# Please do not upload this copyright pdf document to any other website. Breach of copyright may result in a criminal conviction.

This Acrobat document was generated by me, Colin Hinson, from a document held by me. I requested permission to publish this from Texas Instruments (twice) but received no reply. It is presented here (for free) and this pdf version of the document is my copyright in much the same way as a photograph would be. If you believe the document to be under other copyright, please contact me.

The document should have been downloaded from my website https://blunham.com/Radar, or any mirror site named on that site. If you downloaded it from elsewhere, please let me know (particularly if you were charged for it). You can contact me via my Genuki email page: https://www.genuki.org.uk/big/eng/YKS/various?recipient=colin

You may not copy the file for onward transmission of the data nor attempt to make monetary gain by the use of these files. If you want someone else to have a copy of the file, point them at the website. (https://blunham.com/Radar). Please do not point them at the file itself as it may move or the site may be updated.

It should be noted that most of the pages are identifiable as having been processed by me.

I put a lot of time into producing these files which is why you are met with this page when you open the file.

\_\_\_\_\_\_\_\_\_\_\_\_\_\_\_\_\_\_\_\_\_\_\_\_\_\_\_\_\_\_\_\_\_\_\_\_\_\_\_

In order to generate this file, I need to scan the pages, split the double pages and remove any edge marks such as punch holes, clean up the pages, set the relevant pages to be all the same size and alignment. I then run Omnipage (OCR) to generate the searchable text and then generate the pdf file.

Hopefully after all that, I end up with a presentable file. If you find missing pages, pages in the wrong order, anything else wrong with the file or simply want to make a comment, please drop me a line (see above).

It is my hope that you find the file of use to you personally – I know that I would have liked to have found some of these files years ago – they would have saved me a lot of time !

Colin Hinson

In the village of Blunham, Bedfordshire.

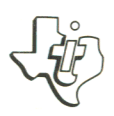

## **Disk Memory System**  $\bigoplus$

- **o Diskettensystem**
- <sup>®</sup> Système de disquette: Contrôleur
- **o Unita' di Memoria a Dischi**
- **Diskette-Systeem**

# **Home Computer Accessory**

# **Disk Memory System**

## TABLE OF CONTENTS

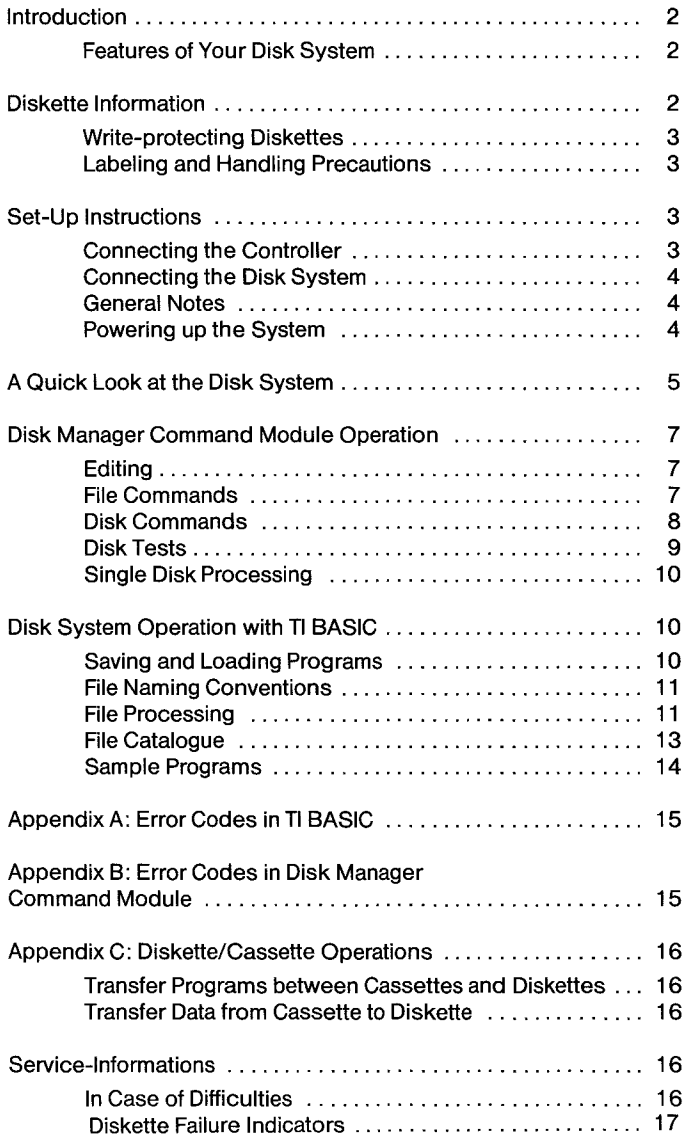

#### **Important**

Record the serial number from the bottom of the Expansion Chassis unit and the purchase date in the space below. The serial number is identified by the words "SERIAL NO." on the bottom case. Always refer to this information in any correspondence.

PHP 1240

Model No. Serial No. Purchase Date

Coovriaht © 1982. Texas Instruments

# **INTRODUCTION**

The Texas Instruments Disk Memory System is a powerful combination of computer hardware and software that allows you to store and retrieve data quickly and accurately on 5-1/4 inch diskettes (sold separately).

The system consists of the following components:

DISK MEMORY DRIVE -The disk drive reads information from and writes information on the diskette. It can rapidly locate any position or file on the diskette as directed by the Disk Drive Controller. The disk drive spins the diskette at a constant speed and controls the movement of the magnetic head. You may have one of two drives that have slightly different appearances. However, they function in exactly the same way. Diskettes (not included) are required.

DISK DRIVE CONTROLLER -The Disk Drive Controller tells the disk drive where to position the magnetic head in order to read or write information properly. The controller also puts an index on the disk, making the data that has been written easy to locate.

DISK MANAGER COMMAND MODULE- The Disk Manager Solid State Software™ Command Module helps you maintain the information on your diskettes. Naming and renaming diskettes, renaming files, deleting files, copying files, and copying disketttes all can easy be performed with the Disk Manager module plugged into the computer console.

The Texas Instruments disk system represents a major advance over other systems. Because the control software needed for the disk system is in permanent ROM, in the Disk Manager Command Module, and in the controller, the disk system uses a relatively small amount of working space in the computer's available memory (RAM). The Disk Manager Command Module provides many advanced functions. For instance, in copying a diskette it rearranges the files on the diskette aplhabetically. And, if you like, you can copy selected files instead of an entire diskette, quickly and easily. These and many other unique features of the disk system are described in this manual.

Get the most from your disk system by first reading this manual and performing the examples as you go. Also review the appendices for special information and applications. Then use the disk system with your own applications.

### FEATURES OF YOUR SYSTEM

The most important use of the disk system is storage and retrieval of information via TI BASIC programs. Through the proper BASIC commands, you can:

- SAVE PROGRAMS Each diskette holds over 720,000 bits of information. As an example, you can store about 100 BASIC programs, each 50 lines long, on a single diskette.
- STORE AND RETRIEVE DATA You can store data that is accumulated when your programs are run. One disk can hold about 90,000 characters.
- UPDATE DATA— You can, through a BASIC program, update the information in your files so that they contain the latest, most accurate data.

The Disk Manager Command Module can also be used to maintain information about the diskettes, such as the name of the diskette and the names of the files. Using the Disk Manager module you can:

• INITIALIZE DISKETTES — You can prepare diskettes for use by the system. The initialisation routine provides the diskette with header information for each sector. Each diskette must be initialised before initial use.

- NAME DISKETTES Each diskette is given its own name, so that the computer can verify that the proper diskette is in place.
- RENAME, DELETE, AND COPY FILES These functions, of course, can be performed via TI BASIC; however, the Disk Manager Command Module helps you quickly and easily rename files, delete files, and make copies of files.
- MODIFY PROTECTION You may want a file protected so that it cannot be accidentally erased or changed. You can use the Disk Manager Command Module to protect files and, when you want to change them, to release them from protection.
- COPY DISKETTES Diskettes and your disk system are a very reliable storage medium. However, under certain circumstances, the data stored on a diskette can be totally or partially lost. For instance, if electrical power fails while the disk drive is writing on a diskette, some data could be lost. To protect your data, it is customary to make backup diskettes. The Disk Manager module makes it easy to copy diskettes for backup even if you have only one disk drive.
- PERFORM TESTS To ensure that the disk system is operating correctly, the Disk Manager Command Module offers two different tests. The first checks several general areas to see that things are as they should be. The second is an exhaustive test. At the end of the tests, all data on the diskette may have been removed. Before you make a destructive test, you should make a backup copy of the diskette so that your data is not lost.

**Note:** Whenever a double-sided diskette is mentioned, it is working with a double-sided driver, unless otherwise stated.

Certain other Command Modules also operate with the disk system to save and read your files more quickly than with cassettes or other storage media. See the manuals for each module for further information.

## **DISKETTE INFORMATION**

Your disk system requires 5-1/4 inch, single-sided, single-density, softsectored diskettes. These diskettes are constructed of a highly flexible plastic film, coated with a thin layer of iron oxide which can be magnetized in very small areas without affecting surrounding areas. The computer interprets these areas of magnetization as coded information.

**Note:** A diskette comes in a protective jacket, inside a storage envelope. For best results, keep the diskette in the storage envelope except while using. Never remove the diskette from its protective jacket.

Each diskette is divided into tracks, which are 40 (on some diskettes only 35) concentric circles. The tracks are numbered from 0 to 39 (or 34), starting at the outside track. Each track, in turn, is divided into nine sectors. There are thus 360 (or 315) sectors, each of which can contain up to 256 bytes of information, or 2048 tiny magnetized areas. The sectors are numbered 0 through 359 (or 314), starting with sector 0 of the first track and going to sector 8 on the last track. Each sector has additional space used only by the controller to verify sector identification and data accuracy.

A double-sided diskette has 80 tracks (on some diskettes only 70).The tracks are numbered 0 to 39 (or 34) on one side, starting with the outer track, and 40 to 79 (or 68) on the other side, starting with the inner track. Each track is divided into nine sectors giving a double-sided diskette 720 (or 630) sectors. Each sector can contain up to 256 bytes of information, or 4096 tiny magnetized areas.

TEXAS INSTRUMENTS **COMPLETE** PHP 1240

The sectors are numbered 0 to 719 (or 629), starting with sector 0 on the first track of the upper side and sector 359 on the last track of the upper side. Sector 360 is on the last track of the lower side and sector 719 is an the first track of the lower side. Each sector has additional space used only by the controller to verify sector indentification and data accuracy.

The disk controller uses sectors 0 and 1 to form an index of file locations. If those sectors become damaged and unreadable, the computer cannot locate any files on the diskette, and the contents of the entire diskette will be unusable.

To use your disk drive system, insert the proper diskette, and use TI BASIC or a Command Module designed to operate with the disk system. The work of keeping track of your files and reading from or writing on the proper place on the disk is taken care of by the system.

Diskettes can be named for reference purposes. The name of a diskette can be up to ten charaters long and may use any characters except the period and the space character. Valid names for diskettes include

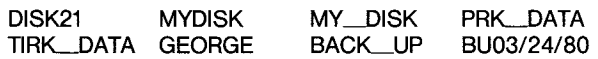

The following are not valid diskette names.

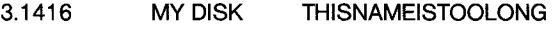

#### WRITE-PROTECTING DISKETTES

Diskettes have a notch in the edge of their protective container. As long as the notch is left open, the drive functions normally. Covering the notch with a piece of special tape provided with the diskette prevents writing on the diskette. When you have a diskette containing programs or data that you want to protect, cover the write-protect notch. Then the information cannot be accidentally written over. If you want to write on the disk later, the tape can be removed.

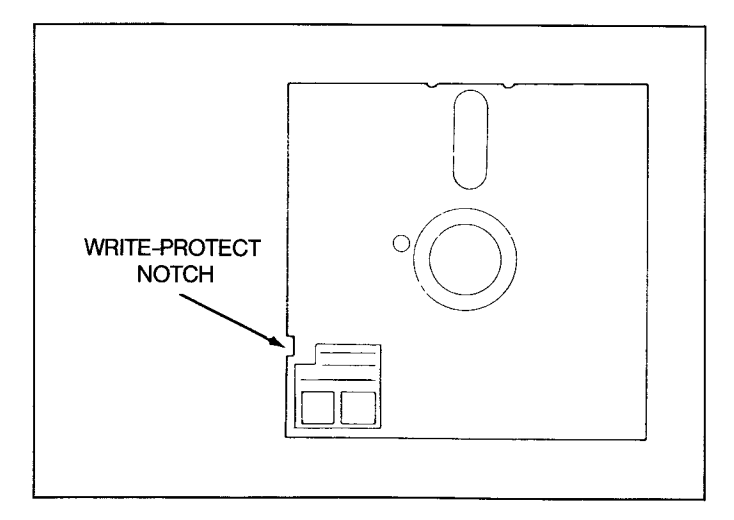

#### LABELING AND HANDLING PRECAUTIONS

In handling diskettes, be very careful not to touch the diskette itself. Handle it gently by its protective cover.

Do not write on the protective jacket with a pencil or ballpoint pen since these could damage the diskette. Use a marker pen and light pressure or write what you wish on a label and then put the label on the protective jacket. Adhesive labels are available from many sources.

Any magnet or magnetic field can affect data on a diskette. Do not bring any magnet near a diskette, and do not put a diskette near or on top of anything that generates a magnetic field, such as a television, a monitor, a speaker, etc. Also be aware of more obscure magnetic sources, such as magnetic cabinet latches, magnets in children's toys, and magnetic note holders. As a general rule, do not store diskettes within three feet of any magnetic source.

The magnetic head that reads and writes information on the diskette touches the diskette's surface during operation. If dust or lint is on the surface, it may be ground into the diskette's surface, scratching it. For best results, keep the door on the front of each disk drive closed except when inserting or removing a diskette.

### **CAUTION**

Never put a diskette in the drive until the controller and disk drive are properly connected and power is turned on to all units. Also, never insert or remove diskettes when the drive light is on. And never have a diskette in the drive when removing the cable. Diskettes should always be stored in their protective jackets.

To insert a diskette in the disk drive, first open the disk drive door on the front of the unit. Hold the diskette gently by the corner nearest the write-protect notch, and insert it into the drive with the notch to the left. Close the door carefully.

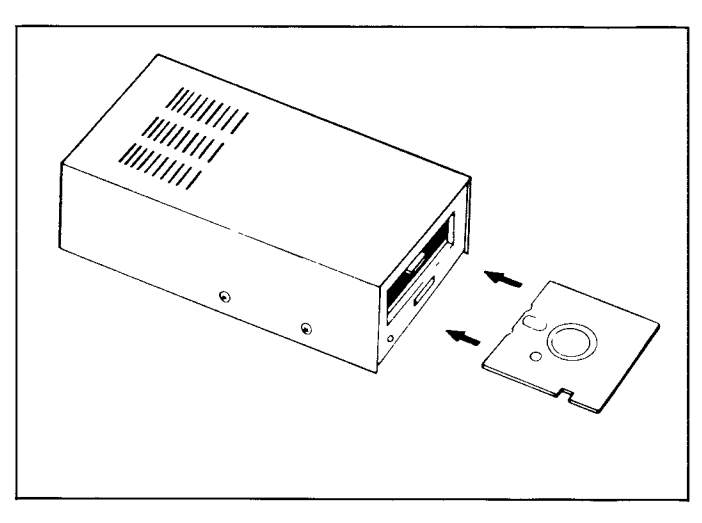

To remove the diskette, open the disk drive door, and extract the diskette. Store it in its storage envelope.

## **SET-UP INSTRUCTIONS**

#### CONNECTING THE CONTROLLER

The steps involved in inserting the Controller card into the Expansion Chassis and then checking its operation are included in this section. Please read first the users guide "Peripheral Expansion System"

Note:The Expansion Chassis has eight slots in which accessory cards can be inserted. The Expansion Chassis card must occupy the first slot to the left as you face the front of the unit. Other cards, including the Controller, can be inserted in any of the remaining slots. However, if you have a Disk Memory Drive in the Expansion Chassis, the Disk Drive Controller card must be in the last slot.

#### CONNECTING THE DISK DRIVES

#### Drive Inside the Expansion Chassis

The specially made drive which fits inside the Expansion Chassis has an attached cable that connects to the Controller card within the Expansion Chassis. First, insert the end of the cable through the small opening in the wall of the chassis separating the Controller card and the drive. Second, connect the cable into the Controller card's internal port. Third, place the drive into the Expansion Chassis in the space provided on the right-hand side of the chassis making sure that the door of the drive opens to the front of the chassis.

Note:When using the specially made drive in the Expansion Chassis, the Controller card must be inserted into the far right-hand slot of the chassis.

#### CONNECTING SEPERATE DISK DRIVES

Each drive has an attached cable with two connectors, one at the end of the cable and one near the middle of the cable. The connector on the end goes into the port on the rear of the controller or, in the case of multiple disk drives, into the middle connector on the preceding drive unit, using the adapter board (see illustration below).

**Note:It** may be necessary to rotate the connector in order to insert it. It goes in easily if you have it positioned correctly.

If you have one drive, connect it to the controller. (Remove and save the adapter board in the event a drive is added later.)

If you have more than one drive, connect them to the controller in series, with all but the last one (the one farthest away from the controller) modified as described above. Connect the first drive to the port on the rear of the controller. The connector on the end of the second drive's cable plugs into the adapter board in the middle of the first drive's cable. The third drive is connected to the second drive in the same way. Whether you have two or three drives, the drive farthest away from the controller should be the one that has not been modified.

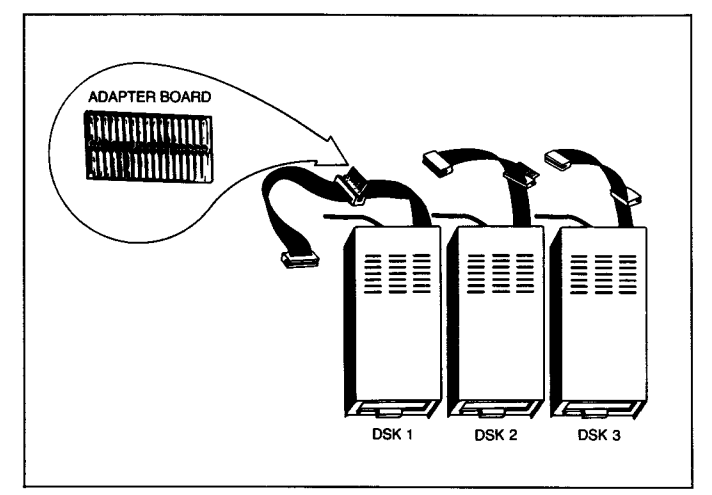

The first drive, the one connected directly to the controller, is identified as DSK1 by TI BASIC. The second drive, connected to the cable of DSK1, is DSK2. The third drive is DSK3. The labels provided with your drive(s) can be used to identify each drive.

### **DO THE FOLLOWING ONLY IF YOU**

#### **ARE USING TWO OR THREE DRIVES!**

1. **WARNING: ALL POWER CORDS MUST BE DISCONNECTED FROM THE POWER OUTLETS DURING THE FOLLOWING PROCEDURE!** 

- 2. On all but one of your drives, use a Phillips head screwdriver to remove the six screws that hold the cover. Lift the cover off.
- 3. Locate the main printed circuit board. On it, locate the termination resistor pack. It has 14 leads and looks like an integrated circuit. (The main boards look slightly different on the two different kinds of drives, but the pack is in the same place on each.) Be careful not to disturb the strapping pack (which is also removable) located very near the resistant.

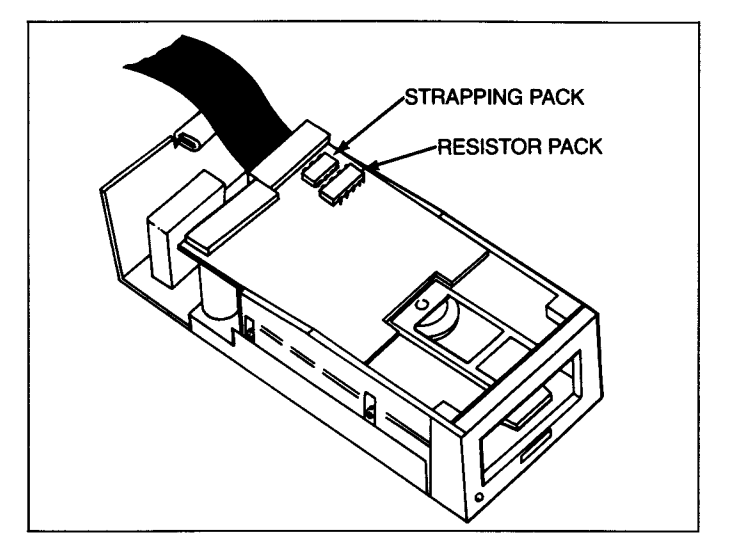

- 4. Remove the termination resistor pack by prying each end up slightly with a small screwdriver and then lifting it out by your thumb and forefinger. Pull straight up.
- 5. Save the single drive termination resistor pack so that you can reinsert it if the drive is ever to be used as a single or last disk drive. Note that if the socket for the resistor pack has more holes than there are pins on the pack, install the pack toward the outer edge of the circuit board, leaving the unused holes toward the center of the board.
- 6. Reattach the cover on the drive, aligning and tightening the screws carefully. **DO NOT OPERATE ANY UNITS WITHOUT REATTACHING THE COVER.**

#### GENERAL NOTES

The drives should be located conveniently so that you can insert and remove diskettes. The drives should be placed horizontally. Stacking of disk drives increases internal temperatures and may adversely affect the diskettes.

Disk drives and diskettes are affected by static electricity, magnetic fields, and dust. The drives should not be near the monitor screen, as it generates a powerful magnetic field. If possible, the drives should be in a low humidity, dust-free environment, free from static electricity. If static electricity is a problem in your area, treating your carpet with an anti-static preparation may be helpful.

Once you've unpacked the units and made any modifications necessary to the disk drives, your're ready to connect the units to the Home Computer.

### POWERING UP THE SYSTEM

After the controller and driver have been connected, connect the power to the disk controller, and turn it on with the switch on the front of the unit. Now connect the power to the disk driver, and turn them on with the switch on the rear of **each unit.** 

TEXAS INSTRUMENTS **CONSTRUMENTS** 

#### **WARNING**

**Each time you operate your computer/disk system, follow this power-up sequence:** 

- **1. First turn on the Peripheral Expansion System and external disk drives (if used)**
- **2. Then turn on the computer console and monitor.**

For proper memory allocation by the computer, the disk controller must be ON when the computer is switched on. Otherwise the disk drives, controller, and Disk Manager module will not function correctly. The computer must be turned off and turned back on in order to restore normal operation.

When you turn on the console, the disk drive working lights may come on briefly and then go off. If they stay on, the disk drive cable is probably plugged in upside down. Turn off all units and make sure that the disk drive cable connections(s) have been made properly.

**Note:** If you have more than one drive attached, they must all be switched on, even if you plan to use only one.

Do not put any diskettes in the drives yet. Go into TI BASIC and enter the following program.

> 100 OPEN  $\neq$  1:"DSK1.X 110 CLOSE  $\neq$  1

Run the program and observe Drive One (DSK1). Its "working"light should come on as it attempts to read a diskette. The light indicates that the drive is connected properly. If the drive does something else, or does nothing, check all connections and see that all devices have power.

Even though the disk drive is operating, the following message appears on the screen because there is no diskette in the disk drive.

\*I/0 ERROR 06 IN 100

Repeat the test for Drives Two and Three if you have them, altering the program to reference DSK2 and DSK3, respectively.

Now that you have verified that the disk drives are operating, type BYE and press **ENTER.** Then insert the Disk Manager module (supplied with the controller) into the slot on the console. Pressing any key makes the master selection list appear. You now have the option of utilising your disk system with TI BASIC or with the Disk Manager Command Module (in English, German or French).

You are ready to start using your disk system as described in the following sections of this manual. If you have problems in operating the disk system, please review the Service and Warranty section thoroughly before returning any units for repair.

## A QUICK LOOK AT THE DISK SYSTEM

Ths section describes how you can use the system to initialise a diskette, write a program, save it on the diskette, run the program to write and read information from the diskette, and see the catalogue of what is on the diskette.

Make sure that power is supplied to all devices. Turn on the disk system, monitor, and computer. Insert a new diskette in Drive One (DSK1). Plug the Disk Manager Command Module into the computer.

Press any key to proceed. Then press **3** to select the Disk Manager Command Module. After a brief title sequence, the following screen appears.

#### DISK MANAGER

1 FILE COMMANDS 2 DISK COMMANDS 3 DISK TESTS 4 SET ALL COMMANDS FOR SINGLE DISK PROCESSING

YOUR CHOICE? 1

The number 1 and the cursor (a small rectangle) alternately flash in the space following the YOUR CHOICE? prompt. Number 1 is the default option. However, you want option 4 because only Drive One is going to be used at this time. Choosing this option speeds up the processes. Enter it by pressing the **4** key and pressing **ENT-ER.** The screen changes so that what was option 4 now says SING-LE DISK PROCESSING HAS BEEN INITIALIZED.

To select the second option, Disk Commands, press **2** and then press **ENTER.** The following screen appears.

> DISK COMMANDS 1 CATALOG DISK 2 BACKUP DISK 3 MODIFY DISK NAME 4 INITIALIZE NEW DISK

YOUR CHOICE? 1

Again option number 1 is the preselected default. However, every new diskette must be **initialised** so that the computer can use ist. Initialise the diskette by pressing **4** and then pressing **ENTER.** The following screen appears.

> INITIALIZE NEW DISK MASTER DISK (1-3)? 1 DISK NOT INITIALIZED

### NEW DISKNAME?  $\_\_\_\_\_\_\_\_\_\_$

The prompt MASTER DISK (1-3)? has been answered as 1 because single disk operation has been **initialised.** You can answer the prompt NEW DISKNAME? as you like. Legal diskette names are up to ten characters long, and they cannot contain a period or a blank. Type the name you wish and press **ENTER.** 

The prompt 40 TRACKS (Y/N)? appears next. Your answer depends on the brand or type of diskette you are using. (Most have 40 tracks, but a few only allow 35. When you purchase a diskette, ask your dealer how many tracks it holds.) If you enter YES by typing **Y** and then pressing **ENTER** (or just pressing **ENTER** to confirm the **Y** that is already there), the diskette is initialised for 40 tracks. If you enter NO by typing **N** and then pressing **ENTER,** the diskette is **initialised** for 35 tracks.

**TEXAS INSTRUMENTS CONSUMENTS** 

The prompt SINGLE-SIDED (Y/N)? appears next. Your answer depends on both the type of diskette and driver you are using. If both your diskette and drive are double-sided, you can select the double-sided option by pressing N and then ENTER. If you are using a single-sided diskette, press Y and then ENTER.

**Note:** When you purchase your diskettes, make sure that you ask the dealer if you can use both sides or only one.

The message SCREEN IS COMPLETE PRESS: PROC'D, REDO, BE-GIN, OR BACK appears. If the screen is not right, press **(REDO)** and re-enter the correct responses. When the screen is correct, press **(PROC'D).The** diskette is now initialised, a process that takes a total of about a minute. The message

> INITIALIZE NEW DISK WORKING .....PLEASE WAIT

is on the screen for a moment. Then the message 0< WORKING .... PLEASE WAIT appears, followed by 1<,and then 2>.The number 2 is increased by one as each sector is initialised, ending at 359 (or 314) on a single-sided diskette and 719 (or 629) on a double-sided diskette. After the initialisation process, the message

> DSK1 - DISKNAME = diskname  $AVAILABLE = 358$  USED = 0

appears if all sectors are usable. Each sector that is unusable increases the USED number by one and decreases the AVAILABLE number by one. Now, press **(BEGIN)** to return to the main Disk Manager selection list. Then press **(BACK.)** When the master computer title screen appears, select To BASIC and enter the following program.

> 100 OPEN  $\neq$  1:"DSK1.FIRSTFILE", RELATIVE,INTERNAL 110 FOR A=1 TO20 120 PRINT  $\neq$ 1:"THIS IS RECORD";A 130 NEXT A 140 INPUT "WHICH RECORD?";A 150 IF A<1 THEN 200 160 IF A>20 THEN 200 170 INPUT ≠1,REC A-1:A\$,B 180 PRINT A\$,B 190 GOTO 140 200 CLOSE  $\neq$  1

To save the program on the diskette in Disk Drive One under the name "PROGRAM1 ", enter SAVE DSK1.PROGRAM1. The disk drive "working"light goes on, the diskette spins, and the program is saved on the diskette. Enter NEW to remove the program from the computer's memory. Enter OLD DSK1.PROGRAM1. The program is loaded into the computer's memory from Disk Drive One. Enter LIST to see the program.

Enter RUN to run the program. The disk drive "working" light comes on as twenty items are stored. The prompt WHICH RECORD? appears. Enter a number from 1 to 20. That record is retrieved and displayed on the screen. You can retrieve the record in any order, as often as you like.

When you are finished, enter 21. The file is closed and you are back in TI BASIC. Enter BYE to leave BASIC to ensure that the file is properly closed and no data is lost.

With the master selection list on the screen, select the option for the Disk Manager Command Module. Set the commands for single disk processing as you did before. Again choose option 2,DISK COMMANDS. This time choose option 1, CATALOG DISK. The followina screen appears.

CATALOG DISK MASTER DISK (1-3)? 1 DISKNAME = diskname WHERE DO YOU WANT LISTING? 1 SCREEN 2 SOLID STATE PRINTER 3 RS232 INTERFACE 4 OTHER YOUR CHOICE? 1

The first prompt, MASTER DISK (1-3)? has already been answered as I because single disk operation has been initialised. You want the catalogue on the screen, so press **ENTER** to confirm that choice. The following appears.

> SCREEN IS COMPLETE PRESS PROC'D, REDO, BEGIN, OR BACK

Press **(PROC'D)** and the following screen appears if you have a single-sided diskette.

> DSK1 - DISKNAME = diskname  $AVAILABLE = 348$  USED = 10

FILENAME SIZE TYPE P

............... ..... .............. FIRSTFILE 8 INT/FIX 80

PROGRAM1 2 PROGRAM

WORKING.....PLEASE WAIT PRESS CLEAR TO ABORT COMMAND

**Note:** If you have a double-sided diskette, AVAILABLE = 708

After screen has been filled with all the information, the bottom message is replaced with

> COMMAND COMPLETED PRESS: PROC'D, REDO, BEGIN, OR BACK

On the catalog, the DISKNAME is the name you gave to the diskette. The 348 after AVAILABLE is the number of sectors not used. The 10 after USED is the number of sectors in use. The information below shows that FIRSTFILE is an internal file with a fixed length of 80 bytes taking up 8 sectors and PROGRAM1 is a program file taking up 2 sectors. Since there is nothing under "P", neither of the files is protected from being written over.

To leave the Command Module, press **(BEGIN)** and then **(BACK.)** 

That completes the quick look at the disk system. The next sections describe in detail all of the capabilities of the Disk Memory System.

# TEXAS INSTRUMENTS **COMPLETE** PHP 1240

## **DISK MANAGER COMMAND MODULE OPERATION**

The Disk Manager Command Module is used to perform operations that are impossible or inconvenient in TI BASIC. The module lets you store, retrieve, or manage files by choosing options and giving answers to promts on the display screen.

When you have completed all the inputs required on a display, the message

> PRESS: PROC'D, REDO BEGIN, OR BACK

appears. You con then choose what you would like to do.

- PROC'D Pressing **(PROC'D)** causes the computer to perform the action that was requested or to repeat the current process.
- REDO Pressing **(REDO)** enables you to start again at the top of current display. This lets you make changes in the answers to your prompts.
- BEGIN Pressing **(BEGIN)** takes you back to the main Disk Manager selection list.
- BACK— Pressing **(BACK)** takes you back to the previous index (selection list).

**(Note:** These options are always active when the cursor appears on the screen.)

Some prompts already have an answer in place. These preprogrammed responses (default values) represent common or usual answers to these prompts. If the answer is the one you want, you don't need to type that response. Just press **ENTER** to confirm it. If you want to give a different response, press the key for the response you want and then press **ENTER.** 

#### **IMPORTANT NOTICE**

To leave the Disk Manager Command Module without the chance of losing any programs or data stored on the diskette, follow this procedure:

- 1. Press **(BEGIN)** to return to the initial Disk Manager selection index.
- 2. Then press **(BACK)** to leave the module, closing all files.

#### EDITING

If you want to correct a typing error before you press **ENTER,** use the editing and cursor-moving keys. Holding down the **FCTN** key and pressing S, move the cursor left to the character you want to change, Retype the correct character(s).

You can erase errors by using the **Space Bar.** Backspace **(FCTN S)** to a point where you want to begin erasing. Then press the **Space Bar** to move the cursor over the characters on the scree. You can also erase a line (before pressing **ENTER)** by pressing CLEAR!

In certain appications, **(DELETE)** and **(INSERT)** are also active.

After you have pressed **ENTER,** you must press **(REDO)** to change or correct entries.

## FILE COMMANDS

The first command on the main selection list of the Disk Manager module is FILE COMMANDS. Choosing this option gives you access to the commands that operate on individual files rather than the entire disk.

The name of a file can be up to ten characters long and can use any charcters except the period and the space character. Valid names for files are the same as valid names for diskettes.

When you choose the FILE COMMANDS option, the following screen appears.

> FILE COMMANDS 1 COPY FILE 2 RENAME FILE 3 DELETE FILE 4 MODIFY FILE PROTECTION

### YOUR CHOICE? 1

COPY FILE - You can copy a file in TI BASIC by reading it and then writing it, item by item, to the new file. With the Command Module, you can do the process more simply. When you choose this option, the following screen appears.

#### COPY FILE MASTER DISK (1-3)? 1

Your response to the prompt MASTER DISK (1 -3)? indicates which disk drive contains the file you are going to copy. When you answer the prompt, the DISKNAME is filled in, and the prompt FILENA-ME? appears. Enter the name of the file you wish to copy.

The prompt COPY DISK (1-3)? appears. Your answer determines which disk drive will be copied to. When you answer it, the DIS-KNAME is filled in, and the prompt FILENAME? appears. Enter the name of the new file.

RENAME FILE -When you choose this option, the following screen appears.

#### RENAME FILE MASTER DISK (1-3)? 1

Your response to the prompt MASTER DISK (1-3)? indicates which disk drive contains the file you want to rename. When you answer, the DISKNAME is filled in, and the prompt FILENAME? appears. Enter the present name of the file. The prompt NEW FILENAME? appears. Enter the new name that you want the file to have.

DELETE FILE - With the Command Module, you can not only delete a file, but also go through all the files on a diskette, choosing which ones to delete. When you choose this option, the following screen appears.

#### DELETE FILE SELECTIVE (Y/N)? N

The answer to the prompt SELECTIVE (Y/N)? determines whether you delete just one file or go through the diskette choosing which files to delete. If you enter **N,** then you delete just one file. If you enter **Y,** you may select which files you wish to delete.

The prompt MASTER DISK (1-3)? appears. Your response indicates which disk drive contains thefile(s) you are going to delete. Based on your answer, the DISKNAME is filled in. If you have chosen not to be selective, the prompt FILENAME? appears. Enter the name of the file you wish to delete.

If you have chosen to be selective, each file on the diskette is presented by name, and you choose whether or not to delete it by answering the prompt DELETE (Y/N)? If a file is protected, and you choose to delete it, the prompt OVERRIDE PROTECTION (Y/N)? appears. If you want to delete the file even though it is marked as protected, enter **Y.** If you do not wish to delete it, enter **N.** The Computer will return an error message, but you can go on without any difficulty by pressing **(PROC'D).** 

MODIFY FILE PROTECTION - The Command Module enables you to mark a file so that it cannot be written on. This means that a TI BASIC program or data cannot be changed without removing its protection with the Command Module. When you choose this option, the following screen appears.

> MODIFY FILE PROTECTION MASTER DISK (1-3)? 1

Your response indicates which disk drive contains the file you want to modify. When you answer the prompt, the DISKNAME is filled in. Then, enter the name of the file you wish to alter. The answer to the prompt PROTECT (Y/N)? determines if the file is to be protected from being written on. If you answer Y,it is protected. If you answer **N,** it is not protected.

If a file is protected, you cannot copy another file over it or rename it with the Command Module. Attempts to perform these operations will cause an error message to appear. In TI BASIC, a protected data file may only be opened for input; in cannot be written to.

#### DISK COMMANDS

The second option on the main selection list of the Disk Manager module is DISK COMMANDS. Choosing this option gives you access to the commands that involve the entire disk.

> DISK COMMANDS 1 CATALOG DISK 2 BACKUP DISK 3 MODIFY DISK NAME 4 INITIALIZE NEW DISK

#### YOUR CHOICE? 1

CATALOGUE DISK - Choose this option to get a catalogue of all the programs and data files on the disk. When you choose it, the following screen appears.

#### CATALOG DISK

#### MASTER DISK (1-3) 1

Choose the disk drive containing the diskette that you want catalogued. As soon as you enter the disk drive number, the diskette's name is filled in, and the following appears.

> WHERE DO YOU WANT LISTING? 1 SCREEN 2 SOLID STATE PRINTER 3 RS232 INTERFACE 4 OTHER

#### YOUR CHOICE? 1

If you choose 1, SCREEN, the listing appears on the monitor screen. If there are too many lines to fit on the screen, press and hold te Space Bar until the lines stop scrolling. (Press and hold the Spa**ce Bar** once more to start scrolling again.)

If you choose 2. SOLID STATE PRINTER, the entire catalogue is printed on the Thermal Printer connected to the computer.

If you choose 3, RS232 INTERFACE, the entire catalogue is transferred to the RS 232 Interface with default parameters. From there it may go to a line printer, through a modem, or to whatever device is connected to RS232 Interface. See the RS232 Interface Manual for more information on its use.

If you choose 4, OTHER, the prompt DEVICE NAME appears. You may then choose any device and file that you could choose if you were using the TI BASIC command OPEN. For example, you could enter DISK1.CATLIST, and the catalogue would be put on the diskette in Disk Drive One under the file name CATLIST.

The catalogue list has the following from.

DSK1 — DISKNAME = diskname AVAILABLE = nnn USED = nnn<br>FILENAME SIZE TYPE P FILENAME SIZE TYPE P

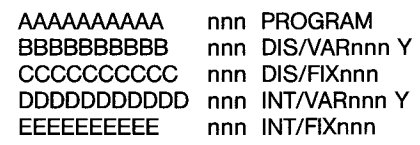

The chatacters after DISKNAME are the name you gave the diskette. The number shown after AVAILABLE is the number of sectors that are available for use. The number shown after USED is the number of sectors that are being used to store data and programs plus the number of sectors that are not usable. The used and available sectors total 358 (or 313) for a singlesided diskette and 718 (or 628) of a double-sided diskette.

The FILENAME is the name of the file, and SIZE is the number of sectors used for the file. TYPE gives the parameters of the file. If a file type is PROGRAM, the file is probably a BASIC program. DIS/ VARnnn indicates a DISPLAY format file of VARIABLE length records, with a maximum record length of nnn characters. A file listed as DIS/FlXnnn is a DISPLAY format file of FIXED length records, with a maximum record length of nnn characters. INT/ VARnnn designates an INTERNAL format file of VARIABLE length records, wirh an maximum record length of nnn characters, while a file listed as INT/FlXnnn is an INTERNAL format file of FIXED length records, with a record length of nnn characters. (Sec file Processing in the next section of this manual for an explanation of DIS-PLAY versus INTERNAL formats and VARIABLE versus FIXED length files.) The "P" column indicates whether or not the file is protected,. If a "Y" is present, the file cannot be written on.

BACKUP DISK— You choose this option when you want to make a copy of a diskette. This is usually done so that you have a spare copy of data and programs in case something happens to the original. It is also used to put files in order on a disk. Making a backup copy compresses the information on the diskette to take as little space as possible. (To copy disks if you are using a single disk drive, follow the instructions given on the screen.)

**Note:** How long the backup takes depends on two things: the number of files on the master diskette and the length of each file. Also, if the copy diskette has not previously been initialised, the initialising process will require approximately one additional minute. As a general rule,it takes about 20 seconds to copy 11.5K bytes of data.

**TEXAS INSTRUMENTS CONSUMENTS CONSUMENTS** 

The following describes the backup process when you have two or three drives. When you choose this option, the following display appears.

#### BACKUP DISK SELECTIVE (Y/N)? N

Your response the prompt SELECTIVE (Y/N)? determines if all the files or only selected files on the diskette are to be copied. If you enter **N,** all files on the diskette are copied. If you enter **Y,** you may choose which files you want to copy.

The prompt MASTER DISK (1-3)? appears, requesting the number of the disk drive containing the diskette that is to be copied. When you answer that prompt, the diskette's name is filled in.

The prompt COPY DISK (1-3)? appears. Your response here determines which diskette will have the data copied onto it. If the diskette is initialised, its name is filled in. If it not initialised, the message DISK NOT INITIALIZED appears. Then the prompt INITIALIZE NEW DISK (Y/N)? appears. Data cannot be copied unless the diskette is initialised. If fhe diskette is initialised and has data on it, the data there is not erased in the copy process.

If the sectors USED on the master diskette exceed the sectors AVAILABLE on the copy diskette, there will not be enough room on the copy diskette. If you have already started copying, press and hold **(CLEAR)** to stop the process. Then insert a new copy diskette and start over.

If you choose to initialise the diskette, the prompt DISKNAME? appears. Enter the name you want to use for the new diskette. Then the prompt 40 TRACKS (Y/N)? appears. If the new diskette has 40 tracks, enter **Y.** If it has 35 tracks, enter **N.** The message INITIALIZE NEW DISK WORKING........PLEASE WAIT appears as the diskette is initialised.

After the new diskette is initialised, or if it was already initialised, the copy process continues. If you are copying the entire diskette, the message WORKING.........PLEASE WAIT PRESS: CLEAR TO ABORT COMMAND appears, and information about the copying process appears on the screen as files are copied.

**Note:** If you need to stop the process, you may have to press and hold **(CLEAR)** for a few seconds. The disk Manager module will not stop until it finishes copying the current file. Hold down **(CLEAR)**  until the module responds.

If you are copying only selected files, each file is listed, followed by the promt COPY FILE (Y/N)? You may choose to copy the file by entering **Y** or not to copy it by entering **N.** 

On a single disk drive system, the follewing procedure is used to copy the contents of one diskette to another. First, read as much data as possible from the first diskette into the computer's memory. Second, remove the first diskette and insert the second diskette. Third, write the data from the computer's memory onto the second diskette. Fourth, remove the second diskette and reinsert the first diskette. Repeat the process until all the data has been copied.

MODIFY NAME — Choose this option when you want to change the name of the diskette. When you choose it, the following screen appears.

MODIFY DISK NAME MASTER DISK (1-3)? 1

Your response to the prompt MASTER DISK (1-3)? indicates the disk drive that contains the diskette. The disk name is then filled in and the prompt NEW DISKNAME? appears. Enter the name you want the diskette to have.

INITIALIZE NEW DISK— The first thing that has to be done to a new diskette is to initialise it so that the computer can use it. When you choose this option. the following screen appears.

#### INITIALIZE NEW DISK MASTER DISK (1-3)? 1

Your response to the prompt, MASTER DISK (1-3)? indicates which disk drive holds the diskette. Then the name of the diskette or the message DISK NOT INITIALIZED appears, followed by the prompt NEW DISKNAME? You then type and enter whatever name you want to give the disk. Legal disk names are up to ten characters, not containing a period or a blank.

The prompt 40 TRACKS (Y/N)? appears. If the new diskette has 40 tracks, enter **Y.** If it has 35 tracks, enter **N.** 

Next, the prompt SINGLE-SIDED (Y/N)? appears. If you have both a doubled-sided diskette and driver, press N and ENTER to get the maximum storage out of the diskette; otherwise, press Y and ENT-ER.

When you press **(PROC'D),** the diskette is initialised, a process that takes about a minute. The message

> INITIALIZE NEW DISK WORKING.....PLEASE WAIT

is on the screen for a moment. Then the message  $0 <$  WOR-KING.....PLEASE WAIT appears followed by  $1 <$ , and then  $2 >$ . The number 2 is increased by one as each sector is initialised, ending at 359 (or 314) for a single-sided diskette and 719 (or 629) for a double-sided diskette.

### DISK TESTS

The third option on the disk Manager selection list is DISK TESTS. It is sometimes necessary to check the condition of a diskette, the disk drive, and the controller. There are two levels of testing that can be done. The first is called a quick test. For a single-sided diskette, each loop takes about two minutes if you choose to make the test destructive and about 40 seconds if you choose to make it non-destructive (information on the disk is preserved). For a double-sided diskette, each loop takes abot four minutes if you choose to make the test destructive and about 80 seconds if you choose to make it non-destructive. The non-destructive test should satisfy most requirements. The destructive version of the test should normally be done to new diskettes to determine whether or not they are good.

The second test is a comprehensive test that runs an exhaustive check on the diskette, controller, and disk drive. In the process, it destroys all the data that was on the diskette. Before running this test, you should make a backup copy of the diskette if you want to retain the data, or you can run the test on a blank diskette. The comprehensive test for a single-sided diskette takes about 16 minutes for each loop and about 32 minutes for a double-sided diskette.

**Note:** After a diskette has been put through a destructive test, it must be initialised before it can be reused. Also, if a diagnostic test reports an error condition, repeat the test with a known good diskette to verify that the disk system is at fault.

When you choose DISK TESTS, the following screen appears.

DISK TESTS 1 QUICK TEST 2 COMPREHENSIVE TEST

#### YOUR CHOICE?

If you choose 1, QUICK TEST, the following screen appears.

QUICK TEST DESTRUCTIVE TEST (Y/N)? N

TEXAS INSTRUMENTS <sup>od</sup> PHP 1240

The prompt DESTRUCTIVE TEST (Y/N)? allows you to control whether or not the data on the disk is destroyed. If you want it destroyed, answer **Y.** If you do not want it destroyed, answer **N.** 

The prompt, MASTER DISK (1-3)? appears. Your response indicates which disk drive holds the diskette you want to test. When you answer, the DISKNAME is filled in, and the prompt 40 TRACKS (Y/ N)? appears if you selected DESTRUCTIVE TEST. If you answer Y, the diskette is tested for 40 tracks. If you answer **N,** it is tested for 35 tracks. Next, the prompt LOOP (Y/N)? appears. It determines whether the test is to be run once or over until you stop it. AnswerY if you want it to be run repeatedly. Answer **N** if you want it to be run just once.

The prompt LOG ERRORS? (Y/N)? appears. Your answer determines whether or not any errors found are to be recorded on another device in addition to being shown on the screen. If you do not want any other record, enter **N.** If you want a record somewhere else, enter Y. If you enter **Y,** the prompt DEVICE NAME? appears. You may then enter the device and file name to which you want the log to go. For example, if you want a record put on the diskette in Drive Two under the file name LOGLIST, enter DSK2.LOGLIST. If you want the logged errors printed on an attached Solid State Thermal Printer, enter TP as the device name. Note that you cannot log to the disk drive that is being tested.

When the test is run, the record of any errors looks like this:

BAD ADDRESS/CODE nnn/nn TOTAL ERRORS: nn COMPLETED PASS: nn

WORKING......PLEASE WAIT PRESS CLEAR TO ABORT COMMAND

The first number after BAD ADDRESS/CODE indicates the sector that was found to be bad. The second number is the error code for the error that was found. (See Appendix B.) An error tone is generated for each error found.

The number after TOTAL ERRORS: is the total number of errors that have been found so far in the diskette. The number after COM-PLETED PASS: is the number of times the test has been run. If you have chosen not to have the test loop, then only one pass is made. Otherwise this test shows how many loops have been run so far.

If you choose to run the comprehensive test, the following screen appears.

#### COMPREHENSIVE TEST **DESTRUCTIVE** MASTER DISK (1-3)? 1

**Note:** This test takes about 16 minute for a single-sided deskette and about 32 minutes for a double-sided diskette to complete. All data and/or programs on the diskette will be lost.

From this point on, the procedure is the same as for the Quick Test. Just respond to the prompts as they appear on the display.

The Comprehensive Pest consists of six tests that write to and read from all of the sectors on the diskette.

#### SINGLE DISK PROCESSING

Option 4 on the main selection list of the Disk Manager module is SET ALL COMMANDS FOR SINGLE DISK PROCESSING. Choose this option if you only have one disk drive or if you are only going to be using DSK1. This option speeds up the processes that the Command Module performs. After you choose this option. the message SINGLE DISK PROCESSING HAS BEEN INITIALIZED appears on the screen. (you may go back to multiple disk operations only by leaving the module and reentering it.)

Be sure to insert a diskette into the disk drive before selecting any other commands. The prompts MASTER DISK(1-3)? and COPY DISK(1-3)? will automatically be answered each time you choose an option, and the disk will be accessed immediately.

## DISK SYSTEM OPERATION WITH TI BASIC

Your disk memory system can be used conveniently with TI BASIC. This section discusses saving/loading programs and processing file data with programs.

The disk system requires some working space in the main memory (RAM) of the Home Computer. The exact amount of space required depends on the number of files which are allowed to be open at any given time. In TI BASIC this number is preset to 3. The disk system then uses 2088 bytes of RAM.

You may use the CALL FILES statement to change the number of files that may be open. Keep in mind, however, that increasing the number of allowable open files also increases the amount of memory used by the disk system. (See CALL FILES for more information.)

#### SAVING AND LOADING PROGRAMS

The disk system stores and retrieves TI BASIC programs quickly and efficiently. Approximately 100 fifty-line programs can be stored on a single-sided diskette and 100 one-hundred-line programs can be stored on a double-sided diskette.

The SAVE command is used to store a program on the diskette.The format is

#### SAVE device.program-name

The device. is DSK1, DSK2, or DSK3, depending on which disk drive you want to address. The program-name is any valid identifying name you want to give your program. Valid program names can be up to ten characters long and can include any character except the period and the space charcters.

For example, to store a programm call COLOURDEMO an the diskette in Drive One, you would enter this command (with the program in memory):

#### SAVE DSK1.COLOURDEMO

Alternatively, the diskette's name can be specified, rather than the number of the disk drive. To store a program called COLOURDEMO on a diskette named MYDISK, you enter

#### SAVE DSK.MYDISK COLOURDEMO

The computer searches all attached drives until it finds the one that contains the diskette named MYDISK.

The OLD commands is used to read a program from a diskette. The format ist

#### OLD device.program-name

When you enter the OLD command, the program you designate by name is read into the computer's memory. You can then RUN it, LIST it, or EDIT it -just as you would use a program entered from the keyboard.

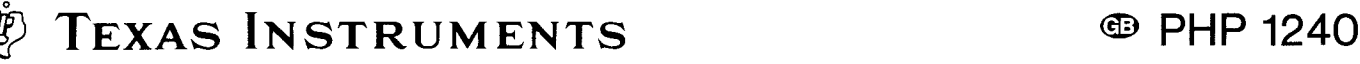

#### FILE NAMING CONVENTIONS

The name of a file can be up to ten characters long, and may use any characters except the period and the space characters. Valid names for files are the same as valid names for diskettes.

#### FILE PROCESSING

There are seven main TI BASIC statements that are used to access files on diskettes. They are OPEN, CLOSE, INPUT, PRINT, EOF, RE-STORE, and DELETE. In addition, a special subprogram named CALL FILES allows you to change the number of files allowed to be opened at the same time. The following discussions of each of these statements relate to their use with the disk system.

OPEN — The OPEN statement prepares a TI BASIC program to use data files stored on diskettes. It provides a link between afile-number used in a program and the file on the diskette, and it describes a file's characteristics so that a program can process or create the file. If the file already exists, the description that is gwen in the program must match the actual characteristics of the file.

The OPEN statement has the following general form:

 $OPEN \neq file-number: "device.file-name"$ file-

organisation] [,file-type] [,open-mode]

#### [,record-type]

The file-number and device.file-name must be included in the OPEN statement. The other information maybe in any order, or may be omitted. If an item is omitted, the computer assumes certain defaults, which are described below.

file-number - The file-number (1 through 255) is assigned to a particular file by the OPEN statement. (File number 0 is the keyboard and screen of the computer. It cannot be used for otherfiles and is always open.) You may assign file numbers as you wish, with each file having a different number.

The file-number is entered as a number sign  $($  $\neq$ ) followed by a numeric expression that, when rounded to the nearest integer, is a number from 1 to 255, and is not the number of a file that is already open.

device.file-name - The device. refers to the diskette on which a particular file is stored. If a file is on a diskette in Disk Drive One, the device is DSK1. For Drive Two, the device is DSK2. For Drive Three, the device is DSK3. The file-name may be any valid file name.

Instead of the disk drive number you may use DSK. Followed by the diskette name, a period, and then the file-name.

#### OPEN  $\neq$  1:"DSK.DISKETTE.FILE1"

The computer will search all drives for the diskette with the name you give.

• file-organisation— Files can be organised either sequentially or randomly. Records in a sequential file are read or written one after the other. Records on random files can be read or written in any order. They may also be processed sequentially.

To indicate which structure the file has, enter either SEQUEN-TIAL for sequential files or RELATIVE for random files. You may optionally specify the initial number of records on a file by following the word SEQUENTIAL or RELATIVE with a numeric expression. If you do not specify the file-organisation, the default is SEQUENTIAL.

For Processing files in order. SEQUENTIAL files are usually processed more quickly than RELATIVE files. But in some uses, random files are more efficient.

• file-type— Files can be stored on diskettes either in easily readable ASCII characters or in machine-readable binary form. If the information is going to be printed or displayed for people to use, ASCII format is usually a better choice. However, binary records take up less space and are processed more quickly by the computer.

To specify that you wish the file to be in ASCII format, enter DIS-PLAY. (The length of a DISPLAY-type record is limited to about 150 bytes.) To specify binary format, enter INTERNAL. If you do not specify a file-type, the dafault is DISPLAY.

• open-mode— This entry instructs the computer that the file may be both read and written upon (UPDATE), that it may only be read (INPUT), that it may only be written to (OUTPUT), or that it may only be added to (APPEND).

If a file is marked as protected, it cannot be written to and may only be opened for input. Also, APPEND mode can only be specified for VARIABLE length records. If you do not specify an open-mode, the computer assumes the default UPDATE.

**Note:** If an unprotected file already exists on a diskette, specifying an open-mode of OUTPUT to the same file name writes over the existing file with the new file. You can prevent this by reading all the existing records so that you move to the end of the file or by using the RESTORE statement with the proper record.

• record-type— File records may be all the same length (FIXED) or may vary in length (VARIABLE). If they are all the same lenth, any that are shorter are padded to make up the difference. Any that are longer may be truncated to the proper length. Files that have FIXED-length records are processed faster than files with VARIABLE-length records.

If you like, you may specify a maximum length of a record by following VARIABLE or FIXED with a numeric expression. The maximum lengt for a VARIABLE file is 254 bytes, and the maximum for a FIXED file is 255 bytes. If you do not specify a record length, the default is 80.

RELATIVE files must have FIXED length records. If you do not specify a record-type for a RELATIVE file, the default is FIXED.

SEQUENTIAL files may be either FIXED or VARIABLE. If you do not specify a record-type for a SEQUENTIAL file, the default is VARIABLE. A FIXED-length file may be re-opened for either SE-QUENTIAL or RELATIVE access independent of previous file-organisation assignments.

The following are examples of OPEN statements.

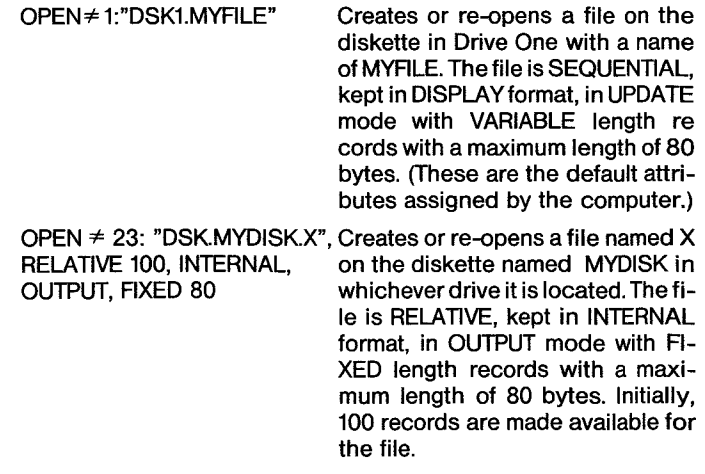

TEXAS INSTRUMENTS <sup>od PHP 1240</sup>

#### OPEN \* 243:A\$, INTERNAL If A\$ equals DSK2.ABCD, creates

or re-opens a file on the diskette in Drive Two with a name of ABCD. The file is SEQUENTIAL, kept in INTERNAL format, in UPDATE mode with VARIABLE length records with a maximum length of 80 bytes.

CLOSE—The CLOSE statement discontinues the association between a file and a program. After the CLOSE statement is performed, the file is not available unless it is opened again with an OPEN statement. Files may optionally be deleted by adding: DELETE to the end of the CLOSE statement.

The CLOSE statement has the following general form:

## CLOSE file-number (:DELETE)

The file-number is the number which you used in the OPEN statement to open the file.

If you do not close a file, data on it may be lost. If a program ends due to a BREAK statement, due to pressing **(CLEAR),** or because of an error, files may not be closed even if you have a CLOSE statement in the program. However, you can close the files properly by entering NEW, or BYE if you wish to leave BASIC. Editing the program also automatically closes any open files.

**Note:** If you leave TI BASIC by pressing **(QUIT),** data may be lost. Leave TI BASIC only by entering BYE when you are processing files.

INPUT — The INPUT statement, used with diskettes, allows you to read data from files. It can only be used with files opened in INPUT or UPDATE mode.

The INPUT statement has the following general form:

INPUT file-number [,REC record-number] :variable-list

The file-number and a variable-list must be included in the INPUT statement. The record-number may optionally be included when reading random-access files.

- file-number—The file-number is the number assigned to a particular file by the OPEN statement. The file-number is entered as a number sign  $($  $\neq)$  followed by a numeric expression that, when rounded to the nearest integer, is a numberfrom 1 to 255 and is the number of a file that is open.
- record-number— A record-number refers to the record on the file which you want to read. The record-number can only be specified for RELATIVE files. (SEQUENTIAL files are read in sequential order.)
- variable-list The variable-list is the list of variables into which you want the data from the file to be read. It consists of string or numeric variables separated by commas.

The following are examples of INPUT statements.

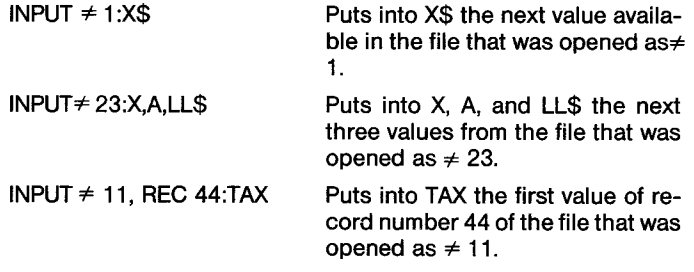

 $INPUT \neq 3: A, B, C,$  Puts into A, B, and C the next three values from the file that was opened as 3. The comma after C creates a pending input condition. When the next INPUT statement using this file is performed, one of the following actions occurs:

> If the next INPUT statement has no REC clause, the computer uses the data beginning where the previous INPUT statement stopped.

> If the next INPUT statement includes a REC clause, the computer terminates the pending input condition and reads the specified record.

PRINT— The PRINT statement allows you to write data onto files on diskettes. It can only be used with files opened in OUTPUT, UPDA-TE, or APPEND mode.

The PRINT statement has the following general form:

 $PRINT \neq file-number$  [,REC record-number] [:print-list]

The file-number must be included in the PRINT statement. The record-number may optionally be included when writing to randomacces (RELATIVE) files. The print-list ist also optional.

- **•** file-number-The file-number is the number assigned to a particular file by the OPEN statement. The file-number is entered as a number sign  $(\neq)$  followed by a numeric expression that, when rounded to the nearest integer, is a numberfrom 1 to 255 and is the number of a file that is open.
- record-number— A record-number refers to the record on the file which you want to write. The record-number can only be specified for random files (RELATIVE).
- $\bullet$  print-list  $-$  The print-list is the list of values that you want to put on the file. It consists of string or numeric variables or constants separated by commas, colons, and semicolons.

The following are examples of PRINT statements.

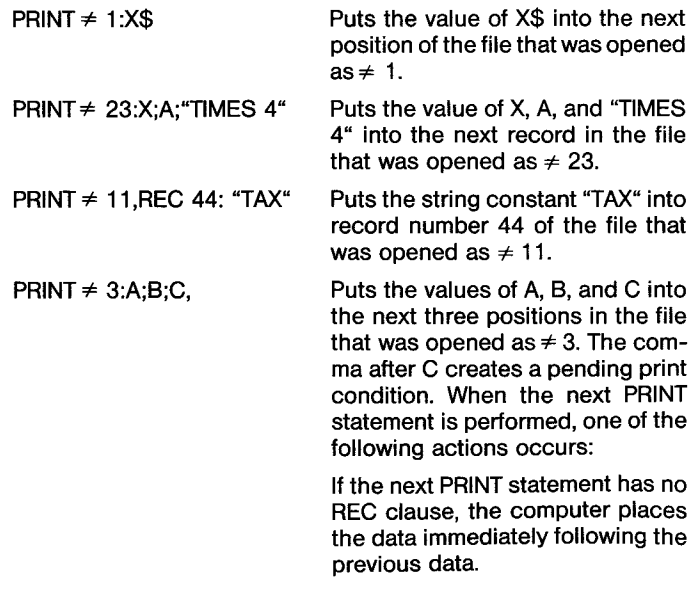

TEXAS INSTRUMENTS **CONSTRUMENTS** 

If the next PRINT statement has a REC clause, the computer writes the pending print record onto the file at the position indicated by the internal counter and performs the new PRINT-REC statement as usual.

EOF — The EOF (end-of-file) function indicates whether there is another record to be read from a file. The EOF function has the following general form:

#### EOF (file-number)

The value of file-number must correspond to the number of an open file.

The EOF function always assumes that the next record is going to be read sequentially, even if you are using a RELATIVE file.

The value returned by the EOF function depends on where you are in the file. If you are not at the end of the file, the value returned is O. If you are at the end of the file, the function returns a value of 1. If the diskette is full and you are at the end of the file, the function returns a value of  $-1$ .

The following are examples of the EOF function.

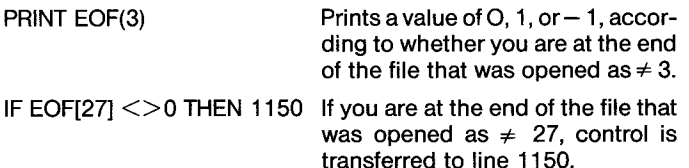

The usual way to keep track of the last record in RELATIVE files is to maintain a "dummy" record as the first record in the file. This record contains the number of records in the file. Each time you change the length of the file, you must update this record.

RESTORE — The RESTORE statement is used to position you at a specified record on a file. The statement has the following general form:

RESTORE File-number [,REC record-number]

The file-number must be included in the RESTORE statement when it is used with files. The record-number may optionally be included.

- file-number— The file-number is the number assigned to a particular file by OPEN statement. The file-number is entered as a number sign  $(\neq)$  followed by the number of an open file.
- record-number— A record-number refers to the record on the file where you want the file positioned.

The following are examples of the RESTORE statement.

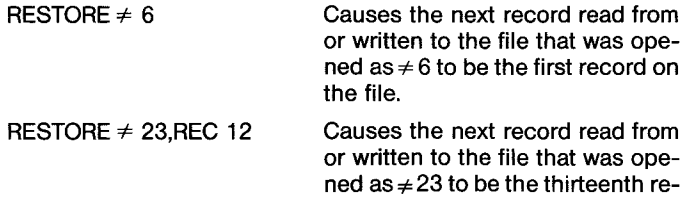

first record is number zero). With RELATIVE files you usually only use RESTORE to position the file so that you can use the EOF function, because the record that you want to read or write can be specified in the INPUT or PRINT statement.

cord on the file (remember that the

DELETE — The DELETE statement is used to delete files. It has the following general form:

DELETE  $\neq$  file-number

The file-number must be included in the DELETE statement. The file-number is entered as a number sign  $(\neq)$  followed by a numeric expression that, when rounded to the nearest integer, is a number from 1 to 255 and is the number of a file that is already open.

**Note:** Files can only be deleted if they are not protected.

CALL FILES — The FILES subprogram is used to change the number of files (a maximum of nine) that can be OPEN at the same time. (The default number of allowable OPEN files in TI BASIC is three.) The amount of memory (RAM) available for programs is reduced by 534 bytes, plus 518 more bytes for each allowable OPEN file.

The CALL FILES command has the following general form:

CALL FILES (number)

NEW

The number must a single digit form 1 through 9. It is the number of files that can be OPEN at the same time. The command NEW must be made immediately following the CALL FILES command. If CALL FILES is not executed, the default number of files that can be OPEN is 3.

#### **CAUTION**

CALL FILES can only be used as a command in TI BASIC. It must not be used as a statement in a TI BASIC program. Using CALL FI-LES in a program or not following it with NEW can cause unpredictable results, including loss of a program and/or loss of data on a diskette.

#### FILE CATALOGUE

By accessing the file index on a diskette, you can use TI BASIC to read a catalogue of disk contents. The diskette-index (or catalogue) file is an unnamed, INTERNAL-format, FIXED-length file. The following is an example of OPEN statement that accesses the catalogue on Drive One:

### 100 OPEN \* 1:"DSK1.",INPUT,RELATIVE,INTERNAL

**Note:** File-name is omitted, since the catalogue is an unnamed file.

Every record in the catalogue file contains four items: one string and three numeric values, written in INTERNAL format. There are exactly 128 records in the file, numbered from 0 through 127.

 $Record \neq 0$  contains information about the diskette. The string (up to ten characters in length indicates the name of the diskette, and the numerical items give the following information:

- $\bullet$  the record type (always a zero for record  $\neq$  0)
- the total number of sectors on the diskette (358 or 313)
- the number of available sectors on the diskette

TEXAS INSTRUMENTS **CONSTRUMENTS** 

Records 1 through 127 contain information about the corresponding files in the index. The string item is the file name, and the numeric items are as follows:

- the file type (a negative value if the file is protected)
	- $1 =$  DISPLAY/FIXED data file
	- $2 =$  DISPLAY/VARIABLE data file
	- 3 = INTERNAL/FIXED data file
	- 4 = INTERNAL/VARIABLE data file
	- 5 = BASIC program or other "memory image" data
- The total number of sectors allocated for the file
- The total number of bytes per record

A type-5 file always has a zero (0) as the number of bytes per record, since this measurement does not relate to memory image data.

A sample program listed at the end of this section illustrates howto display a diskette catalogue.

#### SAMPLE PROGRAMS

Three programs are included in this section. The first illustrates some of the techniques that can be used for file management, showing how to open a file, write record randomly to it, and read records randomly from it. The second program shows how to save the contents of the screen on a file and put it back on the screen later. This is useful if you have created a graphics screen and want to be able to store and retrieve it. The third program shows how to read the catalogue from a diskette using TI BASIC.

GENERAL PROGRAM — The following program shows general file handling techniques for a random-access file.

The first section, lines 100 through 130, gives the entry instructions.

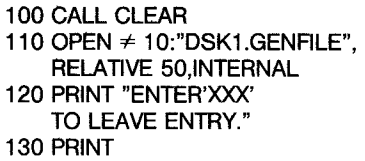

The next section, lines 140 through 220, allows entry of up to 50 record, numbered 0 through 49. Line 180 checks to see if the last records has been entered. If 50 records have been entered, line 220 informs the user that the file is full.

> 140 REM ENTRY 150 FOR RECORD1  $= 0$  TO 49 160 PRINT "RECORD"; RECORD1; 170 INPUT X\$ 180 IF X\$ = "XXX" THEN 230 190 PRINT 10, REC RECORD1:X\$ 200 NEXT RECORD1 210 REM FULL 220 PRINT "FILE FULL"

The next section, lines 230 through370, allows the program user to choose what he would like to do.

> 230 REM CONTROL SECTION 240 PRINT 250 PRINT "ENTER 'S' TO PRINT FILE" 260 PRINT "SEQUENTIALLY." 270 PRINT "ENTER 'C' TO CHANGE OR ADD" 280 PRINT "A RECORD." 290 PRINT "ENTER 'R' TO PRINT A RECORD." 300 PRINT "ENTER 'L' TO LEAVE THE" 310 PRINT "PROGRAM." 320 INPUT "YOUR CHOICE: ":Y\$

330 PRINT 340 IF Y\$ = "S" THEN 440 350 IF Y\$ = "C" THEN 530 360 IF Y\$ = "L" THEN 630 370 IF Y\$ < > "R" THEN 230

The next section, lines 380 through 430, prints a specific record. Line 400 checks to see that the record chosen exists.

> 380 REM PRINT A RECORD 390 INPUT "WHICH RECORD? ":RECORD2 400 IF RECORD2>RECORD1 - 1 THEN 610 410 INPUT $\neq$  10, REC RECORD2:X\$ 420 PRINT "RECORD";RECORD2;"IS ";X\$ 430 GOTO 230

The next section, lines 440 through 520, prints the entire file in sequential order.

> 440 REM SEQUENTIAL 450 PRINT "THE FOLLOWING ARE THE" 460 PRINT "RECORDS:" 470 RESTORE ≠ 10 480 FOR RECORD2 =  $0$  TO RECORD1 - 1 490 INPUT ≠ 10:X\$ 500 PRINT RECORD2;X\$ 510 NEXT RECORD2 520 GOTO 230

The next section, lines 530 through 620, alows a record to be changed or added. Line 550 checks to see that the line to be changed or added is not beyond the end of the current file.

> 530 REM CHANGE A RECORD 540 INPUT "WHICH RECORD? ":RECORD2 550 IF RECORD2>RECORD1 THEN 610 560 INPUT "NEW VALUE? ":X\$ 570 PRINT≠ 10,REC RECORD2:X\$ 580 IF RECORD2<RECORD 1 THEN 230  $590$  RECORD1 = RECORD2 + 1 600 GOTO 230 610 PRINT "RECORD IS BEYOND THE END OF THE FILE." 620 GOTO 230

The last section, line 630, closes the file at the end of the program.

630 CLOSE  $\neq$  10

SAVE AND RESTORE A SCREEN -Lines 100 through 210 of the following program can be used as a subroutine in other programs when you want to save something you've created on the screen. (Be sure that you change the file name each time you use the program so that you don't write over a file that you have previously saved.) This program only saves and restores the characters that are on the screen.

Information about redefined characters and colours is not saved.

100 REM SAVE A SCREEN 110 REM ADD AT END OF THE PROGRAM THAT PRODUCES THE SCREEN 120 REM 130 REM CHOOSE A UNIQUE FILENAME 140 OPEN \* 20:"device.file-name",INTERNAL 150 FOR ROW = 1 TO 24 160 FOR COLUMN  $=$  1 TO 32 170 CALL GCHAR[ROW,COLUMN,X] 180 PRINT $\neq$  20:X 190 NEXT COLUMN 200 NEST ROW  $210$  CLOSE  $\neq 20$ 

TEXAS INSTRUMENTS **COMPLANDING** PHP 1240

Lines 220 through 330 can be run as an independent program. They recall the contents of a screen that has been previously saved and put them on the screen.

> 220 REM REPRODUCE A SCREEN 230 OPEN \*30:"device.file-name",INTERNAL 240 FOR ROW = 1 TO 24  $250$  FOR COLUMN = 1 TO 32 260 INPUT $\neq$  30:X 270 CALL VCHAR[ROW,COLUMN,X] 280 NEXT COLUMN 290 NEXT ROW  $300$  CLOSE  $\neq 30$ 310 REM DELAY TO GIVE TIME TO LOOK AT THE SCREEN 320 FOR DELAY = 1 TO 10000 330 NEXT DELAY

READ THE CATALOGUE — The following program enables you to read and print the catalogue for a diskette from TI BASIC. Lines 100 through 160 set up a single-dimension array of five items corresponding to the five types of files. The next four lines ask for the number of the drive containing the diskette you want to catalogue and then check to be sure you've made a valid entry.

> 100 CALL CLEAR 110 DIM TYPE\$[5] 120 TYPES[1] = "DIS/FIX" 130 TYPES[2] = "DIS/VAR"  $140$  TYPE\$[3] = "INT/FIX"  $150$  TYPE\$[4] = "INT/VAR"  $160$  TYPE\$[5] = "PROGRAM" 170 INPUT "MASTER DISK [1-3]? ":A  $180 A = INTIAI$ 190 IF A<1 THEN 170 200 IF A>3 THEN 170

The next section opens the file, reads the diskette information for record 0, and displays it on the screen.

> 210 OPEN \* 1:"DSK"&STR\$[A]&".",INPUT, RELATIVE,INTERNAL 220 INPUT ≠1:A\$I,J,J,K 230 DISPLAY "DSK";STR\$[A];" — DISKNAME = "; A\$:"AVAILABLE=";K;" USED=";J-K

The remainder of the program reads the remaining information in the index, formats it, and displays the catalogue on the screen.

240 DISPLAY:"FILENAME SIZE TYPE P":

250 FOR LOOP = 1 TO 127 260 INPUT≠ 1:A\$,A,J,K 270 IF LEN[A\$] = 0 THEN 350 280 DISPLAY :A\$;TAB[12];J;TAB[17]; TYPE\$[ABS[A]]; 290 IF ABS[A] = 5 THEN 320 300 B\$ = " "&STR\$[K] 310 DISPLAY SEG\$[B\$,LEN[B\$] - 2.3]; 320 IF A>0 THEN 340 330 DISPLAY TAB[28];"Y"; 340 NEXT LOOP 350 CLOSE ≠ 1

### Appendix A

#### ERROR CODES IN TI BASIC

The normal error codes for your computer are given in the User's Reference Guide. The following codes are for errors that relate to the disk system.

Error codes are two digit numbers. The first digit indicates the command or statement involved in the error, and the second digit tells you the type of error.

# FIRST<br>DIGIT

- COMMAND OR STATEMENT
- 0 OPEN
- 1 CLOSE<br>2 INPUT
- 2 INPUT<br>3 PRINT **PRINT**
- 4 RESTORE
	-
- 5 OLD
- 6 SAVE<br>7 DELET
- 7 DELETE<br>9 EOF **EOF**

#### **SECOND**

DIGIT TYPE OF ERROR

- 0 The disk drive specified could not be found.
- 1 DEVICE or FILE WRITE PROTECTED unprotected the disk by removing the tape from the write-protect slot, ar remove protection via the Disk Manager module.
- 2 BAD OPEN ATTRIBUTE one or more OPEN options were illegal or didn't match the file's actual characteristics.
- 3 ILLEGAL OPERATION should not be generated by the disk system. It could be caused, however, by attempting to perform some illegal file operation, such as requesting INPUT from the Thermal Printer.
- 4 OUT OF SPACE The diskette is full, or you are trying to open more files than are allowed.
- 5 ATTEMPT TO READ PAST END OF FILE.
- 6 DEVICE ERROR may occur if the diskette is not initialised or is damaged. It may also occur if the system had its power disconnected during a previous print, the disk drive unit is not functioning properly, etc.
- 7 FILE ERROR the indicated file or diskette doesn't exit or you are trying to read a BASIC file as if it were data.

#### Appendix **B**

ERROR CODES IN THE DISK MANAGER COMMAND MODULE

If an error code occurs while you are using the Disk Manager Command Module, the error codes may have different meanings from those listed in Appendix A.

OPEN errors — An error in an OPEN statement will generate an error code from 00 to 07, and the meanings correspond to those listed under SECOND DIGIT in Appendix A.

TEXAS INSTRUMENTS **COMPLANDING** PHP 1240

The following tables explain the meanings of the remaining two-digit error codes.

**FIRST** 

DIGIT TYPE OF ERROR

- 
- 1 OTHER<br>2 SEEK C 2 SEEK OR STEP<br>3 INPUT
- **INPUT**
- 4 PRINT

(5 through 8 are not used.) 9 SPECIAL ERROR CODE FOR COMPREHENSIVE TEST

SECOND<br>DIGIT

TYPE OF ERROR

- 1 RECORD NOT FOUND<br>2 CRC
- 2 CRC<br>3 LOS
- **LOST DATA**
- 4 WRITE PROTECTED
- 5 WRITE FAULT<br>6 NO DISK/DRIV
- NO DISK/DRIVE or DRIVE NOT READY
- 7 INVALID INPUT PARAMETERS
- (8 is not used.)

9 SPECIAL ERROR CODE FOR COMPREHENSIVE TEST

The following examples demonstrate several typical error codes and their interpretations.

### ERROR

### CODE MEANING

- 16 NO DISK or NO DRIVE<br>17 INVALID INPUT PARAM
- INVALID INPUT PARAMETERS
- 21 SEEK ERROR
- 31 RECORD NOT FOUND ON INPUT<br>32 CRC ERROR ON INPUT
- 32 CRC ERROR ON INPUT<br>33 LOST DATA ON INPUT
- LOST DATA ON INPUT
- 41 RECORD NOT FOUND ON PRINT<br>42 CRC ERROR ON PRINT (ID FIELD
- CRC ERROR ON PRINT (ID FIELD)
- 43 LOST DATA ON PRINT
- 44 WRITE PROTECTED<br>99 COMPREHENSIVE T
- COMPREHENSIVE TEST DATA WRITTEN ON TEST 5 COULD NOT BE VERIFIED DURING TEST 6

### Appendix C

### DISKETTE/CASSETTE OPERATIONS

Transfer Programs Between Cassettes and Diskettes

To transfer programs between cassettes and diskettes, load the program into the computer's memory using the OLD command. Then save the program using SAVE.

For example, the following sequence transfers a program from a cassette to the diskette in Disk Drive One ond assigns BRYAN as the program file name.

### OLD CS1

(follow normal cassette instructions)

### SAVE DISK1.BRYAN

The data is now on the diskette in Drive One under the name "BRYAN".

The following sequence transfers a program named "EDGIN" from the diskette in Disk Drive One to a cassette.

> OLD DSK1.EDGIN SAVE CS1

.(follow normal cassette instructions)

The program is now on the cassette.

#### Transfer Data from Cassette to Diskette

To transfer data from a cassette to a diskette, you must read it from the cassette into the computer and then store it on the diskette. You should first decide how you are going to store the data on the diskette, that is, what parameters you are going to use in the OPEN statement.

The following program transfers data from a cassette to a file named KAY on Disk Drive One. The file is set up in default format.

- 100 OPEN ≠ 50:CS1' 110 OPEN  $\neq$  50:DSK1.KAY" 120 READ  $\neq$  50:X\$ 130 REM WHEN THE FILE ENDS, THE
- PROGRAMM WILL HAVE AN ERROR 140 PRINT≠ 60:X\$
- 150 GOTO 120

When you run the program, you will be instructed how to use the cassette.

The EOF function cannot be used with cassettes. After you run the program, it ends with error 33, because the cassette runs out of data. **YOU MUST LEAVE BASIC BY ENTERING "BYE".** If you leave with **(QUIT),** data may be lost from the diskette.

## **SERVICE INFORMATIONS**

### IN CASE OF DIFFICULTIES

If the disk system does not appear to be working properly, check the following:

- **1. Power—** Be sure all devices are plugged in. Then turn on the power to the units in the proper sequence: disk drives and Expansion Chassis first, followed by the console and the monitor.
- **2. Card Position** Be sure that the light you are checking corresponds to the position of the card.
- **3. Light Malfunction** If you think one of the lights may be burned out, insert the card in another slot.
- **4. Connector Separation** Check for proper alignment of the console and the controller.
- **5. Cable** Check that the proper cables are being used. Check the cables for loose or broken leads. Check to see that the cables are properly connected, right side up.
- **6. Software** Be sure all commands and statements are used as described in this manual. If the disk system works properly with the Disk Manager Command Module but not with a program, the problem is probably with the program. Especially check the use of OPEN, INPUT, and PRINT.
- **7. Diagnostic Tests—** Check that the diskette, controller, and disk drives are working properly by running the diagnostic test.
- **8. Expansion Chassis** Check for proper connection between the console and chassis unit.
- 9. If none of the above procedures corrects the difficulty, consult "If You Have Questions or Need Assistance" or see the "Service Information" portion of the **User's Reference Guide.**

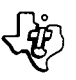

# **TEXAS INSTRUMENTS CONSUMENTS CONSUMENTS**

DISKETTE FAILURE INDICATORS

Diskette can lose information because of a scratch on their surface. The information lost depends on the shape of the scratch. A circular scratch, probably caused by something being ground into the diskette by the magnetic head, may destry an entire track, usually losing data from one file.

A straight scratch, such as one made by a pencil or fingernail being run across the exposed area of the diskette, may destroy all the information on a number of sectors. This usally causes information to be lost from most of the files on the diskette. If the scratch goes through sector 0 or 1, all contents of the diskette are lost, since those sectors hold the catalog which the computer uses to find files.

Scratches too small to be visible to the naked eye can caues information to be lost.

Information also can be lost due to exposing diskettes to magnetic fields or excessive heat or cold and by bending or striking them.

ł

# $\frac{16}{1240}$  Texas Instruments of PHP 1240

# **Home Computer Zubehör**

# **Diskettensystem**

### **INHALT**

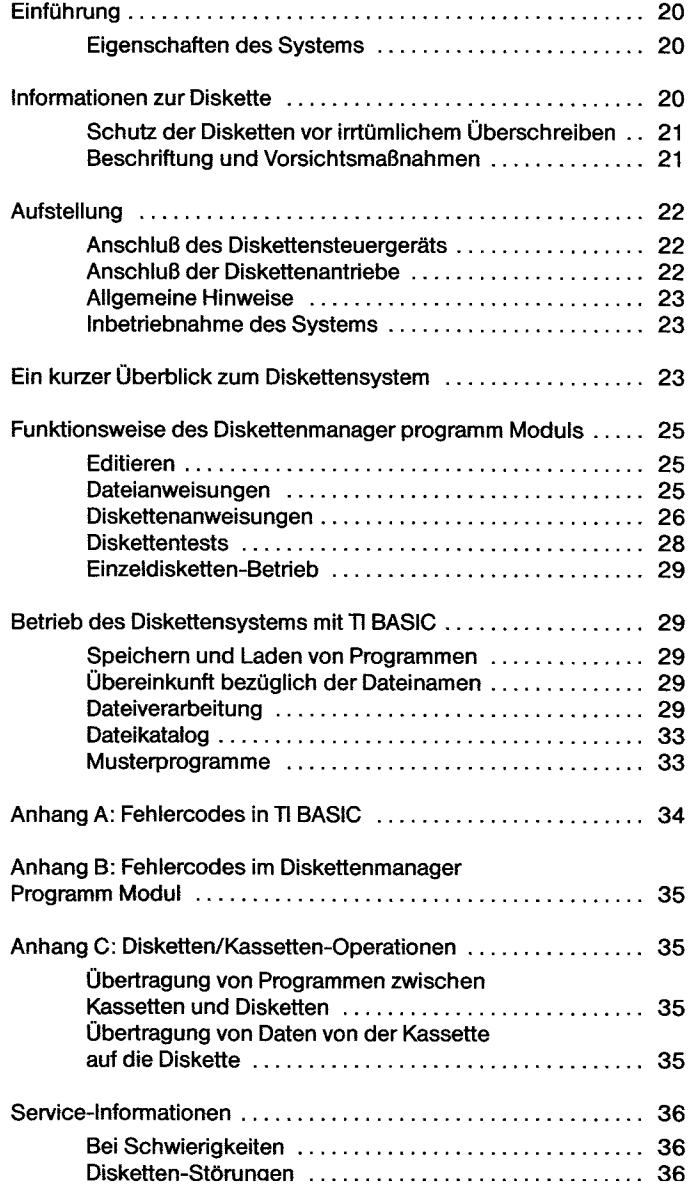

#### **Ylfichtig!**

**Notieren Sie die Serien-Nummer auf der Unterseite des Ger**đ**ts, sowie das darunter stehende Kaufdatum. Die Serien-**Nummer ist mit "SERIAL NO." bezeichnet.

**Beziehen Sie sich bei jeder Korrespondenz auf diese Daten.** 

**PHP 1240** 

**Modell Nr. Serien-Nr. Kaufdatum** 

**Copyright © 1982. Texas Instruments** 

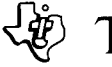

# **EINFÜHRUNG**

Das Diskettenspeicher-System (Plattenspeichersystem) von Texas Instruments ist eine leistungsfahige Hardware-Software-Kombination, die mit Hilfe von Disketten (51/4 in.) schnelle und genaue Speicherung und Wiedergewinnung von Daten erlaubt. (Der Verkauf der Disketten erfolgt separat.) Das System besteht aus folgenden Komponenten:

DISKETTENANTRIEB — Das Laufwerk liest Informationen von der Diskette und schreibt (speichert) Daten auf die Diskette. Es kann nach den Anweisungen des Steuergerats jede Position oder Datei auf der Diskette schnell auffinden. Das Laufwerkdreht die Diskette mit konstanter Geschwindigkeit und steuert die Bewegung des Magnetkopfes. Es gibt zwei Typen von Laufwerken, die sich im Außeren geringfügig unterscheiden, deren Funktionsweise aber völlig identisch ist. Für den Betrieb sind Disketten erforderlich; diese sind nicht im Lieferumfang enthalten.

DISKETTENSTEUERGERAT — Das Diskettensteuergerat weist das Laufwerk an, wo der Magnetkopf zu positionieren ist, um die Informationen richtig zu lesen oder zu schreiben. Das Steuergerat bringt auch einen Index auf die Diskette, mit dem die eingeschriebenen Daten leicht wieder aufgefunden werden können.

DISKETTENMANAGER PROGRAMM MODUL — Das Diskettenmanager Programm Modul ist eine Verwaltungshilfe für die Informationen auf den Disketten. Benennung und Umbenennung von Disketten, Unbenennen, Lđschen und Kopieren von Dateien, sowie Kopieren von Disketten - all dies wird mühelos durchgeführt, wenn das Diskettenmanager Programm Modul in die Computerkonsole eingeschoben wird.

Das Diskettensystem von Texas Instruments ist ein wesentlicher Fortschritt gegenüber anderen Systemen. Da die erforderliche Steuer-Software im permanenten ROM (read-only memory= Festwertspeicher), im Diskettenmanager Programm-Modul und im Steuergerät gespeichert ist, belegt das Diskettensystem relativ wenig Speicherplatz im RAM (random-access memory= Direktzugriffsspeicher). Das Diskettenmanager Programm Modul hat viele vorteilhafte Funktionen. Beispielsweise werden beim Kopieren einer Diskette die Dateien alphabetisch geordnet. Und wenn Sie wollen, können Sie auf schnelle und einfache Weise anstelle der gesamten Diskette ausgewahlte Dateien kopieren. Diese und eine Reihe anderer einzigartiger Eigenschaften des Diskettensystems werden in der vorliegenden Anleitung beschrieben.

Um das System optimal nutzen zu können, lesen Sie am besten die Anleitung vollstandig durch und vollziehen dabei die Beispiele nach. Sehen Sie auch die Anhange auf spezielle Informationen und Anwendungen durch. Dann erst verwenden Sie das Diskettensystem mit Ihren eigenen Applikationen.

#### EIGENSCHAFTEN DES SYSTEMS

Der wichtigste Anwendungsbereich des Diskettensystems ist die Speicherung und Wiedergabe von Informationen über TI BA-SIC Programme. Mit den entsprechenden BASIC-Programmen können Sie folgende Operationen durchführen:

- PROGRAMME SPEICHERN Jede Diskette kann 720.000 Datenbits speichern. Dies entspricht zum Beispiel einer Kapazitat von etwa 100 BASIC-Programmen zu je 50 Zeilen auf einer Diskette.
- SPEICHERUNG UND WIEDERGABE VON DATEN Sie haben die Moglichkeit Programme und Daten zu speichern. Jede Diskette kann etwa 90.000 Zeichen aufnehmen. (1 ZEICHEN =  $8$ BIT)
- DATEN AKTUALISIEREN Über ein BASIC-Programm können Sie die Informationen auf den Dateien aktualisieren, damit die Dateien die neuesten und aenauesten Daten enthalten.

Das Diskettenmager Programm Modul verwendet man auch zu Verwaltung von Informationen über die Disketten, zum Beispiel Disketten- und Dateien-Namen. Folgende Operationen sind mit dem Programm Modul möglich:

- DISKETTEN INITIALISIEREN Sie kđnnen die Disketten fiir ihre Anwendung durch das System vorbereiten. Mit der Einleitungsroutine (Initialisierungsroutine) erhalt die Diskette Titelinformationen zu jedem Sektor. Jede Diskette muß vor der ersten Anwendung intialisiert (etikettiert) werden.
- DISKETTEN BENNEN Jede Diskette erhalt einen eigenen Namen, damit der Computer überprüfen kann, ob die richtigen Diskette verwendet wird.
- DATEIEN UMBENENNEN, LOSCHEN UND KOPIEREN —Diese Funktionen kđnnen naturlich auch mit TI BASIC durchgefiihrt werden. Das Diskettenmanager Programm Modul hilft Ihnen jedoch, schnell und muhelos Dateien umzubenennen, zu I6 schen, oder Kopien von Dateien anzufertigen.
- DATEISCHUTZ ANDERN In bestimmten Fallen wollen Sie vielleicht eine Datei so schutzen, daB sie nicht versehentlich ge-Ioscht oder geandert werden kann. Mit dem Diskettenmanager Programm Modul haben Sie die Wahl, Dateien zu schutzen, und, wenn sie geändert werden sollen, den Schutz aufzuheben.
- DISKETTEN KOPIEREN Die Disketten und das zugehörige System sind ein sehr zuverlassiges Speichermedium. Unter bestimmten Umständen können jedoch die auf Diskette gespeicherten Daten vollig oder teilweise verloren gehen. Der Verlust einiger Daten ist zum Beispiel dann mđglich, wenn die Stromversorgung ausfallt, wahrend das Laufwerk Daten auf die Diskette schreibt. Zum Schutz der Daten ist es daher ublich, Reservedisketten anzufertigen. Mit dem Diskettenmanager Programm Modul können Sie mühelos Disketten als Reserve kopieren, selbst wenn Sie nur über einen Antrieb verfügen.
- DURCHFUHRUNG VON TESTS Um sicherzustellen, daB das Diskettensystem störungsfrei arbeitet, bietet das Diskettenmanager Programm Modul zwei verschiedene Tests. Im ersten Test werden mehrere allgemeine Bereiche geprüft, um zu sehen, daß alles erwartungsgemäß abläuft. Der zweite Test ist ein Test mit Löschung. Am Ende des Tests sind alle Daten auf der Diskette gelöscht. Ehe Sie also den Test mit Löschung durchfuhren, sollten Sie eine Reservekopie der Diskette anfertigen, damit die Daten nicht verloren gehen.

**Anmerkung:** Wird eine zweiseitige Diskette erwahnt, arbeitet diese, wenn nicht anders angegeben, auch mit einem zweiseitigen Antrieb.

# **INFORMATIONEN ZUR DISKETTE**

Ihr Diskettensystem benötigt einseitige, soft-sekorierte Disketten von 51/4 in. und einfacher Dichte. Diese Disketten werden aus einem sehr biegsamen Plastikmaterial hergestellt, und sind mit einer dünnen Eisenoxis-Auflage beschichtet, die in sehr kleinen Flächen ohne EinfluB auf die Umgebung magnetisiert werden kann. Der Computer interpretiert diese Magnetisierungsbereiche als kodierte Informationen.

**Anmerkung:** Die Diskette wird mit einem Schutzumschlag in einer Hülle zur Aufbewahrung geliefert. Für optimale Ergebnisse lassen Sie die Diskette standig in der Hulle, und nehmen sie nur heraus, wahrend Sie mit ihr arbeiten. Entfernen Sie niemals den Schutzmantel.

Jede Diskette ist in Spuren unterteilt, die aus 40 (bei einigen Disketten aus 35) konzentrischen Kreisen bestehen. Die Spuren sind von auBen nach innen von 0 bis 39 (oder 34 numeriert. Jede Spur ist wiederum in 9 Sektoren aufgeteilt. Es gibt also 360 (oder 315) Sektoren, von denen jeder 256 Datenbytes bzw. 2048 Bits (kleine magnetisierte Bereiche) enthalten kann. Die Sektoren sind von 0 bis 359 (oder 314) numeriert, beginnend mit Sektor 0 auf der ersten Spur bis Sektor 359 auf der letzten Spur. Jeder Sektor verfügt über zusätzlichen Raum, der nur vom Steuergerät benutzt wird, um die Sektorkennzeichnung and die Datengenauigkeit zu prufen.

Eine zweiseitige Diskette hat 80 Spuren (manche nur 70). Auf der ersten Seite sind die Spuren von auBen nach innen von 0 - 39 (oder 0-34) durchnumeriert; auf Seite 2 von innen nach auBen von 40 - 79 (oder 35 - 68). Jede Spur wiederum ist in 9 Sektoren aufgeteilt. Die zweiseitige Diskette verfügt somit über 720 (oder 630) Sektoren, von denen jeder 256 Datenbytes bzw. 2048 Bits (kleine magnetisierte Bereiche) enthalten kann. Die Sektoren sind von 0 - 719 (oder 0 - 629) numeriert, beginnend mit Sektor 0 auf der ersten Spur der ersten Seite and Sektor 359 auf der letzten Spur der ersten Seite. Sektor 360 befindet sich auf der letzten Spur der zweiten Seite und Sektor 719 auf der ersten Spur der zweiten Seite. Jeder Sektor verfügt über zusätzlichen Raum, der nur vom Steuergerät benutzt wird, um die Sektorkennzeichnung und die Datengenauigkeit zu prüfen.

Das Diskettensteuergerät verwendet die Sektoren 0 und 1, um einen Index fur die Lage der Dateien zu bilden. Werden diese Sektoren beschadigt oder unlesbar, kann der Computer keine Dateien auf der Diskette auffinden, and der Inhalt der gesamten Diskette wird unbrauchbar.

Zur Anwendung des Systems schieben Sie die richtige Diskette ein, and benutzen TI BASIC oder ein Programm Modul, das fur den Betrieb mit dem Diskettensystem geeignet ist. Aufgaben wie standige Kontrolle der Dateien, das Auslesen von der richtigen Stelle der Diskette, and das Einschreiben in die richtige Stelle werden vom System übernommen.

Zur bessern Bezugnahme kann man die Disketten benennen. Der Name der Diskette darf maximal 10 Zeichen umfassen. Alle Zeichen mit Ausnahme des Punktes and des Leerzeichens durfen verwendet werden. Gultige Namen fur Disketten sind unter anderem

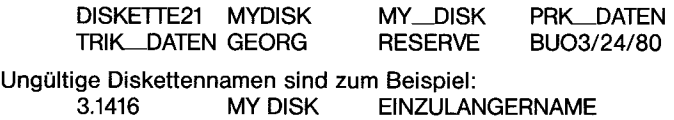

#### SCHUTZ DER DISKETTEN VOR IRRTÜMLICHEM ÜBERSCHREIBEN

Disketten haben am Rand des Schutzumschlags eine Aussparung. Solange diese Aussparung offen bleibt, funktioniert der Antrieb normal. Bedeckt man die Aussparung mit dem Klebstreifen, der mit den Disketten geliefert wird, kann die Diskette nicht beschrieben werden. Wenn Sie also eine Diskette mit Programmen oder Daten haben, die Sie schutzen wollen, uberkleben Sie die Aussparung. Die Informationen können dann nicht versehentlich i berschrieben werden. Soll die Diskette zu einem spateren Zeitpunkt beschrieben werden, kann man den Klebsteifen wieder entfernen.

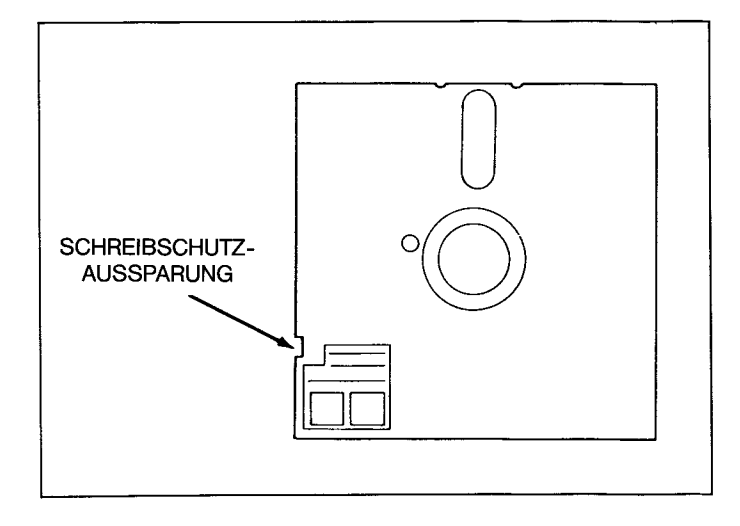

#### BESCHRIFTUNG UND VORSICHTSMASSNAHMEN

Achten Sie beim Umgang mit Disketten darauf, daB Sie die Diskette selbst nicht beruhren. Fassen Sie die Diskette nur leicht am Schutzumschlag an.

Schreiben Sie nicht mit einem Bleistift oder Kugelschreiber auf den Schutzumschlag, weil die Diskette damit beschädigt werden kann. Verwenden Si einen Filzschreiber und drücken Sie leicht auf, oder schreiben Sie einen Aufkleber und bringen den Aufkleber am Schutzumschlag an. Selbstklebende Etiketten werden von vielen Firmen angeboten.

Magnete oder Magnetfelder können die Daten auf der Diskette beeinflussen. Bringen Sie keinen Magnet in die Nahe einer Diskette, und legen Sie eine Diskette niemals nahe an oder auf ein Gerat, das ein Magnetfeld erzeugt, zum Beispiel Fernseher, Monitor, Lautsprecher etc. Achten Sie auch auf die versteckten Dinge, die Magnetfelder erzeugen können, wie magnetische Türverschlüsse, Magnete in Kinderspielzeug und magnetische Notizenhalter. Generall gilt, daß Disketten mindestens einen Meter Abstand zu jedem Magnetfeld haben müssen.

Der Magnetkopf, der die Informationen der Diskette ausliest und einschreibt, berührt beim Betrieb deren Oberfläche. Wenn sich auf der Oberfläche Staub oder Fuseln befinden, können die kleinen Partikel in die Oberfläche eingeschliffen werden und sie zerkratzen. Um optimale Ergebnisse zu erzielen, läßt man die Abdeckung an der Vorderseite jedes Diskettenantriebs geschlossen, und öffnet sie nur zum Einschieben oder Herausnehmen einer Diskette.

#### **VORSICHT**

Schieben Sie erst dann eine Diskette in den Antrieb, wenn Steuerung und Antrieb richtig angeschlossen und alle Gerate eingeschaltet sind. AuBerdem diirfen Disketten miemals eingeschoben oder herausgenommen werden, wenn die Kontroll-Lampe des Antriebs leuchtet. Und lassen Sie niemals eine Diskette inn Antrieb, wenn das Kabel entfernt wird. Disketten müssen immer in ihrem Schutzumschlag aufbewahrt werden.

Um eine Diskette in den Antrieb einzuschieben, öffnen Sie die Abdeckung an der Vorderseite des Gerats. Halten Sie die Diskette vorsichtig an der Ecke bei der Aussparung. Dann schiebt man sie in den Antrieb. Die Aussparung ist links. Die Abdeckung wird wieder sorafaltia aeschlossen.

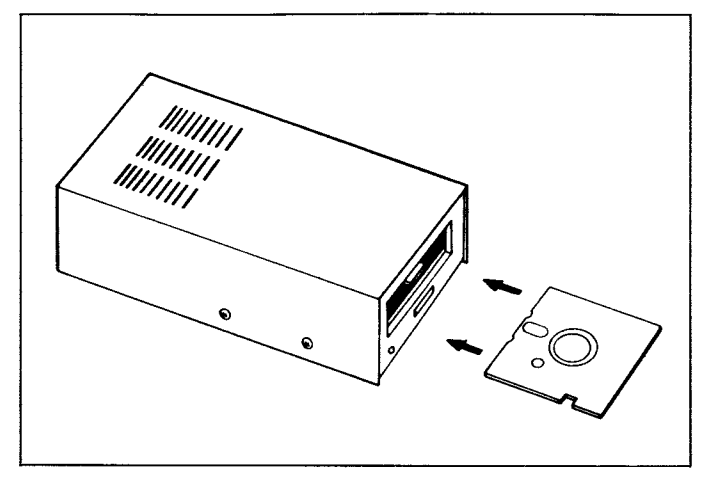

Zum Herausnehmen öffnet man die Abdeckung des Antriebs und zieht die Diskette heraus. Sie soll in der Hülle aufbewahrt werden.

## **AUFSTELLUNG**

ANSCHLUSS DES DISKETTENSTEUERGERÄTS

In disem Teil wird das Einstecken des Steuereinschubs in das PES behandelt. Bitte lesen Sie zuerst die Anleitung zum "Peripherie-Erweiterungs-System".

**Anmerkung:** Das PERIPHERIE ERWEITERUNGS SYSTEM hat 8 Schlitze, in die Zusatzkarten eingesteckt werden können. Die Peripherie-Erweiterungs-Karte belegt den ersten Schlitz der linken Vorderseite. Andere Karten, einschlieBlich Steuer-Karte kđnnen an beliebiger Stelle eingesteckt werden. Verfügen Sie jedoch über einen Diskettenantrieb im PES, nimmt die Diskettenantriebsteuerung ausschlieBlich den letzten Schlitz ein.

#### ANSCHLUSS DES DISKETTENANTRIEBS

#### ANTRIEB INNERHALB DES PERIPHERIE ERWEITERUNGS SY-**STEM**

Dieser speziell konzipierte Antrieb, der in das PES paBt, wird mit einem Kabel mit der Steuerkarte im PES verbunden. Als erstes fuhren Sie das Kabelende durch die in der Trennwand zwischen Steuerkarte und Antrieb vorhandene kleine Öffnung. Dann verbinden Sie das Kabel mit dem Ausgang der Steuerkarte. Nun schieben Sie den Antrieb in den dafur vorgesehenen Platz auf der rechten Seite des PES. Dabel zeigt die Klappe des Antriebs zur Frontseite des PES.

**Anmerkung:** Bei Verwendung des Spezialantriebs im PES **muB**  die Steuer-Karte in den auBersten rechten Schlitz des PES eingesteckt werden.

### ANSCHLUSS DER DISKETTENANTRIEBE

Aus jedem Antrieb kommt ein Kabel mit zwei Steckern, jeweils am Kabelende und etwa in der Kabelmitte. Der Stecker am Ende wird mit dem Anschluß (Port) an der Rückseite des Steuergeräts verbunden, oder, im Falle von mehreren Antrieben, mit Hilfe der Adapterplatine (siehe Abbildung) mit dem mittleren Stecker am vorangehenden Antrieb.

**Anmerkung:** Sie mussen den Stecker zum AnschlieBen eventuell drehen. Der AnschluB paBt muhelos, wenn der Stecker in der richtigen Position ist.

Wenn Sie einen Antrieb haben, schlieBen Sie ihn an das Steuergerät an. Entfernen Sie die Adapterplatine und bewahren Sie sie für den Fall auf, daB spater ein weiterer Antrieb hinzukommt

Haben Sie mehr als einen Antrieb, werden die Gerate in Reihe an das Steuergerat angeschlossen, wobei alle mit Ausnahme des letzten (das vom Steuergerat am weitesten entfernt ist) entsprechend der Beschreibung modifiziert werden. Verbinden Sie den ersten Antrieb mit dem Anschluß (Port) an der Rückseite des Steuergerats. Der Stecker am Kabelende des zweiten Antriebs wird in die Adapterplatine in die Kabelmitte des ersten Antriebs gesteckt. In gleicher Weise wird der dritte Antrieb an das zweite angeschlossen. Gleich, ob Sie zwei oder drei Diskettenantriebe benützen, in jedem Fall darf der Antrieb mit dem größten Abstand zum Steuergerät nicht modifiziert sein.

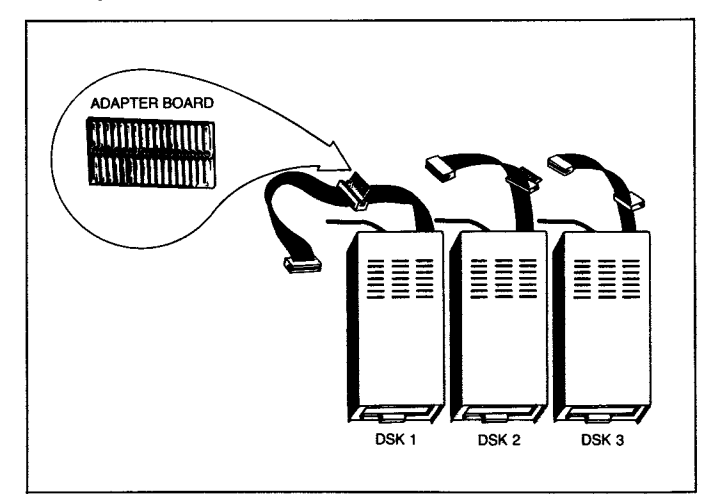

Der erste Antrieb, der direkt an das Steuergerät angeschlossen ist, wird in TI BASIC als DSK1 bezeichnet. Der zweite, mit dem DSK1-Kabel verbundene Antrieb ist DSK2. Der dritte Antrieb ist DSK3. Die mitgelieferten Aufkleber können für die Kennzeichnung jedes Antriebs verwendet werden.

#### DIE FOLGENDEN MODIFIKATIONEN DÜRFEN NUR VORGENOM-**MEN WERDEN, WENN SIE ZWEI ODER DREI DISKETTENANTRIE-BE BENUTZEN!**

- **1. WARNUNG: ALLE NETZKABEL MÜSSEN FÜR DIE FOLGENDE TÄTIGKEIT AUSGESTECKT SEIN!**
- 2. Von alien Antrieben, einem ausgenommen, Iđsen Sie mit einem Kreuzschlitzschraubenzieher die 6 Schrauben, mit denen die Abdeckung befestigt ist. Nehmen Sie die Abdeckung herunter.
- 3. Suchen Sie die Elektronikplatine, und auf dieser Platine das AbschluBwiderstandselement. Es hat 14 Beine und erinnert im Aussehen an einen integrierten Schaltkreis. (Die Platinen weisen einige Unterschiede bei den zwei verschiedenen Arten von Antrieben auf, aber das Widerstandselement befindet sich immer an der gleichen Stelle.) Achten Sie darauf, daB der Flachstecker, der sich neben dem Widerstandselement befindet und ebenfalls entfernt werden kann, nicht beschadigt wird.
- 4. Entfernen Sie das Widerstandselement. Heben Sie jedes Ende vorsichtig mit einem kleinen Schraubenzieheran, und nehmen Sie das Element heraus, wenn es genügend gelockert ist, indem Sie es gerade nach oben ziehen.
- 5. Bewahren Sie das Widerstandselement so auf, daB Sie es jederzeit wieder einsetzen können, wenn Sie den Antrieb einmal allein oder als letzen Antrieb in der Reihe verwenden wollen.

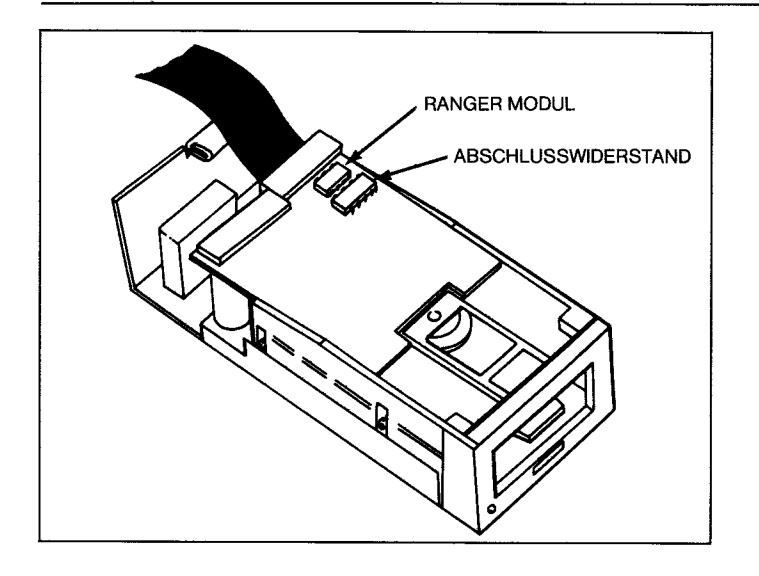

**Anmerkung:** Wenn die Zahl der Aufnahmen in der Fassung fur das Widerstandselement größer ist als die Zahl der Pins (Steckstifte) am Element selbst, wird es am äußeren Rand der Platine montiert, wahrend die unbenutzten Aufnahmen der Mitte der Platine am nächsten sind.

6. Schrauben Sie dann die Abdeckung des Diskettenantriebs vorsichtig wieder auf. **BETREIBEN SIE NIEMALS EIN GERAT BEI GEOFFNETER ABDECKUNG!** 

#### ALLGEMEINE HINWEISE

Es ist zweckmäßig, die Antriebe so aufzustellen, daß man die Disketten bequem einschieben and herausnehmen kann. Die antriebe mussen nebeneinander angeordnet werden. Wenn man sie übereinanderstapelt, erhöhen sich die Betriebstemperaturen, und die Disketten können beschädigt werden.

Antriebe und Disketten werden von statischer Elektrizität, Magnetfeldern and Staub beeinfluBt. Die Antriebe sollten sich nicht in der Nahe des Monitors befinden, weil der Bildschirm ein sehr starkes Magnetfeld erzeugt. Sie sollten in einer möglichst staubfreien Umgebung mit geringer Luftfeuchtigkeit and ohne statische Elektrizität untergebracht werden.

#### INBETRIEBNAHME DES SYSTEMS

Nach Anschluß des Steuergeräts und der Antriebe versorgen Sie zunächst das Steuergerät mit Strom und schalten sie ein (Schalter an der Vorderseite des Gerats). Dann werden die Diskettenantriebe mit Strom versorgt und eingeschaltet. Bei den Antrieben befindet sich der Schalter an der Ruckseite.

#### **WARNUNG**

**Jedesmal, wenn Sie mit dem Computer-/Diskettensystem arbeiten, halten Sie sich strikt an die nachstehende Einschaltfolge:** 

- **1. Zuerst werden das Diskettensteuergerat and die Antriebe eingeschaltet.**
- **2. Dann folgen Computerkonsole and Monitor.**

Fur die richtige Speicherzuordnung durch den Computer muB das Diskettensteuergerat eingeschaltet sein (ON), wenn man den Computer einschaltet. Andernfalls funktionieren die Antriebe, das Steuergerät und das Diskettenmanager Programm-Modul nicht korrekt. Zur Wiederherstellung des Normalbetriebs muB der Computer ausgeschaltet und nach kurzer Zeit wieder eingeschaltet werden.

Beim Einschalten der Konsole konnen die Kontroll-Lampen der Antriebe kurz aufleuchten und dann ausgehen. Wenn sie nicht ausgehen, ist wahrscheinlich das Kabel des Antriebs mit der Oberseite nach unten eingesteckt. Schalten Sie in diesem Fall alle Geräte aus, und achten Sie beim Anschließen auf korrekte Kabelverbindungen.

Anmerkung: Wenn mehrere Antriebe angeschlossen sind, müssen alle eingeschaltet werden, selbst wenn Sie nur eines benutzen wollen.

Schieben Sie jetzt noch keine Diskette in die Antriebe. Wahlen Sie TI BASIC and geben Sie das folgende Programm ein:

> 100 OPEN 1:"DSK 1.X" 100 CLOSE 1

Lassen Sie das Programm ablaufen und beobachten Sie den ersten Antrieb (DSK1). Beim Versuch, eine Diskette zu lesen, müßte sich die Kontroll-Lampe einschalten und damit anzeigen, daß das Laufwerk richtig angeschlossen ist. Wenn eine andere oder keine Reaktion erfolgt, prüfen Sie alle Verbindungen und kontrollieren Sie, ob alle Gerate mit Strom versorgt werden.

Obwohl der Diskettenantrieb arbeitet, wird die folgende Fehlermeldung auf dem Bildschirm angezeigt, weil keine Diskette eingelegt ist:

#### \* I/O ERROR 06 IN 100

Wiederholen Sie den Test gegebenenfalls für die Antriebe 2 und 3, ändern Sie dabei aber das Programm für die Bezugnahme auf DSK2 bzw. DSK3.

Nach Überpfüfung der Funktion der Antriebe tippen Sie BYE und drucken **ENTER.** Dann schieben Sie das Diskettenmanager Programm Modul (das mit dem Steuergerat geliefert wird) in das Fach am Home Computer. Drücken Sie eine beliebige Taste zur Anzeige der Hauptwahlliste. Sie haben jetzt die Wahl, das Diskettensystem mit TI BASIC oder mit dem Diskettenmanager Programm Modul (in Englisch, Deutsch oder Französisch) zu verwenden.

Jetzt sind Sie bereit, das Diskettensystem nach der Beschreibung in den folgenden Abschnitten anzuwenden. Wenn sich Schwierigkeiten ergeben, schlagen Sie im Abschnitt "SERVICE INFORMATI-NEN" (Seite 000) nach, ehe Sie das Gerat zur Reparatur geben.

## **EIN KURZER UBERBLICK ZUM DISKETTENSYSTEM**

Dieser Abschnitt beschreibt, wie Sie das System benutzen können, um Disketten zu initialisieren (etikettieren), ein Programm zu schreiben, es auf der Diskette zu speichern, das Programm zu Lesen und Schreiben von Diskettendaten ablaufen zu lassen, und den Katalog mit dem Inhalt der Diskette anzuzeigen.

Achten Sie darauf, daB alle Gerate mit Strom versorgt werden. Schalten Sie das Diskettensystem, den Monitor und den Computer ein. Schieben Sie eine neue Diskette in Antrieb 1 (DSK1) ein. Stecken Sie das Diskettenmanager Programm Modul in den Home Computer.

Driicken Sie eine beliebige Taste, urn fortzufahren. Dann folgt Taste **4** zur Wahl des Moduls. Nach einer kurzen Titelfolge erscheint nachstehender Bildschirm:

- DISKETTEN-MANAGER
- 1 DATEIANWEISUNGEN
- 2 DISKETTENANWEISUNGEN
- 3 DISKETTENTESTS
- 4 ALLE ANWEISUNGEN FÜR EINZELDISKETTENBETRIEB **SETZEN**
- 
- IHRE WAHL? 1

Die Zahl 1 und der Positionszeiger blinken abwechselnd hinter der Dialognachricht "IHRE WAHL?". Die Zahl 1 ist die Standardoption. Was geschieht, wenn Sie zum Beispiel Option 4 brauchen, well nur ein Antrieb in Betrieb genommen werden soil? In diesem Fall werden die Vorgange beschleunigt. Geben Sie die Option 4 mit der Taste **4** ein, und drucken Sie **ENTER.** Der Bildschirm verandert sich, und die Nachricht "EINZELDISKETTENBETRIEB IST INITIALI-SIERT" wird jetzt angezeigt.

Zur Wahl der Diskettenanweisungen drucken Sie Taste **2** und dann **ENTER.** Der Bildschirm andert sich wie folgt:

> DISKETTENANWEISUNGEN 1 DSK IN KATALOG NEHMEN 2 DSK SICHERN (KOPIEREN) 3 NAME DER DISK AENDERN

4 DSK INITIALISIEREN

#### IHRE WAHL? 1

Wiederum ist die Zahl 1 die vorgewahlte Standardoption. Jede neue Diskette muß jedoch für die Anwendung durch den Computer initialisiert werden. Dies erfolgt mit den Tasten **4** und **ENTER.**  Die folgende Anzeige erscheint am Schirm:

> DISK INITIALISIEREN MASTER DISKETTE (1-3)? 1 DISKETTE NICHT INITIALISIERT

### NEUER NAME?  $\_\_\_\_\_\_\_\_\_\_\_\_\_\_$

Die Dialognachricht "MASTER DISKETTE (1-3)?" wurde mit 1 beantwortet, weil zuvor Einzeldisketten-Betrieb initialisiert wurde. Die Dialognachricht "NEUER NAME?" kann nach Belieben beantwortet werden. Gültige Diskettennamen habe eine Länge von maximal 10 Zeichen, und sie di rfen keinen Punkt und keine Leerstelle enthalten. Tippen Sie den gewunschten Namen ein und drucken Sie **ENTER.** 

Als nachstes wird die Nachricht "40 SPUREN J/N"angezeigt. Ihre Antwort hangt von derverwendeten Disketten-Marke ab. (Die meisten haben 40 Spuren, einige wenige nur 35. Beim Kauf einer Diskette fragen Sie Ihren Handler nach der Anzahl der Spuren.) Wenn Sie die Frage mit der Taste J für JA bejahen und dann **ENTER** drükken (oder nur **ENTER** drucken, urn das **J** zu bestatigen), ist die Diskette fur 40 Spuren initialisiert. Wenn Sie mit Taste **N** als Antwort NEIN eingeben, und dann **ENTER** drucken, ist die Diskette fur 35 Spuren initialisiert.

Nun erscheint die Anzeige SINGLE-SIDIED (Y/N)? (Einfach-Diskette - i/n?). Ihre Antwort hängt von der Disketten-Art und dem von Ihnen benutzten Antrieb ab. Sind sowohl Diskette als auch Antrieb zweiseitig, geben Sie N und dann ENTER ein. Bei einer einfachen Diskette lautet die Antwort Y und dann ENTER.

**Anmerkung:** Fragen Sie beim Kauf Ihrer Disketten ob diese zweiseitia oder nur einseitia aenutzt werden können.

Am Monitor erscheint die Nachricht "BILDSCHIRM VOLLSTAEN-DIG, WETTER MIT: PROC'D, REDO, BEGIN oder BACK"\*. 1st die Anzeige nicht richtig, drucken Sie **(REDO),** und geben die korrekten Antworten erneut ein. Bei korrekter Anzeige drucken Sie (PROC'D.)Die Diskette ist jetzt initialisiert, ein Verfahren, das etwa eine Minute dauert. Einen Augenblick lang wird die Nachricht

> DSK INITIALISIEREN BITTE WARTEN

angezeigt. Dann folgt  $0 > B$ ITTE WARTEN, ferner 1  $>$  und 2  $<$ . Die Zahl 2 wird mit jedem initialisierten Sektor um 1 erhöht, bis 359 (bzw. 314) bei der Einfach-Diskette und 719 (oder 629) bei der Doppel-Diskette erreicht ist.

Nach dem Initialisierungsverfahren erscheint folgende Anzeige, wenn alle Sektoren verfigbar sind:

> DSK1 - Diskettenname (=Name)  $FRE = 358$  BELEGT= 0

Jeder nicht verfügbare Sektor erhöht die BELEGT-Zahl um 1, und vermindert die FREI-Zahl um 1. Jetzt drucken Sie **BEGIN,um** auf die Hauptwahlliste des Moduls umzuschalten.

\* PROC'D (weiter), REDO (wiederholen), BEGIN (neue Anwahl der Funktonen), BACK (zurück zur Hauptwahlliste)

Dann drücken Sie (BACK). Wenn die Hauptwahlliste erscheint, wahlen Sie TI BASIC und geben das folgende Programm ein:

> 100 OPEN \* 1:"DSK1.ERSTDATEI", RELATIVE, INTERNAL 110 FOR  $A = 1$  TO 20 120 PRINT \*1:"DIES 1ST SATZ":A 130 NEXT A 140 INPUT "WELCHER SATZ?":A 150 IF A < 1 THEN 200 160 IF A > 20 THEN 200 170 INPUT ≠ 1,REC A-1:A\$,B 180 PRINT A\$:B 190 GOTO 140 200 CLOSE  $\neq$  1

Zur Speicherung des Programms auf der Diskette inn Antrieb 1 unter dem Namen PROGRAMM1 geben Sie SAVE DSK1.PRO-GRAMM1 ein. Die Kontroll-Lampe des Antriebs leuchtet auf, die Diskette dreht sich und das Programm wird auf die Diskette gespeichert. Geben Sie NEW ein, urn das Programm aus dem Speicher des Computers zu löschen. Wenn Sie OLD DSK1.PRO-GRAMM1 eintippen, wird das Programm von Antrieb in den Speicher des Computers eingelesen. Um das Programm zu sichten, geben Sie LIST ein.

Mit RUN veranlassen Sie den Ablauf des Programms. Die Kontroll-Lampe des Antriebs leuchtet auf, da 20 Positionen gespeichert werden. Die Nachricht "WELCHER SATZ?" erscheint in der Anzeige. Geben Sie eine Zahl von 1 bis 20 ein. Der Satz wird wiedergewonnen und auf dem Bildschirm angezeigt. Sie können die Sätze in beliebiger Reihenfolge und beliebig oft wiedergewinnen.

Wenn Sie fertig sind, geben sie 21 ein. Die Datei wird geschlossen, und Sie sind wieder bei TI BASIC. Geben Sie BYE ein (nicht **QUID,**  urn BASIC aufzuheben und zu gewahrleisten, daB die Datei richtig geschlossen wurde und keine Daten verloren gingen.

Mit der Hauptwahlliste auf dem Bildschirm wahlen Sie das Diskettenmanager Programm Modul. Setzen Sie wie zuvor die Anweisungen für Einzeldisketten-Betrieb, und wiederum Option 2, DISKET-TENANWEISUNGEN. Diesmal wahlen Sie Option 1, DSK IN KATA-LOG NEHMEN. Der folgende Bildschirm wird angezeigt:

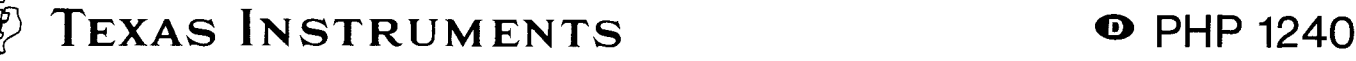

DSK IN KATALOG NEHMEN MASTER DISKETTE (1-3)?1 NAME DER DISKETTE = ........ AUSGABE UEBER? 1 BILDSCHIRM 2 THERMODRUCKER 3 RS232 (V24) SCHNITTSTELLE 4 ANDERES GERAET

IHRE WAHL? 1

Die erste Dialognachricht "MASTER DISKETTE (1-3)?" wurde bereits mit 1 beantwortet, da Einzeldiskettenbetrieb initialisiert wurde. Sie wollen den Katalog in die Anzeige bringen, also driicken Sie ENTER zur Bestatigung dieser Wahl. Sie erhalten folgenden Bildschirm:

> BILDSCHIRM VOLLSTAENDIG WETTER MIT PROC'D, REDO BEGIN, OR BACK

Drücken Sie (PROC'D). In der Anzeige erscheint im Falle einer Einfach-Diskette:

> $DSK 1 - NAME = ...$  $FREI = 348$  BELEGT = 10 NAME LAENGE TYP S

ERSTDATEI 8 INT/FIX 80 PROGRAMM 1 2 PROGRAMM BITTE WARTEN WEITER MIT CLEAR ZUR UNTERBRECHUNG

#### **Anmerkung im Falle einer Doppelkasette: FREI = 708**

Wenn der Bildschirm mit allen Informationen aufgefüllt ist, wird die untere Nachricht ausgetauscht durch

> ANWEISUNG ABGESCHLOSSEN WETTER MIT: PROC'D, REDO BEGIN, OR BACK

Auf dem Katalog ist der (DISKETTEN) NAME die Bezeichnung, die Sie der Diskette gegeben haben. Die Zahl 348 nach FREI ist die Zahl der nicht benutzten Sektoren. Die 10 nach BELEGT ist die Anzahl der benutzten Sektoren. Die Informationen darunter zeigen, daB die ERSTDATEI eine Datei vom Typ INTERNAL ist, eine feste Länge von 80 Byte hat, und 8 Sektoren belegt.PROGRAMM1 ist eine Programmdatei, die zwei Sektoren benđtigt. Da unter "S" keine Angaben gemacht werden, ist keine der Dateien vor versehentlichem Uberschreiben geschutzt.

ZurAufhebung des Modulbetriebs drucken Sie **(BEGIN)** and dann **(BACK).** 

Damit endet der kurze Uberblick zum Diskettensystem. In den nächsten Abschnitten finden Sie eine Beschreibung der Fähigkeiten des Disketten-Speichersystems in alien Einzelheiten.

## **FUNKTIONSWEISE DES DISKETTEN-MANAGER PROGRAMM MODULS**

Das Diskettenmanager Programm Modul verwendet man zur Durchfuhrung von Operationen, die in TI BASIC nicht mđglich oder unzweckmaBig sind. Durch Wahl der Optionen and durch die entsprechenden Antworten auf die Dialognachrichten am Bildschirm kđnnen Sie Dateien speichern, Daten wiedergewinnen oder verwalten.

Nach AbschluB aller erforderlichen Eingaben auf einer Anzeige erscheint die Nachricht

> WETTER MIT: PROC'D, REDO, BEGIN, OR BACK

Sie kđnnen dann Ihr weiteres Vorgehen wahten.

- PROC'D Mit **(PROC'D)** wird der Computer veranlaBt, die geforderte Aktion durchzufuhren, oder das momentane Verfahren zu wiederholen.
- REDO Die folge **(REDO)** gibt Ihnen die Mđglichkeit, zu Beginn der momentanen Anzeige wieder anzufangen. Sie kđnnen auf diese Weise die Antworten auf die Dialognachrichten noch andern.
- BEGIN Mit **(BEGIN)** schalten Sie auf die Hauptwahlliste des Diskettenmanager Programm Moduls um.
- BACK— Mit **(BACK)** schalten Sie auf den vorangehenden Index (Wahlliste) um.

**(Anmerkung:** Diese Optionen sind inner gegeben, wenn der Positionszeiger auf dem Bildschirm erscheint.)

Bei einigen Dialognachrichten ist bereits die Antwort angezeigt. Diese vorprogrammierten Antworten (Standardwerte) sind die allgemein üblichen Antworten auf die Meldung. Ist die Standardantwort auch von Ihnen gewunscht, muB sie nicht gesondert eingetippt werden. Drucken Sie nur **ENTER** zur Bestatigung. Wenn die Standardantwort nicht zutrifft, drücken Sie die Taste für Ihre gewünschte Antwort und erst dann **ENTER.** 

#### **WICHTIGER HINWEIS**

Urn den Betrieb des Diskettenmanager Programm Moduls ohne die Gefahr aufzuheben, Programme oder gespeicherte Daten zu verlieren, gehen Sie wie folgt vor:

1. Driicken Sie **(BEGIN)** zum Umschalten auf die Wahlliste des Programms Moduls.

2. Drucken Sie **(BACK)** urn den Modullbetrieb aufzuheben und alle Dateien zu schlieBen.

#### EDITIEREN

Zur Korrektur einesTippfehlersvor **Drucken** derTaste **ENTER** verwenden Sie die Tasten zum Editieren und zur Bewegung des Positionszeigers. Wenn man die FCTN-Taste drückt und gleichzeitig S, bewegt sich der Positionszeiger an die Stelle links vor dem Zeichen, das Sie andem wollen. Dann tippen Sie das (die) korrekte(n) Zeichen neu ein.

Mit der Leertaste kann man Fehler Iđschen. Sie gehen mit **FCTN S** bis an die Stelle zurück, wo Sie mit der Löschung beginnen wollen. Dann drücken Sie die Leertaste, um den Positionszeiger über die Zeichen auf dem Bildschirm zu führen. Eine Zeile kann man löschen (vor Drükken von **ENTER),** wenn man die FCTN-Taste and gleichzeitig **CLEAR**  driickt.

Zum Herausnehmen and Einsetzen sind **(DELETE)** and **(INSERT)**  wirksam.

Nach Drucken der Taste **ENTER** kann man nur noch mit **(REDO)**  Eingaben ändern oder korrigieren.

#### DATEIANWEISUNGEN

Die erste Position auf der Hauptwahlliste des Diskettenmanager Programm Moduls ist "DATEIANWEISUNGEN". Die Wahl dieser Option ermđglicht den Zugriff auf die Anweisungen, die auf die einzelnen Dateien wirken. und nicht auf die gesamte Diskette.

Der Name einer Datei kann maximal 10 Zeichen umfassen, wobei alle Zeichen mit Ausnahme des Punktes and des Leerzeichens er-Iaubt sind. Gültige Namen für Dateien sind die gleichen wie für Disketten.

Wenn Sie die DATEIANWEISUNGEN wđhien, wird folgender Bildschirm angezeigt:

> DATEIANWEISUNGEN 1 DATEI KOPIEREN 2 DATEI NEU BEZEICHNEN 3 DATEI EINZELLOESCHUNG 4 DATEISCHUTZ AENDERN

#### IHRE WAHL? 1

DATEI KOPIEREN — Sie kđnnen eine Datei in TI BASIC in der Weise kopieren, daB sie gelesen, and dann Punkt fur Punkt in die neue Datei eingeschrieben wird. Mit dem Programm Modul ist das Verfahren einfacher. Bei Wahl von Option 1 erhalten Sie folgende Anzeige auf dem Schirm:

#### DATEI KOPIEREN MASTER DISKETTE (1-3)? 1

Ihre Antwort auf die Dialognachricht "MASTER DISKETTE (1-3)?" gibt an, welcher Antrieb die Datei enthđlt, die Sie nun kopieren werden. Wenn Sie die Antwort geben, wird der NAME DER DISKET-TE angezeigt, and die Nachricht "DATEINAME?" erscheint. Tippen Sie den Namen der Datei ein.

Dann wird die Dialognachricht "KOPIE DISKETTE (1-3)?" angezeigt. Ihre Antwort gibt an, in welchem Antrieb die Datei kopiert wird. Wenn Sie die Antwort geben, wird der Name der Diskette angezeigt and die Nachricht "DATEINAME?" erscheint. Tippen Sie den Namen der neuen Datei ein.

DATEI NEU BEZEICHNEN — Bei Wahl dieser Option erscheint folgende Anzeige am Schirm:

> DATEI NEU BEZEICHNEN MASTER DISKETTE (1-3)?1

Ihre Antwort auf die Dialognachricht "MASTER DISKETTE (1-3)?" gibt an, welcher Antrieb die Datei enthđlt, die Sie neu bezeichnen wollen. Wenn Sie die Antwort geben, wird der Name der Diskette eingetragen, and die Nachricht "DATEINAME?" erscheint am Schirm. Geben Sie den momentanen Dateinamen ein. Dann wird die Nachricht "NEUER DATEINAME?" angezeigt. Geben Sie die neue Bezeichnung ein, die die Datei erhalten soil.

DATEI EINZELLOESCHUNG — Mit dem Modul haben Sie nicht nur die Mđglichkeit, eine Datei zu Iđschen, sondern alle Dateien einer Diskette durchzugehen, und zu wählen, welche davon gelöscht werden sollen. Bei dieser Option erhđlt man die folgende Anzeige:

#### DATEI EINZELLOESCHUNG SELEKTIV (J/N)? N

Die Antwort auf die Frage SELEKTIV (J/N)? gibt an, ob Sie nur eine Datei löschen wollen, oder ob Sie die Diskette durchgehen und dann bestimmen wollen, welche Dateien zu Iđschen sind. Wenn Sie **N** eingeben, Iđschen Sie nur eine Datei. Bei Eingabe von **J** kđnnen Sie wahlen, welche Dateien gelđscht werden.

Die Nachricht "MASTER DISKETTE (1-3)?" erscheint am Schirm. Die Antwort gibt an, welcher Antrieb die Datei(en) enthđlt, die gelđscht werden sollen. Basierend auf Ihrer Antwort, wird der Name der Diskette eingetragen. Wenn Sie auf die Frage "SELEKTIV?" mit **N** geantwortet haben, erscheint die Dialognachricht "DATEINA-ME?", geben Sie den Namen der Datei ein die Sie Iđschen wollen.

Haben Sie bei der Frage "SELEKTIV?" mit Ja geantwortet, wird jede Datei auf der Diskette mit ihrem Namen angegeben. Durch Ihre Antwort auf die Dialoonachricht "LOESCHEN (J/N)?" bestimmen Sie, ob die jeweilige Datei gelđscht wird oder nicht. Wenn Sie eine geschützte Datei löschen wollen, wird die Nachricht "DSK SCHUTZ UMGEHEN (J/N)?" angezeigt. Soil die Datei gelđscht werden, obwohl sie als geschutzt markiert ist, geben Sie **J** ein, wenn nicht, drucken Sie die Taste **N.** Der Computer zeigt eine Fehlermeldung an, aber Sie kđnnen ohne Probleme fortfahren, wenn Sie (PROC'D) drücken.

DATEISCHUTZ AENDERN — Das Programm Modul gibt Ihnen die Möglichkeit, eine Datei so zu markieren, daß sie nicht überschrieben werden kann. Das heiBt, daB ein BASIC-Programm oder Daten nicht geđndert werden kđnnen, wenn man mit dem Programm Modul nicht die Schutzfunktion aufhebt. Für diese Option erhalten Sie folgende Anzeige am Schirm:

> DATEISCHUTZ AENDERN MASTER DISKETTE (1-3)? 1

Ihre Antwort gibt an, welcher Antrieb die Datei enthält, die Sie ändern wollen. Auf der Basis Ihrer Antwort wird der Name der Diskette eingetragen. Dann geben Sie den Namen der Datei ein, die zu đndern ist. Die Antwort auf die Dialognachricht "SCHUETZEN (J/ N)?" bestimmt, ob die Datei vor versehentlichem Uberschreiben geschutzt werden soli. Wenn Sie mit **J** (Ja) antworten, ist die Datei geschützt. Bei Eingabe von N ist sie nicht geschützt.

Eine geschiitzte Datei kann mit Hilfe des Programm Moduls nicht kopiert und nicht neu bezeichnet werden. Beim Versuch, diese Operationen durchzuführen, wird eine Fehlermeldung angezeigt. In TI BASIC kann man eine geschützte Datei nur für Eingaben öffnen; sie kann nicht beschrieben werden.

#### DISKETTENANWEISUNGEN

Die zweite Option in der Modulwahlliste it DISKETTENANWEISUN-GEN. Diese Option ermđglicht den Zugriff auf Anweisungen, die die gesamte Diskette betreffen.

> DISKETTENANWEISUNGEN 1 DSK IN KATALOG NEHMEN 2 DSK SICHERN (KOPIEREN) 3 NAME DER DSK AENDERN 4 DSK INITIALISIEREN

IHRE WAHL? 1

DSK IN KATALOG NEHMEN — Bei Wahl dieser Option erhalten Sie einen Katalog aller Programme und Dateien auf der Diskette. Folgende Anzeige erscheint am Schirm:

> DSK IN KATALOG NEHMEN MASTER DISKETTE (1-3)?

Wahlen Sie den Antrieb mit der Diskette, von der Sie einen Katalog wunschen. Sobald Sie die Nummer des Antriebs eingeben, wird der Name der Diskette eingetragen und Sie erhalten folgende Anzeige:

> AUSGABE UEBER? 1 BILDSCHIRM 2 THERMODRUCKER 3 RS232(V24) SCHNITTSTELLE 4 ANDERES GERAET

IHRE WAHL?1

Wenn Sie 1 wđhlen, den Bildschirm, erscheint die Liste am Monitor. Hat die Liste zu viele Zeilen. urn auf den Monitorschirm zu pas-

sen, drücken Sie die Leertaste und halten sie gedrückt, bis die Aufzeichnung der Liste stoppt. (Bei erneutem Drücken und Festhalten der Leertaste beginnt die Aufzeichnung von vorne.)

Bei der zweiten Mđglichkeit, THERMODRUCKER, wird der gesamte Katalog auf dem angeschlossenen Drucker ausgedruckt.

Wenn Sie mit der Taste 3 RS232(V24)SCHNITTSTELLE wahlen, wird der gesamte Katalog mit Standardparametern an die V.24- Schnittstelle übertragen. Von hier kann er an einen Zeilendrucker, ein Modem oder an das Gerat geleitet werden, das an der Schnittstelle angeschlossen ist. Weitere Informationen hierzu finden Sie in der Bedienungsanleitung zur V.24-Schnittstelle.

Bei der Wahl 4, ANDERES GERAET, wird die Dialognachricht "GE-RAETENAME?" angezeigt. Sie konnen dann nach Belieben ein Gerät und eine Datei angeben, die Sie wählen könnten, wenn Sie den Befehl OPEN in TI-BASIC anwenden würden. Sie könnten zum Beispiel DSK1.CATLIST, eingeben, and der Katalog wurde auf die Diskette in Antrieb 1 unter dem Dateinamen CATLIST gebracht werden.

Der Katalog hat folgende Form:

DSK 1 - DISKETTENNAME = ..... FREI = nnn BELEGT = nnn LAENGE TYP S ........... ......... ..... ....... AAAAAAAAA nnn PROGRAMM BBBBBBBB nnn DIS/VARnnn J<br>CCCCCCCCC nnn DIS/FIXnnn CCCCCCCCCC nnn DIS/FlXnnn<br>DDDDDDDDD nnn INT/VARnnn nnn INT/VARnnn J EEEEEEEEE nnn INT/FlXnnn

Die Zeichen nach dem Diskettennamen sind die Bezeichnung fur die Diskette. Die Zahl für FREI ist die Anzahl der verfügbaren Sektoren. Die Zahl für BELEGT ist die Anzahl der Sektoren, die für die Speicherung von Daten und Programmen verwendet werden plus die Anzahl der nicht belegbaren Sektoren. Die belegten und freien Sektoren ergeben immer eine Summe von 358 (oder 313) bei der Einfach-Diskette and 718 (oder 628) bei der Doppel-Diskette.

Der (Datei) NAME ist die genaue Bezeichnung fur die Datei. Unter der LAENGE ist die Anzahl der belegten Sektoren angegeben, unter TYP die Paramente der Datei. Wenn für einen Dateityp PRO-GRAMM steht, ist die Datei wahrscheinlich ein BASIC-Programm. DISNARnnn bezieht sich auf eine Datei im DISPLAY-Format, mit Datensätzen von variabler Länge (VARIABLE), und einer maximalen Datensatzlange von nnn Zeichen. Eine als DIS/FlXnnn aufgelistete Datei hat wiederum DISPLAY-Format, aber eine feste Datensatzlänge (FIXED) mit maximal nnn Zeichen. Mit INT/VARnnn spezifiziert man eine Datei im INTERNAL-Format und Datensätzen von variabler Lange (VARIABLE) mit maximal nnn Zeichen. Dagegen handelt es sich bei der Angabe INT/FlXnnn um eine Datei im INT-ERNAL-Format mit fester Datensatzlange (FIXED), die maximal nnn Zeichen umfaßt. Eine Erklärung zum DISPLAY- und INTERNAL-Format und zu den Dateilängen VARIABLE und FIXED finden Sie unter "Dateiverarbeitung" im nächsten Abschnitt dieser Bedienungsanleitung. Die "S"-Spalte gibt an, ob die Datei geschutzt ist. Ist ein "J" angefügt, kann die Datei nicht beschrieben werden.

DSK SICHERN (KOPIEREN) — Sie wahlen diese Moglichkeit, wenn Sie eine Diskette kopieren wollen. Dies ist eine übliche Maßnahme, um eine Kopie der Daten and Programme als Reserve zu haben, falls das Original beschadigt wird oderverloren geht. Den Kopiervorgang nutzt man auch, um Dateien in der Reihenfolge auf eine Diskette zu bringen. Bei Anfertigung der Reservekopie werden die Informationen auf der Diskette so komprimiert, daB sie mog-Iichst wenig Speicherplatz benotigen. (Urn Disketten zu kopieren, wenn Sie nur einen einzigen Antrieb benutzen, gehen Sie nach den Anweisungen auf dem Bildschirm vor.)

**Anmerkung:** Wie lange die Anfertigung der Kopie dauert, hangt von zwei Faktoren ab: der Anzahl der Dateien auf der Master-Diskette, und der Länge jeder Datei. Dazu kommt, daß das Initialisierungsverfahren eine weitere Minute benötigt, wenn die Kopierdiskette noch nicht initialisiert ist. Generell gilt, daB zum Kopieren von 11.5K Byte etwa 20 Sekunden erforderlich sind.

Im folgenden wird das Kopierverfahren beschrieben, wenn Sie zwei oder drei Antriebe haben. Sie erhalten nachstehende Anzeige am Schirm

#### DISKETTE SICHERN (KOPIEREN) SELEKTIV (J/N)?

Ihre Antwort auf die Frage "SELEKTIV (J/N)?" bestimmt, ob alle oder nur ausgewahlte Dateien auf der Diskette zu kopieren sind. Bei Eingabe von **N** werden alle Dateien der Diskette kopiert. Bei Eingabe von **J** konnen Sie wahlen, welche Dateien zu kopieren sind.

Die Frage "MASTER DISKETTE (1-3)?" erscheint in der Anzeige; als Antwort ist die Nummer des Laufwerks anzugeben, das die zu kopierende Diskette enthalt. Bei Beantwortung dieser Dialognachricht wird der Name der Diskette eingetragen.

Dann wird die Frage "KOPIE DISKETTE (1-3)?" angezeigt. Mit Ihrer Antwort bestimmen Sie hier, auf welche Diskette Sie die Daten kopieren lassen. 1st die Diskette initialisiert, wird ihr Name eingetragen. Wenn nicht, erscheint die Meldung "DISKETTE NICHT INITIA-LISIERT", sowie die Dialogfrage "DSK INITIALISIEREN (J/N)?". Ohne Initialisierung konnen Daten nicht kopiert werden. 1st die Diskette initialisiert und sind bereits Daten auf ihr gespeichert, werden diese Daten beim Kopierverfahren dennoch nicht gelđscht.

Wenn die Zahl der belegten Sektoren auf der Master-Diskette gro-Ber ist als die Zahl der freien Sektoren auf der Kopierdiskette, ist der Speicherplatz fur die Kopie nicht ausreichend. Ist das Kopierverfahren bereits in Gang, drücken Sie (CLEAR) und halten diese Tasten gedrückt, um den Prozeß zu stoppen. Dann schieben Sie eine andere Kopierdiskette ein und beginnen von neuem.

Wenn Sie die Initialisierung der Diskette wahlen, wird die Frage "NAME DER DISKETTE?" angezeigt. Geben Sie den gewünschten Namen fur die neue Diskette ein. Es folgt die Meldung "40 SPUREN (J/N)?". Hat die Diskette 40 Spuren, geben Sie **J** ein, im Falle von 35 Spuren ist **N** die richtige Antwort. Am Monitor wird nun die Meldung "DSK INITIALISIEREN, BITTE WARTEN" angezeigt, wahrend die Diskette initialisiert wird.

Nach der Initialisierung der neuen Diskette, oder wenn sie bereits initialisiert ist, wird das Kopierverfahren wie folgt fortgesetzt. Beim Kopieren der gesamten Diskette erscheint am Schirm die Nachricht "BITTE WARTEN, WETTER MIT CLEAR ZUR UNTERBRE-CHUNG", und Informationen über den Kopierprozeß werden am Schirm angezeigt, wenn die Dateien kopiert werden.

Anmerkung: Mußt das Verfahren gestoppt werden, müssen Sie **(CLEAR)** drücken und unter Umständen einige Sekunden gedrückt halten. Das Diskettenmanager Programm Modul stoppt erst, wenn die Kopie der momentanen Datei abgeschlossen ist. Halten Sie **(CLEAR)** solange gedruckt, bis das Programm Modul reagiert.

Wenn Sie nur ausgewahlte Dateien kopieren, wird jede Datei aufgelistet, gefolgt von der Dialogfrage "DATE! KOPIEREN (J/N)?". Sie haben dann die Wahl, durch Eingabe von J die Datei kopieren zu lassen, bzw. durch Eingabe von **N** nicht zu kopieren.

Bei einem System mit einem Antrieb geht das Kopierverfahren wie folgt vor sich: Man liest möglichst viele Informationen von der ersten Diskette in den Speicher des Computers ein, nimmt die erste Diskette heraus, schiebt die zweite in den Antrieb, und schreibt die Daten vom Speicher des Computers in die zweite Diskette ein.

Dann nimmt man die zweite Diskette wieder heraus und schiebt die erste Diskette in den Antrieb, and wiederholt das Verfahren, bis alle Daten kopiert sind.

NAME DER DSK AENDERN — Wahlen Sie diese Mđglichkeit, wenn der Name der Diskette geandert werden soil. Sie erhalten folgende Anzeige am Schirm:

> NAME DER DSK AENDERN MASTER DISKETTE (1-3)? 1

Ihre Antwort auf die Frage "MASTER DISKETTE (1-3)? gibt den Antrieb an, den die Diskette enthalt. Der Name der Diskette wird dann eingetragen and die Nachricht "NEUER NAME?" angezeigt. Geben Sie den gewünschten Namen für die Diskette ein.

DSK INITIALISIEREN — Als erster Schritt muB eine neue Diskette initialisiert werden, damit sie vom Computer verwendet werden kann. Wenn Sie diese Mđglichkeit wahlen, erscheint folgende Anzeige am Schirm:

#### DSK INITIALISIEREN MASTER DISKETTE (1-3)? 1

Ihre Antwort auf die Frage "MASTER DISKETTE (1-3)?" gibt an, welcherAntrieb die Diskette enthalt. Dann wird der Name der Diskette oder die Nachricht "DISKETTE NICHT INITIALISIERT" angezeigt, gefolgt von der Frage "NEUER NAME?". Sie tippen dann die gewünschte Bezeichnung für die Diskette ein. Gültige Disketten-Namen haben maximal 10 Zeichen, und enthalten keinen Punkt und keine Leerstellen.

Am Monitor erscheint nun die Frage"40 SPUREN (J/N)?". Hat die neue Diskette 40 Spuren, geben Sie **J** ein. Im Fall von 35 Spuren ist **N** die richtige Antwort.

Nun erscheint die Anzeige EINFACH-DISKETTE J/N? Sind sowohl Diskette als auch Antrieb doppelt, geben Sie **N** and **ENTER** ein um die Kapazität der Diskette voll zu nutzen. Bei der Einfachdiskette ist Ihre Antwort **J** und **ENTER**.

Wenn Sie **(PROC'D)** drucken, wird die Diskette initialisiert, ein Vorgang, der etwa eine Minute dauert. Einen Augenblick lang wird am Schirm die Nachricht

> DSK INITIALISIEREN BITTE WARTEN

angezeigt. In der Folge sehen Sie die Meldungen 0 <BITTE WAR-TEN, 1 <, dann 2 >. Die Zahl 2 wird mit jedem initialisierten Sektor um 1 erhoht,bis 359 (bzw. 314) bei der Einfach-Diskette 719 (oder 629) bei der Doppel-Diskette erreicht ist.

#### **DISKETTENTESTS**

Als dritte Option ist die Modulwahlliste "DISKETTENTEST" aufgefuhrt. Manchmal ist es erforderlich, den Zustand der Diskett, den Antrieb und die Steuerung zu überprüfen. Es gibt zwei mögliche Testniveaus. Das erste ist ein Kurztest. Bei der Einfach-diskette dauert jede Schleife ca. 2 Minuten wenn der Test mit Löschen durchgeführt wird und etwa 40 Sekunden beim Test ohne Löschen, bei dem die Informationen auf der Diskette erhalten bleiben. Bei der Doppel-Diskette dauert jeder Schleife ca. 4 Minuten beim Test mit Löschen und ungefähr 80 Sekunden ohne Löschen. Im allgemeinen genügt der Test ohne Löschung allen Anforderungen. Die Version mit Löschung sollte man nur mit neuen Disketten durchfuhren, um festzustellen, ob sie in Ordnung sind.

Der zweite Test ist umfassend and unterzieht die Diskette, die Steuerung und den Antrieb einer eingehenden Prüfung. Dabei werden alle Daten, die auf der Diskette gespeichert waren, zerstort. Ehe Sie diesen Test ablaufen Iassen, empfiehlt sich die Anfertigung einer Reservekopie, wenn die Daten erhalten bleiben sollen, oder Sie fiihren den Test mit einer leeren Diskette durch.

Die Dauer des Gesamttests bei der Einfach-Diskette liegt bei ca.16 Minuten pro Schleife, bei der Doppel-Diskette bei etwa 32 Minuten.

Anmerkung: Nachdem eine Diskette einen Test mit Löschung durchlaufen hat, mu6 sie vor ihrer erneuten Verwendung initialisiert werden. Wenn bei einem Diagnostik-Test eine Fehlerbedingung gemeldet wird, wiederholen Sie den Test mit einer Diskette, deren einwandfreie Funktion erwiesen ist, um einen Fehler am Diskettensystem nachzuprüfen.

Bei Wahl von "DISKETTENTEST" erhalten Sie folgende Anzeige am Monitor:

> DISKETTENTEST 1 KURZTEST 2 GESAMTTEST

IHRE WAHL? 1

Wenn Sie einen KURZTEST wahlen, erscheint die Nachricht

KURZTEST

TEST MIT LOESCHUNG (J/N)

in der Anzeige.

Die Beantwortung der Frage "TEST MIT LOESCHUNG (J/N)?" erlaubt Ihnen die Kontrolle, ob die Daten auf der Diskette zerstort werden sollen oder nicht. Sollen die Daten gelöscht werden, geben Sie **J** ein, wenn nicht, ist **N** die richtige Antwort.

Die Frage "MASTER DISKETTE (1-3)?" wird angezeigt. Die Antwort gibt an, welcher Antrieb die zu testende Diskette enthalt. Basierend auf Ihrer Antwort wird der Name der Diskette eingetragen, um die Frage "40 SPUREN (J/N)?" wird angezeigt, wenn Sie den Test mit Loschung gewahlt haben. Wenn Sie als Antwort **J** eingeben, wird die Diskette fur 40 Spuren getestet, bei Eingabe von **N**  erfolgt der Test fiir 35 Spuren. Als nachstes erscheint am Schirm die Frage "SCHLEIFE (J/N)?". Hier bestimmen Sie, ob der Test einmal durchlaufen wird, oder ob er standig wiederholt wird, bis Sie das Verfahren unterbrechen. Antworten Sie mit **J,** wenn der Test mehrere Male ablaufen soil, und mit **N,** wenn Sie nur einen einmaligen Ablauf wunschen.

Anschließend folgt die Meldung "FEHLERLISTE(J/N)?" am Bildschirm. Ihre Antwort gibt an, ob eventuell ermittelte Fehler neben der Anzeige am Monitor auch noch auf einem anderen Gerat aufgezeichnet werden sollen. 1st keine zusatzliche Aufzeichnung erwunscht, geben Sie **N** ein, andernfalls ist J die richtige Antwort. Bei Eingabe von **J** wird die Frage "GERAETENAME?" angezeigt. Sie geben dann Gerat und Dateinamen ein, an die die Informationen geleitet werden sollen. Wenn Sie zum Beispiel eine Aufzeichnung auf die Diskette im Laufwerk 2 unter dem Dateinamen LOGLIST wunschen, geben Sie DSK2.LOGLIST ein. Sollen die ermittelten Fehler auf einem angeschlossenen Thermodrucker ausgedruckt weden, geben Sie TP als Geratenamen ein. Beachten Sie, daB keine Aufzeichnungen in das Laufwerk möglich sind, das gerade zu testen ist.

Nach Ablauf des Tests hat die Fehlerliste folgende Form:

ADRESSENFEHLER/KODE nnn/nn ANZAHL DER FEHLER: nn DURCHLAUF BEENDET: nn

BITTE WARTEN WEITER MIT CLEAR ZUR UNTERBRECHUNG

Die erste Zahl nach ADRESSENFEHLER/KODE gibt den Sektor an, in dem die Störung ermittelt wurde, die zweite Zahl ist der Fehlercode. (Siehe Anhang B.) Für jeden ermittelten Fehler wird zusätzlich eine akustische Warnung gegeben.

Neben der ANZAHL DER FEHLER ist die Menge der Fehler aufgezeichnet, die bisher auf der Diskette gefunden wurden. Die Zahl hinter DURCHLAUF BEENDET gibt die Anzahl der durchlaufenen Tests an. Wenn Sie die Testschleife nicht gewahlt haben, erfolgt nur ein einziger Durchlauf. Andernfalls wird bei diesem Test aufgezeichnet, wieviele Schleifen bisher abliefen.

Bei Wahl des Gesamttests erhalten Sie am Monitor folgende Anzeige:

#### **GESAMTTEST** MIT LOESCHUNG MASTER DISKETTE (1-3)?

**Anmerkung:** Dieser Test dauert etwa 16 Minuten bei der Einfach-Diskette and ca. 32 Minuten bei der Doppel-Diskette. Alle Daten and/oder Programme auf der Diskette gehen verloren.

Von dieser Stelle an ist das Verfahren genauso wie beim Kurztest. Antworten Sie einfach auf die Dialognachrichten, die am Monitor angezeigt werden.

Der Gesamttest besteht aus 6 Einzeltests, mit Schreib- und Lese-Vorgangen fur alle Sektoren auf der Diskette.

#### EINZELDISKETTEN-BETRIEB

Option 4 auf der Modulwahlliste ist "ALLE ANWEISUNGEN FUER EINZELDISKETTENBETRIEB SETZEN". Wahlen Sie diese Mđglichkeit, wenn Sie nur eine Antrieb haben, oder nur DSK1 benutzen wollen. Damit werden die Verfahren beschleunigt, die das Diskettenmanager Programm Modul durchfuhrt. Nach Wahl dieser Option wird am Monitor die Nachricht "EINZELDISKETTENBETRIEB 1ST INITIALISIERT" angezeigt. (Das Umschalten auf Operationen mit mehreren Antrieben ist nur mđglich, wenn der Modulbetrieb aufgehoben und wieder neu eingegeben wird.)

Achten Sie darauf, eine Diskette in der Antrieb zu schieben, ehe Sie weitere Anweisungen geben. Die Dialogmeldungen "MASTER DISKETTE (1-3)?" und "KOPIE DISKETTE (1-3)?" werden bei jeder Wahlmoglichkeit automatisch beantwortet, und der Zugriff auf die Diskette erfolgt sofort.

## **BETRIEB DES DISKETTENSYSTEMS MIT TI BASIC**

Ihr Diskettenspeichersystem kann ohne Schwierigkeiten in Verbindung mit TI BASIC eingesetzt werden. In diesem Abschnitt werden Speicherung/Laden von Programmen und die Dateiverarbeitung mit Programmen behandelt.

Das Diskettensystem erfordert einen Anteil am Speicherplatz des Hauptspeichers im Home Computer (RAM). Der exakt benđtigte Speicherplatz hängt von der Anzahl der Dateien ab, die gleichzeitig geöffnet sein können. In TI BASIC ist diese Zahl auf 3 eingestellt. Das Diskettensystem benđtigt dann 2088 Byte im RAM.

Mit dem Statement CALL FILES kann man die Anzahl der möglichen offenen Dateien ändern. Bedenken Sie aber, daß eine größere Menge der zulassigen offenen Dateien den vom Diskettensystem beanspruchten Speicherbedarft erhđht. (Weitere Informationen finden Sie unter CALL FILES.)

#### SPEICHERN UND LADEN VON PROGRAMMEN

Das Diskettensystem kann auf schnelle und effektive Weise Programme in TI BASIC speichern und wiedergewinnen. Etwa 100 Programm a 50 Zeilen lassen sich auf einer einzigen Einfach-Diskette speichern, and 100 Programme a 100 Zeilen auf einer Doppel-Diskette.

Der SAVE-Befehl wird verwendet, um ein Programm auf der Diskette zu speichern. Das Eingabeformat ist

## SAVE Gerät. Programm-Name

Das Gerät ist in diesem Fall DSK1, DSK2 oder DSK3, je nachdem, welchen antrieb Sie adressieren wollen. Der Programm-Name ist jede gültige Bezeichnung für Ihr Programm mit maximal 10 Zeichen, jedoch ohne Punkt oder Leerzeichen.

Beispiel: Fur die Speicherung eines Programms mit dem Titel FARBDEMO auf die Diskette im Antrieb 1 geben Sie den Befehl wie folgt ein:

#### SAVE DSK1.FARBDEMO

(Dieses Programm mu8 naturlich im Computer gespeichert sein.) Als Alternative kann auch der Name der Diskette anstelle der Antriebnummer angegeben werden. Urn zum Beispiel das Programm FARBDEMO auf die Diskette mit dem Namen MEINEDSK zu bringen, geben Sie

#### SAVE DSK.MEINEDSKFARBDEMO

ein. Der Computer sucht alle angeschlossenen Antriebe ab, bis er den Antrieb mit der Diskette MEINEDSK findet.

Mit dem OLD-Befehl kann man ein Programm von der Diskette in den Speicher des Computers einlesen. Das Eingabeformat ist.

#### OLD Gerät.Programm-Name

Bei Eingabe des OLD-Befehls wird das von Ihnen bezeichnete Programm in den Speicher des Computers gebracht. Dieses Programm kđnnen Sie dann ablaufen lassen, es auflisten oder editieren - genauso, als hätten Sie es über die Tastatur eingegeben.

## ÜBEREINKUNFT BEZÜGLICH DER DATEINAMEN

Dateinamen dürfen eine Länge von maximal 10 Zeichen haben. ausgenommen sind Punkte und Leerzeichen. Zulassige Dateinamen gelten ebenso als Disketten-Namen.

#### DATEIVERARBEITUNG

Es gibt sieben wesentliche Statements in TI BASIC, die fur den Zugriff auf die Dateien der Disketten verwendet werden: OPEN, CLO-SE, INPUT, PRINT, EOF, RESTORE und DELETE. Daneben gibt Ihnen ein spezielles Unterprogramm, CALL FILES, die Mđglichkeit, die Anzahl der Dateien zu andern, die gleichzeitig geđffnet sein können. Die folgenden Erläuterungen zu jedem dieser Statements beziehen sich auf ihre Verwendung mit dem Diskettensystem.

OPEN — Das OPEN-Statement bereitet ein Programm in TI BASIC auf die Verwendung von Dateien vor, die auf Disketten gespreichert sind. Es stellt die Verbindung zwischen einer im Programm benutzten Dateinummer und der Datei auf der Diskette her, und beschriebt die Eigenschaften einer Datei in der Weise, daB ein Programm die Datei verarbeiten oder bilden kann. Wenn die Datei bereits besteht, muB die im Programm gegebene Beschreibung exakt mit den tatsächlichen Eigenschaften der Datei übereinstimmen.

Das OPEN-Statement hat das folgende allgemeine Eingabeformat:

 $OPEN \neq Dateinummer$ : "Gerät.Dateiname" [.Dateiorganisation] [,Dateityp], [,Eröffnungsmodus], [Satztyp]

Die Dateinummer sowie Gerät und Dateiname müssen in das OPEN-Statement einbezogen werden. Die anderen Informationen können in beliebiger Reihenfolge beigefügt oder ausgelassen werden. Wenn Sie eine Spezifikation nicht angeben, setzt der Computer Standardattribute voraus, die nachstehend beschriehan wardan

• Dateinummer— Die Dateinummer (1 bis 255) wird einer speziellen Datei durch das OPEN-Statement zugeordnet. Die Dateinummer 0 ist die Tastatur mit dem Bildschirm. Sie kann nicht fur andere Dateien verwendet werden und ist grundsatzlich offen. Die Dateinummern kđnnen nach Belieben zugewiesen werden, aber jede Datei muB eine andere Nummer erhalten.

 $\mathbb{R}^2$ 

Die Dateinummer wird mit dem Nummernzeichen ( ) eingegeben, gefolgt von einem numerischen Ausdruck; dieser Ausdruck muB, auf die nachste ganze Zahl gerundet, einen Wert zwischen 1 und 255 ergeben, und er darf nicht mit der Nummer einer bereits offenen Datei identisch sein.

Gerät.Dateinamen - Das Gerät bezieht sich in diesem Fall auf die Diskette, auf der eine spezielle Datei gespeichert ist. Befindet sich eine Datei auf der Diskette im Antrieb 1, muß als Gerät DSK1 angegeben werden. Entsprechend ist DSK2 die richtige Bezeichnung für den Antrieb 2 und DSK2 für den Antrieb 3. Als Dateiname kann jede gültige Bezeichnung für eine Datei eingegeben werden.

Anstelle der Nummer des Antriebs kann man auch die Version DSK., gefolgt vom Namen der Diskette, einem Punkt und dem Dateinamen, anwenden:

OPEN # 1:"DSK.DISKETTE.DATEI I"

Der Computer sucht dann alle Laufwerke nach der Diskette mit dem angegebenen Namen ab.

• Dateiorganisation — Dateien kđnnen entweder sequentiell oder für wahlfreien Zugriff organisiert sein. Datensätze einer sequentiell organisierten Datei werden nacheinander gelesen oder geschrieben. Die Datensatze von Dateien mit wahlfreiem Zugriff kđnnen in jeder beliebigen Reihenfolge gelesen oder geschrieben werden. Auch eine sequentielle Verarbeitung ist mđglich.

Zur Angabe der Struktur einer Datei geben Sie entweder SE-QUENTIAL fur sequentielle Dateien ein, oder RELATIVE fur Dateien mit wahlfreiem Zugriff. Es steht Ihnen frei, nach dem Wort SEQUENTIAL oder RELATIVE auch noch die Anfangsnummer der Datensatze einer Datei mit einem numerischen Ausdruck anzugeben. Wenn Sie die Spezifikation zur Dateiorganistaion auslassen, wird SEQUENTIAL als Standardattribut angenommen.

Wenn die Dateien nacheinanderverarbeitet werden, ist die Verarbeitungsdauer bei sequentiellen Dateien gewđhnlich kurzer als bei Dateien mit wahlfreiem Zugriff. In einigen Applikationen sind letztere jedoch effektiver.

• Dateityp — Die Speicherung der Dateien auf Disketten kann entweder in leicht lesbaren ASCII-Zeichen erfolgen, oder in der maschinen-orientierten Binarform. Wenn die Daten gedruckt oder fur die weitere Verwendung angezeigt werden sollten, ist der ASCII-Code gewđhnlich die bessere Alternative. Datensatze im Binärcode belegen dagegen weniger Speicherplatz und werden vom Computer schneller verarbeitet.

Um zu spezifizieren, daB Sie die Datei im ASCII-Format wunschen, geben Sie DISPLAY ein. (Die Länge eines Datensatzes von DISPLAY-Typ ist auf etwa 150 Byte limitiert.) Das Binarformat wird mit der Eingabe von INTERNAL spezifiziert. Wenn Sie keinen Dateityp angeben, ist das Standardattribut DISPLAY.

• Open-Modus (Erđffnungsmodus) — Diese Eingabe weist den Computer an, daB eine Datei gelesen and geschrieben werden kann (UPDATE), daB eine Datei nur gelesen werden kann (IN-PUT), daB die Datei nur geschrieben werden kann (OUTPUT), oder daB nur Erganzungen mđglich sind (APPEND).

1st eine Datei als geschützt gekennzeichnet, kann sie nicht geschrieben and nur zum Lesen erđffnet werden (INPUT). AuBerdem kann der APPEND-Modus nur für Datensätze von variabler Länge angegeben werden. Wenn Sie den Open-Modus nicht spezifizieren, nimmt der Computer als Standardattribut UP-DATE an.

**Anmerkung:** Wenn auf einer Diskette bereits eine ungeschutzte Datei gespeichert ist, wird mit der Angabe von OUTPUT beim Open-Modus die existierende Datei mit der neuen Datei iiberschrieben. Sie können dies vermeiden, wenn Sie alle existierenden Datensatze so lesen, daB Sie zum Ende der Datei kommen, oder wenn Sie das RESTORE-Statement mit dem entsprechenden Datensatz anwenden.

• Satztyp - Datensätze einer Datei können alle die gleiche Länge haben (FIXED) oder in der Länge variieren (VARIABLE). Wenn alle Datensätze mit gleicher Länge angegeben sind, werden eventuell kürzere Sätze aufgefüllt, um die Differenz auszugleichen. Alle langeren Datensatze kđnnen auf die spezifizierte Länge gekürzt werden. Dateien mit Sätzen von fester Länge (FI-XED) werden schneller verarbeitet als bei Satzen mit variabler Länge.

Nach Wunsch kann mann nach dem Schlusselwort FIXED oder VARIABLE mit einem numerischen Ausdruck eine maximale Datensatzlänge bestimmen. Die maximale Länge für ein Datei vom Typ VARIABLE betragt 254 Byte. Wenn Sie FIXED gewahlt haben, ist die maximale Länge 255 Byte. Ist keine Satzlänge spezifiziert, nimmt der Computer den Wert 80 als Standardattribut an.

Dateien mit wahlfreiem Zugriff (RELATIVE) können nur Datensätze mit fester Länge (FIXED) haben. Wird der Satztyp bei einer RELATIVE-Datei nicht spezifiziert, nimmt derComputerautomatisch FIXED als Standardattribut an.

Bei sequentiellen Dateien kann die Satzlange fest odervariabel sein. Wird der Satztyp für eine SEQUENTIAL-Datei nicht spezifiziert, ist das Standardattribut VARIABLE. Eine Datei mit Satzen von fester Lange kann unabhangig von den vorangehenden Zuordnungen bezüglich der Organisation für sequentiellen oder wahlfreien Zugriff neu erđffnet werden.

Nachstehend einige Beispiele fur OBEN-Statements:

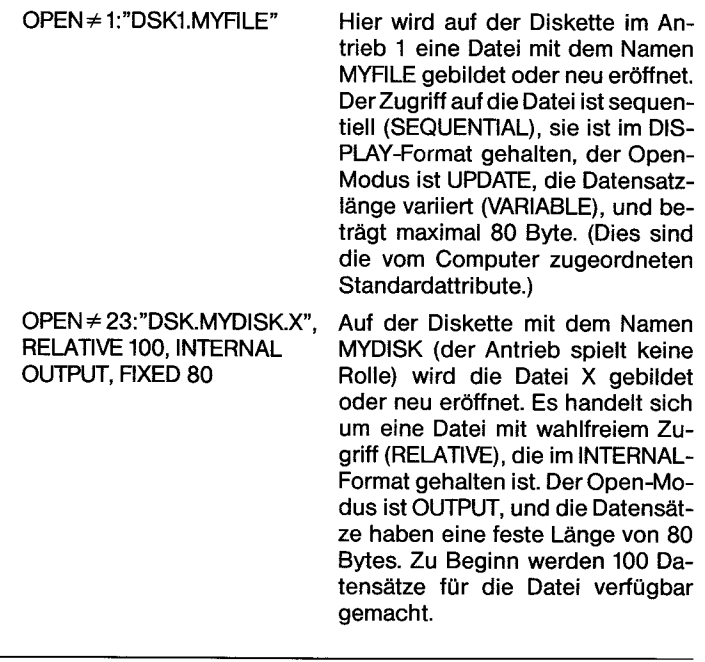

#### OPEN \*243:A\$,INTERNAL Wenn A\$ gleich DSK2.ABCD, dann

wird auf der Diskette im Laufwerk2 eine Datei mit dem Namen ABCD gebildet oder neu eroffnet. Der Zugriff auf die Datei ist sequentiell (SEQUENTIAL), sie ist im INTER-NAL-Format gehalten, der Open-Modus ist UPDATE, and die Datensätze haben eine variable Länge von maximal 80 Bytes.

CLOSE — Das CLOSE-Statement unterbricht die Verbindung zwischen Datei and Programm. Nach Durchfiihrung des CLOSE-Statements steht die Datei fur das Programm nicht mehr zur Verfagung, es sei denn, sie wird wieder mit einem OPEN-Statement eröffnet. Auf Wunsch können Dateien gelöscht werden, wenn man am Ende des CLOSE-Statement noch :DELETE anfiigt.

Das CLOSE-Statement hat folgende allgemeine Form:

 $CLOSE \neq Dateinummer$  [:DELETE]

Die Dateinummer ist die gleiche Zahl, die Sie im entsprechenden OPEN-Statement spezifiziert haben.

Wird eine Datei nicht abgeschlossen, können ihre Daten verloren gehen. Wenn das Programm infolge eines BREAK-Statements, der Eingabe von **(CLEAR)** oder wegen eines Fehlers endet, besteht die Gefahr, daB die Datei trotz CLOSEE-Statement im Programm nicht abgeschlossen wurde. Sie können jedoch Daten ordnungsgemäß abschließen, wenn Sie zum Verlassen des BASIC-Modus NEW oder BYE drücken. Das Editieren eines Programms schließt ebenfalls automatisch alle offenen Dateien ab.

**Anmerkung:** Wenn Sie TI BASIC mit **(QUIT)** verlassen, konnen Daten verloren gehen. Wenden Sie zum Aufheben von TI BASIC nur BYE an, wenn Dateien verarbeitet werden.

INPUT— Das INPUT-Statement erlaubt in Verbindung mit Disketten das Lesen von Daten. Es kann nur für Dateien angewendet werden, die im INPUT- oder im UPDATE-Modus eroffnet wurden.

Das INPUT-Statement hat folgende allgemeine Form:

INPUT Dateinummer [,REC numerischer Ausdruck (Satznummer)] Variablenliste

Dateinummer und Variablenliste müssen beim INPUT-Statement angegeben werden. Die Angabe der Satznummer steht Ihnen frei wenn Dateien mit wahlfreiem Zugriff gelesen werden.

- Dateinummer— Die Dateinummer ist die Nummer, die der betreffenden Datei im OPEN-Statement zugewiesen wurde. Sie wird mit dem Nummernzeichen ( ) eingegeben, gefolgt von einem numerischen Ausdruck; dieser Ausdruck muß, auf die nächste ganze Zahl gerundet, einen Wert zwischen 1 und 255 ergeben, and die Nummer einer bereits offenen Datei sein.
- Satznummer— Die Satznummer bezieht sich auch den Datensetz in der Datei, den Sie lesen wollen. Die Satznummer kann nur für Dateien mit wahlfreiem Zugriff spezifiziert werden. (Bei Dateien mit sequentiellem Zugriff werden die Satze der Reihe nach gelesen.)
- Variablenliste Die Variablenliste ist die Aufstellung der Variablen, in die Sie die Daten einlesen wollen. Sie besteht aus numerischen oder String-Variablen, die durch Kommata voneinander getrennt sind.

Nechstehend einige Beispiele fur INPUT-Statements:

I NPUT \* 1:X\$ Der nachste verfugbare Wert in der Datei, die als Nummer 1 eröffnet wurde, wird für die Variable X\$ einaesetzt.

INPUT\* 23:X,A,LL\$ Die nachsten drei Werte von der Datei, die als Nummer 23 eroffnet wurde, werden für die Variablen X, A und LL\$ eingesetzt. INPUT\*11, REC 44:STEUERN Der erste Wert der Satznummer 44 aus der unter Nr. 11 eroffneten Datei wird für die Variable STEUERN ei ngesetzt.  $INPUT \neq 3:A,B,C$  Die ersten drei Werte von der als Nr. 3 eröffneten Datei werden für die Variablen A, B und C eingesetzt. Das Komma nach C schafft eine "schwebende" Eingabebedingung. Wenn das nächste IN-PUT-Statement mit dieser Datei durchgefuhrt wird, findet einer der folgenden Vorgange statt: Hat das nächste INPUT-Statement keine REC-Eintragung, verwendet der Computer die Daten von der Stelle an, wo das vorangehende INPUT-Statement stoppte.

> 1st dem nachsten INPUT-Statement eine REC-Eintragung beigegeben, beendet der Computer die "schwebende" Eingabebedingung und liest den spezifizierten Datensatz.

PRINT — Das PRINT-Statement erlaubt das Schreiben von Daten auf Diskettendateien. Es ist ausschließlich für Dateien anwendbar, die im OUTPUT-, UPDATE-, oder APPEND-Modus eroffnet wurden.

Das PRINT-Statement hat folgende allgemeine Form:

PRINT Dateinummer [,REC Satznummer][:Druckliste]

Die Dateinummer muB beim PRINT-Statement angegeben werden. Die Angabe der Satznummer steht Ihnen frei, wenn Dateien mit wahlfreiem Zugriff geschrieben werden, ebenso die Druckliste.

- Dateinummer— Die Dateinummer ist die Nummer, die der Datei im OPEN-Statement zugewiesen wurde. Sie wird mit dem Nummernzeichen eingegeben, gefolgt von einem numerischen Ausdruck; dieser Ausdruck muß, auf die nächste ganze Zahl gerundet, einen Wert zwischen 1 und 255 ergeben, und die Nummer einer bereits offenen Datei sein.
- Satznummer Die Satznummer bezieht sich auf den Datensatz der Datei, den Sie schreiben wollen. Sie kann nur fur Dateien mit wahlfreiem Zugriff spezifiziert werden.
- Druckliste Die Druckliste ist die Werteliste, die Sie auf die Datei bringen wollen. Sie besteht aus Stringvariablen oder numerischen Variablen oder Konstanten, die durch Kommata, Doppelpunkte oder durch das Semikolon getrennt sind.

Nachstehend einige Beispiele fur PRINT-Statements:

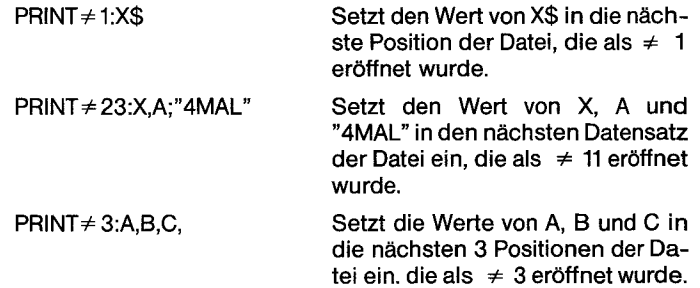

Das Komma nach C schafft eine "schwebende" PRINT-Bedingung. Wenn das nächste PRINT-Statement durchgefuhrt wird, findet einer der folgenden Vorgange statt:

Hat das nächste PRINT-Statement keine REC-Eintragung, plaziert der Computer die Daten unmittelbar nach den vorangehenden Daten.

Wenn das nächste PRINT-Statement eine REC-Eintragung aufweist, schreibt der Computer den "schwebenden" Drucksatz in die Datei in die durch den internen Zähler angegebene Position, und fuhrt das PRINT-REC-Statement wie üblich durch.

EOF — Die EOF-Funktion (Datei-Ende) gibt an, ob noch ein weiterer Datensatz von einer Datei zu lesen ist. Die EOF-Funktion hat folgende allgemeine Form:

#### EOF (Dateinummer)

Der Zahlenwert der Dateinummer muB der Nummer einer offenen Datei entsprechen.

Die EOF-Funktion geht immer davon aus, daß der nächste Datensatz sequentiell gelesen werden soil, auch wenn Sie eine Datei mit wahlfreiem Zugriff haben.

Das Resultat aus der EOF-Funktion hangt davon ab, welche Stelle in der Datei erreicht ist. Wenn Sie das Ende der Datei nicht erreicht haben, ist der Wert 0. Bei Dateiende ergibt sich aus der Funktion eine Wert von + 1. Ist die Diskette voll und erreicht man gleichzeitig das Ende der Datei, erhält man aus der Funktion einen Wert von -1.

Nachstehend einige Beispiele fur die EOF-Funktion:

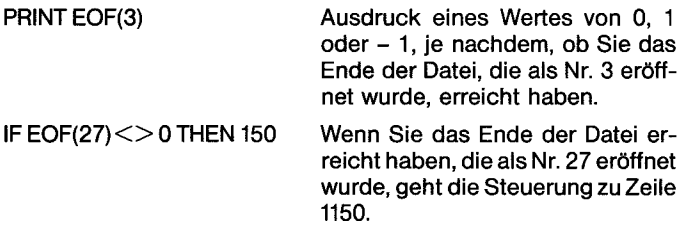

Die ubliche Weise der Kontrolle, wann der Ietzte Satz in Dateien mit wahlfreiem Zugriff erreicht ist, besteht in der Fuhrung eines Pseudo-Datensatzes am Dateianfang, der die Anzahl der Datensatze der Datei enthalt. Bei jeder Veranderung der Dateilange muB der Pseudo-Datensatz auf den neuen Stand gebracht werden.

RESTORE — Das RESTORE-Statement verwendet man, um an die Positon eines spezifizierten Datensatzes zu kommen. Das Statement hat folgende allgemeine Form:

### RESTORE Dateinummer [,REC Satznummer]

Die Dateinummer muB mit dem RESTORE-Statement angegeben werden, wenn manes in Verbindung mit Dateien anwendet. Die Angabe der Satznummer steht Ihnen frei.

• Dateinummer— Die Dateinummer ist die Nummer, die einer bestimmten Datei im OPEN-Statement zugewiesen wird. Sie wird mit dem Nummerzeichen ( ) eingegeben, gefolgt von der Nummer einer offenen Datei.

• Satznummer — Die Satznummer bezieht sich auf einen bestimmten Datensatz in der Datei, auf den Zugriff genommen werden soli.

Nachstehend einige Beispiele fur das RESTORE-Statement:

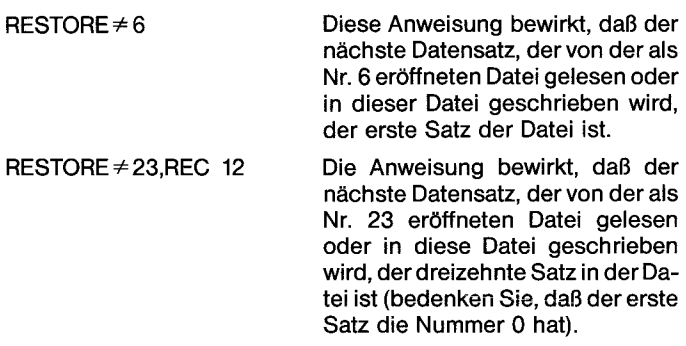

Bei Dateien mit wahlfreiem Zugriff (RELATIVE) verwendet man RE-STORE gewohnlich nur, um die Datei so zu umzustellen, daB man die EOF-Funktion anwenden kann, weil der Datensatz, den Sie lesen oder schreiben wollen, ohnehin im INPUT- oder PRINT-Statement spezifiziert werden kann.

DELETE - Das DELETE-Statement verwendet man zum Löschen von Dateien. Es hat folgende allgemeine Form:

#### $DELETE \neq Dateinummer$

Die Dateinummer muB mit dem DELETE-Statement angegeben werden. Die wird mit dem Nummernzeichen ( ) eingegeben, gefolgt von einem numerischen Ausdruck; dieser Ausdruck muB, auf die nächste ganze Zahl gerundet, einen Wert zwischen 1 255 ergeben, and die Nummer einer bereits offenen Datei sein.

**Anmerkung:** Dateien kđnnen nur gelbscht werden, wenn sie nicht geschutzt sind.

CALL FILES — Das FILES-Unterprogramm verwendet man zur Anderung der Anzahl der Dateien (max. 9), die gleichzeitig offen sein kđnnen. Der Standardwert der zulassigen offenen Dateien in TI BA-SIC liegt bei drei. Der für Programme verfügbare Speicherplatz im RAM wird um 534 Byte reduziert, plus 518 weitere Bytes für jede zulässige offene Datei.

Der CALL FILES Befehl hat folgende allgemeine Form:

CALL FILES (Anzahl) NEW

Die Anzahl muB eine einstelligen Zahl von 1 bis 9 sein. Sie gibt die Menge der Dateien an, die gleichzeitig offen sein kđnnen. Der Befehl NEW muB unmittelbar nach dem CALL FILES Befehl folgen. Wird CALL FILES nicht durchgefuhrt, liegt der Standardwert der möglichen offenen Dateien bei drei.

### **VORSICHT**

CALL FILES kann nur als Befehl in TI BASIC verwendet werden. Es ist nicht zulässig, CALL FILES als Statement (Anweisung) in einem TI BASIC Programm einzugeben. Die Anwendung von CALL FILES in einem Programm ohne das unmittelbar folgende NEW kann unvorhergesehene Folgen haben, einschlieBlich Verlust eines Programms and/oder Verlust von Daten auf einer Diskette.

### DATEIKATALOG

Durch den Zugriff auf den Datei-Index auf einer Diskette kann man mit Hilfe von TI BASIC einen Katalog des Disketteninhaltes lesen. Die Disketten-Index (oder Katalog) -Datei ist eine nicht bezeichnete Datei im INTERNAL-Format mit fester Datensatzlange. Nachstehend sehen Sie das Beispiel eines OPEN-Statements, das den Zugriff auf den Katalog vom Antrieb 1 ermđglicht:

100 OPEN  $\neq$ 1:"DSK1.".INPUT,RELATIVE,INTERNAL

**Anmerkung:** Der Dateiname ist weggelassen, da der Katalog eine nicht bezeichnete Datei ist.

Jeder Dateisatz in der Katalogdatei enthalt 4 Positionen: einen String und drei numerische Werte im INTERNAL-Format. Die Datei enthalt genau 128 Satze, die von 0 bis 127 nummeriert sind.

Satz 0 enthält Informationen über die Diskette. Der String (max.) 10 Zeichen lang) gibt den Namen der Diskette an, and die numerischen Werte beinhalten folgende Informationen:

- Satztyp (immer 0 für Datensatz 0)
- Gesamtzahl der Sektoren auf der Diskette (358 oder 313)
- Anzahl der verfugbaren Sektoren auf der Diskette.

Die Sätze 1 bis 127 enthalten Informationen über die entsprechenden Dateien im Index. Der String ist der Dateiname, und die numerischen Werte erklaren sich wie folgt:

- Dateityp (negativer Wert für geschützte Dateien)
	- 1 = DISPLAY/FIXED
	- 2 = DISPLAYNARIABLE
	- $3 = INTERNAL/VARIABLE$

5 =BASIC-Programm oder andere speicher-orientierte Daten

- **· Gesamtzahl der Sektoren für die Datei**
- Gesamtzahl der Bytes pro Datensatz

Bei einer Datei vom Typ 5 betragt die Gesamtzahl der Bytes immer 0, da sich dieses Maß nicht auf die speicher-orientierten Daten bezieht.

Ein Musterprogramm, das am Ende dieses Abschnitts aufgelistet ist, veranschaulicht, wie man einen Diskettenkatalog anzeigen kann.

#### MUSTERPROGRAMME

Drei Programm sind in diesem Abschnitt enthalten. Das erste zeigt einige Techniken für die Dateiverwaltung, wie man eine Datei eröffnet, wie man Datensatze einschreibt und ausliest. Im zweiten Programm wird demonstriert, wie man den Inhalt des Bildschirms auf einer Datei speichert und spater wieder auf den Schirm bringen kann. Dies ist vor allem dann vorteilhaft, wenn Sie ein Grafikbild zusammengestellt haben und es speichern und spater wieder aufrufen wollen. Das dritte Programm gibt an, wie man mit Hilfe von TI BASIC den Katolog einer Diskette lesen kann.

ALLGEMEINES PROGRAMM — Das folgende Programm zeigt allgemeine Datenverarbeitungs-Techniken für eine Datei mit wahlfreiem Zugriff.

Der erste Abschnitt, Zeile 100 bis 130 gibt die Eingabeanweisungen:

> 100 CALL CLEAR 110 OPEN \*10:DSK1.DATEIGEM" ,RELATIVE 50,INTERVAL 120 PRINT "EINGABE MIT EEE BEENDEN" 130 PRINT

Der nächste Abschnitt, Zeile 140 bis 220, erlaubt die Eingabe von bis zu 50 Datensatzen, die von 0 bis 49 numeriert sind. In Zeile 180 wird geprüft, ob der letzte Datensatz eingegeben ist. Sind 50 Sätze eingegeben, informiert Zeile 220 den Anwender, daB die Datei voll ist.

140 REM \*\*\*\*\*EINGABE\*\*\*\* 150 FOR SATZ $1 = 0$  TO 49 160 PRINT "SATZ"; SATZ1; 170 INPUT X\$ 180 IF  $X$ = "EEE"$  THEN 230 190 PRINT  $\neq$  10, REC SATZ1:X\$ 200 NEXT SATZ1 210 REM \*\*\*\*\*DATEI VOLL\*\* 220 PRINT "DIE DATEI 1ST VOLL"

Die Zeilen 230 bis 340 ermđglichen dem Programmanwender zu wahlen, was er tun mđchte.

> 230 REM \*\*\*\*\*STEUERUNG\*\* 240 PRINT 250 PRINT "5' = SEQUENTIELL ANZEIGEN":: 260 PRINT "K' = KORRIGIEREN/ERGAENZEN":: 270 PRINT "Z' = EINEN SATZ ANZEIGEN":: 280 PRINT "E' = PROGRAMM BEENDEN" 290 PRINT 300 INPUT "IHRE WAHL: "Y\$ 310 IF Y\$ = "S" THEN 410 320 IF Y\$ = "K" THEN 490 330 IF Y\$ = "E" THEN 590 340 IF Y\$ <> "Z" Then 230

Im nächsten Abschnitt, Zeile 350 bis 430, wird ein spezieller Datensatz ausgedruckt. In Zeile 370 wird gepruft, ob der gewahlte Datensatz wirklich existiert.

> 350 REM \*\*\*ANZEIGE EINES SATZES\*\* 360 INPUT "WELCHER SATZ? ":SATZ2 370 IF SATZ2>SATZ1-1 THEN 570 380 INPUT≠10,REC SATZ2:X\$ 390 PRINT "SATZ";SATZ2;"IST ";X\$" 400 GOTO 230

Mit den Zeilen 410 bis 480 wird die gesamte Datei in sequentieller Folge ausgedruckt.

> 410 REM \*\*\*\*\*SEQUENZ\*\*\*\* 420 PRINT "DIES SIND DIE SAETZE:" 430 RESTORE 10 440 FOR SATZ2 = 0 TO SATZ1-1 450 INPUT ≠ 10:X\$ 460 PRINT SATZ2:X\$ 470 NEXT SATZ2 480 GOTO 230

Im nächsten Programmteil, Zeile 490 bis 560, kann man einen Datensatz ändern oder ergänzen. In der Zeile 510 wird geprüft, ob die zu ändernde oder zu ergänzende Zeile nicht außerhalb der momentanen Datei ist.

> 490 REM \*\*\*\*\*SATZAENDERUNG\*\* 500 INPUT "WELCHER SATZ?":SATZ2 510 IF SATZ2 >SATZ1 THEN 570 520 INPUT "NEUER WERT?";X\$ 530 PRINT  $\neq$  10, REC SATZ2:X\$ 540 IF SATZ2 <SATZ1 THEN 230  $550$  SATZ1 = SATZ2 + 1 560 GOTO 230 570 PRINT "DER SATZ EXISTIERT NICHT" 580 GOTO 230

Zeile 590 schließt die Datei am Ende des Programms ab.

590 CLOSE  $\neq$  10

SPEICHERUNG UND DARSTELLUNG DES BILDSCHIRMS — Die Zeilen von 100 bis 210 im folgenden Programm kann man als Unterprogramm in anderen Programmen verwenden, wenn man eine Struktur, die man auf dem Bildschirm gebildet hat, speichern will. (Achten Sie darauf, den Dateinamen bei jeder Anwendung des Programms zu ändern, um nicht eine zuvor gespeicherte Datei zu überschreiben.) Dieses Programm kann nur die Zeichen auf dem Bildschirm speichern und wieder darstellen. Informationen über neu definierte Zeichen and Farben werden nicht gespeichert.

> 100 REM \*\*\*\*\*BILDSCHIRMSPEICHER\*\*\*\*\* 110 REM AM ENDE DES GRAFIK PROGRAMMES ANFUEGEN 120 REM 130 REM \*\*\*WAEHLEN SIE EINEN BELIEBIGEN DATEINAMEN 140 OPEN≠ 20:"DSK1.SCREEN", INTERNAL 150 FOR ZEILE  $=$  1 TO 24 160 FOR SPALTE  $=$  1 TO 32 170 CALL GCHAR(ZEILE,SPALTE,X) 180 PRINT $\neq$  20:X 190 NEXT SPALTE 200 NEXT ZEILE 210 CLOSE  $\neq$  20

Die Zeilen 220 bis 330 kđnnen als unabhđngiges Programm ablaufen. Sie rufen den Inhalt des zuvor gespeicherten Bildschirms auf, and bringen ihn wieder zur Anzeige.

> 220 REM BILDSCHIRM FUELLEN\*\*\* 230 OPEN #30:"DSKI.SCREEN", INTERNAL 240 FOR ZEILE  $=$  1 TO 24 250 FOR SPALTE  $= 1$  TO 32 260 INPUT  $\neq$  30:X 270 CALL VCHAR(ZEILE,SPALTE,X) 280 NEXT SPALTE 290 NEXT ZEILE 300 CLOSE  $\neq$  30 310 REM ZEITVERZPEGERUNG 320 FOR VERZOEGERUNG = 1 TO 10000 330 NEXT VERZOEGERUNG

LESEN DES KATALOGS — Das folgende Programm erlaubt das Lesen und Ausdrucken des Katalogs für eine Diskette. In den Zeilen 100 bis 160 wird ein eindimensionales Datenfeld mit 5 Positionen gebildet, die den 5 Dateitypen entsprechen. In den nachsten 4 Zeilen wird die Nummer des Antriebs abgefragt, der die Diskette enthält, von der Sie einen Katalog erstellen wollen, dann wird die Gültigkeit ihrer Eingabe geprüft.

> 100 CALL CLEAR 110 DIM TYPE\$(5)  $120$  TYPE\$ $(1) =$  "DIS/FIX" 130 TYPE $\hat{s}(2) =$  "DIS/VAR"  $140$  TYPE\$(3) = "INT/FIX"  $150$  TYP\$ $(4)$  = "INT/VAR"  $160$  TYPE\$ $(5)$  = "PROGRAMM" 170 INPUT "MASTER DISKETTE (1-3)?":A  $180 A = INTA(A)$ 190 IF A<1 THEN 170 200 IF A<3 THEN 170

Der nächste Programmteil eröffnet die Datei, liest die Disketten-Information für Datensatz 0, und zeigt die auf dem Schirm an.

> 210 OPEN #1:"DSK"&STR\$(A)&".",INPUT, RELATIVE,INTERNAL 220 INPUT≠ 1:A\$,J,J,K 230 DISPLAY "DSK";STR\$(A);" — NAME ="; A\$:"SEKTOR FREI =";K;"BELEGT =";J-K

Der Rest des Programms liest die ubrigen Informationen im Index, formatiert sie and zeigt den Katalog am Schirm an.

240 DISPLAY :"DATEINAME LAENDE TYP 5":

250 FOR SCHLEIFE  $= 1$  TO 127 260 INPUT ≠ 1:A\$,A,J,K  $270$  IF LEN(A\$) = 0 THEN 350 280 DISPLAY :A\$;TAB(12);J;TAB(17); TYPE\$(ABS(A)); 290 IF  $\widehat{ABS}(A) = 5$  THEN 320  $300 B\$  = " " $8STR\$(K)$ 310 DISPLAY SEG\$(B\$,LEN(B\$) — 2,3); 320 IF A >0 THEN 340 330 DISPLAY TAB(28);"J"; 340 NEXT SCHLEIFE 350 CLOSE #1

Anhang A

FEHLERCODES IN TI BASIC

Die normalen Fehlercodes fur Ihren Computerfinden Sie in der Bedienungsanleitung. Die folgenden Codes gelten fur Fehler, die sich auf das Diskettensystem beziehen.

Fehlercodes sind zweistellige Zahlen. Die erste Ziffer gibt den einbezogenen Befehl bzw. Statement an, die zweite Ziffer ist eine Information über den Fehlertypus.

> ERSTE ZIFFER BEFEHL ODER STATEMENT

- 0 OPEN
- 
- 1 CLOSE<br>2 INPUT 2 INPUT<br>3 PRINT
- 3 PRINT<br>4 RESTO
- **RESTORE**
- 5 OLD
- 6 SAVE
- 7 DELETE<br>9 EOF **EOF**

ZWEITE

ZIFFER FEHLERTYPUS

- 0 Der angegebene Antrieb kann nicht gefunden werden.
- 1 DEVICE oder FILE WRITE PROTECTED (Schutz vor Uberschreiben) — Heben Sie den Schutz der Diskette auf; zu diesem Zweck entfernen Sie den Klebstreifen von der Aussparung an der Diskette, oder ändern den Schutz via Diskettenmanager Programm Modul.
- 2 BAD OPEN ATTRIBUTE (unzulässige Angabe bei OPEN) — Eine oder mehrere Optionen beim OPEN-Statement waren nicht zulässig, oder standen nicht in Einklang mit dem tatsächlichen Charakteristik der Datei.
- 3 ILLEGAL OPERATION (unzulässige Operation) — Dieser Fehlertyp wird gewđhnlich nicht durch das Diskettensystem verursacht; er könnte jedoch auftreten, wenn man versucht, ein unzulässige Dateioperation durchzuführen, zum Beispiel, wenn man INPUT vom Themodrucker fordert.
- 4 OUT OF SPACE (Uberschreitung) Die Diskette ist voll, oder Sie versuchen, mehr Dateien als zulässig zu öffnen.
- 5 ATTEMPT TO READ PAST END OF FILE (Versuch, fiber das Ende der Datei hinaus zu lesen.)
- 6 DEVICE ERROR (Geratefehler) Dieser Fehler kann dann auftreten, wenn die Diskette nicht initialisiert wurde oder beschädigt ist. Es kann auch vorkommen, wenn das System wahrend eines fruheren Druckvorganges ausgesteckt war, wenn der Antrieb nicht richtig funktioniert, etc.
- 7 FILE ERROR (Dateifehler) Die angegebene Datei oder Diskette existiert nicht, oder Sie versuchen, eine BASIC-Datei wie Daten zu lesen.

Die folgenden Beispiele zeigen mehrere typische Fehlercodes and Ihre Interpretation.

#### FEHLER-

### CODE BEDEUTUNG

- 16 keine Diskette oder kein Antrieb
- 17 unzulässige Eingabeparameter<br>21 Suchfehler
- **Suchfehler**
- 32 Datensatz wird bei INPUT nicht gefunden<br>32 CRC-Fehler bei INPUT
- 32 CRC-Fehler bei INPUT
- 33 Datenverlust bei INPUT
- 41 Datensatz wird bei PRINT nicht gefunden
- 42 CRC-Fehler bei PRINT (ID-Feld)
- 43 Datenverlust bei PRINT<br>44 Schutz vor Überschreil
- 44 Schutz vor Überschreiben<br>99 Die bei Test 5 geschrieber
	- Die bei Test 5 geschriebenen Daten vom Gesamttest konnten wahrend Test 6 nicht nachgepriift werden.

#### Anhang B

FEHLERCODES IM DISKETTENMANAGER PROGRAMM MODUL

Inn Falle eines Fehlercodes wahrend der Anwendung des Diskettenmanager Programm Moduls kann dieser Code eine andere Bedeutung haben als in Anhang A angegeben wurde.

OPEN-Fehler — Ein Fehler im OPEN-Statement bildet einen Fehlercode von 00 bis 07, and die Bedeutungen entsprechen den Angaben, die Sie im Anhang A unter "ZWEITE ZIFFER" finden.

Die folgenden Tabellen erklären die Bedeutung der übrigen zweistelligen Fehlercodes.

### ERSTE

ZIFFER FEHLERTYP

- 
- 1 OTHER (andere Fehler)<br>2 SEEK oder STEP (Such 2 SEEKoder STEP (Such-oder Schritt-Fehler)
- 3 INPUT<br>4 PRINT
- **PRINT**
- (5 bis 8 werden nicht verwendet) 9 SPECIAL ERROR CODE FOR COMPREHENSIVE TEST (Spezialcode fur Gesamttest)

#### **ZWEITE**

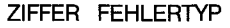

- 1 RECORD NOT FOUND (Datensatz wurde nicht gefunden)
- 2 CRC
- 3 LOST DATA (Datenverlust)
- WRITE PROTECTED (Schutz vor Uberschreiben)
- 5 WRITE FAULT (Fehler beim Schreiben)
- 6 NO DISK/DRIVE oder DRIVE NOT READY
	- (keine Diskette/Antrieb oder Antrieb nicht bereit)
- 7 INVALID INPUT PARAMETERS (unzulassige Eingabeparameter) (8 wird nicht verwendet)

SPECIAL ERROR CODE FOR COMPREHENSIVE TEST (Specialcode fur Gesamttest)

#### Anhang C

DISKETTEN/KASSETTEN-OPERATIONEN

Ubertragung von Programmen zwischen Kassetten und Disketten

Um Programme zwischen Kassetten und Disketten zu übertragen, laden Sie das Programm mit dem OLD-Befehl in den Speicher des Computers, and speichern es dann unter Anwendung von SAVE.

Die nachstehende Folge ubertragt zum Beispiel ein Programm von einer Kassette auf die Diskette im Antrieb 1, and ordnet der Programmdatei den Namen BRYAN zu.

### OLD CS1

(Gehen Sie nach den iiblichen Kassettenrecorder-Instruktionen vor)

#### SAVE DSK1.BRYAN

Die Daten sind jetzt auf der Diskette im Antrieb 1 unter dem Namen BRYAN gespeichert.

Die nachstehende Folge überträgt ein Programm mit dem Namen EDGIN von der Diskette im Antrieb 1 auf Kassette:

#### OLD DSK1.EDGIN

#### SAVE CS1

(Gehen Sie nach den iiblichen Kassettenrecorder-Instruktionen vor)

#### Ubertragung von Daten von der Kassette auf die Diskette

Um Daten von einer Kassette auf eine Diskette zu ubertragen, werden sie von der Kassette in den Computer eingelesen, und dann auf der Diskette gespeichert. Sie mussen zuerst bestimmen, wie Sie die Daten auf der Diskette speichern wollen, d.h., welche Parameter Sie im OPEN-Statement verwenden.

Das folgende Programm überträgt Daten von einer Kassette auf eine Datei mit dem Namen KAY in Antrieb 1. Die Datei wird mit ihren Standardattributen gebildet.

- 100 OPEN≠ 50:"CS1"
- 110 OPEN  $\neq$  60: "DSK1.KAY"
- 120 READ  $\neq$  50:X\$
- 130 REM AM DATE! ENDE WIRD DAS PROGRAMM EINEN FEHLER ANZEIGEN 140 PRINT $\neq 60$ :X\$
- 150 GOTO 120

Beim Ablauf des Programmes erhalten Sie Instruktionen zur Anwendung der Kassette.

Die EOF-Funktion kann in Verbindung mit Kassetten nicht benutzt werden. Nach Ablauf des Programms endet es mit Fehler 33, weil die Daten der Kassette enden. **SIE MUSSEN BASIC AUS-SCHLIESSLICH MIT BYE AUFHEBEN. Wenn** Sie **(QUIT)** anwenden, kđnnen Daten von der Diskette verloren gehen.

## **SERVICE-INFORMATIONEN**

### BEI SCHWIERIGKEITEN

Wenn das Disketten-System nicht störungsfrei arbeitet, prüfen Sie folgende Punkte:

- **1. Stromversorgung** Achten Sie darauf, da8 alle Gerate eingesteckt sind. Dann schalten Sie die Gerate in der richtigen Reihenfolge ein: Antriebe und Rack zuerst, dann Konsole und Monitor.
- **2. Karten-Position** Versichern Sie sich, daB die Leuchtanzeige, die Sie priifen, mit der Position des Einschubs ubereinstimmt.
- **3. Fehlfunktion Leuchtanzeige** Wenn Sie annehmen, daB eine der Leuchtanzeigen ausgebrannt ist, stecken Sie den Einschub in einen anderen Schlitz.
- 4. Steckverbindung Prüfen Sie, ob Konsole und Steuergerät richtig verbunden sind.
- **5. Kabel** Prufen Sie, ob die geeigneten Kabel verwendet wurden, und untersuchen Sie die Kabel auf lockere oder gebrochene Drähte. Prüfen Sie, ob die Kabel richtig angeschlossen sind, Flachbandkabelabgang nach oben.
- 6. Software Prüfen Sie, ob alle Befehle und Statements gemäß Anleitung verwendet wurden. Wenn das Diskettensystem mit dem Befehlsmodul "Disketten Manager" einwandfrei funktioniert, aber ein Programm nicht verarbeitet, liegt die Störung mđglicherweise am Programm. Prufen Sie besonders die Anwendung von OPEN, INPUT und PRINT.
- 7. Diagnostik-Test Prüfen Sie die einwandfreie Funktion von Diskette, Steuergerät und Antrieben mit Hilfe der Diagnostik-Tests.
- 8. PERIPHERIE ERWEITERUNGS SYSTEM Prüfen Sie, ob Konsole and PES richtig miteinander verbunden sind.
- 9. Wenn keine der obigen MaBnahmen die Stđrung beheben kann, schlagen Sie in der Bedienungsanleitung zum Home Computer System "Wenn sie Fragen haben oder Unterstutzung brauchen" oder "SERVICE-INFORMATIONEN" nach.

#### DISKETTEN-STÖRUNGEN

Die Daten der Disketten kđnnen durch Kratzer an der Oberflache verloren gehen. Der Datenverlust hangt von der Form des Kratzers ab. Ein kreisfđrmiger Kratzer, der durch den Magnetkopf in die Diskette gebracht wird, kann die gesamte Spur zerstđren, wobei gewđhnlich die Daten einer Datei verloren gehen.

Ein geradliniger Kratzer, der zum Beispiel dadurch entsteht, daB man mit dem Bleistift oder Fingernagel über die exponierte Fläche der Diskette fahrt, kann alle Informationen auf einer bestimmten Anzahl von Sektoren zerstđren. Damit sind im allgemeinen die Daten fast aller Dateien auf der Diskette unbrauchbar. Geht der Kratzer durch die Sektoren 0 oder 1, ist der gesamte Disketteninhalt verloren, weil in diesen Sektoren der Katalog gespeichert ist, den der Computer zum Auffinden von Dateien verwendet.

Selbst kleine Kratzer, die man nicht mit bloßem Auge erkennen kann, verursachen bereits Datenverluste.

Informationen kđnnen auch dadurch verloren gehen, daB man die Disketten Magnetfeldern bzw. extremen Temperaturen aussetzt, oder sie biegt bzw. irgendwo aufschlagen läßt.

# Périphérique pour **Ordinateur Familial**

# Système de disquette: **Contrôleur**

#### TABLE DES MATIERES

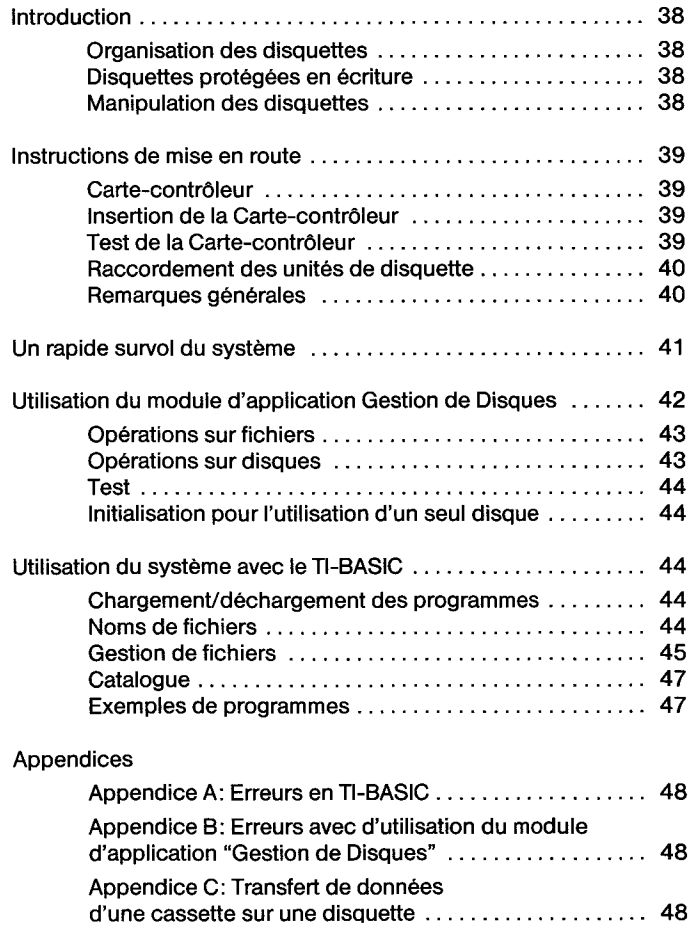

#### **Important**

Notez le numéro de série qui se trouve sur l'étiquette de la Carte-contrôleur et la date d'achat dans l'espace ci-dessous. Le numéro de série est identifié par les mots "SERIAL NO." sur l'étiquette. Veuillez rappeler ces références dans chaque correspondance.

PHP 1240

Modele No No Serie Date d'achat

Copyright © 1982. Texas Instruments

## **INTRODUCTION**

Le système se compose de 3 éléments:

- L'unité de disquette (Drive) qui permet de lire et d'écrire sur la disquette, fait tourner celle-ci à une vitesse régulière et contrôle le mouvement de la tete magnetique.
- Le contrôleur de disquette qui gère le positionnement de la tête magnétique et sait où lire et où écrire les données.
- Le module d'application "GESTION DE DISQUES" (cartouche) qui vous permet de traiter les informations sur vos disquettes.

Possibilites de votre système:

- A travers le TI BASIC vous pouvez:
- Sauvegarder des programmes (SAVE)<br>- Stocker & Betrouver des données
- Stocker & Retrouver des données
- Modifier des données
- Grâce à votre module "GESTION DE DISQUES" vous pouvez:
	- Initialiser des disquettes, pour rendre des disquettes vierges propres a l'emploi avec votre TI 99/4
	- Changer de nom, détruire, copier des fichiers, de même qu'en TI BASIC
	- Modifier la protection, afin d'empécher la destruction accidentelle d'un fichier
	- Copier des disquettes, pour faire des sauvegardes
	- Faire des tests, partiels ou exhaustifs de votre système

**Note:** Une disquette "double-face" ne peut fonctionner qu'avec une unitè de disquette "double-face".

## **ORGANISATION DE DISQUETTES:**

Votre système nécessite des disquettes 5 pouces 1/4, simple face, simple densite, soft-sectored. Ce sont des disquettes faites d'un film plastique recouvert d'un oxyde ferro-métallique, qui peut être magnétisé d'une façon extrèmement précise. Cette disquette est recouverte d'une jaquette de protection cartonnée, et le tout est stocké dans une enveloppe prévue à cet effet.

Chaque disquette simple-face est divisee en 40 pistes concentriques, numérotées de 0 à 39, en partant du bord extérieur. Chaque piste est, elle-meme, divisee en 9 secteurs. II y a ainsi 360 secteurs, contenant chacun 256 octets d'information, soit 2048 magnetisations. Les secteurs sont numérotés de 0 à 359, en partant du secteur 0 de la piste 0, et finissant au secteur 8 de la derniere piste. Chaque secteura un peu d'espace supplémentaire exclusivement réservé à l'usage du contrđleur pour identifier le secteur et la validite des donnees qu'il contient.

Une disquette double-face a 80 pistes, numérotées de 0 á 39 sur la première face (en commençant par l'extérieur) et de 40 à 79 sur la deuxième (en commençant par l'intèrieur). Chaque piste es divisée en 9 secteurs, ce qui fait 720 secteurs sur les deux faces. Chaque secteur peut contenir jusqu'a 256 octets d'information (soit, en tout, 4096 magnétisations) - Les secteurs sont numérotés de 0 à 719, le secteur 0 étant sur la première piste de la face supérieure et le secteur 359 sur la dernière piste. Le secteur 360 est sur la dernière piste de la face inférieure; le secteur 719 se trouve sur la première piste.

Le contrôleur utilise également les secteurs 0 et 1 pour y ranger l'index des emplacements des fichiers. Si un de ces secteurs est endommage, le TI 99/4A ne peut acceder đ aucun des fichiers qui se trouvent sur la disquette.

Pour utiliser le système, insérer la bonne disquette, puis utilisez le TI BASIC, ou bien le module d'application "GESTION DE DISQUES". Le système se chargera d'écrire ou de lire vos données au bon endroit.

On peut donner un nom aux disquettes dans un but de classement. Celui ci ne peut être composé que de 10 caractères au Maximum, et peut utiliser tous les caractères SAUF le point et l'espace.

Exemples de noms corrects:

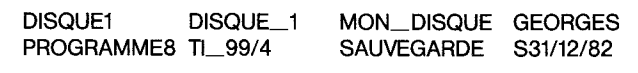

Exemples de noms incorrects:

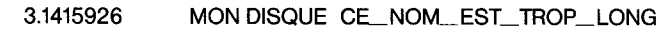

#### DISQUETTES PROTEGEES EN ECRITURE:

Les disquettes ont une échancrure sur le bord de leur jaquette de protection. Tant que celle-ci reste ouverte, I'unite fonctionne normalement. Ci I'echancrure est recouverte par le petit autocollant de protection, fourni avec la disquette, alors it n'est plus possible d'ecrire sur celle-ci. Les programmes et les donnees se trouvant dessus sont ainsi protégés contre toute écriture. Pour écrire à nouveau dessus il vous suffit de retirer l'auto-collant.

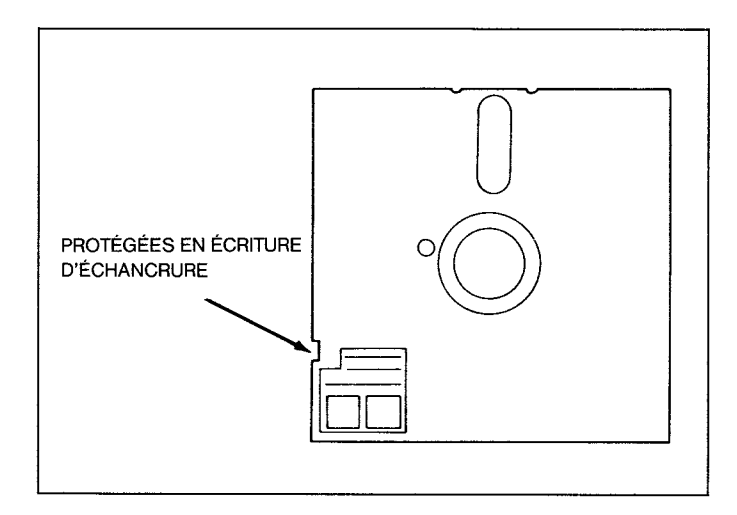

#### MANIPULATION DES DISQUETTES:

Manipulez les disquettes avec precaution, et ne touchez jamais la disquette elle-meme, prenez la par sa jaquette de protection. N'ecrivez pas sur la jaquette avec un stylo a bille ou un stylo-plume, utilisez plutot un feutre ou un marqueur. Mieux encore écrivez, comme vous le voulez, sur une étiquette auto-collante, puis, dans un deuxième temps, collez celle-ci sur la jaquette de protection.

D'une manière générale, éloignez la disquette à plus d'1 mètre, de tout objet magnetique ou contenant un aimant, et de tout objet generant un champ magnetique, comme par exemple les postes de television.

La tête magnétique qui lit et écrit sur les disquettes, rentre en contact avec la surface de celle-ci. Par conséquent, si il y a de la poussière dessus, celle ci peut être déposée sur la disquette et la rayer irrémediablement. Pour de bons resultats, laissez toujours la porte de I'unite fermée, sauf lorsque vous y mettez une disquette ou que vous l'enlevez.

#### **ATTENTION!**

- Ne jamais mettre une disquette dans l'unité, tant que le contrôleur et l'unité ne sont pas correctement connectés, et que tous les éléments ne sont pas sous tension.
- Ne jamais ouvrir la porte tant que la lampe témoin de l'unité est allumée.
- Ne jamais laisser une disquette dans l'unité lorsque vous enlevez le cable.
- Toujours stocker les disquettes dans leur enveloppe de protection.

Pour insérer une disquette:

- 1 ouvrir la porte de I'unite de disquette
- 2 prendre la disquette par le coin proche de I'echancrure de protection
- 3 insérez la dans l'unité, échancrure à gauche
- 4 fermez doucement la porte.

Pour enlever la disquette:

- 1 ouvrir la porte de l'unité
- 2 extraire la disquette
- 3 la remettre dans sa pochette de protection.

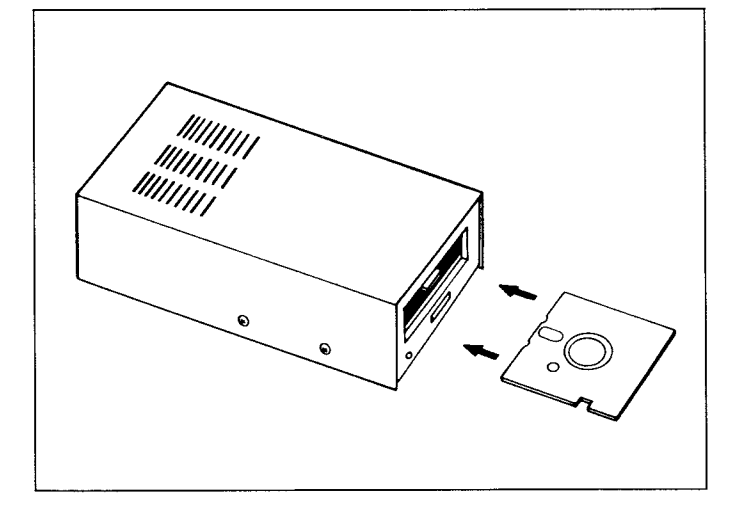

## INSTRUCTION DE MISE EN ROUTE

#### CARTE-CONTRÔLEUR (PHP 1240)

Il est recommandé de lire au préalable le manuel d'utilisation du Système d'Extension Périphérique avant de connecter la carte contrôleur de disquette.

Note: Le Système d'extension périphérique a huit fentes dans lesquelles les cartes périphériques peuvent être insérées. La carte d'Extension Périphérique doit occuper la fente numéro 1. (Pour avoir des informations sur la mise en service du système périphérique, se référer au manuel d'utilsation du Système d'Extension Périphérique). Si vous avez une unité de mémoire sur disquette dans le système périphérique, la carte contrôleur d'unité de disquette doit être dans la fente numéro 8. Les autres cartes peuvent être insérées dans n'importe quelle fente restante.

### **ATTENTION!**

Ces composants électroniques peuvent détériorés par des décharges d'electricite statique. Pour eviter toute deterioration, ne pas toucher les contacts des connecteurs.

Lorsque vous l'avez déballée, vous pouvez installer la Carte-Contrôleur dans le système d'extension Périphérique. (Conservez l'emballage pour entreposer ou transporter l'unitè).

### INSERTION DE LA CARTE-CONTRÔLEUR

- 1 Eteindre d'abord Ia console et tousles appareils accessoires connectés.
- 2 **ATTENTION: POUR EVITER D'ENDOMMAGER LES CARTES ACCESSOIRES, ATTENDRE DEUX (2) MINUTES APRES AVOIR ETEINT LE SYSTEME (AFIN QUE LE COURANT SE SOIT DECHARGE) AVANT D'OPERER.**
- 3 Enlever le haut du systeme peripherique en le soulevant par l'arrière et en le tirant.
- 4 L'étiquette qui identifie la Carte-contrôleur est sur le dessus de la carte. Sur la carte se trouve un témoin de fonctionnement visible sur la face du système périphérique quand la carte est active. Placer la Carte-Contrôleur en ayant le témoin de fonctionnement en face du systeme peripherique et le connecteur à l'arrière de l'unité.
- 5 Aligner soigneusement la carte avec la fente desiree et l'introduire fermement.

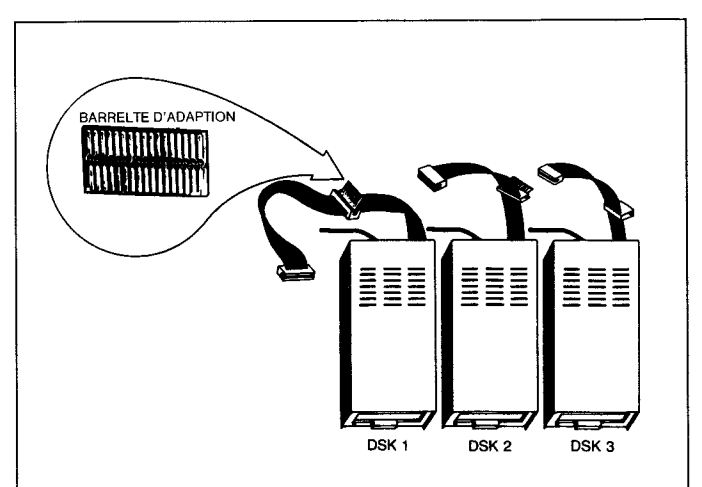

6 Replacer le couvercle du systeme peripherique en glissant l'arête frontale sur le prolongement situé sur la face avant et en appuyant sur I'arete arriere du couvercle. Ne pas mettre en marche le systeme sans le couvercle car ce dernier assure une ventilation convenable. Si le couvercle ne se met pas en place correctement, enlever la carte et la réaligner dans la fente en appuyant fermement jusqu'a ce que la connexion soit faite.

#### **ATTENTION!**

Toujours déconnecter le Système d'Extension Périphérique avant de déplacer la console. Le câble reliant la console au système périphérique n'est pas prévu pour supporter du poids. Pour éviter tout probleme, deconnecter tous les appareils avant de deplacer une partie quelconque de votre Ordinateur Familial. Pour des deplacements longs, enlever toutes les cartes su système d'extension périphérique. Remettre ensuite les appareils dans leur emballage d'origine.

#### TEST DE LA CARTE-CONTRÔLEUR

1 L'interrupteur d'alimentation est situe sur la face avant du système d'extension périphérique dans le coin inférieur gauche. Mette en marche le système périphérique, le téléviseur et la console en respectant cet ordre.

- 2 Une lumière devrait s'allumer à l'endroit où vous avez inséré la Carte-contrđleur. Chaque fois que I'ordinateur accede a une carte, la lampe correspondante s'allume. Remarquez que l'intensité et la durée de la lumière varient en fonction de l'opération exécutée par la système.
- 3 Si Ia lumiere ne s'allume pas, il se peut que la carte correspondante ne soit pas correctement insérée. Répéter la séquence "Instructions de mise en service". Si vous avez encore des difficultés, voir le paragraphe "En cas de difficultés".

#### RACCORDEMENT DES UNITÉS DE DISQUETTE

plaçant la porte de l'unité vers l'extérieur du boitier.

1°<sub>x</sub> Cas: unité interne au boitier périphérique. Cette unité a un cable qui se raccorde à la Carte-contrôleur. Faire passer l'extrémité du cable à travers l'ouverture située sur la séparation du boitier, entre la Carte-contrđleur et l'unite de disquette. Brancher ensuite ce cable à la prise interne de l'unité. Placer enfin l'unité dans le boitier périphérique, à l'endroit prévu à cet effet, à droite, en

Remarque: Avec l'utilisation d'une unité interne, il est impératif que la carte contrôleur soit insérée dans la fente située à l'extrémité droite du chassis.

#### 2<sup>°</sup> Cas: unités externes

Chaque unite a un cable de connection qui lui est attaché, comportant deux connecteurs, un a I'extremite du cable, l'autre pres du milieu du cable. Le connecteur d'extrémité doit être enfiché sur la prise qui se trouve à l'arrière du contrôleur ou bien, dans le cas d'un système à plusieurs unités, dans le connecteur central du cable de l'unité précédente, en utilisant pour cela un adaptateur.

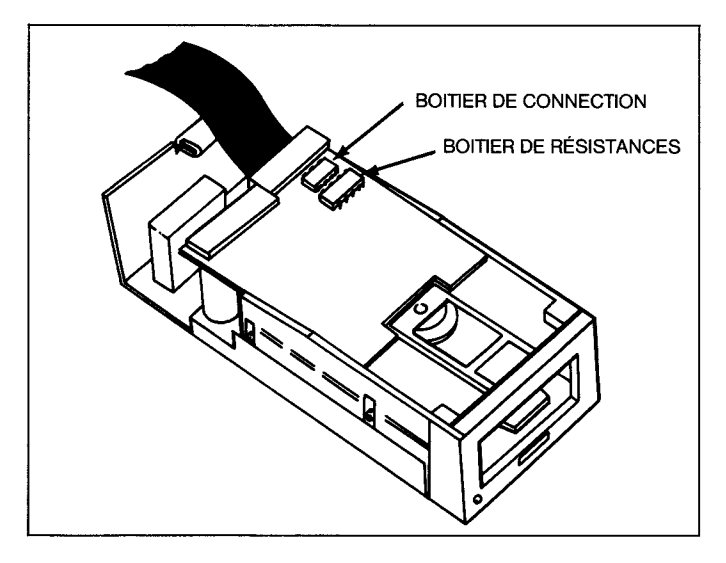

Nota: Il peut être nécessaire de retourner le connecteur pour l'enficher, un detrompeur empechant !'insertion si les sens adopte n'est pas le bon. NE JAMAIS FORCER. II rentre facilement s'il est positionne correctement.

Si vous n'avez qu'une seule unité, connectez la au contrôleur. (enlevez et conservez l'adaptateur au cas où vous ajouteriez un autre unité plus tard).

Si vous avez plusieurs unités, connectez les en série au contrôleur, toutes ayant été modifiées suivant la procédure indiquée ci-dessous, à l'exception de la dernière (celle qui sera placée le plus loin de votre ordinateur). Connectez la première sur la prise qui se trouve à l'arrière du contrđleur.

Le connecteur à l'extrémité du cable de la seconde unité vient s'enficher sur l'adapteur situé au milieu du cable de la première unité. La troisième unité est connectée a la deuxième de la même manière. Que vous ayez deux ou trois unités, celle qui sera connectée en dernière, et placée le plus loin de l'ordinateur, doit être celle qui N'A PAS ETE MODIFIEE.

La première unité, connectée directement au contrôleur, est identifiée sous le nom DSK1 par TI BASIC.

La deuxième unité, connectée au cable de DSK1, s'appelle DSK2.

La troisième unité s'appelle DSK3. Les étiquettes auto-collantes qui sont fournies avec votre unité être utilisées pour identifier chaque unite.

L'unite telle quelle vous parvient sortie d'usine, est prete afonctionner en tant qu'unité unique sur votre système. Si vous voulez utiliser plus d'une unité, la procedure listée oi-dessous devra être appliquée à toutes les unités que vous voudrez connecter SAUF UNE, la dernière.

**(Exemple: si** vous voulez brancher 3 unites, modifiez comme suit les unités No 1 et 2, pas de modification sur l'unité No 3.)

#### **N'EFFECTUER LA SUITE QUE SI VOUS UTILISEZ DEUX OU TROIS UNITES!**

#### **1. Attention: TOUS LES CORDONS DE BRANCHEMENTAU SEC-TEUR DOIVENT AVOIR ETE RETIRES AVANT D'EXECUTER LES INSTRUCTIONS SUIVANTES:**

- 2. Sur toutes les unités sauf une, utilisez un tournevis cruciforme pour retirer les six vis qui maintiennent le capot. Enlevez le capot.
- 3. Vous avez devant vous le circuit imprime principal. Sur celui-ci, vous pouvez repérer un élément appelé "Réseau de résistances". II a 14 pattes et ressemble a un circuit integre. **(Nota:** le circuit imprime principal est sensiblement different selon le type d'unite que vous avez, mais le réseau de résistances se trouve strictement au même endroit.) Faites très attention à ne pas toucher au "Réseau de liaisons" (qui est également amovible) se trouvant juste à coté du réseau de résistances.
- 4. Retirez le réseau de résistances en soulevant doucement chaque extrémitè avec un petit tournevis, puis en le prenant entre le pouce et l'index et en tirant verticalement.
- 5. Conservez soigneusement ce réseau de résistances de façon à pouvoir le remettre en place si l'unité doit un jour être réutilisée en tant qu'unité unique ou dernière unité d'une série. Vous remarquerez que le support a 16 trous alors que le réseau n'a que 14 pattes, il faut placer le réseau DU COTE DU BORD du circuit imprimé, en laissant libre deux trous du cote de I'interieur du circuit imprime.
- 6. Replacez le capot de l'unité, en replaçant soigneusement les vis. **NE JAMAIS FAIRE FONCTIONNER UNE UNITE SANS AVOIR REMIS LE CAPOT!**

#### REMARQUES GENERALES

Il est souhaitable de placer vos unités de façon pratique pour pouvoir insérer et retirer les disquettes. Les unités doivent être posées horizontalement. L'empilement des unitès nuit à leur ventilation, et par conséquent augmente la température interne, ce qui peut affecter defavorablement les disquettes.

Les unités et les disquettes peuvent être endomagées par l'électricité statique, les champs magnétiques et la poussière. Les unités ne doivent pas être mises à proximité de l'écran qui génère un champ magnétique puissant. Si vous avez des problèmes d'électricité statique chez vous, le traitement de votre moquette avec un produit antistatiaue peut aider a resoudre ce orobleme.

La mise en place du contrôleur et des unités est une opération très simple.

Une fois la Carte-contrôleur insérée dans le boitier périphérique et les unités de disquette connectées, mettre le boitier périphérique, puis les unités externes (le cas échéant), sous tension.

#### **ATTENTION**

**Cheque fois que vous utilisez votre systeme a disquettes, respectez Ia procedure de mise en route suivante:** 

- **1. Allumez d'abord le boitier peripherique, puis les unites.**
- **2. Ensuite seulement allumez I'ordinateur et I'ecran.**

Pour que l'utilisation de la mémoire se fasse correctement par l'ordinateur, boitier périphérique doit être branché quand on allume l'ordinateur. Sinon, les unités, le contrôleur, et le module "GESTION DE DISQUES" ne fonctionneront pas correctement. L'ordinateur doit être éteint puis rallumé de facon à rétablir un fonctionnement normal.

Quand vous allumez I'ordinateur, le voyant de fonctionnement des unités peut s'allumer un court instant puis s'éteindre. S'il reste allumé, le cable de connection est sans doute enfiché à l'envers. Eteignez TOUS vos éléments et vérifiez que les connections des cables des unités ont été faites correctement.

Note: Si vous disposez de plusieurs unités connectées, elles doivent toutes être mises sous tension, même si vous ne prévoyez de n'en utiliser qu'une seule.

NE METTEZ PAS ENCORE de disquettes dans les unites. Accedez au TI BASIC et tapez le programme suivant:

> 100 OPEN \*1: "DSK1.X" 110 CLOSE  $\neq$  1

Exécutez le programme en tapant RUN et observez le première unité (DSK1). Le voyant de fonctionnement est cense s'allumer lorsqu'elle essaye de lire une disquette. Le voyant indique que l'unité est connectée correctement. Si l'unité fait quelque chose d'autre, ou ne fait rien du tout, vérifiez toutes les connections et que tous les éléments sont sous tension.

Même si l'unité fonctionne bien, le message suivant apparait sur l'écran car il n'y a pas de disquette dans l'unité:

I/O ERROR 06 IN 100

Recommencez le test pour les unités deux et trois si vous en avez d'autres, en modifiant le programme avec DSK2 et DSK3 respectivement.

Maintenant que vous avez vérifié que les unités fonctionnent, tapez BYE et appuyez sur **ENTER.** Puis inserez le module "GESTION DE DISQUES" (fourni avec le contrđleur). Taper sur n'importe qu'elle touche fera apparaitre le menu principal. Vous avez maintenant le choix entre utiliser votre systeme de disquette via TI BASIC ou grace au module de commande "GESTION DE DISQUES" (en Anglais, Allemand ou Francais).

Vous êtes maintenant prêt à utiliser votre système de disquette comme cela va etre decrit dans les chapitres suivants de ce manuel. Si vous avez des problemes lors de I'utilisation de votre systeme de disquette, consultez votre revendeur.

## **UN RAPIDE SURVOL DU SYSTEME**

Assurez-vous d'abord que tous les éléments sont bien branchés. Les mettre sous tension, en respectant l'ordre suivant: Boitier périphérique, unités externes, téléviseur puis ordinateur familial. Insérez une disquette vierge dans la première unité (DSK1). Insérez le module d'application "GESTION DE DISQUES" dans l'ordinateur.

Pressez n'importe quelle touche pourcommencer. Puis appuyez sur 4 pour sélectionner "GESTION DE DISQUES". Après un bref affichage du titre, le menu suivant apparait:

#### GESTION DE DISQUES

- 1 OPERATIONS SUR FICHIERS
- 2 OPERATIONS SUR DISQUES
- 3 TESTS DE DISQUES
- 4 INITIALISATION POUR UTILISATION D'UN SEUL DISQUE

VOTRE CHOIX? 1

Le nombre 1 et le curseur (un petit rectangle clignotant) s'affichent separés de VOTRE CHOIX par un espace. Le nombre 1 représente l'option par defaut. Vous decidez de choisir I'option 4, parce que cette fois-ci vous allez utiliser un seul disque et que cette option permet d'augmenter Ia vitesse d'execution. Appuyez sur 4 puis sur **ENTER.**  L'écran change pour annoncer à la place de l'option 4 que l'initialisation a été effectuée.

Selectionnez maintenant I'option **2** et appuyez sur **ENTER.** L'ecran suivant apparait:

#### OPERATIONS SUR DISQUES

- 1 CATALOGUE<br>2 COPIE
- 2 COPIE<br>3 MODIF
- MODIFICATION DU NOM
- 4 INITIALISATION

VOTRE CHOIX? 1

A nouveau le 1 représente l'option par défaut. Toute disquette vierge doit être initialisée, afin que l'ordinateur la reconnaisse. Initialisez la disquette en appuyant sur4 plus sur **ENTER.** L'ecran suivant apparait:

INITIALISATION

DISQUE ORIGINAL (1-3)? 1 DISQUE NON INITIALISE

NOUVEAU NOM?

On a répondu à la question DISQUE ORIGINAL (1-3)? par 1 car on est dans le cas de l'utilisation d'une seule unité de disquette. Répondez à la question NOUVEAU NOM en indiquant un nom de 10 caractères (au plus) sans blancs ni points, puis tapez ENTER.

La question 40 PISTES (0/N)? apparait ensuite. Repondez oui si vous utilisez des disquettes de type normal. Quand vous achetez votre disquette vérifiez aupres du vendeur qu'elle a bien 40 PISTES. Si vous répondez N à la question alors la disquette sera initialisée pour 35 PISTES. Puis tapez **ENTER.** 

Le message SIMPLE FACE (O/N) apparait ensuite sur l'écran. Si votre disquette et votre unité de disquette sont double-face, vous pouvez choisir ('option double-face en tapant **N** puis en appuyant sur ENTER. Dans le cas contraire, tapez **0** (puis **ENTER).** 

**Remarque:** En achetant vos disquettes, demandez si les deux faces sont utilisables ou oas.

Le message

#### CET ECRAN EST TERMINE APPUYEZ SUR PROC'D, REDO BEGIN OR BACK

apparait. Si l'écran n'est pas correct, tapez REDO, et entrez à nouveau les bonnes réponses. Si l'écran est correct, tapez PROC'D. La disquette est en cours d'initialisation; le processus prend une minute. Le message

#### INITIALISATION ATTENDEZ UN INSTANT

reste sur I'ecran pour un moment; apparait ensuite un nombre qui varie de 0 a 359 et indique le secteur qui est en train d'etre initialise.

Apres initialisation, le message

DSK1-NOM = votre nom  $LIBRES = 358$  UTILISES = 0

apparait si tousles secteurs sont utilisables. Chaque secteur inutilisable augmente le nombre d'utilisés de 1 et diminue le nombre de libres de1. Maintenant appuyez sur BEGIN pourretournerau menu principal. Maintenant pressez BACK. Quand le titre principal apparait selectionnes le TI BASIC et entrez le programme suivant:

- 100 OPEN=1: "DSKI.PREMFIC", RELATIVE, INTERNAL
- 110 FOR A=1TO 20
- 120 PRINT≠ 1: "'C'EST L'ENREGISTREMENT": A
- 130 NEXT A
- 140 INPUT "QUEL ENREGISTREMENT?": A
- 150 IF A<1 THEN 200
- 160 IF A>20 THEN 200
- 170 INPUT ≠1, REC A-1: A5, E
- 180 PRINT A5, B
- 190 GOTO 140
- 200 CLOSE  $\neq$  1

Pour sauver le programme sur la disquette sur l'unité numéro 1 sous le nom "PROGRAMME1", entrez SAVE DSK1.PROGRAMME1. La lampe témoin de l'unité s'allume, la disquette tourne et le programme est sauvé sur la disquette. Entrez NEW pour effacer le programme de la memoire de I'ordinateur. Entrez OLD DSK1.PROGRAMME1. Le programme est chargé dans la mémoire de l'ordinateur. Entrez LIST pour voir le programme.

Entrez RUN pour éxécuter le programme. La lampe témoin de l'unité s'allume pendant que 20 articles sont stockes. La question QUEL EN-REGISTREMENT apparait; entrez un nombre de 1 a 20. Cet enregistrement sera retrouvé et imprimé sur l'écran. Vous pouvez retrouver les enregistrements dans n'importe quel ordre et aussi souvent que vous le souhaitez.

Quand vous avec fini, entrez 21. Le fichier est fermé et vous êtes de nouveau en TI BASIC. Tapez BYE, en toutes lettres, pour quitter le BA-SIC et pour vous assurer que le fichier est bien fermé et qu'aucune des données n'est perdue. Maintenant sélectionnez gestion de disques (4), utilisez les commandes pour l'utilisation d'un seul disque comme vous l'avez fait auparavant. De nouveau, choisissez l'option 2 OPERA-TIONS SUR DISQUES. Cette fois ci choisissez ('option 1 CATALOGUE; l'écran suivant apparait alors:

> **CATALOGUE** DISQUE ORIGINAL (1-3)? 1 NOM DU DISQUE = votre nom OU VOULEZ VOUS L'ECRIRE

- 1 ECRAN<br>2 IMPRIM 2 IMPRIMANTE THERMIQUE
- 3 INTERFACE RS232
- **AUTRE** VOTRE CHOIX? 1

Le premier message DISQUE ORIGINAL (1-3)? a déjà été répondu par 1 parce que vous avez initialisé le système en opération sur un seul disque. Si vous voulez le catalogue sur I'ecran, appuyez sur ENTER pour confirmer ce choix. Le message suivant apparait:

#### CET ECRAN EST TERMINE

Ensuite appuyez sur PROC'D et I'ecran suivant apparait:

CATALOGUE DSK1-NOM = votre nom<br>LIBRES = 348 UTILISES = 10  $LIBRES = 348$ 

| <b>FICHIER</b> | <b>DIM</b> | Р<br><b>TYPF</b> |
|----------------|------------|------------------|
| <b>PREMFIC</b> | 8          | INT/FIX 80       |
| PROGRAMME1     | 2          | <b>PROGRAM</b>   |

ATTENDEZ UN INSTANT APPUYEZ SUR CLEAR POUR ANNULER L'OPERATION

Après que cet écran ait été rempli avec toutes ces informations, le message du bas est remplacé par

> FIN D'EXECUTION APPUYEZ SUR PROC'D, REDO BEGIN OU BACK

**Nota:** Dans le cas d'une disquette double-face,

 $LIBRES = 708$  UTILISES = 10

Sur le catalogue le NOM est celui que vous avez donné à la disquette. Le 348 apres LIBRES est le nombre de secteurs libres. le 10 apres UTILISES est le nombre de secteurs utilisés. L'information en dessous montre que PREMFIC est un fichier interne avec une longueur fixe de 80 octets qui remplit en tout 8 secteurs et PROGRAMME1 est un programme qui tient 2 secteurs. Comme it n'y a rien sous le P aucun des fichiers n'est protégé. Pour quitter le module d'application, pressez BEGIN puis BACK.

### UTILISATION DU MODULE D'APPLICATION GESTION DE DISQUES

Le module d'application permet de réaliser des opérations compliquees, voire impossibles en TI BASIC. II vous permet de stocker, retrouver et gerer des fich iers simplement en choisissant des options ou en répondant aux questions posées à l'écran.

Quand vous avez répondu à toutes les questions, le message:

APPUYER SUR: PROC'D, REDO BEGIN, OU BACK

apparait; vous pouvez les choisir selon ce que vous voulez faire.

- PROC'D: en appuyant sur FCTN 6 (PROC'D) I'ordinateur fait l'action demandée ou bien recommence l'action en cours.
- REDO: en appuyant sur FCTN 8 (REDO) vous pouvez revenir en haut de l'écran et redonner des réponses différentes à toutes les questions posées.
- BEGIN: en appuyant sur FCTN 5 (BEGIN) vous vous retrouvez au menu principal du module d'application GESTION DE DISQUES.
- Back: en appuyant sur FCTN 9 (BACK) vous vous retrouvez au menu précédent, celui auquel vous êtes en train de répondre.

Certaines questions ont deja une reponse qui apparait sous le curseur\_

Elle représente les valeurs par défaut (valeur usuelle) des réponses à la question. Si c'est cette réponse que vous voulez donner, pressez seulement ENTER pour confirmer. Sinon répondez et pressez ENTER.

#### **ATTENTION**

Pour quitter le module d'application GESTION DE DISQUES sans risquer de perdre des programmes ou des données stockés sur la disquette suivez cette procedure:

- 1) Appuyez sur FCTN (BEGIN) pour retourner au menu principal du module
- 2) Appuyez sur FCTN (BACK) pour quitter le module en fermant tous les fichiers.

**Corrections:** Utiliser les touches flechees (FCTN S ou FCTN D) pour corriger les erreurs de frappe avant d'appuyer sur **ENTER.** Utilisez la barre d'espacement pour effacer les erreurs. Une fois que vous avez appuye sur **ENTER,** utilisez REDO (FCTN 8) pourfaire des corrections.

OPERATIONS SUR FICHIERS:

Remarque: Le nom d'un fichier peut avoir jusqu'à 10 charactères, tous les caractères sauf le point et l'espace pouvant être utilisés.

La première option du menu principal est OPERATIONS SUR FI-CHIERS. En choisissant cette option vous pouvez travailler individuellement sur chaque fichier au lieu de travailler sur toute la disquette. L'écran suivant apparait:

OPERATIONS SUR FICHIERS

- 1 COPIE
- 2 MODIFICATION DE NOM
- 3 DESTRUCTION
- 4 MODIFICATION DE PROTECTION

VOTRE CHOIX? 1

COPIE: Vous permet de copier un fichieren indiquant successivement le fichier original, le disque original et le disque de COPIE (qui peut être le même).

MODIFICATION DE NOM: Vous permet de changer le nom d'un fichier en indiquant le disque original, I'ancien nom du fichier et le nouveau nom du fichier.

DESTRUCTION: Vous permet de detruire un ou plusieurs fichiers se-Ion que vous decidez de faire une destruction NON SELECTIVE ou SELECTIVE. Vous devez précisez le disque original et le nom du fichier dans le cas d'une destruction NON SELECTIVE. Si un fichier est protégé, l'ordinateur avant de detruire vous demandera l'autorisation de detruire la protection.

MODIFICATION DE PROTECTION: Vous permet de proteger ou non un fichier en précisant le disque original, le nom du fichier et en répondant à la question PROTECTION (O/N)?

### OPERATIONS SUR DISQUES:

En choisissant cette option vous pourrez travailler au niveau d'une disquette complète. L'écran suivant apparait:

OPERATIONS SUR DISQUES

- 1 CATALOGUE
- 2 COPIE<br>3 MODIF
- MODIFICATION DE NOM

4 INITIALISATION VOTRE CHOIX? 1 CATALOGUE: Cette option vous permet d'obtenir un catalogue de tous les programmes et de toutes les données stockés sur une disquette. L'écran suivant apparait:

> **CATALOGUE** DISQUE ORIGINAL (1-3)? 1 OU VOULEZ VOUS L'ECRIRE?

- 1 ECRAN<br>2 IMPRIM
- 2 IMPRIMANTE THERMIQUE
- 3 INTERFACE RS232
- 4 AUTRE
	- VOTRE CHOIX? 1

Après avoir répondu à la question DISQUE ORIGINAL, vous choisissez la destination du catalogue.

Si vous choisissez 1, le catalogue s'imprimera sur l'écran. (En tapant un espace vous pouvez interrompre le defilement du catalogue, vous pouvez reprendre le defilement en retapant un espace).

Si vous choisissez 2, le catalogue sera imprime sur I'imprimante thermique connectée à l'ordinateur.

Si vous choisissez 3, le catalogue sera transféré à l'interface RS232. De là, il pourra aller sur une imprimante série, vers un modem ou vers toute autre périphérique connecté à cette interface.

Si vous choisissez 4, le message NOM DE L'UNITE? apparait, vous permettant de choisir ainsi le peripherique et le nom du fichier que vous voulez utiliser par exemple, DSK1.CATLISTE si vous voulez stokker le catalogue sur l'unité disque numéro 1 sous le nom CATLISTE.

Le catalogue a la forme suivante:

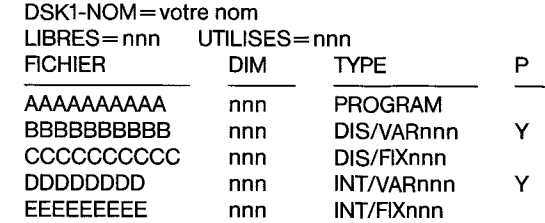

Les caractères qui suivent NOM sont le nom que vous avez donné à la disquette.

LIBRES représente le nombre de secteurs libres que vous avez sur la disquette et UTILISES le nombre de secteurs utilisés.

FICHIER est le nom du fichier, et DIM le nombre de secteurs utilisés par ce fichier. TYPE indique le type du fichier.

- PROGRAM: Le fichier est probablement un PROGRAMME BASIC.
- DIS/VARnnn: Le fichier est de type DISPLAY (format ASCII), et les enregistrements sont de longueur variable avec une longueurmaximum de nnn caractères.
- DIS/FIXnnn: Le fichier est de type DISPLAY (format ASCII), et les enregistrements sont de longueur fixe avec une longueur maximum de nnn caractères.
- INT/VARnnn: Le fichier est de type INTERNAL format binaire) avec des enregistrements de longueur variable et avec une longueur maximum de nnn caractères
- INT/FlXnnn: Le fichier est de type INTERNAL (format binaire) avec des enregistrements de longueurfixe et avec une longueur maximum de nnn caractères. La colonne P indique si oui ou non le fichier est protégé. Y signifie que le fichier est protégé.

COPIE: Cette option vous permet de copier une disquette; ceci vous permet de realiser des sauvegardes de disquettes auxquelles vous pensez que quelque chose de grave pourrait arriver, (disquette contenant des fichier précieux que vous manipulez souvent).

Après avoir répondu à l'option SELECTIVE (O/N)? qui vous permet de choisir de copier toute la disquette ou certains fichiers, vous devrez préciser le disque original et le disque de copie.

MODIFICATION DU NOM: En choisissant cette option vous pouvez changer le nom de la disquette en precisant le nouveau nom de la disquette.

INITIALISATION: En choisissant cette option vous pourrez initialiser une disquette vierge en précisant la disquette originale, le nouveau nom de la disquette et en precisant si elle a 40 pistes (valeur usuelle) ou bien 35.

En appuyant sur FCTN 6 (PROC'D), ('initialisation de la disquette commence; cette operation dure environ 1 minute. Le nombre apparaissant sur l'écran et augmentant de 1 à 359 (ou 314 pour 35 pistes, ou 719 en double-face-40 pistes, ou 629 en double-face-35 pistes).

#### TEST:

Latroisieme option de "GESTION DE DISQUES" vous permet detester la condition d'une disquette, d'une unité de disquette et du contrôleur. II y a deux types de test; le TEST PARTIEL et LE TEST COMPLET. L'écran suivant apparait:

#### TESTS DE DISQUES

- 1 TEST PARTIEL 2 TEST COMPLET
	- - VOTRE CHOIX? 1

TEST PARTIEL: En choisissant cette option, vous pourrez rapidement tester I'etat d'une disquette. Si vous choisissez le test non destructif, it durera environ 40 secondes et les données sur le disques seront préservées. Si vous choisissez la version destructrice, alors le test durera 2 minutes et détruira toutes les données qui auraient pu se trouver sur le disque (on utilise plutot ce test sur des disquettes vierges). Vous pouvez choisir un test répétitif ou non, de même que vous pouvez choisir de lister les erreurs ailleurs que sur I'ecran. Par exemple, sur l'imprimante thermique ou bien sur un fichier sur disque: DSK1.ERREURS.

Quand le test est complet, la machine affiche le nombre d'erreurs et eventuellement, I'endroit du secteur defectueux recontre.

#### **Note:**

- Le message boucle (O/N)? (LOOP(Y/N)?) apparait au cours de la procédure de test. Il permet de décider si le test est effectué une seule fois (N) ou s'il est répété jusqu'à ce que l'utilisateur l'interrompe (0).
- Le message TRACE ERREURS (O/N)? (LOG ERRORS (Y/N)?) apparait aussi. Il permet d'obtenir, ailleurs que sur l'écran, une trace des erreurs détectées (O). En répondant O (ou Y), le message NOM D'UNITÉ? (DEVICE NAME?) apparait; il faut alors indiquer l'unité et le nom de fichier sur lesquels les erreurs seront conservées (par exemple DSK1.LISTERR). Il n'est pas possible de stocker la liste des erreurs sur l'unité qui est en train d'être testée.
- Le nombre indiqué après COMPLETED PASS est le nombre de fois où le test a été exécuté.

TEST COMPLET: En choisissant cette option, vous choisissez un test long de 16 minutes, destructif et qui teste tous les éléments du svstème.

TEST COMPLET: En choisissant cette option, vous choisissez un test long (16 minutes), destructif et qui teste tous les éléments du système (durée portée à 32 minutes pour une disquette double-face). Ce test comporte 6 vérifications différentes en écriture/lecture sur chacun des secteurs de la disquette.

#### INITIALISATION POUR L'UTILISATION D'UN SEUL DISQUE

En choisissant cette quatrieme option du menu principal, votre système sera initialisé pour l'utilisation d'un seul disque DSK1, cette option accélère le processus de traitement, mais ne peut être utilisé qu'avec la première unité de disquette (DSK1.).

## UTILISATION DU SYSTEME AVEC LE TI BASIC

Cette section traite du chargement/dechargement des programmes et de la gestion de fichiers de données avec le TI BASIC.

Le système a besoin d'une partie de l'espace mémoire de l'ordinateur pour fonctionner. Cet espace dépend du nombre de fichiers que l'on désire ouvrir simultanément. En TI BASIC ce nombre est par défaut de 3, et ainsi l'espace nécessaire est de 2088 octets.

Pour changer ce nombre, vous pouvez utiliser l'instruction CALL FILES, mais rappellez vous, néanmoins, que plus vous augmentez le nombre de fichiers ouverts simultanément, plus vous aurez besoin d'espace mémoire.

#### CHARGEMENT/DECHARGEMENT DES PROGRAMMES

Le système peut stocker et retrouver facilement des programmes TI BASIC. Environ 100 programmes de 50 lignes peuvent être stockés sur une seule disquette.

La commande SAVE s'utilise pour sauvegarder des programmes sur une disquette; la syntaxe est la suivante:

#### SAVE unité. nom-de-programme

L'unité est soit DSK1, soit DSK2, soit DSK3 selon l'unité que vous désirez employer.

Par exemple, pour sauver le programme EXEMPLE sur l'unité No 1, on entrera la commande SAVE DSK1.EXEMPLE.

#### **NOTA: IL EST IMPERATIF D'UTILISER LES LETTRES MAJUSCLES POUR CETTE INSTRUCTION.**

On peut, d'autre part, préciser le nom d'une disquette plutôt que le No de l'unité que l'on désire utiliser.

Par exemple, pour sauver le programme EXEMPLE sur la disquette MADISK on tapera SAVE DSK.MADISK EXEMPLE. L'ordinateur cherchera parmi les unites presentes celle dans laquelle se trouvera la disquette nommée MADISQ.

La commande OLD sert à recharger des programmes à partir d'une disquette. La syntaxe est la suivante:

#### OLD unité. nom-de-programme

Le programme désigné est lu sur la disquette, puis chargé dans la mémoire de l'ordinateur; vous pouvez alors l'exécuter (RUN), le lister (LIST), et I'editer (EDIT) exactement comme si vous I'avieztape a partir du clavier.

#### NOMS DE FICHIERS

Un nom de fichier, comme un nom de programme, ou un nom de disquette, ne peut excéder 10 caractères de long, et ne peut contenir ni espaces. ni points.

#### GESTION DE FICHIERS

II y a 7 principales instructions BASIC qui permettent d'utiliser des fichiers sur disquette a partir d'un programme TI BASIC:

OPEN, CLOSE, INPUT, PRINT, EOF, RESTORE, DELETE.

II existe, de plus, une instruction CALL FILES qui permet de changer le nombre maximum de fichiers ouverts simultanément. Par exemple,

CALL FILES (2)

#### **OPEN**

L'instruction OPEN prepare le programme en TI BASIC a utiliser un fichier de données stocké sur les disquettes. Elle permet de faire le lien entre un numero de fichier utilise dans le programme et le fichier sur disquette. Elle décrit, de plus, les caractéristiques du fichier de facon à ce que le programme puisse créer le fichier, si celui-ci n'existe pas, ou bien puisse contrôler la correspondance entre les caractéristiques données et celles du fichier.

La forme de l'instruction OPEN est la suivante:

 $OPEN \neq$  numéro de fichier: "nom du disque. nom du fichier" [,organisation du fichier] [,type de fichier] [, mode d'ouverture] [,type d'enregistrement]

Les éléments entre crochets peuvent être spécifiés dans n'importe quel ordre, et peuvent etre omis, auquel cas I'ordinateur prendra des valeurs par defaut decrites ci-apres.

Numéro de fichier - Ce numéro va de 1 à 255, 0 étant le numéro du clavier-ecran toujours ouvert (II ne peut donc pas servir pourd'autres fichiers). Cha-que fichier doit avoir un numero different des autres.

Le numéro de fichier est entré de la façon suivante:  $\neq$  suivi d'une expression numérique qui est arrondie à l'entier le plus proche entre 1 et 255, et qui n'est pas celui d'un fichier deja ouvert.

• Nom du disque. Nom du fichier— Le nom du disque permet de savoir sur quelle disquette est stocke le fichier. Ainsi, si I'on veut travailler sur l'unité numéro un, le nom est DSK1, et ainsi de suite. Au contraire on peut utiliser le nom générique DSK de la façon suivante:

#### OPEN \*1: "DSK.MONDISK.FICHIER"

L'ordinateur cherchera alors sur quelle unité se trouve la disquette MONDISK.

Organisation du fichier - Les fichiers peuvent être organisés en accés séquentiel ou en accés direct. Dans le premier cas, on ne peut accéder aux données les unes à la suite des autres. Dans le second cas on peut, en plus, accéder aux données dans n'importe quel ordre.

On précisera SEQUENTIAL pour les fichiers à accés séquentiel, et RELATIVE pour les fichiers à accés direct.

On peut, eventuellement specifier le nombre d'enregistrements contenus dans le fichier en faisant suivre SEQUENTIAL ou RELA-TIVE d'une expression numerique.

Par défaut, l'organisation du fichier est séquentielle.

Type de fichier - Il existe deux types de représentation des données dans la machine:

Le format ASCII destiné aux données qui doivent être imprimées et lues par les utilisateurs.

Le format binaire est destiné à la machine qui stocke ainsi les données en moins d'espace et calcule plus vite avec elles.

Pour utiliser un format ASCII, il faut spécifier DISPLAY (NB: les enregistrements ont une longueur maximum de 150 caractères dans ce format). Pour le format binaire il faut spécifier INTERNAL. Par defaut le type du fichier est DISPLAY.

• Mode d'ouverture — Ceci permet d'indiquer le type d'action que l'on effectuera par la suite sur le fichier.

UPDATE autorise la lecture et l'écriture ultérieure sur le fichier. INPUT n'autorise que la lecture..

OUTPUT n'autorise que l'écriture.

APPEND n'autorise que le rajout de données en fin de fichier. Si un fichier est protégé il ne peut être qu'ouvert en INPUT.

Le mode APPEND ne peut être spécifié que pour les enregistrements de longueur variable.

Le mode par défaut est UPDATE.

Attention, si un fichier est ouvert en mode OUTPUT et qu'il existe un fichier non protégé du même nom sur la disquette, ce dernier est effacé et remplacé par le nouveau. On peut éviter ceci en commencant par lire tous les enregistrements existants de fagon a se positionner en fin de fichier, ou en utilisant l'instruction RESTORE (voir plus loin).

• Type d'enregistrement— Les en reg istrem ents d'un fichier peuvent être de deux types:

FIXED si tousles enregistrements sont de la meme longueur. Dans ce cas les enregistrements trop courts sont complétés jusqu'à la longueur specifiee, et les enregistrements trop longs sont trongués.

VARIABLE si les enregistrements sont de longueur variable. Dans ce cas le fichier sera traite moins vite par l'ordinateur.

La longueur des enregistrements peut être specifiée en faisant suivre VARIABLE ou FIXED d'une expression numerique.

La longueur maximum pour un fichier de type VARIABLE est de 254 octets, et de 255 octets pour un fichier de type FIXED.

La longueur par defaut est de 80 octets.

Les fichiers à accés direct doivent être de type FIXED, c'est la valeur par defaut des fichiers de type RELATIVE.

Pour les fichiers à accés séquentiel (SEQUENTIAL), le type par défaut est VARIABLE. Un fichier de type FIXED peut être réouvert pour un accés direct ou séquentiel, indépendamment de l'organisation originelle du fichier.

#### Exemples:

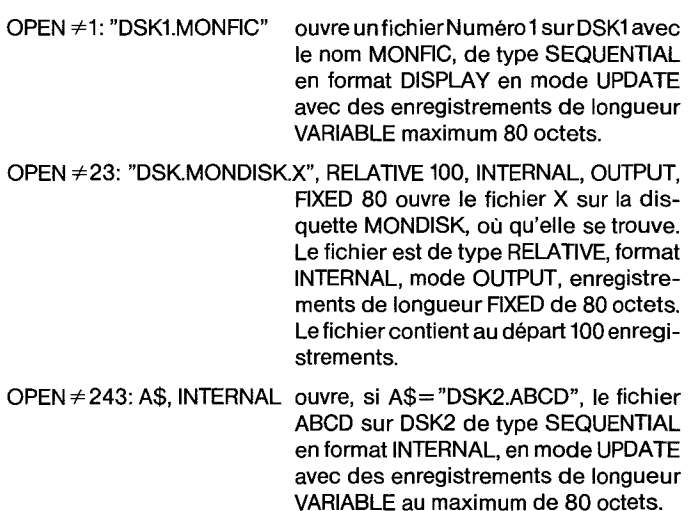

#### CLOSE —

Cette instruction permet d'abandonner l'utilisation d'un fichier donné par un programme. Pour réutiliser de nouveau ce fichier il faut d'abord faire un OPEN. Le fichier peut éventuellement être détruit par la même occasion en ajoutant DELETE a la fin de l'instruction. Celle-ci a la forme suivante

CLOSE ≠numéro de fichier [:DELETE]

TEXAS INSTRUMENTS **D**PHD 1240

Attention, si le programme est interrompu par un BREAK, par un FCTN (CLEAR) ou si par erreur l'instruction CLOSE a été oubliée dans le programme, les donnés stockées dans le fichier peuvent être perdues. Pour éviter cela, ne jamais sortir du TI BASIC autrement que par BYE. Le fait de taper NEW ou d'éditer le programme permet de fermer proprement les fichiers encore ouverts.

En tout etat de cause ne JAMAIS quitter le TI BASIC par FCTN(QUIT). Quand vous utilisez des fichiers, utilisez TOUJOURS BYE.

#### INPUT —

Cette instruction permet de lire des données stockées dans des fichiers sur disquette. Elle ne peut être utilisée qu'avec des fichiers ouverts en mode UPDATE ou INPUT. Elle a la forme suivante INPUT\*numero de fichier [,RECnumero d'enregistrement]: liste de variables.

Seul le numéro d'enregistrement peut être éventuellement précisé pour la lecture de fichiers à accés direct. Le numéro de fichier et la liste de variables sont obligatoires dans tous les cas.

- Numero de fichier: (Meme que dans OPEN)
- Numéro d'enregistrement:

C'est le numéro de l'enrégistrement que l'on veut lire; ce numéro, bien sur, ne sera précisé que dans le cas de l'utilisation d'un fichier à accés direct (RELATIVE).

• Liste de variable:

C'est la liste des variables dans lesquelles vous voulez placer les données à lire sur le fichier. C'est une liste de variables numériques ou chaines de caractères, séparés par des virgules.

#### Exemples:

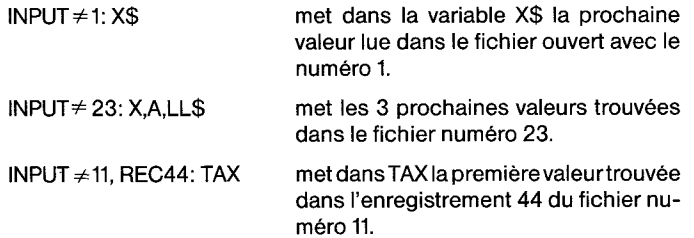

#### PRINT —

L'instruction PRINT vous permet d'écrire des données dans des fichiers sur disquettes. Elle ne peut être utilisée qu'avec les fichiers ouverts dans le mode OUTPUT, UPDATE, ou APPEND. La syntaxe de ('instruction est la suivante:

> $PRINT \neq num$ éro de fichier [,REC numéro d'enregistrement] [:liste à imprimer]

Seul le numéro de fichier est obligatoire.

- Numero de fichier: (meme que dans OPEN)
- Numero d'enregistrement: (meme que dans INPUT)
- Liste d'impression: C'est une liste de valeurs que vous voulez écrire. Ce sont des variables chaines de caractères ou numériques, ou des constantes, séparées par des virgules, deux points, ou points virgules.

#### Exemples:

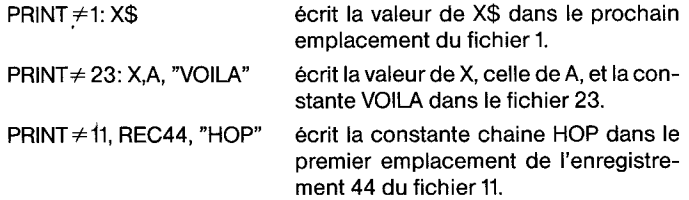

#### $EOF -$

C'est une fonction qui permet de savoir si l'on peut encore lire un enrégistrement dans un fichier donné. Sa syntaxe est la suivante:

#### EOF (numéro de fichier)

EOF vous indique si it existe un enregistrement contigu, c'est a dire qu'elle suppose que la prochaine lecture sera sequentielle, y compris si le fichier est direct (RELATIVE). Elle peut prendre 3 valeurs:

- 0 ce n'est pas la fin du fichier
- 1 fin de fichier
- —1 fin de fichier ET disquette pleine

#### Exemples d'utilisation:

PRINT EOF(3) ecrit la valeur de EOF pour le fichier 3 IF EOF(27)>0 THEN 1150 (si le fichier 27 est a sa fin, aller en 1150).

#### **RESTORE**

C'est une instruction qui permet de se positionner à un endroit précis dans le fichier. Sa syntaxe est la suivante:

> RESTORE ≠ numéro de fichier [,RECnuméro d'enregistrement]

Seul le numéro d'enregistrement est optionnel.

- numéro de fichier (Voir OPEN)
- C'est le numéro d'enregistrement où vous voulez voir le fichier positionné.

#### Exemples:

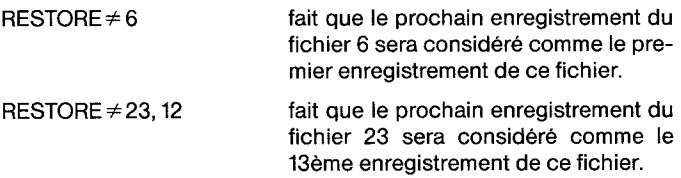

**NB:** Le premier enregistrement d'un fichier est I'enregistrement 0. Avec les fichiers à acces direct (RELATIVE), on utilise seulement RESTORE afin d'utiliser la fonction EOF, car le numéro d'enregistrement doit pouvoir etre specifie a I'INPUT ou au PRINT.

#### DELETE

Cette instruction permet de détruire un fichier, à condition qu'il ne soit pas protégé. Sa syntax est la suivante:

#### $DELETE \neq num$ éro de fichier

Le numéro de fichier (Voir OPEN) est obligatoire.

#### CALL FILES —

Cette instruction permet de changer le nombre de fichiers utilisables simultanément. Son utilisation réduit l'espace mémoire pour le programme de 534 octets, plus 518 octets pour chaque fichierautorise a être ouvert. En général, l'utilisation de CALL FILES est la suivante:

> CALL FILES (nombre) NEW

Le nombre est un entier de 1 a 9 qui indique le nombre de fichiers qui peuvent être ouverts simultanément. La commande NEW doit suivre immediatement. Par defaut la valeur est 3.

**ATTENTION:** NE JAMAIS UTILISER LA COMMANDE CALL FILES COMME INSTRUCTION D'UN PROGRAMME BASIC, LES RESULTATS SONT IMPREVISIBLES ET HAUTEMENT DESTRUCTIFS.

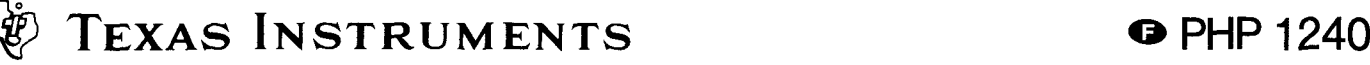

#### **CATALOGUE**

Pour accéder au catalogue de la disquette, vous pouvez utiliser le TI BASIC. Le catalogue est un fichier sans nom de format INTERNAL et de type FIXED. Exemple d'ouverture du catalogue en TI BASIC:

> 100 OPEN \*1: "DSK1." ,INPUT, RELATIVE, INTERNAL (ici catalogue de la disquette sur 1'unite DSK1)

II y a 128 enregistrements, de 0 a 127

L'enregistrement 0 contient des informations sur la disquette.

- Le nom de la disquette (jusqu'a 10 caractères)
- Le type d'enregistrement
- Le nombre total de secteurs sur la disquette (358 ou 313, 716 ou 626 en double-face).
- Le nombre de secteurs disponibles

Les enregistrements de 1 à 127 contiennent des renseignements sur les fichiers:

- Le nom du fichier
- Le type du fichier
	- 1 = DISPLAY/FIXED
	- $2 =$  DISPLAY/VARIABLE
	- $3 = INTERNAL/FIXED$
	- $4 = INTERNAL/VARIABLE$
	- 5 = PROGRAMME BASIC OU AUTRE
- La longueur du fichier en nombre de secteurs.<br>- Le nombre total d'octets par enrégistrement
- Le nombre total d'octets par enrégistrement.

Un fichier de type 5 a toujours 0 (zero) comme nombre d'octets par enrégistrement.

EXEMPLES DE PROGRAMMES

#### Programme général

100 CALL CLEAR

110 OPEN  $\neq$  10: "DSK1.GENFILE", RELATIVE 50, INTERNAL 120 PRINT "TAPER XXX POUR QUITTER LE MODE ENTREE" 130 PRINT

Cette première partie donne les instructions d'entrée.

140 REM ENTREE 150 FOR RECORD1=0 TO 49 160 PRINT "ENREGISTREMENT", RECORD1; 170 INPUT X\$ 180 IF X\$="XXX" THEN 230 190 PRINT \*10, REC RECORD1:X\$ 200 NEXT RECORD1 210 REM PLEIN 220 PRINT "FICHIER PLEIN"

Cette deuxième partie permet d'entrer jusqu'à 50 enrégistrements, numerotes de 0 a 49. La ligne 180 verifie si le dernier enregistrement a été entré.

> 230 REM CONTROLE 240 PRINT "TAPEZ S POUR IMPRIMER UN FICHIER". 250 PRINT "SEQUENTIEL" 260 PRINT "TAPEZ C POUR CHANGER OU" 270 PRINT "AJOUTER UN ENREGISTREMENT" 280 PRINT "TAPEZ R POUR IMPRIMER UN" 290 PRINT "ENREGISTREMENT" 300 PRINT "TAPEZ L POUR QUITTER"

310 PRINT 320 INPUT "VOTRE CHOIX:":Y\$ 330 PRINT 340 IF Y\$="S" THEN 440 350 IF Y\$="C" THEN 530 360 IF Y\$="L" THEN 630 370 IF Y\$="R" THEN 230

Cette troisième partie permet à l'utilisateur de choisir ce qu'il veut faire.

380 REM IMPRESSION D'UN ENREGISTREMENT 390 INPUT "QUEL ENREGISTREMENT?: RECORD2 400 IF RECORD2>RECORD1 -1 THEN 610 410 INPUT  $\neq$ 10, REC RECORD2:X\$ 420 PRINT "ENREGISTREMENT", RECORD2; "EST"; X\$ 430 GOTO 230

La ligne 400 permet de vérifier si l'enrégistrement choisi existe. La partie suivante imprime tout le fichier dans l'ordre sequentiel.

> 440 REM SEQUENTIAL 450 PRINT "VOICI LES" 460 PRINT "ENREGISTREMENTS:" 470 RESTORE  $\neq$  10 480 FOR RECORD2=0 TO RECORD1-1 490 INPUT ≠10:X\$ 500 PRINT RECORD2:X\$ 510 NEXT RECORD2 520 GOTO 230

La partie suivante permet de modifier ou d'ajouter un enrégistrement.

530 REM MODIF. D'UN ENREGISTREMENT 540 INPUT "QUEL ENREGISTREMENT?": RECORD2 550 IF RECORD2>RECORD1 THEN 610 560 INPUT "NOUVELLE VALEUR?":X\$ 570 PRINT 10, REC RECORD2:X\$ 580 IF RECORD2<RECORD1 THEN 230 590 RECORD1=RECORD2+1 600 GOTO 230 610 PRINT "L'ENREGISTREMENT EST AU" 615 PRINT "DE LA FIN DE FICHIER" 620 GOTO 230

La dernière ligne ferme le fichier

630 CLOSE  $\neq$  10

#### ENREGISTREMENT OU SOUVEGARDE D'UN ECRAN

La partie suivante peut être utilisée comme sous-programme pour garder en mémoire ce qui apparait sur l'écran:

> 100 REM MEMORISATION D'UN ECRAN 110 REM A RAJOUTEA A LA FIN DU PROGRAMME QUI CREE L'ECRAN 120 REM 130 REM CHOISIR UN NOM DE FICHIER 140 OPEN ≠20: "NOM DE L'UNITE, NOM DE FICHIER", INTERNAL 150 FOR ROW=1 TO 24 160 FOR COLUMN=1 TO 32 170 CALL GCHAR (ROW, COLUMN,X) 180 PRINT  $\neq 20:$ X 190 NEXT COLUMN 200 NEXT ROW 210 CLOSE  $\neq$  20

**RESTORE** 5 OLD **SAVE DELETE EOF** 

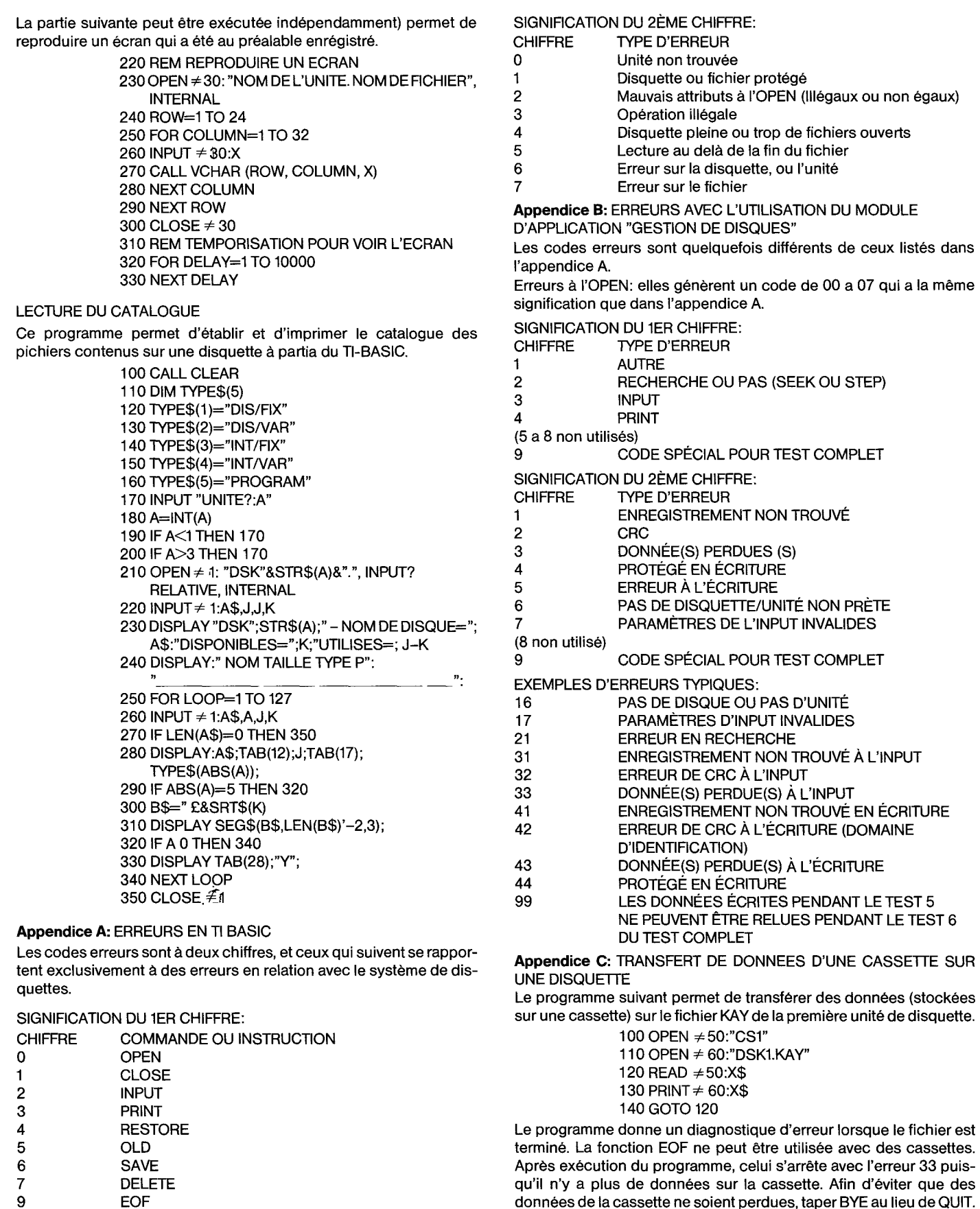

Le programme donne un diagnostique d'erreur lorsque le fichier est terminé. La fonction EOF ne peut être utilisée avec des cassettes. Après exécution du programme, celui s'arrête avec l'erreur 33 puisqu'il n'y a plus de données sur la cassette. Afin d'éviter que des donnees de la cassette ne soient perdues, taper BYE au lieu de QUIT.

# **Home Computer**

# **Unita' di Memoria a Dischi**

#### **INDICE**

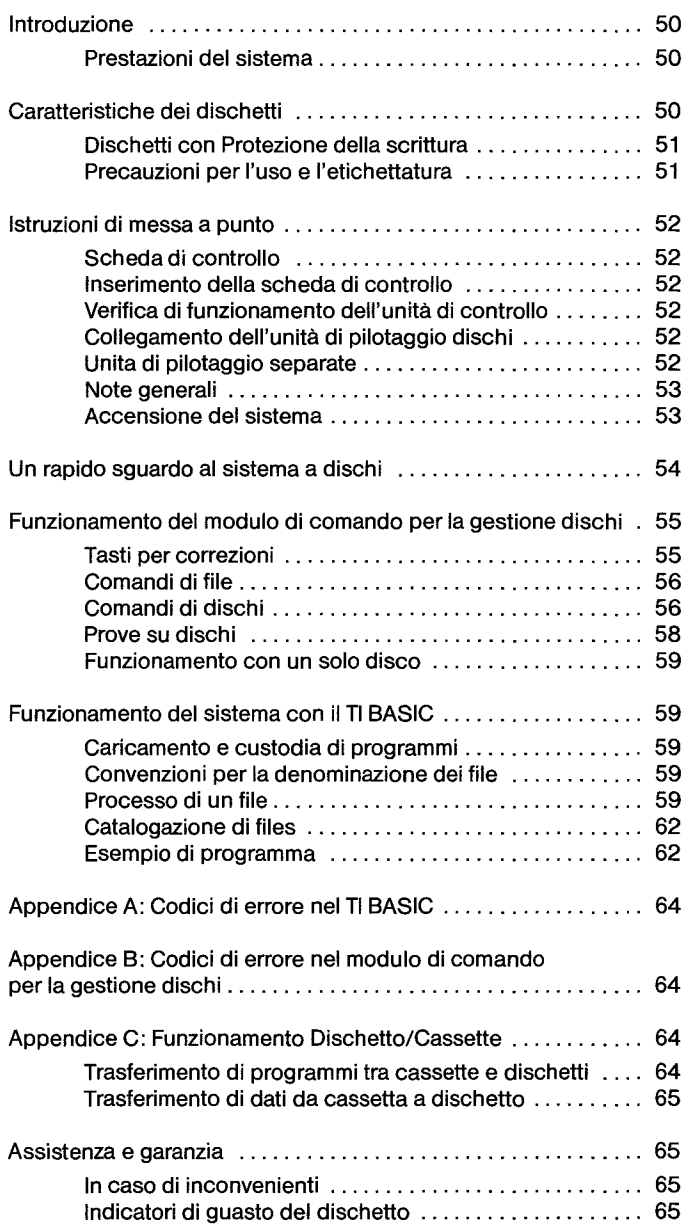

#### **IMPORTANTE**

Annotate nello spazio sottostante il numero di serie riportato nella parte inferiore dell'Unita di Memoria e la data di acquisto. II numero di serie e identificato dalle parole "SERIAL NO.". Per qualsiasi necessità o comunicazione fate sempre riferimento a questi dati.

PHP 1240

Modello N. N. di Serie Data di acquisto

Copyright © 1982, Texas Instruments

## **INTRODUZIONE**

Il Sistema di Memoria a Dischi Texas Instruments è una versatile combinazione di hardware e software che Vi consente di memorizzare e richiamare dati velocemente ed accuratamente su dischetti da 5-1/4 pollici (venduti a parte). II sistema e costiuto dai seguenti component:

Unità Pilota Dischi - L'unità pilota dischi è in grado di leggere e scrivere informazioni sui dischetti. Essa è in grado di localizzare rapidamente qualsiasi posizione o file sul dischetto sotto le istruzioni dell'unità di controllo dischi. L'unità di pilotaggio dischi fa girare il dischetto a velocità costante e controlla il movimento della testina magnetica. Le unità pilota di dischi possono differire leggermente l'una dall'altra, pureffettuando esattamente la stessa funzione. In tutti i casi per il loro funzionamento sono necessari i dischetti (che non sono compresi).

Unità di Controllo Dischi - L'unità di controllo dischi invia Segnali di controllo all l'unità di pilotaggio sul posizionamento della testina magnetica per leggere o scrivere informazioni correttamente. L'unit& di controllo inoltre predispone un indice sul dischetto, che consente di localizzare facilmente i dati che sono stati scritti.

Modulo di Comando di Gestione Dischi (Disk Manager) - II Modulo di Comando a110 Stato Solido per la gestione dei dischi, Vi aiuta a conservare le informazioni sui Vostri dischetti. Le operazioni di inizializzare e riidentificare i dischetti, denominare i file, eliminare i file, copiare i file e copiare i dischetti possono tutte essere facilmente effettuate con l'ausilio del modulo di gestione dischi inserito nella console del computer.

II Sistema a Dischi della Texas Instruments presenta notevoli vantaggi rispetto ad altri sistemi analoghi. Dal momento che il software di controllo necessario per il sistema a dischi si trova nella ROM permanente, nel modulo di comando per la gestione dischi e nella unità di controllo, il sistema a dischi impiega uno spazio relativamente modesto della memoria disponibile nel computer (RAM). II Modulo di Comando per gestione dischi consente molte funzioni evolute. Per esempio nella copia di un dischetto esso riordina i files sul dischetto in ordinealfabetico e, se lo desiderate, potrete facilmente copiare solo alcuni files invece che l'intero dischetto. Queste e molte altre prestazioni uniche del sistema a dischi sono descritte in questo manuale.

Per impiegare nel modo migliore il Vostro sistema a dischi Vi raccomandiamo di leggere attentamente questo manuale e provare gli esempi man mano che essi vengono presentati. Vi raccomandiamo anche di leggere le appendici per le informazioni particolari e le applicazioni. Potrete quindi passare all'impiego del sistema a dischi nella Vostra applicazione.

#### PRESTAZIONI DEL SISTEMA

L'uso più importante del Sistema a Dischi è la memorizzazione e il richiamo di informazioni attraverso programmi TI BASIC. Attraverso opportuni comandi in BASIC, potrete:

- Conservare Programmi Ogni dischetto ad una faccia è in grado di contenere fino a 720.000 bits di informazione mentre un dischetto a doppia faccia contiene oltre 1.440.000 bits di informazione. Ad esempio potete memorizzare circa 100 programmi BASIC, ciascuno lungo 50 linee, su un dischetto ad una faccia.
- Memorizzazione e Richiamo di Dati Potete memorizzare dati accumulati durante I'esecuzione dei Vostri programmi. Un dischetto ad una sola faccia può contenere fino a 90.000 caratteri ed un dischetto a doppia faccia può contenerne il doppio.
- Aggiornamento di Dati Attraverso un programma BASIC potete aggiornare le informazioni nei files.

II Modulo di Comando per la gestione Dischi pub anche essere impiegato per conservare informazioni riguardanti i dischetti, come il nome del dischetto e it nome dei file. Impiegando il modulo di gestione dischi, è possibile:

- Inizializzare Dischetti Potete preparare dischetti per I'impiego con il sistema. La routine di inizializzazione fornisce al dischetto informazioni di inizio per ogni settore. Ogni dischetto deve essere inizializzato prima del suo impiego iniziale.
- Denominare Dischetti Ad ogni dischetto viene assegnato un nome, in modo che il computer può verificare che il dischetto giusto sia al suo posto.
- Nominare, Eliminare, e Copiare File Queste funzioni naturalmente possono essere effettuate attraverso it TI BASIC; comunque, il Modulo di Comando per gestione dischi Vi può servire per rinominare rapidamente e semplicemente dei file, eliminare dei file e fare copie di file.
- Modificare Protezione Potrete avere la necessità di proteggere un file in modo che esso non possa essere cancellato o modificato per errore. Potete impiegare a tale scopo il Modulo di Comando per la gestione Dischi per proteggere dei file e quando desiderate cam biarli, intenzionalmente, eliminare la protezione.
- Copiare Dischetti I dischetti e il Vostro Sistema per dischi sono un mezzo di immagazzinamento di dati molto affidabile. Tuttavia in certe circostanze, puđ verificarsi la parziale o totale cancellazione dei dati memorizzati su di un dischetto. Per esempio se si verifica una interruzione di corrente mentre l'unità di pilotaggio dischi sta scrivendo su di un dischetto, potrebbero andare persi alcuni dati. Per proteggere i dati, è buona abitudine premunirsi con un dischetto di riserva II Modulo di Gestione Dischi consente la facile copia di dischetti per costituire una riserva, anche se disponete soitanto di una unità di pilotaggio.
- Effettuare Prove Per assicurare che il sistema a dischi stia funzionando correttamente, il modulo di comando per la gestione dischi consente due prove differenti. La prima, prova diverse aree generali per verificare che le cose stiano procedendo come dovuto. La seconda è una prova completa. Alla fine di tutte le prove, è probabilechetutti idati presenti in precedenzasul dischettosiano stati cancellati. Prima di effettuare una prova distruttiva, dovete assicurar Vi di disporre di una copia di riserva del dischetto in modo da non perdere i dati.

Ovunque è menzionato un dischetto a doppia faccia, a meno che non sia precisato altrimenti, esso funziona con una unità di pilotaggio a doppia faccia.

Taluni altri Moduli di Comando (SSS) utilizzano it sistema a dischi per custodire e leggere i files più rapidamente che con le cassette o altri mezzi di memorizzazione. Si vedano i manuali di ciascun modulo per ulteriori informazioni.

## **CARATTERISTICHE DEI DISCHETTI**

II Vostro sistema a dischi richiede dischetti da 5-1/4 pollici, ad una o doppia faccia, a densità singola, a suddivisione leggera. Questi dischetti sono costuti da un film plastico ad alta flessibilità rivestito di uno strato sottile di ossido di ferro che può essere magnetizzato in elementi molto piccoli che non si influenzanofradi loro. II computer interpreta questre aree di magnetizzazione come informazioni in codice.

**Nota:** I dischetti vengono forniti in una custodia protettiva contenuta in una busta per I'immagazzinamento. Per i migliori risultati conservate i dischetti nella busta quando non utilizzati. Non estraete mai i dischetti dalla custodia protettiva.

Ogni dischetto a singola faccia è diviso in tracce che sono costitu ite da 40 (in certi casi 35) cerchi concentrici. Le tracce sono numerate da 0 a 39 (o 34), con inizio dalla traccia più esterna. Ogni traccia a

sua volta e divisa in 9 settori. Pertanto vi sono 360 (0 315) settori, ciascuno dei quali puđ contenere fino a 256 bits di informazione, 0 2048 piccole aree magnetizzate. I settori sono numerati da 0 a 359 (o 314) con inizio dal settore 0 della prima traccia fino al settore 8 dell'ultima traccia. Ogni settore dispone di spazio addizionale impiegato solo dall'unita di controllo perverificare l'identificazione di settore e la precisione dei dati.

Un dischetto a doppia faccia dispone di 80 tracce (in taluni dischetti solo 70). Le trace sono numerate da 0 a 39 (o 34) su una faccia, con inizio dalla traccia più esterna, e da 40 a 79 (o 68) sull'altra faccia con inizio dalla traccia più interna. Ogni traccia è divisa in 9 settori per un totale di 720 (0 630) settori su un dischetto a doppiafaccia. Ogni settore puđ contenere fino a 256 bits di informazione o 4096 piccole aree magnetizzate. I settori sono numerati da 0 a 719 (o 629), cominciando dal settore 0 sulla prima traccia della faccia superiore e dal settore 359 sull'ultima traccia della faccia inferiore. II settore 360 si trova sull'ultima traccia della faccia inferiore e il settore 719 sulla prima traccia della faccia inferiore. Ogni settore dispone di spazio addizionale impiegato solo dall'unita di controllo perverificare I'identificazione di settore e la precisione dei dati.

L'unita di controllo dischi impiega i settori 0 ed 1 performare un indice delle posizioni dei files. Se questi settori si danneggiano e diventano illegibili, il computer non puđ localizzare alcun file sul dischetto e it contenuto dell'intero dischetto sara pertanto inutilizzabile.

Per utilizzare il Vostro sistema di pilotaggio dischi, inserire il dischetto opportuno e impiegare tl TI BASIC o un modulo di comando progettato per operare con il sistema a dischi. II compito di leggere o scrivere Vostri files e all'opportuno indirizzo sul disco è eseguito dal sistema.

Il nome di un dischetto può essere lungo fino a 10 caratteri e può impiegare qualsiasi carattere ad eccezione del punto e dello spazio. Alcuni nomi validi di identificazione per dischetti sono:

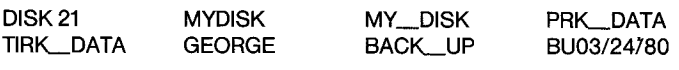

I seguenti nomi non sono utilizzabili per quanto detto:

3.1416 MY DISK THISNAMEISTOOLONG

### DISCHETTI CON PROTEZIONE DELLA SCRITTURA

I dischetti hanno una tacca al bordo della loro custodia protettiva. Fin tanto che questa tacca e lasciata aperta, it pilotaggio awiene normalmente. Coprendo lataccacon un pezzo di nastro specialefornito con il dischetto si impedisce la scrittura sul dischetto. Quando si di un dischetto contenente programmi o dati che si vogliono proteggere, coprite la tacca a protezione della scrittura. A quel punto I'informa-

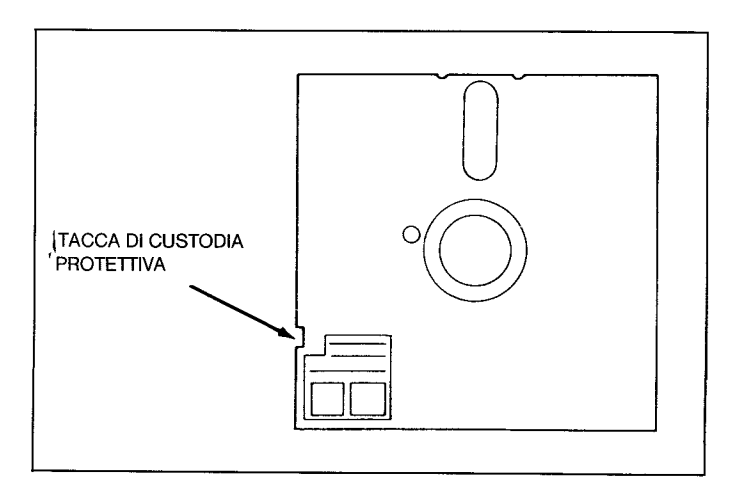

zione non pub essere accidentalmente cancellata da un'altra scritta al suo posto. Se volete scrivere sul disco in tempi successivi, il nastro protettivo può essere eliminato.

#### PRECAUZIONI PER L'USO E L'ETICHETTATURA

Nel maneggiare i dischetti, occorre porre molta attenzione a non toccare il dischetto stesso. Si raccomanda di maneggiarlo con cura sempre attraverso la sua custodia protettiva.

Non scrivete sulla custodia protettiva con matite o penne a sfera in quanto ciò potrebbe danneggiare il dischetto. Utilizzate un pennarello senza esercitare una pressione eccessiva oppure scrivete ciò che desiderate su una etichetta autoadesiva e quindi incollatela sulla custodia protettiva del dischetto. Etichette autoadesive possono essere reperite presso qualsiasi cartoleria.

Magneti o campi magnetici possono danneggiare i dati memorizzati su un dischetto. Evitate di awicinare magneti ai dischetti e di avvicinare i dischetti a qualsiasi apparecchio capace di generare campi magnetici come televisori, monitor, altoparlanti, ecc. Non trascurate neppure sorgenti magnetiche meno evidenti come chiusure magnetiche di armadi, magneti presenti nei giocattoli, e magnetini ferma carte. Come regola generale evitate di custodire i dischetti a distanza inferiore ad un metro da qualsiasi sorgente magnetica.

La testina magnetica che legge e scrive informazioni sui dischetti, tocca la superficie del dischetto strisciandovi sopra. Per i migliori risultati, tenete chiuso lo sportello frontale di ogni unita di pilotaggio dischi, Chiuso tranne nel momento in cui viene inserito o estratto un dischetto.

### **AWERTENZA**

Evitare di inserire un dischetto nell'unita se I'unita di controllo e I'unita di pilotaggio non sono correttamente collegate e I'alimentazione e collegata pertutte le unita. Inoltre evitate di inserire o estrarre dischetti quando l'indicatore luminoso dell'unita di pilotaggio 8 acceso. Evitate inoltre di tenere un dischetto nell'unità se viene rimosso il cavo. I dischetti dovranno sempre essere custoditi nella loro custodia protettiva.

Per inserire un dischetto nell'unita di pilotaggio, in primo luogo aprite lo sportello sull'unita di pilotaggio (presente sul fronte dell'unita). Tenete il dischetto delicatamente sull'angolo più vicino alla tacca di protezione per la scrittura ed inseritelo nell'unita di pilotaggio con la tacca verso sinistra. Chiudete con cura lo sportello.

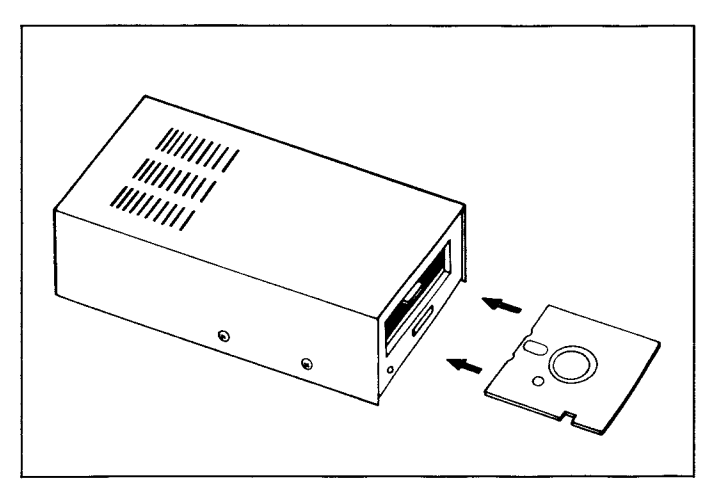

Per estrarre il dischetto, aprite lo sportello dell'unità di pilotaggio dischi ed estraete il dischetto. Custoditelo nella sua busta di custodia.

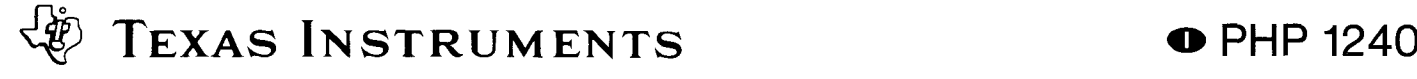

## **ISTRUZIONI DI MESSA A PUNTO**

#### SCHEDA DI CONTROLLO

Questo paragrafo comprende le procedure necessarie per inserire la scheda di controllo nel sistema di espansione e nel verificare quindi tl suo funzionamento. Vi raccomandiamo di leggere attentamente il manuale di impiego del Sistema di Espansione di Periferiche.

**Nota:** II Sistema di Espansione dispone di otto scomparti in cui possono essere inserite altrettante schede di accessori. La scheda del Sistema di Espansione deve occupare il primo scomparto a sinistra guardando-I'unita dischi dalla parte anteriore. Gli altri accessori, ivi compresa l'unità di controllo, possono essere inseriti in uno qualsiasi degli scomparti rimanenti. Comunque se disponete di unità di memoria a dischi nel sistema di espansione, la scheda di controllo dell'unità a dischi deve occupare l'ultimo scomparto.

#### **AVVERTENZA**

I componenti elettronici possono essere danneggiati da scariche di elettricità statica. Per evitare danni, evitate di toccare i contatti del connettore o di esporli a campi di elettricità statica.

L'unità, una volta estratta dal suo imballagio, è pronta per essere inserite nel sistema di espansione. (Conservate it materiale di imballaggio per future necessità di trasporto o di custodia).

#### INSERIMENTO DELLA SCHEDA DI CONTROLLO

- 1. In primo luogo spegnete la console del computere tutti i dispositivi collegati.
- 2. Assicuratevi che ii sistema di espansione sia collegato con il computer. Quindi togliete la partesuperiore del sistema di espansione.
- 3. L'etichetta di identificazione dell'unità di controllo è disposta nella parte superiore della scheda. Fate scivolare delicatamente Ia scheda dentro lo scomparto del Sistema di Espansione con la sottile striscia dorsale rivolta verso il fronte dell'unità di Espansione per Periferiche.
- 4. Prendete nota della posizione di ogni scheda e risistemate al suo posto la copertura del Sistema di Periferiche.

#### **AVVERTENZA**

Prima di spostare la Console del Computer scollegate sempre il Sistema di Espansione. I cavi di collegamento tra la console ed il sistema di periferiche non sono progettati per sopportare il peso delle unita. Per impedire qualsiasi danno, scollegate sempre tutti i dispositivi prima di spostare qualsiasi parte del Vostro Sistema di Home Computer. Per spostamenti su grandi distanze, estraete tutte le scheda dal Sistema di Espansione e riponetele nei loro imballaggi originali.

VERIFICA DI FUNCIONAMENTO DELL'UNITA DI CONTROLLO

- 1. Accendete il Sistema di Periferiche, il monitor e la console.
- 2. Un indicatore luminoso giallo dovrà accendersi in ogni posizione in cui è stata inserita una scheda di accessori. Dopo qualche istante l'indicatore dovrà spegnersi.
- 3. Se l'indicatore non si accende oppure si accende e rimane acceso, la scheda corrispondente non è stata inserita correttamente. Ripetete Ia procedura "Istruzioni di messa a punto". Se notate ancora degli incovenienti, consultate il paragrafo "In caso di incovenienti" a pagina XX.

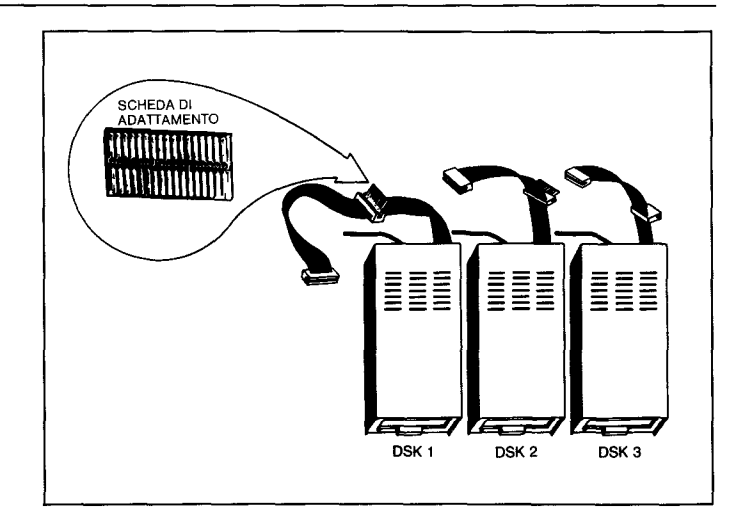

#### COLLEGAMENTO DELL'UNITA DI PILOTAGGIO DISCHI

Unitđ di Pilotaggio interna al Sistema di Periferiche.

L'unità speciale di pilotaggio che può trovare alloggiamento all'interno del Sistema di Espansione di Periferiche dispone di un cavo che si connette alla scheda dell'unità di controllo interna al Sistema di Espansione di Periferiche. In primo luogo fate passare l'estremità del cavo attraverso la piccola aperture sulla parete della custodia che separa la scheda dell'unità di controllo da quella di pilotaggio. In secondo luogo collegate il cavo nel connettore interno della scheda dell'unità di controllo. In terzo luogo sistemate l'unità di pilotaggio nel Sistema di Periferiche nello spazio previsto sul lato destro dell'unità, assicurando Vi che lo sportello dell'unità di pilotaggio si apra verso il fronte del sistema.

**Nota:** Quando si impiega I'unitđ speciale di pilotaggio interna al Sistema di Espansione, la scheda di controllo **deve** essere inserita nell'ultimo scomparto a destra del sistema.

#### UNITA DI PILOTAGGIO SEPARATE

Ogni unità dispone di un cavo con due connettori, uno all'estremità del cavo stesso ed uno all'incirca a metà. Il connettore all'estremità va inserito nel connettore posto al retro dell'unità di controllo o, in caso di più unità a dischi, nel connettore centrale dell'unità precedente, utilizzando il modulo adattatore (si veda l'illustrazione seguente).

Nota: può essere necessario ruotare il connettore per inserirlo correttamente. Se esso è stato posizionato in modo corretto si inserirà con facilità. Se disponente di una unità di pilotaggio, collegatela all'unità di controllo. (Togliete e conservate il modulo adattatore per I'eventuale futura aggiunta di un'altra unità di pilotaggio).

Se avete più unità di pilottagio, collegatele all'unità di controllo in serie, dopo averle modificate tutte tranne l'ultima (cioé quella più lontana dall'unità di controllo) come sopra descritto. Collegate la prima unità di pilotaggio al connettore posto sul retro dell'unità di controllo. Il connettore posto all'estremità del cavo della seconda unità di pilotaggio va inserito nel modulo adattatore posto alla metà del cavo della prima unità di pilotaggio. La terza unità di pilotaggio è collegata alla seconda nella stessa maniera. Sia che disponiate di due che di tre unità di pilotaggio, quella più lontana dall'unità di controllo dovrà essere quella non modificata.

La prima unità di pilotaggio, cioé quella collegata direttamente all'unità di controllo, è identificata dal TI BASIC come DSK1. La seconda unità collegata al cavo di DSK1 e DSK2. La terza unita di pilotaggio e DSK3. Le etichette fornite con ciascuna unità di pilotaggio possono essere impiegate per l'identificazione dell'unita stessa.

## $\mathbb{R}^2$ TEXAS INSTRUMENTS **O** PHP 1240

#### **LA SEGUENTE PROCEDURA DOVRA'ESSERE SEGUITA SOLO SE SI IMPIEGANO DUE 0 PIU UNITA DI PILOTAGGIO!**

#### **1. AVVERTENZA: TUTTI I CAUI DI ALIMENTAZIONE DOVRANNO ESSERE SCOLLEGATI DALLA PRESA DI CORRENTE DURAN-TE LA SEGUENTE PROCEDURA!**

- 2. Su tutte le unita di cui disponete, tranne su una, servendo Vi di un giravite a croce, togliete le sei viti che servono a tenere la copertura di protezione. Sollevate la copertura.
- 3. Una volta identificato il circuito stampato principale, localizzate il pacco di resistori di terminazione. Esso dispone di 14 terminali e appare simile ad un circuito integrato. (II circuito stampato principale è leggermente diverso sui due tipi di unità di pilotaggio, ma il pacco di resistori è disposto nella stessa posizione su ognuno). Fate attenzione a non danneggiare il pacco "strapping" (anche esso asportabile) localizzato in prossimita del pacco di resistori.

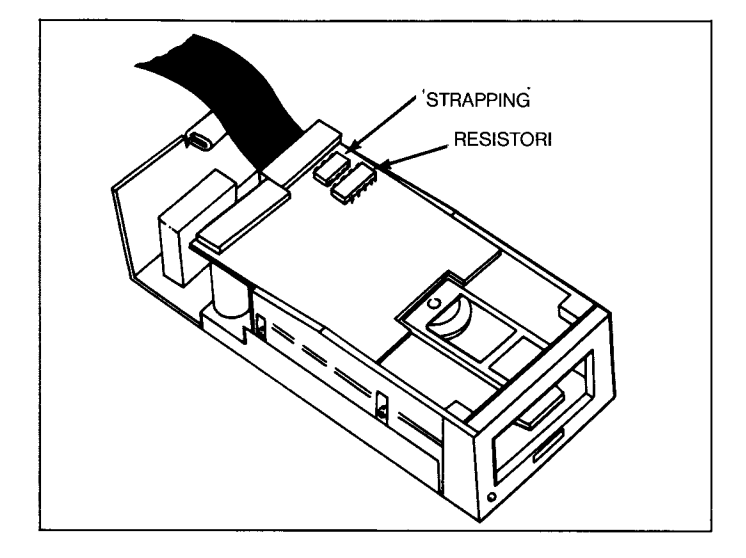

- 4. Estraete il pacco di resistori di terminazione sollevando ogni estremita delicatamente con un piccolo giravite e quindi sollevandolo completamente con due dita. Estrarre direttamente verso l'alto.
- 5. Conservate il pacco di resistori di temiinazione persingola unitä di pilotaggio in modo da poterlo reinserire in seguito se I'unitadevesse essere impiegata come unica o ultima unita di pilotaggio. Notate che se lo zoccolino per il pacco di resistori dispone di più fori di quanti sono i terminali sul pacco, it pacco andra installato verso il bordo esterno del circuito stampato lasciando i buchi vuoti non impiegati verso il centro del circuito stesso.
- 6. Rimettete al suo posto la copertura sull'unita di pilotaggio, allineando e stringendo attentamente le viti. **NON FATE FUNZIO-NARE ALCUNA UNITIA SENZA AVER RIMESSO LA COPERTU-RA AL SUO POSTO.**

#### NOTE GENERAL!

Le unita di pilotaggio dovranno essere disposte convenientemente in modo che i dischetti possano essere inseriti ed estratti facilmente. Le unita di pilotaggio dovranno essere disposte orizzontalmente. Sovrapporre più unità di pilotaggio una sull'altra fa aumentare la temperatura interna e può avere influenza negativa sul funzionamento dei dischetti.

Le unita di pilotaggio dischi ed i dischetti sono influenzati dalla elettricita statica, dai campi magnetici e dalla polvere. Le unita di pilotaggio dovranno trovarsi lontane dallo schermo del monitor in quanto esso puđ generare energici campi magnetici. Se possibile le'unita di pilotaggio dovranno essere tenute in un ambiente non troppo umido e non polveroso, e privo di campi elettrostatici. Se I'elettricita statica rappresenta un problema nell'ambiente, può essere utile trattare la moquette con preparati speciali antistatici.

Una volta estratte le unita dal loro imballaggio e effettuate le modifiche necessarie alle unita di pilotaggio dischi, siete pronti per collegare le unita all'Home Computer.

#### ACCENSIONE DEL SISTEMA

Dopo che la scheda di controllo e stata inserita nel Sistema di Espansione e le unita di pilotaggio sono state collegate, ricollegate il cavo di alimentazione alla presa di corrente, accendete il Sistema di Periferiche tramite l'interruttore posto sulla parte frontale dell'unita. Quindi accendete le unita di pilotaggio dischi.

### **AVVERTENZA**

Ogni volta che viene messo in funzione il sistema di computer/dischi, seguite questa sequenza di accensione:

- 1. Prima accendete it Sistema di Espansione di periferiche e poi le unità di pilotaggio dischi.
- 2. Quindi accendete la console del computer ed il monitor.

Per lacorretta predisposizione della memoriadel computer, il Sistema di Periferiche deve trovarsi gia acceso quando tl computerviene acceso. Altrimenti le unità di pilotaggio dischi, la scheda di controllo e il modulo di gestione dischi non potranno funzionare correttamente. II computer deve essere spento e riacceso per ripristinare il funzionamento corretto.

Quando accendete la console, può accadere che gli indicatori luminosi dell'unita di pilotaggio dischi si accendano brevemente per poi spegnersi. Se essi rimangono accesi, il cavo dell'unità dischi probabilmente è inserito alla rovescia. Spegnete tutte le unità e assicuratevi che i collegamenti dell'unita dischi sono stati effettuati correttamente.

**Nota:** Se disponete di piu unita di pilotaggio collegate, esse devono essere tutte quante accese anche se avete intenzione di utilizzarne una sola.

Non inserite ancora il dischetto nell'unità di pilotaggio. Passate al TI BASIC e impostate it seguente programma:

> 100 OPEN  $\neq$  1: "DSK1.X" 110 CLOSE $\neq$ 1

Fate eseguire il programma e osservate I'unita di pilotaggio numero 1 (DSK1). L'indicatore luminoso conferma che l'unità di pilotaggio è collegata correttamente. Se l'unità di pilotaggio reagisce in modo diverso o non fa nulla, verificate tutti i collegamenti e controllate che tutti i dispositivi siano alimentati.

Anche se l'unità di pilotaggio sta funzionando, sullo schermo apparirà il seguente messagio per significare che nell'unita di pilotaggio non c'é alcun dischetto.

#### z I/O ERROR 06 IN 100

Ripetere la prova per le unita di pilotaggio 2 e 3 se le avete, alterando iI programma per riferirvi a DSK2 e DSK3 rispettivamente.

Ora che avete verificato che le unità di pilotaggio funzionano correttamente, impostate BYE e premete ENTER. Inserite quindi il modulo di gestione dischi (fornito con I'unita di controllo) nello scomparto della console. Premendo qualsiasi tasto si ottiene lavisualizzazione dell'indice di selezione principale. A questo punto avete la scelta di utilizzare it vostro sistema dischi con it TI BASIC o con il Modulo di comando per la gestione dischi (in Inglese, Tedesco o Francese).

Siete pronti a cominciare utilizzando il Vostro sistema dischi come descritto nei seguenti paragrafi di questo manuale. Se avete problemi nel funzionamento del sistema dischi, Vi raccomandiamo di leggere tl paragrafo **Assistenza e Garanzia** con attenzione prima di rispedire le unità per riparazione.

## UN RAPIDO SGUARDO AL SISTEMA A DISCHI

Questo paragrafo descrive come si puđ utilizzare il sistema per inizializzare un dischetto, scrivere un programma, conservarlo su un dischetto, eseguire il programma per scrivere e leggere informazioni su di un dischetto, e consultare il catalogo di ciò che sitrova sul dischetto.

Assicurate Vi che tutti i dispositivi siano alimentati. Accendete il Sistema di Espansione di Periferiche, il sistema dischi, it monitor e quindi it computer. Inserite un nuovo dischetto nell'Unita di Pilotaggio Uno (DSK1). Inserite it Modulo di Comando per la gestione dischi nel computer.

Per cominciare premete qualsiasi tasto. Quindi premete 2 per selezionare it Modulo di Comando di Gestione Dischi. Dopo una breve sequenza di titoli, sullo schermo comparira questa sequenza:

#### DISK MANAGER

- 
- 1. FILE COMMANDS<br>2. DISK COMMANDS DISK COMMANDS
- 3. DISK TESTS
- 4. SET ALL COMMANDS FOR SINGLE DISK PROCESSING

#### YOUR CHOICE? 1

Nello spazio immediatamente accanto allafrase YOUR CHOICE? lampeggeranno alternativamente il numero 1 ed il cursore (un piccolo rettangolo). Il numero 1 è l'assegnazione automatica. Communque Voi sceglierete I'opzione 4 in quanto al momento state utilzzando soltanto l'unità di pilotaggio uno. Scegliendo questa opzione si accelera il processo. Selezionatela premendo il tasto 4 e quindi ENTER. Lo schermo si aggiorna in modo che dove si leggeva opzione 4 ora si leggera SINGLE DISK PROCESSING HAS BEEN INITIALIZED.

Per selezionare la seconda opzione, Comando Dischi, premete 2 e quindi **ENTER.** Sul visualizzatore comparira.

#### DISK COMMANDS

- 1. CATALOG DISK<br>2. BACKUP DISK
- **BACKUP DISK**
- 3. MODIFY DISK NAME
- 4. INITIALIZE NEW DISK

YOUR CHOICE? 1

Anche in questo caso l'opzione numero 1 è quella di assegnazione automatica. Comunque, ogni nuovo dischetto deve essere inizializzato in modo che il computer possa utilizzarlo. Inizializzate il dischetto premendo 4 e quindi **ENTER.** Sul visualizzatore apparirđ.

INITIALIZE NEW DISK

MASTER DISK [1- 3] ? 1 DISK NOT INITIALIZED

NEW DISK NAME?  $-$ 

Alla richiesta MASTER DISK (1-3)? si è assegnata la risposta 1 perchè è stato inizializzato il funzionamento di un singolo disco. Alla richiesta NEW DISK NAME? potete rispondere come preferite. I nomi leciti per i dischetti sono lunghi fino a 10 caratteri e non possono contenere punti o spazi vuoti. Impostate tl nome che desiderate e premete **ENTER.** 

Appare quindi la richiesta 40 TRACKS (Y/N)?.

La Vostra risposta dipende dalla marca o dal tipo di dischetto che state impiegando. (La maggior parte dei dischetti a una sola faccia hanno 40 tracce, ma alcuni ne hanno solo 35. Quando acquistate un dischetto chiedete al Vostro rivenditore quante tracce esso può contenere). Se impostate YES battendo Y e quindi premendo **ENTER,** il dischetto e'inizializzato per 40 tracce.

Se impostate NO, battendo N e quindi **ENTER**, il dischetto è inizializzato per 35 tracce.

Appare quindi sullo schermo la richiesta SINGLE-SIDED (Y/N)?. La Vostra risposta dipende sia dal tipo di dischetto che dal tipo di unite di pilotaggio che impiegate.

Se entrambi, it dischetto e I'unita di pilotaggio, sono a doppia faccia, potete selezionare I'opzione doppia faccia, premendo N e quindi **ENTER.** 

Se state usando un dischetto a una sola faccia, premete Y e quindi **ENTER.** 

**Nota:** quando acquistate i Vostri dischetti assicurateVi di chiedere al Vostro rivenditore se potete utilizare entrambe le facce o una soltanto.

Comparira it messaggio SCREEN IS COMPLETE PRESS: PROC'D, RE-DO, BEGIN, OR BACK.

Se la visualizzazione non è corretta, premete REDO e riimpostate le risposte corrette.

Quando la visualizzazione è corretta, premete PROC'D.

Il dischetto è a questo punto inizializzato, un processo che richiede circa un minuto per un dischetto a una faccia, e due minuti per un dischetto a doppia faccia. II messaggio

INITIALIZE NEW DISK

WORKING ... PLEASE WAIT

compare per un momento sullo schermo. Quindi comparirà il messaggio 0 WORKING . . . . PLEASE WAIT, seguito da 1 e quindi 2. II numero 2 viene aumentato di uno viaviacheogni settoreviene inizializzato, terminando a 358 (0 314) su un dischetto a singolafacciae 719 (0 629) su un dischetto a doppia faccia.

Dopo il processo di inizializzazione, comparirà il messagio

DSK1 - DISKNAME = diskname  $AVAILABLE = 358 USED = 0$ 

se sono utilizzabili tutti i settori. Ogni settore non utilizzabile aumenta il numero USED di uno e diminuisce AVAILABLE di uno. PremeteoraBE-GIN per ritornare ail'indice principale del modulo di gestione dischi. Quindi premete BACK.

Quando compare l'indice principale, selezionate TIBASIC e impstate il programma seguente.

> 100 OPEN \*1: "DSKI.FIRSTFILE", RELATIVE, INTER-NAL

110 FOR A=1 TO 20 120 PRINT $\neq$ 1:"THIS IS RECORD"; A 130 NEXT A 140 INPUT "WHICH RECORD?":A 150 IF A 1 THEN 200

160 IF A/20 THEN 200

170 INPUT≠1, REC A-1:"A\$:B

180 PRINT A\$;B

190 GOTO 140  $200$  CLOSE $\neq$ 1

Per custodire il programma sul dischetto nell'unità dischi 1 sotto il nome «PROGRAM1« impostate SAVE DSK1.PROGRAM1. L'indicatore luminoso dell'unità dischi »in funzione« si accende, il dischetto gira e il programma viene memorizzato sul dischetto. Impostate NEW per cancellare it programma dalla memoria del computer. Impostate OLD

DSK1.PROGRAM1. Il programma è caricato nella memoria del computer dall'Unita Dischi Uno. Impostate LIST per poter rivedere it programma.

Impostate RUN per eseguire it programma. L'indicatore luminoso dell'unita dischi »in funzione» si accende quando sono stati memorizzati 20 elementi. Compare allora la richiesta WHICH RECORD?. Impostate un numero da 1 a 20. Quella Record verrà richiamato e visualizzato sullo schermo. Potete richiamare le Records in qualsiasi ordine, quante volte volete.

Quando avete finito, impostate 21. II file viene chiuso e il computer si riporta in TI BASIC. Impostate BYE (QUIT) per abbandonare il BASIC e assicurare che il file sia correttamente chiuso e non vengano perduti dei dati.

Con I'indice principale sullo schermo, selezionate I'opzione peril modulo di comando di gestione dischi. Disponete i comandi peril processo con disco singolo come avete fatto in precedenza. Scegliete di nuovo I'opzione 2, DISK COMMANDS. Questa volta scegliete I'opzione 1, CATALOG DISK, e sul visualizzatore comparira la seguente dicitura:

> CATALOG DISK MASTER DISK [1-3]? 1 DISKNAME = diskname WHERE DO YOU WANT LISTING? 1 SCREEN 2 SOLID STATE PRINTER 3 RS232 INTERFACE 4 OTHER YOUR CHOICE? 1

La prima richiesta, MASTER DISK (1-3)?, ha gia avuto la risposta 1 perchè e stato inizializzato il funzionamento con un solo disco. Questa volta desiderate sullo schermo il catalogo, quindi premete **ENTER** per confermare questa scelta. Comparira sullo schermo:

> SCREEN IS COMPLETE PRESS PROC'D REDO BEGIN, OR BACK

Premete PROC'D e, se avete un dischetto ad unafaccia, sullo schermo apparira:

> DSK1 - DISKNAME = diskname  $AVAILABLE = 348$  USED = 10

FILENAME SIZE TYPE P FIRSTFILE 8 INT/FIX 80 PROGRAM1 2 PROGRAM WORKING PLEASE WAIT PRESS CLEAR TO ABORT COMMAND

**Nota:** Se disponete di un dischetto a doppia faccia, AVAILABLE=708 Dopo che lo schermo ha fornito con tutte le informazioni, il messaggio inferiore viene sostituito da

> COMMAND COMPLETED PRESS: PROC'D, REDO BEGIN, OR BACK

Sul catalogo, DISKNAME è il nome che avete dato al dischetto. Il numero 348 dopo AVAILABLE è il numero di settori non utilizzati se il dischetto è ad una sola faccia. Il 10 che segue USED è il numero di settori utilizzati. Le informazioni sottostanti indicano che FIRSTFILE è un file interno con una lunghezza stabilita di 80 bytes che occupa fino a 8 settori e PROGRAM1 è un file di programma che occupa fino a 2 settori. Poichè in corrispondenza di »P«, non c'è nulla, nessuno dei files è protetto da un eventuale sovrascrittura accidentale.

Per abbandonare it modulo di comando, premete BEGIN e quindi BACK

Ciò completa il rapido esame del sistema di dischi.

I paragrafi successivi descrivono in dettaglio tutte le prestazioni del sisterna di memoria a dischi.

## FUNZIONAMENTO DEL MODULO DI COMAN-DO PER LA GESTIONE DISCHI

II modulo di comando per la gestione dischi e impiegato per effettuare operazioni chesarebbero impossibili o poco pratiche con il T1 BASIC. II modulo Vi consente di memorizzare, richiamare o gestire files scegliendo opzioni e dando risposte a richieste sullo schermo.

Quando avete completato tutte le operazioni richieste, sulo Schermo comparirà il messaggio

> PRESS: PROC'D, REDO, BEGIN, OR BACK

A questo punto potete scegliere ciò che preferite fare.

- PROC'D Premendo PROC'D si da istruzione al computer di effettuare l'azione che era stata richiesta, oppure di ripetere il processo corrente.
- REDO Premendo REDO si ha la possibilita di ricominciare da capo alla sommità del visualizzatore corrente. Ciò Vi consente di fare dei cambiamenti nelle risposte alle richieste.
- BEGIN Premendo BEGIN Vi riportate all'indice principale del Modulo di Gestione Dischi.
- BACK- Premendo BACK Vi riportate all'indice precedente (indice di selezione).

**(Nota:** Queste opzioni sono sempre attive quando sullo schermo appare il cursore).

Alcune richieste hanno gia la risposta al proprio posto. Questo risposte preprogrammate (valori di assegnazione) rappresentano risposte comuni a queste richieste. Se la risposta è quella da Voi voluta non avete bisogno di battere quella risposta: Vi bastera premere **ENTER** per confermarlo. Se volete dare una risposta differente premete il tasto della risposta che volete e quindi **ENTER.** 

#### **AWERTENZA IMPORTANTE**

Per lasciare il modulo di comando per la gestione dischi senza il rischio di perdere alcun programma o dato memorizzato sul dischetto, seguite questa procedura:

1. Premete BEGIN per ritornare al modulo di gestione dischi iniziale. 2. Premete quindi BACK per lasciare il modulo chiudendo tutti i files.

### TASTI PER CORREZIONI

Se desiderate correggere un errore di battitura prima di premere **ENTER,** impiegate i tasti per correzione (editing) e di spostamento del cursore. Tendendo premuto it tasto FCTN e premendo S si muove il cursore a sinistra del carattere che desiderate cambiare. Ribattete it carattere (caratteri) corretto (i).

Potete cancellare degli errori, utilizzando la barra spaziatrice. Tornate indietro (FCTNS->) al punto in cui volete cominciare a cancellare. Premete quindi la barra spaziatrice per muovere il cursore sopra i caratteri sullo schermo.

Poete anche cancellare una linea (prima di premere **ENTER)** premendo CLEAR.

In certe applicazioni, potete utilizzare DELETE e INSERT.

Dopo che avete premuto **ENTER**, per cambiare o correggere impostazioni dovrete premere REDO.

#### COMANDI DI FILE

II primo comando sull'indice principale del Modulo di Gestione Dischi e FILE COMMANDS. Scegliendo questa opzione avrete accesso ai comandi che operano sulfile scelto piuttosto che sull'intero disco.

Il nome di un file può essere lungo finó a 10 caratteri e può impiegare qualsiasi carattere tranne it punto e lo spazio. Nomi validi per i files sono gli stessi di quelli validi per i dischetti.

Quando scegliete I'opzione FILE COMMANDS, comparira sullo schermo:

> FILE COMMANDS 1 COPY FILE 2 RENAME FILE 3 DELETE FILE 4 MODIFY FILE PROTECTION YOUR CHOICE? 1

COPY FILE - Potete copiare un file in TI BASIC, leggendolo e quindi scrivendolo, elemento per elemento, nel nuovo file. Con il modulo di comando potete effettuare il processo più semplicemente. Quando scegliete questa opzione, comparirà sullo schermo:

#### COPY FILE MASTER DISK [1-3]? 1

La Vostra risposta alla richiesta MASTER DISK (1-3)? indichera quale unità di pilotaggio dischi contiene il file che desiderate copiare. Quando date risposta alla richiesta, viene riempito DISKNAME e compare la richiesta FILENAME? Impostate il nome del file che desiderate copiare.

Apparirà la richiesta COPY DISK (1-3) ?. La Vostra risposta determinerà su quale unità di pilotaggio dischi verrà effettuata la copia. Quando rispondete alla domanda, verrà riempito DISKNAME e comparirà la richiesta FILENAME? Impostate il nome del file che desiderate copiare.

RENAME FILE - Quando scegliete questa opzione, comparirà sullo schermo

> RENAME FILE MASTER DISK [1-3]? 1

La Vostra risposta alla richiesta MASTER DISK (1-3)? indica quale unità di pilotaggio contiene il file che desiderate rinominare. Quando rispondete verrà riempito DISKNAME e comparirà la richiesta FILENA-ME? Impostate it nome attuale del file. Comparira la richiesta NEW FI-LENAME? Impostate it nuovo nome che volete assegnare al file.

DELETE FILE - Con il modulo di comando potete non solo eliminare un file ma anche andare ad esploraretutti i files su un dischetto, scegliendo quali volete eliminare. Quando scegliete questa opzione, comparirà sullo schermo

#### DELETE FILE SELECTIVE [Y/N]? N

La risposta alla richiesta SELECTIVE (Y/N)? determina se eliminate solo un file o se esplorerete il dischetto scegliendo quali files eliminare. Se impostate N, allora elim inerete solo un file. Se impostate Y, potete scegliere quali files desiderate eliminare.

Comparira la richiesta MASTER DISK (1-3)? La Vostra risposta indica quale unità dischi contiene il (i) files che desiderate eliminare. Sulla base della Vostra risposta, verrà riempito il DISKNAME. Se avete scelto di non analizzare tutto il file, comparira la richiesta FILENAME? Impostate it nome del file che desiderate eliminare.

Se avete scelto di esplorare tutto il Dischetto, ciascun file sul dischetto viene presentato per nome e sceglierete se eliminarlo o no rispondendo alla richiesta DELETE (Y/N).

Se un file è protetto e scegliete di eliminarlo, comparirà la richiesta OVERRIDE PROTECTION (Y/N)?

Se desiderate eliminare il file nonostante esso sia identificato come un file protetto, impostate Y. Se non desiderate eliminarlo, impostate N. II computer Vi rispondera con un messaggio di errore ma potrete comunque procedere senza difficolta premendo PROC'D.

#### PROTEZIONE PER MODIFICHE DI FILES

II modulo di comando Vi consente di identificare un file in modo che esso non possa essere alterato. Ciò significa che un programma TI BASIC o dei dati non possono essere cambiati senza togliere questa protezione con it modulo di comando. Quando scegliete questa opzione, comparira sullo schermo:

> MODIFY FILE PROTECTION MASTER DISK [1-3]? 1

La Vostra risposta indica quale unità dischi contiene il file che desiderate modificare. Quando rispondete alla richiesta viene riempito it DISKNAME. Quindi impostate tl nome del file che desiderate alterare. La risposta alla richiesta PROTECT (Y/N)? determina se il file deve essere protetto da alterazioni o no.

Se la Vostra risposta è Y, esso sarà protetto. Se la risposta è N, esso non sarà protetto.

Se un file è protetto, non potete copiare su di esso un altro file, o rinominarlo con it modulo di comando. Qualsiasi tentativo di effettuare queste operazioni, provocherà la comparsa di un messaggio di errore. Nel TI BASIC, un file di dati protetto puđ essere aperto soltanto per ingresso; su di esso non è possibile scrivere.

#### COMANDI DI DISCHI

La seconda opzione sull'indice principale del modulo di gestione dischi, è DISK COMMAND. Scegliendo questa opzione si ottiene accesso ai comandi che coinvolgono tutto il disco.

> DISK COMMANDS 1 CATALOG DISK 2 BACK UP DISK 3 MODIFY DISK NAME 4 INITIALIZE NEW DISK YOUR CHOICE? 1

CATALOG DISK - Scegliete questa opzione per ottenere un catalogo di tutti i programmi e files di dati presenti sul disco. Quando la scegliete, sullo schermo apparira:

#### CATALOG DISK MASTER DISK [1-3] 1

Scegliete l'unita di pilotaggio contenente it dischetto che desiderate catalogare. Appena impostate il numero dell'unità di pilotaggio, il nome del dischetto viene riempito e comparira sul visualizzatore:

> WHERE DO YOU WANT LISTING? 1 SCREEN 2 SOLID STATE PRINTER 3 RS232 INTERFACE 4 OTHER YOUR CHOICE? 1

Se scegliete 1, SCREEN, sul visualizzatore compare l'elenco. Se vi sono troppe linee da alloggiare sullo schermo, tenete premuta la barra spaziatrice fino a quando le linee cessano di scorrere. (Tenete premuta la barra spaziatrice ancora una volta perfar ricom inciare a scorrere).

Se scegliete 2, SOLID STATE PRINTER, tutto il catalogo viene stampato sulla stampante termica collegata al computer.

Se scegliete 3, RS232 INTERFACE, tutto il catalogo viene trasferito all'interfaccia RS232 con parametri di assegnazione automatica. Di la esso puđ andare a una stampante di linea attraverso un modem, o a qualsiasi altro dispositivo collegato all'interfaccia RS232. Per ulteriori informazioni sull'interfaccia RS232 si veda il manuale relativo.

Se scegliete 4, OTHER, comparirà la richiesta DEVICE NAME. A quel punto potete scegliere qualsiasi dispositivo e file impiegando il comando OPEN del TI BASIC. Per esempio potete impostare DSK1.CAT-LIST, e il catalogo verrebbe messo sul dischetto nell'unità dischi 1, sotto il nome di file CATLIST.

L'indice del catalogo ha la forma seguente:

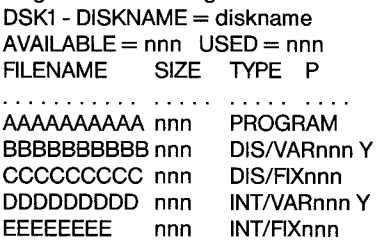

I caratteri che seguono DISKNAME sono il nome che avete dato al dischetto. Il numero che segue AVAILABLE è il numero di settori disponibili per l'impiego. Il numero indicato dopo USER è il numero di settori utilizatti per memorizzare dati e programmi, più il numero di settori non utilizzato. I settori usati e disponibili sono in totale 358 (0 313) per un dischetto a una sola faccia e 718 (0 628) per un dischetto a doppia faccia.

FILENAME è il nome del file e SIZE è il numero di settori impiegati per il file. TYPE dà i parametri del file. Se il »TYPE« di un file è PROGRAM, probabilmente quel file è un programma BASIC. DIS/VARnnn indica un file in formato DISPLAY di registrazioni di lunghezza variable, con una massima lunghezza di registrazione pari a nnn caratteri.

INTNARnnn identifica un file con formato INTERNAL di registrazioni di lunghezza VARIABLE, con una lunghezza massima di registrazione di nnn caratteri, mentre un file elencato come INT/FIXnnn è un file di formato INTERNAL di registrazioni di lunghezza fissa con una lunghezza di registrazione pari a nn caratteri. (Si veda il paragrafo File Processing nel capitolo successivo di questo manuale per una spiegazione sulla lunghezza dei file nei formati DISPLAY rispetto a INTERNAL e VARIAB-LE rispetto a FIXED). La colonna »P« indica se il file è o meno protetto. Se è presente »Y«, nel file non si può scrivere.

BACKUP DISK - Questa opzione verra scelta se si vuole fare la copia di un dischetto. Ciđ si fa normalmente per disporre di una copia di riserva di dati e programmi nel caso che l'originale vada perso o si deteriori. Viene anche impiegata per mettere in ordine i files su un disco. Facendo una copia di riserva, le informazioni sul dischetto vengono compresse per occupare il minor spazio possibile. (Per copiare dischi, se state utilizzando un'unica unità di pilotaggio, seguite le istruzioni date sullo schermo).

**Nota :II tempo** necessario per la copia di riservadipendedaduefattori: it numero di files sul dischetto originale e la lunghezza di ogni file. Inoltre se il dischetto copia non è stato in precedenza inizializzato, il processo di inizializzazione richiedera approssimativamente un minuto in più. Come regola generale, si richiedono circa 20 secondi per copiare 11,5 bytes di dati.

Si passa ora alla descrizione del processo di copia quando si dispone di due o tre unità di pilotaggio. Quando si sceglie questa opzione, camparirà il seguente messaggio sul visualizzatore:

> BACKUP DISK SELECTIVE [Y/N]? N

La Vostra risposta alla richiesta SELECTIVE (Y/N)? servira a determinare se dovranno essere copiati tutti i file del dischetto o solo quelli scelti. Se impostate N, verranno copiati tutti i files del dischetto. Se impostate Y, potete scegliere quali files desiderate copiare.

Comparirđ quindi la richiesta MASTER DISK (1-3)? necessaria per identificare I'untia di pilotaggio che contiene it dischetto da copiare. Quando rispondete a questa richiesta, viene riempito it nome del dischetto.

Appare quindi la richiesta COPY DISK (1-3)? in questo caso la Vostra determina in quale dischetto andranno copiati i dati. Se il dischetto e inizializzato, viene riempito il suo nome. Se non è inizializzato comparirà il messaggio DISK NOT INITIALIZED. Allora comparirà la richiesta INITIALIZE NEW DISK (Y/N)? se il dischetto non è inizializzato non è possibile copiare dati. Se il dischetto è inizializzato e su di esso sono già memorizzati dei dati, questi non vengono cancellati nel processo di copia.

Se i settori USED sul dischetto da copiare superano i settori AVAI-LABLE sul dischetto copia, ciò vuol dire che sul dischetto copia non c'e abbastanza spazio. Se avete gia cominciato a copiare, premete CLEAR per arrestare it processo. Inserite quindi un nuovo dischetto copia e ricominciate.

Se scegliete di inizializzare it dischetto comparira la richiesta DISK-NAME?. Impostate it nome che desiderate usare per il nuovo dischetto. Comparirà quindi la richiesta 40 TRACKS (Y/N)?. Se il nuovo dischetto ha 40 traccie, impostate Y. Se ne ha 35, impostate N. Successivamente comparirà la richiesta SINGLE-SIDED (Y/N)?. Se disponete di un dischetto e una unità di pilotaggio a doppia faccia, premete Y; altrimenti premete N. Non appena il dischetto è inizializzato comparira it messaggio INITIALIZE NEW DISK WORKING .... PLEASE WAIT.

Dopo che il nuovo dischetto è stato inizializzato ovvero se esso era già inizializzato, il processo di copia continua. Se state copiando il dischetto per intero, comparirà il messaggio WORKING . . . . PLEASE WAIT PRESS: CLEAR TO ABORT COMMAND e sullo schermo compariranno informazioni sul processo di copia a mano a mano che vengono copiati i vari files.

**Nota:** Se dovete arrestare it processo, potra essere necessario tenere premuto CLEAR perqualche secondo. II Modulo perlagestione Dischi non si fermerà fino a quando non è finita la copia del file in corso. Tenete premuto CLEAR fino a quando il modulo risponde.

Se state copiando solo dei files scelti, ogni file viene elencato seguito dalla richiesta COPY FILE (Y/N)? potete decidere di copiare il file impostando Y o di non copiarlo impostando N.

Su un sistema ad una sola unità di pilotaggio, per copiare il contenuto di un dischetto su un altro, occorrera seguire la procedura seguente. In primo luogo trasferite quanti piu dati possibile dal primo dischetto nella memoria del computer. In secondo luogo estraete it primo dischetto e inserite it secondo. In terzo luogo trasferite i dati dalla memoria del computer sul secondo dischetto. Quindi togliete it secondo dischetto è riinserite il primo. Ripetete il processo fino a quando sono stati copiati tutti i dati.

MODIFY NAME - Scegliete questa funzione quando desiderate cambiare ii nome di un dischetto. Quando scegliete questa opzione, comparira sullo schermo:

> MODIFY DISK NAME MASTER DISK [1-3]? 1

La Vostra risposta alla richiesta MASTER DISK (1-3)? indica I'unita di pilotaggio che contiene il dischetto. Viene quindi riempito il nome del dischetto e compare la richiesta NEW DISKNAME? impostate il nome che desiderate dare al dischetto.

INITIALIZE NEW DISK - La prima cosa da fare su un nuovo dischetto e quella di inizializzarlo in modo che il computer possa impiegarlo. Per effettuare questa funzione comparira sullo schermo:

### INITIALIZE NEW DISK MASTER DISK [1-3]?

La risposta alla richiesta MASTER DISK (1/3)? indica I'unita di pilotaggio che contiene tl dischetto. Quindi compare il nome del dischetto oil messaggio DISK NOT INITIALIZED seguito dalla richiesta NEW DISK-NAME? a questo punto impostate il nome che desiderate dare al disco. Nomi validi per i dischi possono avere fino a dieci caratteri qualsiasi escluso il punto o lo spazio vuoto.

Apparira la richiesta 40 TRACKS (Y/N)?. Se il dischetto ha 40 tracce impostate Y. Se ne ha 35 impostate N.

Quindi compare la richiesta SINGLE-SIDED (Y/N)? Se avete un'unita di pilotaggio e un dischetto a doppia faccia, premete N e **ENTER** per avere la massima capacita di immagazzinamento dati sul dischetto; altrimenti premete Y e **ENTER.** 

Quando premete PROC'D, il dischetto viene inizializzato, processo che richiede circa un minuto. Per qualche istante comparira sullo schermo il messaggio:

#### INITIALIZE NEW DISK WORKING .... PLEASE WAIT

Apparirà quindi il messaggio O WORKING . . . . PLEASE WAIT seguito da 1 e quindi 2.1I numero 2 viene incrementato di 1 ogni voltachesi inizializza un settore fino a 359 (0 314) per un dischetto ad una faccia e 719 (o 629) per un dischetto a doppia faccia.

#### PROVE SU DISCHI

Laterza opzione sull'indice principale del Modulo di Gestione Dischi e DISK TESTS. Talvolta e necessario verificare le condizioni di un dischetto, dell'unita di pilotaggio e dell'unita di controllo. Possono effettuarsi due livelli di prova. Il primo è una prova veloce. Per un dischetto ad una sola faccia, ogni ciclo richiede circa due minuti se scegliete di fare la prova distruttiva e circa 40 secondi se scegliete di fare la prova non distruttiva (conservando cioè le informazioni presenti sul disco). Per un dischetto a doppia faccia ogni ciclo richiede circa 4 minuti per una prova distruttiva e 80 secondi per una prova non distruttiva. La prova non distruttiva dovrebbe essere sufficiente nella maggior parte dei casi. La versione distruttiva della provaviene di regola effettuata su dischetti nuovi per determinarne I'efficenza.

La seconda prova è una prova completa che sottopone a verifica totale il dischetto, l'unità di controllo e l'unità di pilotaggio. In questo processo vengono distrutti tutti i dati che erano presenti sul dischetto. Prima di effettuare questa prova, se desiderate conservare i dati presenti sul dischetto, dovrete fame una copia di riserva owero dovrete effettuare la prova su un dischetto vergine. La prova completa per un dischetto ad una sola faccia richiede circa 16 minuti per ogni ciclo e 32 minuti per un dischetto a doppia faccia.

Nota: Dopo che un dischetto è stato sottoposto ad una prova distruttiva, esso dovrà essere inizializzato nuovamente prima di poterlo riutilizzare. Inoltre se una prova diagnostica segnala una condizione di errore, ripetete la prova con un dischetto di cui Vi è nota l'efficienza per verificare se il problema risiede nel sistema a dischi.

Quando selezionate DISK TESTS, comparirà il seguente messaggio sullo schermo:

> DISK TESTS 1 QUICK TEST 2 COMPREHENSIVE TEST YOUR CHOICE? 1

#### Se scegliete 1, QUICK TEST, sullo schermo apparira:

QUICK TEST DESTRUCTIVE TEST [Y/N]? N

La richiesta DESTRUCTIVE TEST (Y/N)? Vi consente di controllare se i dati sul disco vengono o meno distrutti. Se desiderate distruggerli, rispondete Y. Se non desiderate distruggerli, rispondete N.

Comparira quindi la richiesta MASTER DISK (1-3)?. La Vostra risposta indicherà quale unità di pilotaggio contiene il dischetto che desiderate provare. Quando rispondete viene riempito il DISKNAME è compare la richiesta 40 TRACKS (Y/N)? se avete scelto DESTRUCTIVE TEST. Se la risposta è Y, il dischetto viene provato per 40 tracce.

Se la risposta è N esso viene provato per 35 tracce. Quindi comparirà la richiesta SINGLE-SIDED (Y/N)?. Se disponete di un'unita di pilotaggio ed un dischetto a doppia faccia, premete N e **ENTER;** altrimenti premete Y e **ENTER.** Appare quindi la richiesta LOOP (Y/N)? essa determina se la prova deve essere effettuata una volta o all'infinito fino a quando Voi non I'arrestate. Rispondete Y se desiderate che la prova venga ripetuta ciclicamente. Rispondete N se desderate che la prova sia effettuata una sola volta.

Appare quindi la richiesta LOG ERRORS (Y/N)? la Vostra risposta determina se gli eventuali errori trovati dovranno essere registrati su un attro dispositivo oltre ad essere visualizzati sullo schermo. Se non volete alcun altra memorizzazione, impostate N. Se desiderate che i dati vengano registrati altrove, impostate Y. Se impostate Ycomparira la richiesta DEVICE NAME? A quel punto potrete impostare il dispositivo e il file name al quale desiderate inviare questa registrazione di dati. Per esempio se desiderate che gli errori vengano registrati sul dischetto nell'unità di pilotaggio 2 sotto il nome di file LOGLIST, impostate DSK2.LOGLIST. Se desiderate che gli errori trovati vengano stampati sullastampantetermica allo stato solido collegata, impostate TP come nome del dispositivo. Notate che non potete registrare tali dati sull'unita di pilotaggio sulla quale state effettuando la prova.

Durante la prova, la registrazione di qualsiasi errore si presenta nel modo seguente:

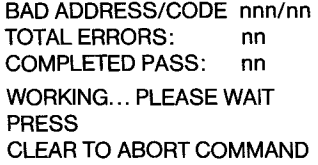

II primo numero dopo BAD ADDRESS/CODE indica il settore sul quale è stato trovato un errore. Il secondo nomero è il codice di errore per il tipo di errore trovato. (Si veda l'Appendice B). Per ogni errore trovato viene generata una tonalità di errore.

Il numero che segue »TOTAL ERRORS«: è il numero totale di errori che sono stati trovati fino a quel momento nel dischetto. II numero dopo »COMPLETED PASS«: è il numero di volte che la prova è stata effettuata. Se avete scelto di non avere la prova ciclica, la provaviene effettuata una sola volta. Altrimenti questa prova indica quanti cicli sono stati effettuati fino a quel momento.

Se scegliete di effettuare la prova completa, comparirà sullo schermo il seguente messaggio:

> COMPREHENSIVE TEST DESTRUCTIVE MASTER DISK [1-3]? 1

**Nota:** Questa prova richiede circa 16 minuti per un dischetto a faccia singola e 32 minuti per un dischetto a doppiafaccia.Tutti i dati e/o programmi presenti sul dischetto andranno perduti.

Da questo punto in avanti la procedura e la stessa di quella usata per la prova rapida. Rispondete semplicemente alle richieste che Vi vengono sottoposte sullo schermo.

La Prova completa consiste in sei prove di lettura e di scrittura su tutti i settori del dischetto.

#### FUNZIONAMENTO CON UN SOLO DISCO

La quarta opzione sull'Indice Principale del Modulo di gestione dischi e »SET ALL COMMANDS FOR SINGLE DISK PROCESSING«. Scegliete questa opzione se disponete di una sola unità di pilotaggio o se intendete usare DSK1. Questa opzione accelera it processo effettuato dal modulo di comando. Dopo aver scelto questa opzione, sullo schermo compare il messaggio »SINGLE DISK PROCESSING HAS BEEN INITIALIZED«. (Potete ritornare al funzionamento a dischi multipli solo »lasciando« il modulo e riimpostandolo).

AssicurateVi di inserire it dischetto nell'unita di pilotaggio prima di selezionare qualsiasi altro comando. Le richieste MASTER DISK (1- 3)? e COPY DISK (1-3)? avranno automaticamente risposta ogni volta che scegliete un opzione e I'accesso al disco awerra immediatamente.

## FUNZIONAMENTO DEL SISTEMA A DISCHI CON IL TI BASIC

Il Vostro sistema di memoria a dischi può essere impiegato convenientemente con il TI BASIC. In questo paragrafo vengono discussi i programmi di conservazione/caricamento e i programmi di processo di dati di un file.

II sistema a dischi richiede un certo spazio di lavoro nella memoria principale (RAM) dell'Home Computer. La quantita esatta di spazio necessaria dipende dal numero di files che potranno essere aperti a un dato istante. Nel TI BASIC questo numero è predisposto a 3. Il sistema a dischi impiega allora 2088 bytes di RAM.

Potete usare il comando CALL FILES per cambiare il numero di file che possono essere aperti. Contemporameatmente RicordateVi comunque che aumentando it numero di file aperti disponibili, si aumenta anche la quantita di memoria utilizata dal sistema a dischi. (Si veda tl paragrafo CALL FILES per ulteriori informazioni).

#### CARICAMENTO E CUSTODIA DI PROGRAMMI

II sistema a dischi e in grado di memorizzare e richiamare programmi in TI BASIC in modo rapido ed efficiente. E'possibile memorizzare circa 100 programmi da 50 linee su un dischetto ad una sola faccia e 100 programmi da 100 linee su un dischetto a doppia faccia.

II comando SAVE viene impiegato per memorizzare un programma sul dischetto. Il formato è

#### SAVE device program-name

Il device. E'DSK1, DSK2 o DSK3 secondo quale unità di pilotaggio desiderate indirizzare. Il program-name è un qualsiasi nome valido di identificazione che desiderate dare al Vostro programma. Nomi validi per un programma possono avere fino a 10 caratteri e possono comprendere qualsiasi carattere tranne it punto e lo spazio.

Per esempio per memorizzare un programma chiamto COLORDEMO sul dischetto nell'Unita Uno, dovrete impostare questo comando (con il programma in memoria):

#### SAVE DSK1.COLORDEMO

In alternativa si puđ specificare it nome del dischetto invece del numero dell'unita di pilotaggio. Per memorizzare un programma chiamato COLORDEMO su un dischetto chiamato MYDISK, dovrete impostare

#### SAVE DSK.MYDISK.COLORDEMO

II computer esamina tutte le unita collegate fino a quando trova quella che contiene il dischetto chiamato MYDISK.

II comando OLD e adoperato per leggere un programma da un dischetto. Il formato è

#### OLD device .program. name

Quando impostate il comando OLD, il programma che avete designato per nome viene caricato nella memoria RAM del computer. Potete quindi eseguirlo, listarlo, o redigerlo, proprio come se usaste un programma impostato dalla tastiera.

### CONVENZIONI PER LA DENOMINAZIONE DEI FILE

Il nome di un file può essere lungo fino a 10 caratteri e può impiegare qualsiasi carattere tranne it punto e to spazio. Nomi validi per i file sono gli stessi validi per i dischetti.

#### PROCESSO DI UN FILE

Ce sono sette comandi fondamentali TI BASIC che vengono impiegati per accedere a files su dischetti. Essi sono OPEN, CLOSE, INPUT, PRINT, EOF, RESTORE e DEL TE. Inoltre un sottoprogramma speciale chiamato CALL FILES Vi consente di cambiare it numero di file che si possono aprire contemporaneamente. La seguente discussione di ciascuno di questi comandi si riferisce al loro impiego con il sistema dischi.

OPEN - II comando OPEN prepara un programma in TI BASIC per usare file di dati memorizzati su dischetti. Esso fomisce un collegamento tra un numero di files impiegato in un programma e il file sul dischetto e descrive le caratteristiche di un file, in modo che un programma possa processare o creare ii file. Se il file esiste gia, la descrizione che è data nel programma deve concordare con le caratteristiche reali del file.

II comando OPEN ha la seguente forma generale:

 $OPEN \neq file-number:$  »device. file-name« [,fileorganization] [,file-type] [,open-mode) [,record-type]

II file-number e device.file-name devono essere inclusi nel comando OPEN. Le altre informazioni possono essere in qualsiasi ordine o possono essere omesse. Se un elemento è omesso, il computer assume certi valori automatici che vengono descritti più avanti.

• file-number- II file-number (da 1 a 255) viene assegnato ad un file particolare dal comando OPEN. (il file number 0 è la tastiera e lo schermo del computer. Esso non pub essere usato peraltri files ed è sempre aperto). Potete assegnare numeri di files a Vostro piacimento, assicurandoVi sempre che ogni file abbia un numero differente.

Il file-number è impostato come un segno di numero ( $\neq$ ) seguito da un'espressione numerica che, quando arrotondata al numero intero più prossimo, è un numero compreso tra 1 e 255 e non è il numero di un file che sia gia stato aperto.

device.file-name -- Il device. si riferisce al dischetto sul quale è memorizzato un certo file. Se un file si trova su un dischetto nell'unità pilota 1, il device è DSK1. Per l'unità di pilotaggio 2, il device sarà DSK2. Per l'unità 3, il device è DSK3. Il file-name può essere un qualsiasi nome di file valido.

Invece del numero dell'unita di pilotaggio potrete impiegare DSK. seguito dal nome del dischetto, un punto e quindi il nome del file. OPEN \*1: »DSK.DISKETTE.FILE1»

Il computer esplorerà tutte le unità per trovare il dischetto con il nome da Voi dato.

• file-organization - I files possono essere organizzati o in modo sequenziale o casuale. I Record in un file sequenzialevengono lette o scritte l'una dopo l'altra. I Record su un file casuale. possono esse-

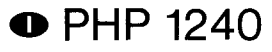

re letti o scritti in qualsiasi ordine. Essi possono essere anche processate in modo sequenziale.

Per indicare la struttura di un file, impostate o SEQUENTIAL perfiles sequenziali, o RELATIVE per files casuali. Potete specificare a scelta il numero iniziale di Record di un file facendo seguire alla parole SEQUENTIAL o RELATIVE una espressione numerica. Se non specificate il file-organization, l'assegnazione automatica e SEQUENTIAL.

Per processare i files in ordine, i files sequenziali vengono generalmente processati più rapidamente dei files RELATIVE. Tuttavia per certi impieghi, i files casuali sono più efficienti.

• file-type - I files possono essere memorizzati su dischetti o in caratteri ASCII di facile lettura o in forma binaria in linguaggio macchina. Se le informazioni dovranno essere stampate o visualizzate per l'impiego, il formato ASCII è normalmente da preferirsi. Comunque le registrazioni binarie richiedono meno spazio e vengono processate piu rapidamente dal computer.

Per specificare che desiderate il file nel formato ASCII, impostate DISPLAY. (La lunghezza di una Record tipo DISPLAY, è limitata approssimativamente a 150 bytes). Per specificare il formato binario, impostate INTERNAL. Se non specificate nulla per it file-type, l'assegnazione automatica sera DISPLAY.

• open-mode -Questa impostazioneinformatl computer che nel file si può leggere e scrivere (UPDATE), oppure si può solo leggere (INPUT), oppure vi si put) solo scrivere (OUTPUT), oppure vi si possono solo fare aggiunte (APPEND).

Se un file è contrassegnato come protetto, su di esso non è possibile scrivere ed esso pub soltanto essere aperto per»input«. Inoltre il modo APPEND può soltanto essere specificato per registrazioni di lunghezza »VARIABLE«: Se non specificate un openmode, il computer assumera l'assegnazione automatica UPDATE.

**Nota:** Se su un dischetto esiste gia un file non protetto, specificando un open-mode di OUTPUT allo stesso »file name«, si scrivera' il nuovo file al di sopra del file esistente. Ciò può essere evitato leggendo tutti Records esistenti in modo da portarsi alla fine del file o impiegando il comando RESTORE con la registrazione opportuna.

record-type - Le registrazione dei files possono essere tutte della stessa lunghezza (FIXED), o possono variare in lunghezza (VARIA-BLE). Se esse sono tutte della stessa lunghezza, tutte quelle eventualmente piu corte verranno automaticamente allungate per compensare la differenza. Tutte quelle che fossero più lunghe verranno troncate alla lunghezza opportune. I files che hanno registrazioni di lunghezza FIXED sono processati più rapidamente dei files con registrazioni di lunghezza VARIABLE.

Se volete, potrete specificare una lunghezza massima di registrazione, facendo seguire VARIABLE o FIXED con un espressione numerica. La lunghezza massima per un file VARIABLE è di 254 bytes, e la lunghezza massima per un file FIXED è 255 bytes. Se non viene specificata Ia lunghezza di registrazione, l'assegnazione automatica è 80.

I files RELATIVE devono avere una registrazione di lunghezza FI-XED. Se non viene specificato un record-type per un file RELATIVE, la assegnazione automatica sarà FIXED.

Files SEQUENTIAL possono essere sia FIXED che VARIABLE. Se non specificate un record-type per un file SEQUENTIAL, l'assegnazione automatica sera VARIABLE. Un file di lunghezza FIXED pub essere riaperto per accesso indipendente (sia SEQUENTIAL che RELATIVE) a precedenti assegnazioni di file-organization.

I seguenti esempi si riferiscono a comandi OPEN.

OPEN\*1: »DSKI.MYFILE« Crea o riapre un file sul dischetto nell'Unita Uno con il nome MYFILE. II file è SEQUENTIAL ed è tenuto nel

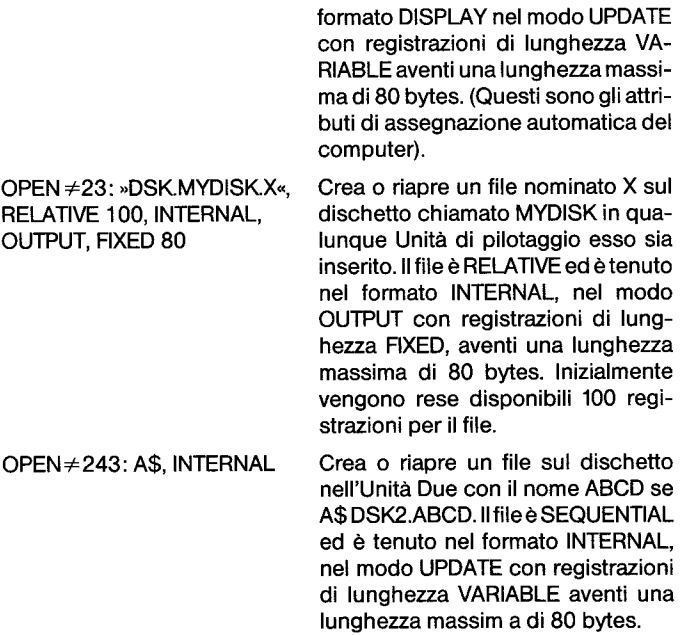

CLOSE - II comando CLOSE interrompe l'associazionetra un file ed un programma. Dopo che è stato eseguito un comando CLOSE, il file non e piu disponibile a meno che esso non venga nuovamente aperto con un comando OPEN. I files possono essere a scelta eliminati aggiungendo: DELETE alla fine del comando CLOSE.

II comando CLOSE ha la forma generale seguente:

 $CLOSE \neq file-number$  [:DELETE]

Il file-number è il numero che avete usato nel comando OPEN per aprire il file.

Se non chiudete un file, i dati su di esso possono andare perduti. Se un programme termina in conseguenza di un comando BREAK premendo CLEAR o in conseguenza di un errore, i files possono non essere chiusi anche se avete un comando CLOSE nel programme. Comunque potete chiudere i files opportunamente impostando NEW, o BYE se volete abbandonare il BASIC. L'Editor inoltre chiude automaticamente tutti i files aperti.

**Nota:** Se abbandonate TI BASIC premendo QUIT, i dati possono andare perduti. Se state processando dei files, per abbandonare il TI BASIC utilizzate solo l'impostazione BYE.

INPUT - II comando INPUT impiegato con dischetti, Vi consente di leggere dati dai files. Esso pub essere soltanto impiegato con files aperti nei modi INPUT o UPDATE.

II comando INPUT ha la forma generale seguente:

 $INPUT \neq file-number$ . [REC record-number]: variable-list

Nel comando INPUT devono essere compresi il file-number e una variable-list.

A scelta si può includere record-number quando si leggono file ad accesso casuale.

- File-number. Il file-number è il numero assegnato ad un file particolare dal comando OPEN. Il file-number è impostato come un segno di numero ( $\neq$ ) seguito da un'espressione numerica che, quando arrotondata al piu prossimo numero intero, è un numero compreso tra 1 e 255 ed è il numero di un file che è aperto.
- record-number Un record-number si riferisce alla Record che volete leaaere sul file.

II record-number pub essere soltanto specificato per i files RELA-TIVE (I files SEQUENTIAL sono letti in ordine sequenziale).

• Variable-list -La variable-list bl'elenco dellevariabili in cui desiderate leggere i dati dal file.

Esso consiste di variabili numeriche o di stringa separate da virgole.

I seguenti esempi si riferiscono a comandi INPUT.

 $\mathbb{R}^2$ 

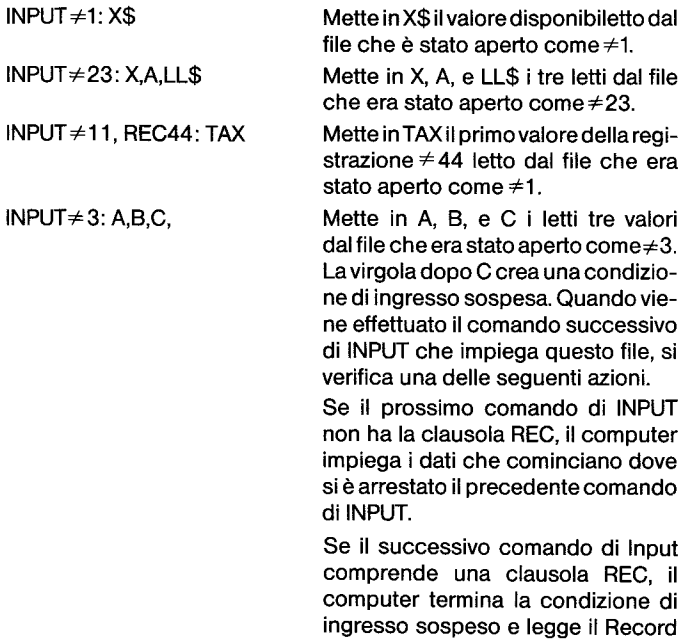

PRINT - II comando PRINT Vi consente di scrivere dati nei files su dischetti.

specificata.

Esso pub soltanto essere impiegato con files aperti nei modi OUTPUT UPDATE, o APPEND.

II comando PRINT ha la forma generale seguente:

 $PRINT \neq file-number$ [, REC record-number] [:print-list]

Nel comando PRINT deve essere compreso il file-number. Il recordnumber pub essere compreso a scelta quando si scrive su files ad accesso casuale (RELATIVE).

Anche la »print-list« è opzionale.

File-number - Il file-number è il numero assegnato ad un particolare file tramite it comando OPEN. Il file-number è impostato come un segno di numero ( $\neq$ ) seguito da un'espressione numerica che, quando arrotondata all'intero

più prossimo, è un numero compreso tra 1 e 255 ed è il numero del file che viene aperto.

• record-number-II record-numbersi riferisce alla Record che desiderate scrivere sul file.

Il record-number può essere specificato soltanto per files casuali (RELATIVE).

print-list - La print-list è l'elenco dei valori che desiderate mettere nel file.

Esso consiste in variabili numeriche o di stringao in costanti separate da virgole, due punti punto e virgola.

Gli esempi seguenti si riferiscono a comandi PRINT.

PRINT ≠1: X\$ Mette il valore di X\$ nell Record corrispondente del file che è stata aperta come  $\neq$ 1.

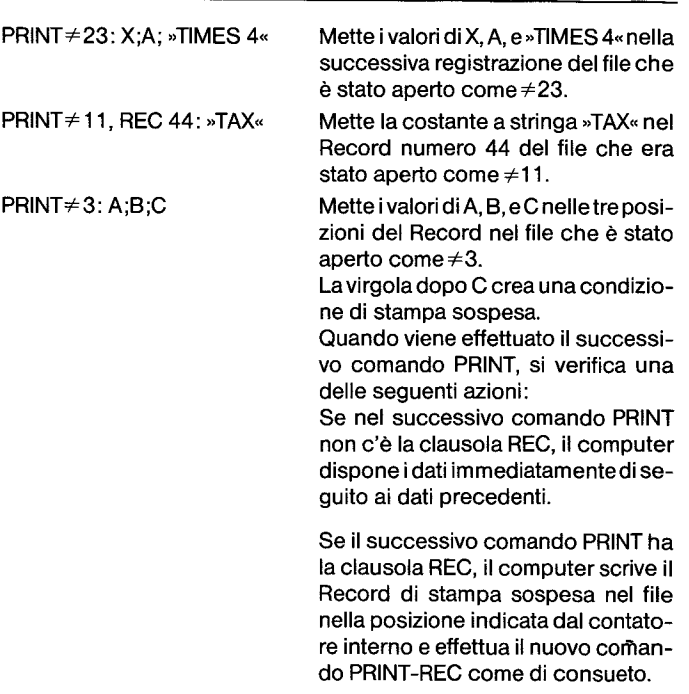

EOF - La funzione EOF (fine del file) indica se c'e un'altro Record da leggere su un file.

La funzione EOF ha la forma generale seguente:

#### EOF (file-number)

II valore del file-numberdeve corrispondere al numero di un file aperto.

La funzione EOF pressupone sempre che it Record successiva venga letto in modo sequenziale, anche se state impiegando un file RELATIVE.

II valore restituito dalla funzione EOF dipende dalla posizione del file in cui Vi trovate.

Se non Vi trovate alla fine del file, il valore restituito è zero. Se Vi trovate alla fine del file, la funzione ritorna al valore 1. Se il dischetto è completo e siete alla fine del file, la funzione restituisce un valore di -1.

I seguenti esempi si riferiscono alla funzione EOF.

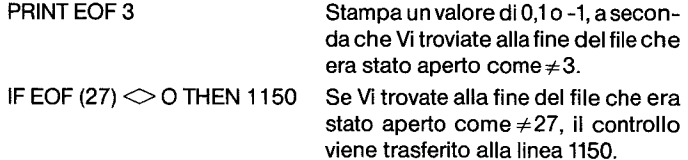

II modo consueto di tenere traccia dell'ultima Record nei files RELA-TIVE è di mantenere una Record »fittizia« come prima Record del file. Questa Record contiene il numero di Record presenti nel file. Ogni volta che cambiate la lunghezza del file, dovrete aggiornare questa Record.

RESTORE-II comando RESTORE è impiegato per posizionarVi ad un dato Records su di un file.

II comando ha la forma generale seguente:

#### $RESTORE \neq file-number$  [,REC record-number]

II file-number deve essere compreso nel comando RESTORE quando esso viene impiegato con dei files.

Il record-number può essere incluso a scelta.

file-number - Il file-number è il numero assegnato a un particolare file dal comando OPEN. II file-number viene impostato come un segno di numero  $(\neq)$  seguito dal numero di un file aperto.

record-number-Un record-number si riferisce al Record sul file dove desiderate che sia posizionato il file.

#### I seguenti esempi si riferiscono al comando RESTORE.

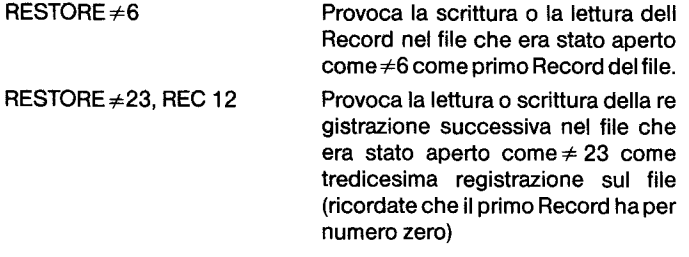

Con i files RELATIVE di consueto viene impiegato RESTORE solo per posizionare i files in modo da poter utilizzare la funzione EOF poiche Record che desiderate leggere o scrivere pub essere specificata nel comando INPUT o PRINT.

DELETE - Il comando DELETE è utilizzato per eliminare dei files. Esso ha la forma generale seguente:

#### $DELETE \neq file$ -name

Il file-number deve essere compreso nel comando DELETE. Il filenumber viene impostato come un segno di numero  $(\neq)$  seguito da una espressione numerica che, arrotondata al numero intero più prossimo, è un numero compreso tra 1 e 255, ed è il numero di un file che è già aperto.

**Nota: I** files possono essere eliminati soltanto se non sono protetti.

CALL FILES -- II sottoprogramma FILES e impiegato per cambiare it numero di files (una massimo di 9) che possono essere aperti contemporameamente. (II numero di assegnazione automatica di files OPEN consentiti nel TI BASIC è tre). L'ammontare di memoria (RAM) disponibile viene ridotto di 534 bytes più 518 bytes ulteriori per ogni file OPEN disponibile.

II comando CALL FILES ha la forma generale seguente:

CALL FILES (number) NEW

II numero deve essere una cifra unica da 1 a 9. Esso rappresenta un numero di files che possono essere aperti contemporaneamente. II comando NEW deve essere effettuato immediatamente dopo il comando CALL FILES. Se CALL FILES non è eseguito, il numero di assegnazione automatica di files che possono essere »OPEN« è 3.

#### **AWERTENZA**

CALL FILES può essere usato soltanto come un comando in TI BASIC. Esso non dovra essere impiegato come un comando in un programma TI BASIC. Impiegando CALL FILES in un programma o non facendogli seguire il comando NEW, si può generare un risultato non prevedibile, ivi compresa la pedita di un programma e/o la perdita di dati su un dischetto.

### CATALOGAZIONE DI FILES

Stabilendo un indice di files su un dischetto, potete impiegare il TI BASIC per leggere ii catalogo del contenuto del disco. L'indice del dischetto (o catalogo) è un file senza nome, di formato INTERNAL e di lunghezza FIXED. II seguente esempio rappresenta un comando OPEN che accede al catalogo sull'unita di pilotaggio uno:

100 OPEN  $\neq$  1: »DSK1.«, INPUT, RELATIVE, INTERNAL

Nota: File-name è omesso poichè il catalogo è un file privo di nome.

Ogni registrazione nel file del catalogo, contiene 4 elementi: una stringa e tre valori numerici scritti nel formato »INTERNAL«. Vi sono esattamente 128 Records nel file, numerati da 0 a 127.

Il Records $\neq$ 0 contiene informazioni sul dischetto. La stringa (fino a 10 caratteri di lunghezza) indica il nome del dischetto, e la parte numerica dá le informazioni seguenti:

- Il tipo di Record (sempre uno zero per il Record  $\neq$ 0)
- II numero totale di settori su un dischetto ad unasolafaccia (3580 313) e su un dischetto a doppia faccia (716 o 626)
- II numero di settori disponibili sul dischetto.

I Records da 1 a 127 contengono informazioni sui files corrispondenti nel catalogo. La stringa rappresenta it nome del file e gli elementi numerici sono i seguenti:

- Il tipo del file (un valore negativo se il file è protetto) 1 = FILE di dati DISPLAYED/FIXED
	- 2 = FILE di dati DISPLAYED/VARIABLE
	- 3 = FILE di dati INTERNAL/FIXED
	- 4 = FILE di dati INTERNAL/VARIABLE
	- 5 = Programma BASIC o altri dati »immagine di memoria.
- Il numero totale di settori riservati per il file.
- II numero totale di bytes per Record.

II numero di bytes per Record per un file di 5 e sempre zero (0) perche questa misura non e in relazione ai dati dell'immagine di memoria.

Un esempio di programma elencato alla fine di questo capitolo illustra come visualizzare un catalogo di dischetti.

#### ESEMPIO DI PROGRAMMA

In questo capitolo sono compresi tre programmi. II primo illustra alcune delletecniche che possono essere impiegate per la gestione dei files: in esso si descrive come aprire un file, scrivere su di esso i Record in ordine casuale, e leggere da esso Record in ordine casuale. II secondo programma indica come conservare it contenuto dello schermo su un file e ripresentarlo in tempi successivi sullo schermo. Questo e particolarmente utile se avete creato uno schermo per grafici e desiderate memorizzarlo per poterlo richiamare in seguito. II terzo programma indica come leggere il catalogo da un dischetto impiegando il TI BASIC.

PROGRAMMA GENERALE -- II programma seguente indica le tecniche generali di gestione di un file per files ad accesso casuale.

La prima sezione, linee da 100 a 130, dá le istruzioni di impostazione.

100 CALL CLEAR 110 OPEN ≠10: »DSK1.GENFILE«, RELATIVE 50, INTE-RAL 120 PRINT »ENTER 'XXX' 10 LEAVE ENTRY.. 130 PRINT

La sezione successiva, linee da 140 a 220, consente ('impostazione di un massimo di 50 Records, numerati da 0 a 49. La Iinea180verificache l'ultimo Record sia stata impostato. Se sono state impostate 50 Records, la linea 220 informa l'utilizzatore che il file è completo.

> 140 REM ENTRY 150 FOR RECORD1 $=$  O TO 49 160 PRINT »RECORD«; RECORD1; 170 INPUT X\$ 180 IF  $X$ =  $\sqrt{2}X$  × THEN 230$ 190 PRINT ≠10, REC RECORD1:X\$ 200 NEXT RECORD1 210 REM FULL 220 PRINT »FILE FULL»

La sezione successive, linee 230 - 370, consente all'utilizzatore del programma di scegliere cosa fare.

> 230 REM CONTROL SECTION 240 PRINT 250 PRINT «ENTER 'S' TO PRINT FILE« 260 PRINT »SEQUENTIAL« 270 PRINT «ENTER 'C' TO CHANGE OR ADD« 280 PRINT «A RECORD.« 290 PRINT »ENTER 'R' TO PRINT A RECORD.« 300 PRINT »ENTER 'L' TO LEAVE THE« 310 PRINT «PROGRAM«. 320 INPUT »YOUR CHOICE:» :Y\$ 330 PRINT 340 IF Y\$=»S« THEN 440 350 IF Y\$=»C« THEN 530 360 IF Y\$=»L« THEN 630 370 IF Y\$ »R« THEN 230

La sezione successive, linee da 380 a 430, stampa un Record. La linea 400 verifica che il Record scelto esista.

> 380 REM PRINT A RECORD 390 INPUT «WHICH RECORD? «:RECORD2 400 IF RECORD2 RECORD1 -1 THEN 610 410 INPUT≠10, REC RECORD2:X\$ 420 PRINT «RECORD»; RECORD2; «IS»; X\$ 430 GOTO 230

La sezione successiva, linee 440-520, stampa l'intero file in ordine sequenziale.

> 440 REM SEQUENTIAL 450 PRINT »THE FOLLOWING ARE THE« 460 PRINT «RECORDS:« 470 RESTORE ≠10 480 FOR RECORDS2=0 TO RECORD1-1 490 INPUT ≠10:X\$ 500 PRINT RECORD2:X\$ 510 NEXT RECORD2 520 GOTO 230

La sezione successive, linee da 530 a 620, consente di cambiareo aggiungere un Record.

La linea 550 verifica che la linea da cambiare o da aggiungere non sia altre la fine del file corrente.

> 530 REM CHANGE A RECORD 540 INPUT «WHICH RECORD?«: RECORD2 550 IF RECORD2 RECORD1 THEN 610 560 INPUT «NEW VALUE?«: X\$ 570 PRINT $\neq$ 10, REC RECORD2: X\$ 580 IF RECORD2 RECORD1 then 230 590 RECORD1=RECORD2+1 600 GOTO 230 610 PRINT «RECORD IS BEYOND THE ENDOFTHE FI-LE«. 620 GOTO 230

L'ultima sezione, linen 630, chiude it file alla fine del programme.

630 CLOSE $\neq$ 10

#### MEMORIZZARE E RIPRESENTARE UNO SCHERMO

Le linee da 100 a 210 del programma seguente possono essere impiegate come sottoprogramma in altri programmi quando desiderate memorizzare qualcosa che avete creato sullo schermo. (AssicurateVi di cambiare it nome del file ogni volta che utilizzate it programma in modo da non scrivere sopra un file the avete in precedenza memorizzato.

Questo programma memorizza e ripresenta soltanto i caratteri che sono sullo schermo.

Le informazioni sui caratteri ridefiniti ed i colori non vengono memorizati.

> 100 REM SAVE A SCREEN 110 REM ADD AT END OF THE PROGRAMM THAT PRODUCES THE SCREEN 120 REM 130 REM CHOOSE A UNIQUE FILENAME 140 OPEN  $\neq$  20:»device.file-náme:,INTERNAL 150 FOR ROW=1 TO 24 160 FOR COLUMN=1 TO 32 170 CALL GCHAR (ROW,COLUMN,X) 180 PRINT  $\neq$  20:X 190 NEXT COLUMN 200 NEXT ROW 210 CLOSE≠20

Le linee 220 — 330 possono essere svolte come un programme indipendente. Esse richiamano it contenuto di uno schermo che e'stato precedentemente memorizzato e quindi lo ripresentano sullo scher-, mo.

> 220 REM REPRODUCE A SCREEN 230 OPEN # 30:»device-file-name«,INTERNAL 240 FOR ROW=1 to 24 250 FOR COLUMN=1 to 32 260 INPUT $\neq$ 30:X 270 CALL VCHAR(ROW,COLUMN,X) 280 NEXT COLUMN 290 NEXT ROW  $300$  CLOSE  $\neq 30$ 310 REM DELAY TO GIVE TIME TO LOOK AT THE SC-REEN 320 FOR DELAY=1 to 10000 330 NEXT DELAY

### LETTURA DEL CATALOGO

II seguente programme Vi consente di leggere e stampare it catalogo per un dischetto da TI BASIC.

Le linee 100 - 160 definiscono un allineamento mono-dimensionale di cinque elementi corrispondenti ai cinque tipi del file.

Le quattro linee successive richiedono it numero dell'unita di pilotaggio contenente it dischetto che desiderate catalogare e quindi verificano la validita della Vostra impostazione.

> 100 CALL CLEAR 110 DIM TYPE\$(5) 120 TYPE\$(1)=»DIS/FIX« 130 TYPE\$(2)=»DIS/VAR« 140 TYPE\$(3)=»INT/FIX« 150 TYPE\$(4)=»INT/VAR« 160 TYPE\$(5)=»PROGRAM« 170 INPUT «MASTER DISK(1-3)?«:A 180 A=INT(A) 190 IF A 1 THEN 170 200 IF A 3 THEN 170

La sezione successiva apre il file, legge le informazioni sul dischetto per il Record  $\neq$ 0, e la visualizza sullo schermo.

> 210 OPEN ≠1:»DSK«&STR\$(A)&».«,INPUT, RELATIVE, INTERNAL 220 INPUT≠ 1:A\$,J,J,K 230 DISPLAY «DSK«;STR\$(A);» — DISKNAME= «; A\$:»AVAILABLE=«:K:»USED=«:J-K

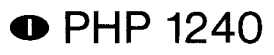

II resto del programma legge le informazioni rimanenti nell'indice, le dispone nel giusto formato e visualizza sullo schermo il catalogo.

240 DISPLAY:»FlLENAME SIZE TYPE P«:

».............. ............ .......«; 250 FOR LOCP=1 TO 127 260 INPUT≠1:A\$,A,J,K 270 IF LEN(A\$)=0 THEN 350 280 DISPLAY:A\$;TAB(12);J;TAB(17); TYPE\$(ABS(A)); 290 IF ABS(S)=5 THEN 320 300 B\$=» «&SRT\$(K) 310 DISPLAY SEG\$(B\$,LEN(B\$)'-2,3); 320 IF A O THEN 340 330 DISPLAY TAB(28);»Y«; 340 NEXT LOOP  $350$  CLOSE $\neq$ 1

Appendice A

CODICI DI ERRORE NEL TI BASIC

I normali codici di errore per il Vostro computer vengono forniti nel Manuale d'uso.

I codici seguenti si riferiscono ad errori relativi al sistema a dischi.

I codici di errore sono rappresentati da numeri a due cifre. La prima cifra indica il comando o la definizione coinvolta nelli errore e la seconda cifra indica il tipo di errore.

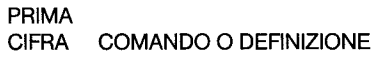

- 0 OPEN
- 1 CLOSE<br>2 INPUT
- 2 INPUT<br>3 PRINT
- 3 PRINT<br>4 RESTO
- 4 RESTORE<br>5 OLD
- 5 OLD
- 6 SAVE<br>7 DELE
- 7 DELETE<br>8 EOF **EOF**

## SECONDA<br>CIFRA TI

TIPO DI ERRORE

- 0 L'Unita di Pilotaggio specificata non viene trovata.
- 1 Dispositivoo file protetto—Toglietelaprotezione al disco eliminando it nastro disposto sulla finistra di protezione o eliminate la protezione attraverso il modulo per la gestione dischi.
- 2 Attributi di »OPEN« non corretti. Uno o più opzioni di OPEN risultano non valide o sono in disaccordo con le caratteristiche reali del file.
- 3 Funzionamento non valido. Non é generato dal sistema a dischi. Tuttavia esso può essere provocato da tentativi di effettuare qualche operazione non valida su un file, cosi come richiedere »INPUT« dalla stampante termica.
- 4 SPAZIO INSUFFICIENTE- Il dischetto è pieno o state tentando di aprire più files di quanti ne siano consentiti.
- 5 Tentativo di leggere al di la della fine del file.
- 6 Errore di dispositivo Puđ verificarsi se il dischetto non è inizializzato o se è danneggiato. Puđ anche verificarsi se il sistema é stato scolle-

gato durante una stampa precedente, se I'unita di pilotaggio non funziona correttamente, ecc.

7 ERRORE DO FILE-- Il file indicato o il dischetto non esiste o state tentando di leggere un file BA-SIC come se si trattasse di dati.

Appendice **B** 

CODICI DI ERRORE NEL MODULO DI COMANDO PER LA GESTIONE DISCHI

Se si verifica un codice di errore mentre state impiegando il modulo di comando per la gestione dischi, i codici di errori possono avere significato differente da quelli elencati nella Appendice A.

Errori di »OPEN«-- Un errore in un comando OPEN generera un codice di errore da 00 a07 e it significato corrisponde a quelli elencati nella tabella SECONDA CIFRA dell'Appendice A.

La seguente tabella spiega it significato dei rimanenti codici di errore a due cifre.

### PRIMA CIFRA TIPO DI ERRORE

- 1 OTHER
- 2 SEEK OR STEP<br>3 INPUT
- **INPUT**
- 4 PRINT

(da 5 ad 8 non sono impiegati)

- 9 SPECIAL ERROR CODE FOR
	- COMPREHENSIVE TEST

**SECONDA** 

- CIFRA TIPO DI ERRORE
- 1 RECORD NOT FOUND
- 2 CRC<br>3 LOST
- 3 LOST DATA<br>4 WRITE PROT
	- **WRITE PROTECTED**
- 
- 5 WRITE FAULT<br>6 NO DISK/DRIV NO DISK/DRIVE or DRIVE NOT READY
- 7 INVALID INPUT PARAMETERS
- (8 non è impiegato)
- 9 SPECIAL ERROR CODE FOR COMPREHENSIVE TEST

I seguenti esempi mostrano alcuni tipici codici di errore e le loro interpretazioni.

## CODICE DI

### ERRORESIGNIFICATO

- 16 Manca il disco o l'unita di pilotaggio
- Parametri di ingresso inammissibili
- 21 Errore di ricerca
- 31 Registrazione non trovata sull'ingresso
- 32 Errore »CRC« sull'ingresso
- 33 Dati perduti sull'ingresso
- 41 Registrazione non ritrovata sulla stampa
- 42 Errore »CRC« sulla stampa (Campo ID)
- 43 Dati perduti sulla stampa<br>44 Scrittura protetta
- Scrittura protetta
- 99 I dati di prova globale scritti nella prova 5 non si sono potuti verificare durante la prova 6.

### Appendice C

### FUNZIONAMENTO DISCHETTO/CASSETTE

Trasferimento di programmi tra Cassette e Dischetti

Per trasferire programmi tra cassette e dischetti, caricate il programma nella memoria del computer utilizzando il comando OLD. Custodite quindi it programma utilizzando SAVE.

Per esempio, la sequente sequenza trasferisce un programma da una

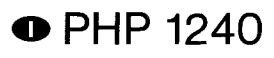

cassetta a un dischetto nell'Unita di Pilotaggio Uno e assegna BRYAN come nome del file.

> OLD CS1 (Seguire le normali istruzioni per le cassette) SAVE DSK1.BRYAN

I dati si trovano ora su un dischetto nell'Unita di Pilotaggio Uno sotto il nome»BRYAN«.

La seguente sequenza trasferisce un programma chiamato »EDGIN« dal dischetto nell'Unita di Pilotaggio Uno ad una cassetta.

> OLD DSK1.EDGIN SAVE CS1 (Seguire le normali istruzioni per le cassette)

II programma si trova ora sulla cassetta.

Trasferimento di dati da cassetta a dischetto.

Pertrasferire dati da una cassetta ad un dischetto, dovrete leggerli dalla cassetta nel computer e quindi memorizzarli sul dischetto. Dovrete prima decidere il modo in cui volete memorizzare i dati sul dischetto; cioe quali parametri intendete usare nel comando OPEN.

II seguente programma trasferisce dati da una cassetta ad un file chiamato KAY sull'Unita di Pilotaggio Uno.

II file viene disposto in un formato di assegnazione automatica.

100 OPEN ≠50:»CSI« 110 OPEN  $\neq$  60:»DSKI.KAY« 120 READ  $\neq$  50:X\$ 130 REM WHEN THE FILE ENDS, THE PROGRAM WILL HAVE AN ERROR 140 PRINT≠60:X\$ 150 GOTO 120

Quando svolgete il programma, riceverete le istruzioni su come impiegare la cassetta.

La funzione EOF non puđ essere impiegata con le cassette. Dopo che avete svolto il programma, esso termina con »errore 33« perchè la cassetta non dispone più di dati.

DOVRETE TERMINARE L'OPERAZIONE IMPOSTANDO »BYE«. Se terminate I'operazione premendo QUIT, si rischia la perdita di alcuni dati dal dischetto.

### ASSISTENZA E GARANZIA

#### IN CASO DI INCONVENTI

Se il sistema a dischi non funziona correttamente, effettuate le seguenti verifiche:

1. Alimentazione-- AssicurateVi che tutti i dispositivi siano collegati. Quindi accendete le vane unita nella sequenza corretta: prima I'unita di pilotaggio e it sistema di espansione, seguiti dalla console e dal monitor.

- 2. Posizione delle schede-- AssicurateVi che gli indicatori luminosi che state controllando corrispondano alla posizione del la scheda.
- 3. Indicatore luminoso guasto -- Se pensate che uno degli indicatori luminosi sia guasto inserite la scheda in un altro scomparto.
- 4. Separazione del connettore --Verificate il corretto allineamento della console e dell'unita di controllo.
- 5. Cavi -- Verificate che i cavi che state impiegando siano quelli corretti. Assicuratevi che essi non abbiano terminali rotti o allentati. Verificate anche che i cavi siano collegati correttamente con il lato giusto rivolto verso l'alto.
- 6. Software -- Assicuratevi che tutti i comandi e le definizioni siano impiegate secondo quanto descritto in questo manuale. Se il Sistema a Dischi funziona correttamente con il modulo di comando per la gestione dischi ma non con un programma, il problema probabilmente risiede nel programma.

Verificate in particolar modo l'uso dei comandi OPEN, INPUT e PRINT.

- 7. Programmi diagnostici -- Verificate che il dischetto, l'unità di controllo e I'unita di pilotaggio dischi stiano funzionando correttamente svolgendo le prove diagnostiche.
- 8. Sistema di Espansione di Periferiche -- Verificate che i collegamenti tra la console e I'unita di espansione siano effettuati correttamente.
- 9. Se nessuna delle procedure sopra indicate serve a risolvere l'inconveniente, consultate i capitoli »Se avete delle domande o in caso di assistenza« o la parte »Informazioni di assistenza« del manuale di impiego.

#### INDICATOR! DI GUASTO DEL DISCHETTO

I dischetti possono perdere informazioni in conseguenza di graffi sulla loro superficie. Le informazioni perdute dipendono dalla forma del graffio. Un graffio circolare probabilmente causato da un corpo estraneo trascinato sul dischetto dalla testina magnetica, può rovinare una faccia intera, distruggendo in tal modo i dati di un file.

Un graffio rettilineo, come potrebbe essere causato da una matita oda un'unghia sulla superficie del dischetto, puđ distruggeretutte le informazioni presenti su un certo numero di settori.

Questo ha come conseguenza la perdita di informazioni dalla maggior parte dei file del dischetto. Se il graffio attraversa i settori O o 1 in tal caso tutti i contenuti del dischetto saranno perduti, poiche questi settori contengono il catalogo che il computer impiega per ritrovare i file.

Graffitroppo piccoli per essere visibili ad occhio nudo possono provocare la perdita di informazioni.

Le informazioni possono anche andare perdute in conseguenza dell'esposizione dei dischetti a campi magnetici o a sorgenti di calore eccessivo o a termperature troppo fredde o infine in conseguenza di piegature o strofinamento.

# **Home Computer Randapparaat**

# **Diskette-Systeem**

#### **INHOUDSOPGAVE**

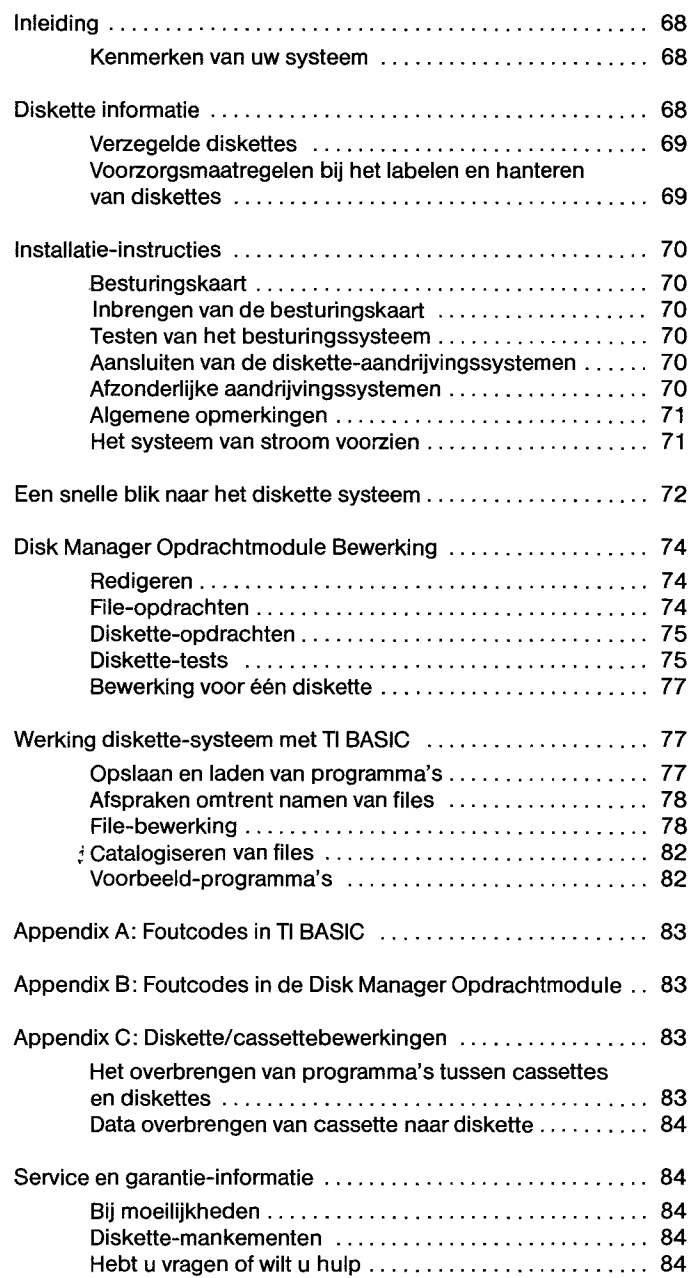

#### **Belangrijk**

Schrijf hieronder het serienummer dat u aantreft op de onderkant vand de Expansion Chassis unit. Noteer tevens de aankoopdatum. Het serienummerwordt aangeduid met de woorden SERIAL NO.

Vermeld bij correspondentie altijd deze gegevens.

#### **PHP 1240**

Model nr. Serie nr. Datum van aankoop

Copyright © 1982, Texas Instruments

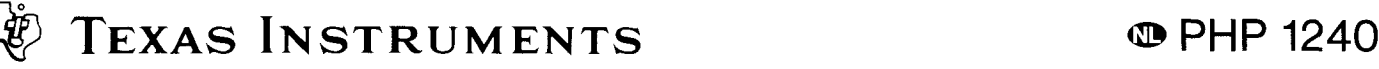

### **INLEIDING**

Het Texas Instruments Diskette-systeem is een ingenieuze combinatie van computer hardware en software, die u in staat stelt snel en nauwkeurig data op te slaan open terug te roepen van diskettes met een doorsnede van 13,1 cm. Deze diskettes worden los verkocht. Het systeem bestaat uit de volgende onderdelen:

DISKETTE AANDRIJVINGSSYSTEEM — Het diskette aandrijvingssysteem leest informatie vanaf en schrijft informatie op de diskette. Het kan snel een positie of archief die door het diskette besturingsapparaat wordt aangewezen, lokalisieren op de diskette. Het diskette aandrijvingssysteem draait de diskette met een constante snelheid rond en regelt tevens de beweging van de magnetische kop. Disketteaandrijvingssystemen kunnen qua uiterlijk enigszins verschillen. Zij werken echter steeds hetzelfde. Bij het aandrijvingssysteem heeft men diskettes nodig (worden los verkocht).

DISKETTE BESTURINGSAPPARAAT — Het diskette besturingsapparaat vertelt het aandrijvingssysteem waar de magnetische kop geplaatst dient te worden om informatie op de juiste wijze te kunnen lezen of opschrijven. Het besturingssysteem brengt ook een index aan op de diskette, zodat de genoteerde data gemakkelijk te lokalisieren zijn.

DISK MANAGER OPDRACHTMODULE — De Disk Manager **Solid State SoftwareTM** Opdrachtmodule zorgt ervoor dat u de informatie op uw diskettes kunt bewaren. Het geven van namen of nieuwe namen aan diskettes, het geven van nieuwe namen aan files, het elimineren van files, het copieren van files en het copieren van diskettes kan allemaal gemakkelijk worden uitgevoerd wanneer de Disk Manager Module in de computerconsole is gestoken.

Het diskette-systeem vanTexas Instruments kent belangrijke voordelen boven andere systemen. Omdat de besturingssoftware die voor het diskettesysteem benodigd is zich in permanente ROM bevindt, nI. in de Disk Manager Opdrachtmodule, en in het besturingssysteem, gebruikt het diskettesysteem een betrekkelijk kleine hoeveelheid werkruimte van het beschikbare geheugen van de computer (RAM). De Disk Manager Opdrachtmodule kent vele geavanceerde functies. Bij het copieren van een diskette bijvoorbeeld, worden de files op de diskette opnieuw gerangschikt in alfabetische volgorde. Desgewenst kunt u bepaalde files copieren, in plaats van een hele diskette; dat gaat snel en gemakkelijk. Deze en nog vele andere unieke eigenschappen van het diskettesysteem worden in deze handleiding beschreven.

Om maximaal van uw diskette-systeem te kunnen profiteren, raden wij u aan deze handleiding eerst goed te lezen en daarbij de voorbeelden uit te voeren. Let ook op de aanhangsels voor bijzondere informatie en toepassingen. Ga vervolgens het diskette-systeem voor uw eigen toepassingen gebruiken.

#### KENMERKEN VAN UW SYSTEEM

Het belangrijkste gebruik van het diskettesysteem is het opslaan en oproepen van informatie via TI BASIC programma's. Door middel van de juiste BASIC opdrachten kunt u:

- PROGRAMMA'S BEWAREN Elke enkelzijdige diskette bevat meer dan 720.000 bits informatie, terwijl een dubbelzijdige diskette meer dan 1.440.000 bits informatie bevat. U kunt bijvoorbeeld ongeveer 100 BASIC programma's van 50 regels lang op een enkelzijdige diskette opslaan.
- DATA OPSLAAN EN OPROEPEN U kunt, terwijl programma's !open, data opslaan. Een enkelzijdige diskette kan ongeveer 90.000 tekens bevatten; een dubbelzijdige diskette tweemaal zoveel.

• GEGEVENS BIJWERKEN — U kunt, door middel van een BASIC programma, de informatie in uw files bijwerken, zodat u beschikt over de jongste, meest nauwkeurige gegevens.

De Disk Manager Opdrachtmodule kan ook gebruikt worden om informatie te bewaren over de diskette, bijvoorbeeld de naam van de diskette en de file-namen. Met de Disk Manager Module kunt u:

- DISKETTES INITIALISEREN U kunt diskettes prepareren voor het gebruik met het systeem. Het initialiseringsproces geeft de diskette ..... (header) informatie voor elke sector. ledere diskette moet voor het eerste gebruik geinitialiseerd worden.
- DISKETTES VAN EEN NAAM VOORZIEN Elke diskette krijgt haar eigen naam, zodat de computer kan negaan of de juiste diskette is ingevoerd.
- NAMEN VAN FILES WIJZIGEN; FILES ELIMINEREN; FILES CO-PIEREN — Deze functies kunnen natuurlijk via TI BASIC uitgevoerd worden; de Disk Manager Opdrachtmodule is u echter behulpzaam bij het snel geven van een nieuwe naam aan een file; het elimineren van files en het copieen maken van files.
- BESCHERMING WIJZIGEN U wilt misschien een file beschermen tegen per ongeluk uitwissen of veranderen van informatie. U kunt de Disk Manager Opdrachtmodule gebruiken om files te beschermen en, wanneer u de files wilt wijzigen, de bescherming op te heffen.
- DISKETTES COPIEREN Diskettes en uw diskette-systeem vormen een heel betrouwbaaropslagsysteem. Onder bepaalde omstandigheden kan het echter gebeuren dat gegevens van een diskette geheel of gedeeltelijk verloren gaan. Wanneer bijvoorbeeld de elektriciteit uitvalt terwijl het aandrijvingssysteem op de diskette schrijft, kunt u gegevens kwijtraken. Om uw gegevens te beschermen is het gebruikelijk om schaduw-diskettes te maken. De Disk Manager module maakt het copieren van diskettes voor schaduw-gebruik makkelijk, zelfs als u aleen maar een diskette aandrijvings-systeem hebt.
- TESTEN UITVOEREN Om u er van te vergewissen dat het diskette systeem goed functioneert kent de Disk Mager Opdrachtmodule twee verschillende tests. De eerste controleert op enkele algemene terreinen of alles in orde is.

De tweede is een zeer uitgebreide test. Na afloop van de tests kunnen alle data van de diskette verdwenen zijn. Voordat u een test doet waarbij dit het geval is moet u een schaduw-exemplaar van de diskette maken, zodat uw gegevens niet verloren gaan.

**N.B.:** Wanneer gesproken wordt over een tweezijdige diskette, dan werkt deze met een tweezijdig aandrijvingssysteem, tenzij anders vermeld.

Bepaalde andere opdrachtmodulen werken ook met het diskettesysteem om uw files sneller te kunnen bewaren en lezen dan met cassettes of andere opslagsystemen. Zie voor meer gedetailleerde informatie de handleidingen van de modulen.

## **DISKETTE INFORMATIE**

Uw diskette-systeem werkt met diskettes met een doorsnede van 13,1 cm. enkelof dubbelzijdig, met een normale dichtheid en (soft-sectored). Deze diskettes zijn vervaardigd met een zeerflexibele plastic laag, gecoat met een dun laagje ijzeroxide dat op zeer kleine lokaties gemagnetiseerd kan worden, zonder dat daardoor de omliggende lokaties beinvloed worden. De computer interpreteert deze gemagnetiseerde lokaties als gecodeerde informatie.

**N.B.:** Een diskette wordt geleverd in een beschermend omhulsel die weer in een opbergportefeuille zit. Bewaarde diskette in de opbergportefeuille wanneer u haar niet gebruikt. Haal de diskette nooit uit het beschermend omhulsel.

# **TEXAS INSTRUMENTS COMPLEMENTS**

leder enkelzijdige diskette is verdeeld in sporen. Dit zijn 40 (op sommige diskettes slechts 35) concentrische cirkels. De sporen zijn genummerd van 0 tot 39 (of 34), beginnende bij de buitenste cirkel. Elk spoor is dan op zijn beurt weer verdeeld in negen sectoren. Zo zijn er 360 (of 315) sectoren die elk maximaal 256 bytes informatie kunnen bevatten, oftewel 2048 heel kleine gemagnetiseerde oppervlakken. De sectoren zijn genummer van 0 t/m 359 (of 314), beginnend bij sector 0 van het eerste spoor (de buitenste cirkel), lopend tot sector 8\* op het laatste spoor. Elke sector heeft nog extra ruimte die alleen gebruikt wordt door het besturings-apparaat om de sector-identificatie en data-nauwkeurigheid te controleren.

Eeen tweezijdige diskette heeft 80 sporen (op sommige diskettes selchts 70). De sporen zijn genummerd van 0 tot 39 (of 34) op de ene kant, beginnend bij het buitenste spoor en van 40 tot 79 (of 68) op de andere kant, beginnend bij het binnenste spoor. Elk spoor is verdeeld in negen sectoren, zodat een dubbelzijdige diskette 720 (of 639) sectoren bevat. Elke sector kan maximaal 256 bytes informatie bevatten; er zijn dus 4096 heel kleine gemagnetiseerde oppervlakken. De sectoren zijn genummerd van 0 tot 719 (of 629), beginnend met sector 0 op her eerste spoor van de bovenkant en lopend naar sector 359 op het laatste spoor aan de bovenkant. Sector 360 bevindt zich op het laatste spoor aan de onderkant en sector 719 op het eerste spoor aan de onderkant. Elke sector heeft nog extra ruimte die alleen gebruikt wordt door het besturingsapparaat om de sector-identificatie en data-nauwkeurigheid te controleren.

Het diskette besturingsapparaat gebruikt de sectoren 0 en 1 om een index van file-lokaties te maken. Wanneer deze sectoren beschadigd raken of onleesbaarworden, kan de computer geen files op de diskette lokaliseren; de inhoud van de hele diskette wordt dan onbruikbaar.

Big het gebruik van uw diskette aandrijvingssysteem, voert u de juiste diskette in en maakt u gebruik van TI BASIC of een opdrachtmodule die ontworpen is om in combinatie met het diskette systeem gebruikt te worden. Het systeem neemt u werk uit handen door uw files bij te houden en te lezen vanaf of te schrijven op de juiste plaats van de diskette.

Voor referentiedoeleinden kan men diskettes een naam geven. Deze naam kan maximaal 10 tekens lang zijn. Alle tekens mogen gebruikt worden, behalve een punt en een spatie. Briukbare namen voor diskettes zijn o.a.:

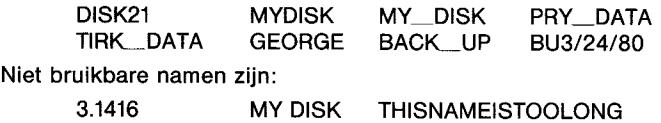

### VERZEGELDE DISKETTES

Diskettes hebben een inkeping in de rand van hun beschermende omhulsel. Zolang de inkeping niet is afgedekt werken de aandrijvingsfuncties normal. Wanneer de inkerping met een stukje speciaal tape, dat bij de diskette geleverd wordt, wordt bedekt, dan kan niet meer op de diskette geschreven worden. Wanneer u een diskette hebt die programma's of data bevat die u wilt verzegelen, bedek dan deze inkeping. Er kan zo niet meer per ongeluk over de informatie heen geschreven worden. Wanneer u op een later tijdstip toch op de diskette wilt schrijven, dan kan de tape verwijderd worden.

#### VOORZORGSMAATREGELEN BIJ HET LABELEN EN HANTEREN VAN DISKETTES

Wees bij het handeren van diskettes heel voorzichtig dat u niet de diskette zelf aanraakt. Raak alleen het beschermende omhulsel aan.

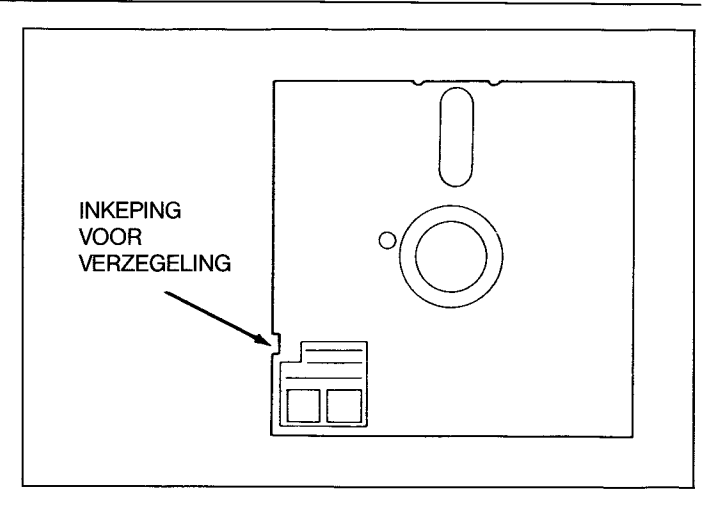

Schrijt niet op het beschermend omhuls met een pen of potlood, want dit zou de diskette kunnen beschadigen. Gebruik een merkpen en slechts Iichte druk of schrijf wat u wenst op een label en plak dan dit label op het beschermend omhulsel. Plaklabels zijn overal verkrijgbaar.

Elke magneet of magnetisch veld kan data op een diskette aantasten. Houd mageneten ver van uw diskettes en leg ook geen diskette op een apparaat dat een magnetisch veld opwerkt, bijvoorbeeld een televisie, een monitor en speaker, enz. Wees ook alert op meer verborgen magnetische bronnen, bijvoorbeeld magnetische kastsluitingen magneten in speelgoed van kinderen en magnetische notitieborden. Houd als algemene regel aan dat diskettes niet binnen 1 meter van een magnetische bron geplaatst worden.

De magnetische kop die informatie leest en schrijft, resp. van en op de diskette, raakt hat oppervlak van de diskette aan, maakt er krasjes in.

Voor de beste resultaten dient u de klep aan de voorkant van elk aandrijvingssysteem gesloten te houden, behalve wanneer u een diskette inbrengt of eruit haalt.

**WAARSCHUWING** Breng nooit een diskette in het aandrijvingssysteem vordat het besturings-apparaat en het aandrijvingssysteem op de juiste manier zijn aangesloten en de stroom op alle units aangeschakeld is. Zorg er tevens voor nooit een diskette in te brengen of te verwijderen wanneer het aandrijvingslicht brandt. Er mag zich nooit een diskette in het aandrijvingsapparaat bevinden wanneer het snoer verwijderd wordt. Diskettes moeten altijd opgeborgen worden in hun beschermend omhulsel.

Om een diskette in het aandrijvingsapparaat te brengen, dient u eerst de klep vooraan de unit op te maken. Houdt de diskette voorzichtig vast bij de hoek die zich het dichtst bij de inkeping bevindt en breng haar in het apparaat met de inkeping naar links. Sluit de klep voorzichtig.

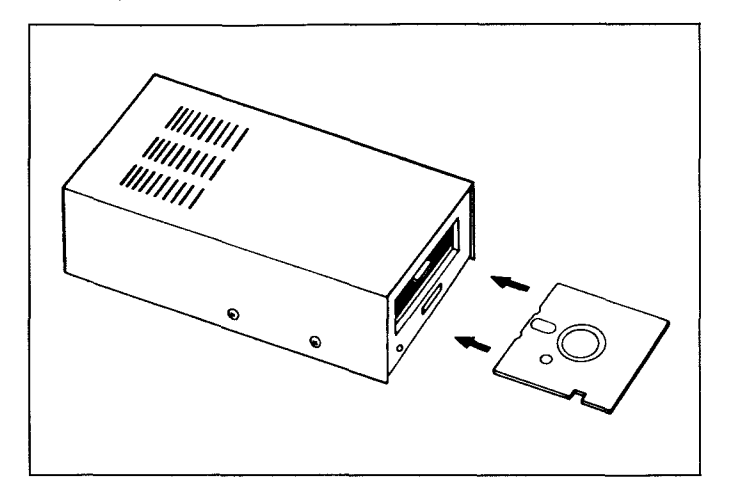

Om de diskette te verwijderen opent u de klep van het aandrijvingsapparaat te openen en de diskette eruit te nemen. Berg de diskette op in haar opberg-portefeuille.

## **INSTALLATIE-INSTRUCTIES**

#### BESTURINGSKAART

De stapen die gezet moeten worden bij het inbrengen van de besturingskaard in het Expansion Chassis en vervolgens het controleren van de werking ervan, worden in deze paragraaf beschreven. Leest u echter eerst de handleiding "Randapparaat Uitbreidingssysteem".

**N.B.:** Het Expansion Chassis heeft acht gleuven waarin randapparatuur-kaarten ingebracht kunnen worden. De Expansion Chassis kaart moet gestoken worden in de eerste gleuf aan de linkerkant, wanneer u met uw gezicht naar het apparaat toestaat. Andere kaarten, inclusief het besturingssysteem kunnen in een van de overige gleuven gestoken worden. Wanneer u echter een diskettesysteem in het Expansion Chassis hebt, dan moet de diskette-besturingskaart in de laatste.

#### **WAARSCHUWING**

De elektronische onderdelen kunnen beschadigd worden door statische elektriciteitsontladingen. Om beschadiging te voorkomen mag u de verbindingscontacten niet aanraken, noch ze aan statische elektriciteit blootstellen.

Wanneer u het apparaat hebt uitgepakt, kunt u het besturingssysteem in het Expansion Chassis inbrengen. (Bewaar het verpakkingsmateriaal om het apparaat in op te bergen of te vervoeren.)

#### INBRENGEN VAN DE BESTURINGSKAART

- 1. Zet eerst de computerconsole en alle ermee verbonden apparaten uit.
- 2. Controleer of het Expansion Chassis met de computer verbonden is. Verwijder dan de bovenkant van de chassis-unit.
- 3. De label die het besturingssysteem identificeert bevindt zich bovenop de kaart. Schuif de kaart voorzichtig in de gleuven van het Expansion Chassis **waarbij de Iengterichting van het smalle bandje naar de voorkant van de chassis-unit wijst.**  (schets van kaart met bandjes, label en connector erop aange-

geven)

(schets van unit, bezien vanuit een hoek, waarbij de kaart gedeeltelik is inaevoerd.)

4. Let op de lokatie van elke kaart en plaats de bovenkant terug op het Expansion Chassis.

**WAARSCHUWING** Ontkoppel altijd het Expansion Chassis voordat u de computerconsole verplaatst. Het snoer dat de console en het chassis verbindt kan het gewicht van de units niet dragen. Om schade te voorkomen dient u altijd alle apparaten te ontkoppelen voordat u een een onderdeel van uw Home Computer gaat verplaatsen. Bij verplaatsingen over een lange afstand dient u alle kaarten uit het Expansion Chassis te verwijderen en vervolgens de apparaten in het oorspronkelijk verpakkingsmateriaal te verpakken.

#### TESTEN VAN HET BESTURINGSSYSTEEM

- 1. Zet Expansion Chassis, monitor en console aan.
- 2. Op elke plaats waar u een randapparaat-kaart hebt ingebracht moet een geel lampje gaan branden. Na enkele ogenblikken moet het lampje weer uitgaan.
- 3. Wanneer het lampje niet gaat branden, of wanneer het wel brandt maar niet meer uitgaat, dan is de ermee corresponderende kaart niet goed ingebracht. Herhaal de "Installatie-instructie"-procedure. Blijven zich problemen voordoen, zie dan de paragraaf "Bij moeilijkheden, op blz. xx.

#### AANSLUITEN VAN DE DISKETTE-AANDRIJVINGSSYSTEMEN

Aandrijvingssysteem in het Expansion Chassis.

Het speciaal vervaardigde aandrijvingssysteem dat in het Expansion Chassis past heeft een vast snoer dat het met de besturingskaart verbindt in het Expansion Chassis. Breng eerst het uiteinde van het snoer door de kleine opening in de wand van het chassis die de besturingskaart en het aandrijvingssysteem scheidt. Bevestig vervolgens het snoer in de interne ingang van de besturingskaart. Plaats tenslotte het aandrijvingssysteem in het Expansion Chassis in de ruimte die daarvoor aan de rechterkant van het chassis beschikbaar is; let erop dat de klep van het aandrijvingssysteem naar de voorkant van het chassis opengaat.

**N.B.:** Wanneer u het speciaal vervaardigde aandrijvingssysteem in het Expansion Chassis gebruikt, **moet** de besturingskaart in de uiterst rechtergleuf van het chassis zijn ingebracht.

#### AFZONDERLIJKE AANDRIJVINGSSYSTEMEN

Elk aandrijvingssysteem heeft een vast snoer met twee connectors, een aan het uiteinde van het snoer en een ongeveer in het midden van het snoer. De connector aan het uiteinde gaat in de ingang aan de achterkant van het besturingssysteem, of, bij meerdere aandrijvingssystemen, in de middelste connectro van de voorgaande aandrijvingsunit, waarbij gebruik gemaakt wordt van het adapter-bord (zie afbeelding hieronder). **N.B.:** Het kan nodig zijn de connector te draaien om hem in te kunnen brengen. Wanneer u hem in de juiste positie hebt, kan hij gemakkelijk ingebracht worden. Wanneer u een aandrijvingssysteem hebt, verbind u dat met het besturingssteem.

(Verwijder en bewaar het adapter-bord, voor het geval later een aandrijvingssysteem wordt toegevoegd.)

Hebt u meer dan een aandrijvingssysteem, verbind ze dan met het besturingsapparaat in serie, waarbij alle systemen, behalve de laatste (die zich het verst van het besturingsapparaat bevindt) gemodificeerd worden als hierboven werd beschreven. Verbindt het
eerste aandrijvingssysteem met de ingang aan de achterkant van het besturingssysteem. De connector aan het uiteinde van het snoer van het tweede aandrijvingssysteem wordt gestoken in het adapter-bord in het midden van het snoer van het eerste aandrijvingssysteem. Het derde aandrijvikngssysteem wordt op dezelfde wijze verbonden met het tweede aandrijvingssysteem. Of nu twee of drie aandrijvingssystemen hebt, het systeem dat zich het verst van het besturingsapparaat bevindt, is steeds degeen die niet gemodificeerd ist.

Het eerste aandrijvingssysteem, degeen die direct met het besturingsapparaat verbonden is, wordt in TI-BASIC geidentificeerd als DSK1. Het tweede aandrijvingssysteem, geleverd worden kunnen gebruikt worden am elk systeem van een naam te voorzien.

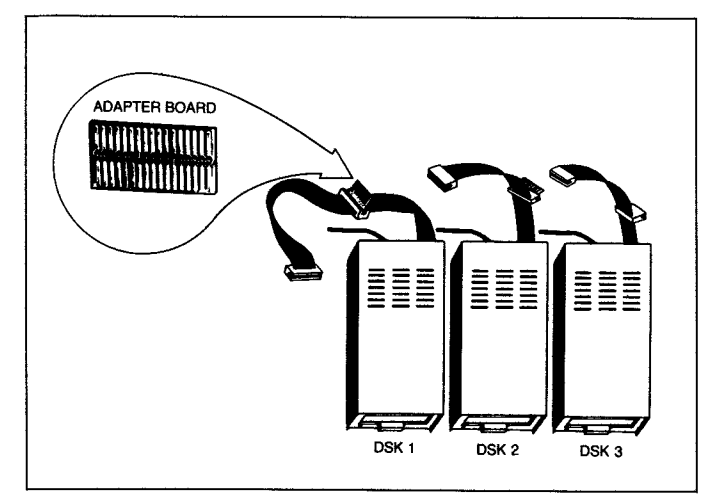

#### **VOLG DE KOMENDE STAPPEN ALLEEN WANNEER U**

#### **TWEE OF MEER AANDRIJVINGSSYSTEMEN GEBRUIKT!**

- **1. WAARSCHUWING: ALLE ELEKTRICITEITSDRADEN DIENEN ONTKOPPELD TE WORDEN TIJDENS DE VOLGENDE PROCE-DURE!**
- 2. Verwijder bij al uw aandrijvingssystemen op een na de zes schroeven die de bovenkant vasthouden. Til de bovenkant van de systemen af.
- 3. Lokaliseer het main printed circuit board. Lokaliseer daarop het einde van de weerstands-pack. Het heeft 14 leads en ziet eruit als een i. c. (De main-boards zien er op de twee verschillende soorten aandrijvingssystemen enigszins verschillend uit, maar de pack bevindt zich bij beiden op dezelfde plaats. Kijk uit dat u niet aan de strapping pack komt (diedook verwijderd kan worden), die zich vlak naast de weerstand-pack bevindt.
- 4. Verwijder de termination weerstands pack door met een kleine schroevendraaier beide uiteinden een beetje op te wippen en licht de packer vervolgens uit door hem met duim en wijsvinger rechtomhoog te brengen.
- 5. Bewaar de single drive terminiation resistor pack. zodat u hem opnieuw kunt aanbrengen wanner het aandrijvingssysteem ooit als enige of laatste gebruikt moet worden. N.B. Wanneer de contactdoors voor de resistor pack meer gaten bevat dan zich pinnen op de pack bevinden, plaats de pack dan aan de buitenste kant van het circuit-board, waarbij de ongebruikte gaten in het midden van het board blijven.
- 6. Bevestig de bovenkant weer op het aandrijvingssysteem. Draai de schroeven zorgvuldig vast. **GEBRUIK GEEN UNITS WANNEER DE BOVENKANT VAN HET AANDRIJVINGS-SYSTEEM NIET BEVESTIGD IS.**

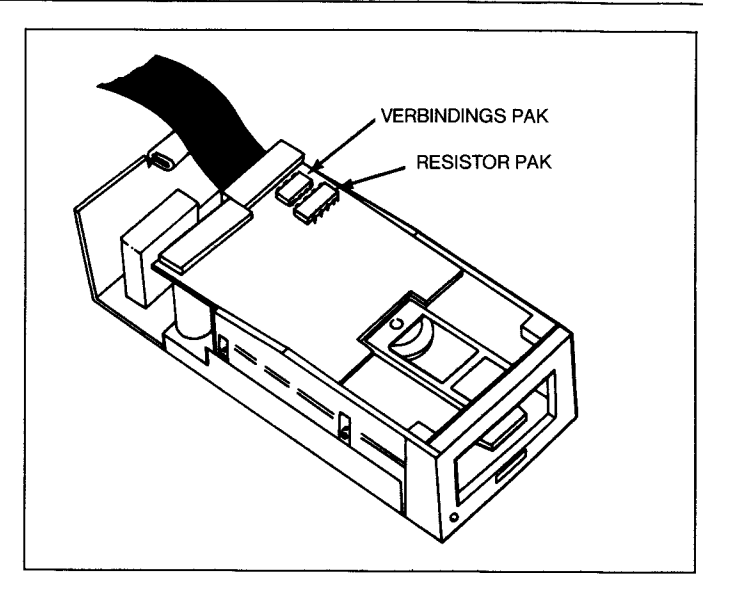

#### ALGEMENE OPMERKINGEN

De aandrijvingssystemen moeten op een handige plaats opgesteld worden zodat u. gemakkelijk diskettes kunt inbrengen en verwijderen. De aandrijvingssystemen moeten horizontaal geplaatst worden. Het op elkaar stapelen van diskette aandrijvingssystemen doet de inwendige temperatuur toenemen en dan die diskettes beschadigen.

Diskette aandrijvingssystemen worden beinvloed door statische elektriciteit, magnetische velden en stof. De aandrijvingssystemen mogen zich niet dicht bij het monitorscherm bevinden, daat dit een krachtig magnetisch veld opwekt. Indien mogelijk dienen de aandrijvingssystemen geplaatst te worden in een stofvrije omgeving met een lage vochtigheidsgraad en vrij van statische elektriciteit. Wanneer u veel last hebt van statische elektriciteit, dan kan het helpen indien u uw vloerkleed behandelt met een anti-statisch preparaat.

Hebt u de units uitgepakt en de noodzakelijke modificaties bij de aandrijvingssystemen aangebracht, dan kunt u de units met de Home Computer verbinden.

#### HET SYSTEEM VAN STROOM VOORZIEN

Nadat de besturingskaart in het Expansion Chassis gestokern is en de aandrijvingssystemen ermee verbonden zijn, kunt u de elektriciteitssnoeren in het stopcontact steken. Schakel vervolgens het Expansion Chassis aan met behulp van de schakelaar aan de voorzijde. Schakel vervolgens de diskette aandrijvingssystemen aan.

#### **WAARSCHUWING**

**Steeds wanneer u met uwcomputer-diskette-systeem werkt, dient u de volgende procedure te volgen:** 

- **1. Schakel eerst het Expansion Chassis aan en vervolgens de diskette aandrijvingssystemen.**
- **2. Schakel vervolgens de computersonsole en de monitor aan.**

Om de computer de juiste geheugenallocaitie te laten verrrichten, moet het Expansion Chassis aan zijn wanneer de computer aangeschakeld wordt. Verzuimt u dit dan zullen de aandrijvingssystemen, de besturingskaart en de Disk Manager opdrachtmodule niet goed functioneren. De computer moet dan uit en vervolgens weer aan gezet worden om de normale werking te herstellen.

Wanneer u de console aanschakelt kunnen de lampjes die tonen dat het diskette aandrijvingssysteem werkt kort aangaan en vervolgens weer uitgaan. Als ze aan blijven, dan is het snoer van het aandrijvingssysteem vermoedelijk verkeerd om ingeplugd. Schakel alle units uit en controleer of de snoerverbinding(en) van het diskettenaandrijvingssysteem correct zijn.

**N.B.:** Indien meer dan een aandrijvingssysteem is aangesloten dienen ze alien aangeschakeld te worden, zelfs als u er maar één wenst te gebruiken.

Breng nog geen diskettes in de aandrijvingssystemen. We gaan nu over op TI BASIC en voeren het volgende programme in:

100 OPEN  $\neq$  1:"DSK1.X

110 CLOSE  $\neq$  1

Laat het programme lopen en kijk naar aandrijvingssystemen Een (DSK1). Het lampje geef aan dat het systeem op de juiste wijze is aangesloten. Indien het systeem iets anders of helemaal niets doet, controleer dan alle verbindingen en kijk of op alle apparaten de stroom is ingeschakeld.

Hoewel hat aandrijvingssysteem nu werkt, verschijnt de onderstaande boodschap op her scherm. Dat komt omdat zich geen diskette in het aandrijvingssysteem bevindt.

#### I/O ERROR 06 in 100

Herhaal de test voor aandrijvingssystemen Twee en Drie (indien aanwezig), door in het programma DSK1 te vervangen door resp. DSK2 en DSK3.

Nu u gecontroleerd hebt of de aandrijvingssystemen werken, type u **BYE** en drukt u op **ENTER.** Breng nude Disk Manager module (die bij het besturingsapparan geleverd wordt) in de gleuf op de console. Het drukken op een willekeurige toets doet de hoofdselectielijst verschijnen. U kunt nu kiezen of u uw diskette systeem met TI BASIC of met de Disk Manager opdrachtmodule (in het Engels, Duits of Frans) wilt gebruiken.

U kunt nu uw diskette systeem gaan gebruiken overeenkomstige de in de volgende paragrafen van deze handleiding gegeven richtlijnen. Hebt u problemen met de werking van het diskette-systeem, lees dan s.v.p. eerst de paragraaf **service en garantie** zorvuldig door, alvorens u units ter reparatie terugzendt.

### EEN SNELLE BLIK NAAR HET DISKETTE **SYSTEEM**

Deze paragraaf beschrijft hoe u het systeem kunt gebruiken om een diskette te initialiseren, een programme kunt schrijven en her op de diskette kunt opslaan, het programme om informatie op de diskette te schrijven of ervan te lezen moet laten lopen en de catalogus van hetgeen zich op de diskette bevindt kunt bekijken.

Controleer of bij alle apparaten de stroom is singeschakeld. Schakel het Expansion Chassis, het diskette-systeem, de monitor en de computer aan. Breng een nieuwe diskette in aandrijvingssysteem Een (DKS1). Steek de Disk Manager Opdrachtmodule in de computer.

Druk vervolgens een willekeurige toets in. Druk dan op 3 voor selectie van de Disk Manager opdrachtmodule. Na een korte titelsequentie, volgt het onderstaande beeld:

DISK MANAGER

- 1 FILE COMMANDS
- 2 DISK COMMANDS
- 3 DISK TESTS
- 4 SET ALL COMMANDS FOR
- SINGLE DISK PROCESSING

YOUR CHOICE? 1

Het getal 1 en de loper (een klein vierkantje) knipperen om de beurt in de ruimte na YOUR CHOICE. Het getal 1 is de default-optie.\* U wilt echter optie 4, omdat op dit moment alleen aandrijvingssysteem Een gebruikt wordt. Door deze optie te kiezen worden de processen versneld. Druck op de 4-toets en op **ENTER.** Het scherm wordt in die zin gewijzigd dat op de plaats van optie 4 nu staat: SINGLE DISK PROCESSING HAS BEEN INITIALIZED.

Druck voor selectie van de tweede optie, DISK COMMANDS (diskette opdrachten) op 2 en vervolgens op **ENTER.** Het volgende beeld verschijnt:

> DISK COMMANDS 1 CATALOG DISK 2 BACKUP DISK 3 MODIFY DISK NAME 4 INITIALIZE NEW DISK

YOUR CHOICE? 1

Optie nummer 1 is opnieuw een voor geselecteerde default. ledere nieuwe diskette moet echter geinitaliseerd worden, zodat de computer haar kan gebruiken. Initialiseer de diskette door op 4 en vervolgent op **ENTER** se drukken. Het volgende beeld verschijnt:

> INITIALIZE NEW DISK MASTER DISK (1-3)? 1 DISK NOT INITIALIZED

NEW DISKNAME?  $-- ---$ 

De vraag MASTER DISK (1-3)? werd beantwoord mat 1, omdat er slechts met een diskette gewerkt wordt. U kunt de vraag NEW DIS-KNAME beantwoorden zoals u wilt. Legale diskette-namen zijn maximaal 10 tekens lang en kunnen geen punt of spatie bevatten. Typ de gewenste naam in en druk op **ENTER.** 

De vraag 40 TRACKS (Y/N)? verschijnt vervolgens. Uw antwoord is afhankelijk van het merk of type diskette dat u gebruikt. (De meeste enkelzijdige diskettes hebben 40 sporen, maar enkele slechts 35. Wanneer u een diskette koopt, vraag de winkelier dan hoeveel sporen zij bevat.) Wanner u **JA** antwoordt doorYte typen en vervolgens op **ENTER** drukt, is de diskette geinitialiseerd voor 40 sporen. Wanneer u **NEE** antwoordt door **N** te typen en vervolgens op **ENTER** drukt, dan is de diskette geinitialiseerd voor 35 sporen.

Vervolgens verschijnt de vraag SINGLE-SIDED (Y/N)?. Uw antwoord hangt af van zowel het type diskette als aandrijvingssysteem dat u gebruikt. Wanneer zowel uw diskette als uw aandrijvingssysteem tweezijdig zijn, kunt u de tweezijdige optie kiezen door **N** te typen en vervolgens op **ENTER** te drukken. Wanneer u een enkelzijdige diskette gebruikt, drukt u op **Y** en vervolgens op **ENTER;** 

**N.B.** Vraag uw winkelier bij aankoop van diskettes altijd of u één of beide kanten kunt gebruiken.

Op het scherm verschijnt de boodschap: SCREEN IS COMPLETE PRESS: PROC'D? REDO? BEGIN, OR BACK.

Als het beeld niet klopt, druk dan op **REDO** en voer de juiste antwoorden in. Wanneer het beeld wel klopt, druk dan op **PROC'D.** De diskette wordt nu geinitialiseerd. Dit is een proces dat ongeveerl minuut in beslag neemt bij enkelzijdige diskettes en twee minuten bij dubbelzijdige. De boodschap

> INITIALIZE NEW DISK WORKING .....PLEASE WAIT

verschijnt enkele ogenblikken op het scherm. Dan verschijnt de boodschap 0<WORKING.....PLEASE WAIT, gevolgd door 1 en dan 2. Het getal 2 wordt met 1 vermeerderd wanneer de volgende sector geïnitialiseerd wordt; de sequentie eindigt bij 359 (of 314) bij een enkelzijdige diskette en bij 719 (of 629) bij een dubbelzijdige diskette.

Na het initialisatie-proces verschijnt de boodschap

DSK1 - DISKNAME = diskname  $AVAILABLE = 358$  USED = 0

op het scherm, indien alle sectoren bruikbaar zijn. Elke sector die niet bruikbaar zijn doet het getal achter USED met een toenemen; en het getal achter AVAILABLE met een verminderen. Druk nu op **BEGIN** om de hoofd Disk Manager selectielijst weer op het scherm te doen verschijnen. Druk vervolgens op **BACK.** Wanneer het hoofdtitelscherm verdwijnt, druk dan op TI BASIC en voer het volgende programma in

> 100 OPEN \* 1:"DSKI .FIRSTFILE", RELATIVE,INTERNAL 110 FOR A=1 TO20 120 PRINT ≠1:"THIS IS RECORD";A 130 NEXT A 140 INPUT "WHICH RECORD?";A 150 IF A<1 THEN 200 160 IF A>20 THEN 200 170 INPUT  $\neq$ 1, REC A-1:A\$,B 180 PRINT A\$,B 190 GOTO 140 200 CLOSE  $\neq$  1

Om het programma op de diskette op te slaan in Diskette Aandrijvingssysteem Een onder de naam "PROGRAMM1", voert u SAVE DSK1.PROGRAM1. in. Het "werklampje" van diskette aandrijvingssysteem gaat san, de diskette begint te draaien en het programma wordt op de diskette opgeslagen. Voer NEW in om het programma uit het geheugen van de computer te verwijderen. Voer OLD DSK1.PROGRAM1. in. Het programme wordt vanuit Diskette Aandrijvingssysteem Een geladen in het geheugen van de computer. Voer LIST in om het programma te bekijken.

Voer RUN in om het programma to laten lopen. Het "werklampje" van het diskette aandrijvingssysteem gaat branden wanneer twintig items zijn opgeslagen. De vraag WHICH RECORD? verschijnt. Voer een getal in van 1 tot 20. Die record wordt opgeroepen en verschijnt op het scherm. U kunt de records in elke volgorde en zo vaak als u wenst oproepen.

Voer, wanneer u klaar bent 21 in. De file wordt gesloten en u bent teruggekeerd in TI BASIC. Voer BYE **(QUIT)** IN OM DE BASIC-modus te verlaten en ervoor te zorgen dat de file gesloten wordt en geen gegevens verloren gaan.

Het hoofdselectiescherm verschijnt; kies de optie voorde Disk Manager Opdrachtmodule. Geef net als hiervoor de opdracht voor het werken met verwerking van één diskette. Kies opnieuw optie 2, DISK COMMANDS. Kies ditmaal optie 1, CATALOG DISK; het volgende beeld verschijnt:

> CATALOG DISK MASTER DISK (1-3)? 1  $DISKNAME = diskname$ WHERE DO YOU WANT LISTING? 1 SCREEN 2 SOLID STATE PRINTER 3 RS232 INTERFACE 4 OTHER YOUR CHOICE? 1

De eerste vraag, MASTER DISK (1-3)? is al met 1 beantwoordt, omdat bewerking met één diskette geïnitialiseerd werd. U wilt de catalogus op het scherm doen verschijnen, dus drukt u op **ENTER** om die keuze te bevestigen. Het volgende beeld verschijnt:

> SCREEN IS COMPLETE PRESS PROC'D, REDO, BEGIN, OR BACK

Druk op **PROC'D;** het volgende beeld verschijnt als u een enkelzijdige diskette hebt:

> DSK1 - DISKNAME = diskname  $AVAILABLE = 348$   $USED = 10$

FILENAME SIZE TYPE P

............... ..... ..............

FIRSTFILE 8 INT/FIX 80<br>PROGRAM1 2 PROGR 2 PROGRAM

WORKING.....PLEASE WAIT PRESS CLEAR TO ABORT COMMAND

**N.B.:** Als u een dubbelzijdige diskette hebt, dan AVAILABLE=708.

COMMAND COMPLETED PRESS: PROC'D, REDO, BEGIN, OR BACK

Nadat het scherm met alle informatie gevuld is wordt de onderste boodschap vervangen door:

Op de catalogus is de DISKNAME de naam die u aan diskette gegeven hebt. De 348 na AVAILABLE slaat op het aantal sectoren dat niet gebruikt is wanneer de diskette enkelzijdig is. De 10 na USED is het aantal sectoren dat gebruikt wordt. De informatie daaronder laat zien dat FIRSTFILE een intern file is met een vaste lengte van 80 bytes die 8 sectoren in beslag neemt en PROGRAM1 een programmafile is die 2 sectoren in beslag neemt. Daar onder "P" niets staat is geen van beide files beschermd tegen per ongeluk uitwissen.

Om de opdrachtmodule te verlaten drukt u op **BEGIN** en vervolgens op **BACK.** 

Hiermee beëindigen wij het snelle overzicht van het diskette-systeem. De volgende paragrafen beschrijven in detail de mogelijkheden van het diskette-systeem.

## **DISK MANAGER OPDRACHTMODULE BEWERKING**

De Disk Manager opdrachtmodule wordt gebruikt om bewerkingen uit te voeren, die niet of moeilijk met TI BASIC uitgevoerd kunnen worden. De module stelt u instaat files op te slaan, terug te roepen of te verwerken door het doen van keuzen tussen verschillende opties en het geven van antwoorden op vragen die op het scherm verschijnen.

Wanneer u alle nodige invoeringen gedaan hebt verschijnt op het scherm de boodschap

> PRESS: PROC'D, REDO BEGIN, OR BACK

U kunt uw keuze bepalen.

- PROC'D -Wanneer u op **PROC'D** drukt zal de computer de handeling die gevraagd
- PROC'D Wanneer u op **PROC'D** drukt zal de computer de handeling die gevraagd werd uitvoeren of het lopende proces herhalen.
- REDO Door op **REDO** te drukken kunt u weer bovenaan het huidige beeld beginnen. Zo kunt u wijzigingen in uw antwoorden op de gestelde vragen aanbrengen.
- BEGIN Door op **BEGIN** te drukken wordt u teruggevoerd naar de hoofdselectielijst van de Disk Manager opdrachtmodule
- BACK Door op **BACK** te drukken wordt u teruggevoerd naar de vorige index (selectielijst)

**N.B.** Deze opties zijn altijd actief wanneer de loper op het scherm verschijnt.

Sommige vragen zijn al beantwoord. Deze voorgeprogrammeerde antwoorden (defaultwaarden) geven gebruikelijke of ongebruikelijke antwoorden op de vragen weer. Wannser dat het antwoord is dat u inderdaad wenst, hoeft u het antwoord niet te typen. U drukt alleen op **ENTER** om het te bevestigen. Wanneer u een ander antwoord wilt geven, dan drukt u de toets in voor dat antwoord en drukt u vervolgens op **ENTER.** 

N.B. Wanneer u bij het verlaten van de Disk Manager Opdrachtmodule

niet het risico wilt lopen programma's of data die op de diskette zijn opgeslagen te verliezen, dient u de volgende procedure te volgen:

1. Druk op BEGIN om terug te keren nar de oorspronkelijke Disk Manager.

2. Druk dan op **BACK** om de module te verlaten, waarbij alle files gesloten worden.

#### REDIGEREN

Wanneer u een typfout wilt corrigeren voor u op **ENTER** drukt, dan kunt u gebruik maken van de redigeertoets en de toetsen die de loper doen bewegen. Wanneer u **SHIFT** ingedrukt houdt en vervolgens op drukt, kunt de loper links van het teken dat u wilt wijzigen brengen. Typ het correcte teken (tekens) over.

U kunt fouten ook wissen met behuip van de spatiebalk. Spatieer terugwaarts **(SHIFT)** tot een punt waar u met wissen wilt beginne. Druk vervolgens op de spatiebalk om de loper over de tekens op het scherm te bewegen. U kunt ook, als u nog niet op **ENTER** hebt gedrukt, een regel uitwissen door op **CLEAR** te drukken.

Bij bepaalde toepassingen kunt u ook **DELETE** en INSERT nog gebruiken.

Nadat u op ENTER hebt gedrukt moet u ook op **REDO** drukken om invoeringen te wijzigen of te verbeteren.

#### FILE-OPDRACHTEN

De eerste opdracht op de hoofdselectielijst van de Disk Manager module is FILE COMMANDS. Wanneer u voor deze optie kiest, krijgt u toegang tot de opdrachten die afzonderlijke files, in plaatsvan de hele diskette bewerken.

De naam van een file kan miximaal tien tekens lang zijn en bestaan uit elk teken, behalve en punt en een spatie. Geldige namen voorfiles zijn dezelfde als geldige namen voor diskettes.

Wanneer u de FILE COMMANDS optie kiest, verschijnt het volgende beeld:

> FILE COMMANDS 1 COPY FILE 2 RENAME FILE 3 DELETE FILE 4 MODIFY FILE PROTECTION

YOUR CHOICE? 1

COPY FILE - U kunt een file in TI BASIC copieren door het eerst te Iezen en het vervolgens item voor item op de nieuwe file te schrijven. Met de opdrachtmodule kunt u dit proces vereenvoudigen. Wanneer u deze optie kiest, verschijnt het volgende beeld:

#### COPY FILE MASTER DISK (1-3)? 1

Uw antwoord op de vraag MASTER DISK (1-3)? geeft aan welk aandrijvingssysteem de file bevat die u gaat copieren. Wanneer u de vraag beantwoordt wordt de DISKNAME ingevuld; vervolgens verschijnt de vraag FILENAME? Voer de naam in van de file die u wilt copieren.

De vraag COPY DISK (1-3)? verschijnt. Uw antwoord bepaalt naarwelk aandrijvingssysteem gecopieerd gaat worden. Wanneer u het antwoord geeft wordt de DISKNAME ingevuld en verschijnt de vraag FILENAME? Voer de naam van de file die u wilt copieren in.

RENAME FILE - Wanneer u deze optie kiest, verschijnt het volgende beeld:

#### RENAME FILE MASTER DISK (1-3)? 1

Uw antwoord op de vraag MASTER DISK (1-3)? geeft aan welk aandrijvingssysteem de file die u van een nieuwe naam wilt voorzien, bevat. Met uwantwoord wordt de DISKNAME ingevuld en verschijnt de vraag FILENAME? Voer de huidige naam van de file in. De vraag NEW FILE-NAME? verschijnt dan. Voer de nieuwe naam die u aan de file wilt geven dan in.

DELETE FILE - Met de Opdrachtmodule kunt u niet alleen een file schrappen maar ook alle files op een diskette doorlopen en vervolgens besluiten welke u wilt schrappen. Wanneer u deze optie kiest, verschijnt het volgende beeld:

> DELETE FILE SELECTIVE (Y/N)? N

Het antwoord op de vraag SELECTIVE (Y/N)? bepaalt of u slechts een file schrapt of de diskette wilt doorlopen om vervolgens te bepalen welke files u wilt schrappen. Wanneer u N invoert, wilt u slechts één file schrappen. Voert u **Y** in, dan kunt u kiezen welke files u wilt schrappen.

De vraag MASTER DISK (1-3)? versch ijnt. Uw antwoord geeft aan welk aandrijvingssysteem de file(s) bevat die u gaat schrappen. De DIS-KNAME wortdt ingevuld, gebaseerd op uw antwoord. Wanneer u **N**  hebt ingevoerd, dus geen selectie uit te schrappen files wilde maken, verschijnt de vraag FILENAME? Voer de naam van de file die u wilt schrappen in.

Wanneer u Y hebt ingevoerd, dus wel een keuze wilt maken, wordt elke file van de diskette bij naam genoemd en kiest u of u hem al dan niet wilt schrappen door een antwoord te geven op de vraag DELETE (Y/N)? Wanneer een file beschermd is, verschijnt de vraag OVERRIDE PROTECTION (Y/N)? Wanneer u de file wilt schrappen, zelfs al is hij aangeduid als beschermd, voert u **Y**in. Wilt u hem niet schrappen, dan typt u **N.** De computer geeft dan een foutindicatie, maar u kunt zonder problemen verder gaan door op **PROC'D** te drukken.

MODIFY FILE PROTECTION - De opdrachtmodule stelt u in staat een file te merken, zodat er niet op geschreven kan worden. Dit betekent dat een TI BASIC programma of data niet veranderd kunnen worden zonder eerst m.b.v. de opdrachtmodule de bescherming wordt opgeheven. Wanneer u deze optie kiest verschijnt het volgende beeld.

> MODIFY FILE PROTECTION MASTER DISK (1-3)? 1

Uw antwoord geeft aan welk aandrijvingssysteem de file bevat die u wilt modificeren. Wanneer u de vraag beantwoordt wordt de DISKNA-ME ingevuld. Voer vervolgens de naam van de file die u wenstte modificeren in. Het antwoord op de vraag PROTECT (Y/N) bepaalt of de file beschermd wordt tegen nieuwe informatie die erop geschreven wordt. Wanneer u **Y** antwoordt, wordt de file beschermd; antwoord u **N,** dan wordt hij niet beschermd.

Wanneer een file beschermd is kunt u er geen andere file overheen copieren en u kunt hem ook geen andere naam geven met de opdrachtmodule. Pogingen om toch deze bewerkingen uit te voeren resulteren in het verschijnen van een foutindicatie op het scherm. In TI BASIC kan een beschermde datafile alleen geopend worden voor invoeringen. Hij kan niet beschreven worden.

#### DISKETTE-OPDRACHTEN

De tweede optie op de hoofdselectielijst van de DISK MANAGER opdrachtmodule is DISK COMMANDS. Wanneer u deze optie kiest krijgt u toegang tot de opdrachten die de hele diskette beslaan.

> DISK COMMANDS 1 CATALOG DISK 2 BACKUP DISK 3 MODIFY DISK NAME 4 INITIALIZE NEW DISK

#### YOUR CHOICE? 1

CATALOG DISK - Kies deze optie wanneer u een catalogus wilt van alle programma's en datafiles op de diskette. Wanneer u deze optie kiest, verschijnt het volgende beeld:

#### CATALOG DISK

MASTER DISK (1-3) 1

Kies het diskette aandrijvingssysteem die de diskette bevat die u wilt catagologisieren. Zodrag u het nummer van het diskette-aandrijvingssysteem invoert, wordt de naam van de diskette ingevuld en verschijnt het volgende beeld:

Kiest u 1, SCREEN? dan verschijnt de opsomming op het monitorscherm. Wanneer er teveel regels zijn voor het scherm, houd de spatiebalk vast tot de regels ophouden met van het beeld af te schuiven. (Wilt u ze weer verder laten schuiven, houd dan opnieuw de spatiebalk ingedurkt.)

Wanneer u 2 kiest, SOLID STATE PRINTER, dan wordt de hele catalogus uitgeprint op de thermische printer die met de computer verbonden is.

Wanneer u 3 kiest, RS232 INTERFACE, dan wordt de hele catalogus overgebracht naar de RS232 Interface met default parameters. Van hieruit kan hij naar een printer, naar een modem of naar elk ander apparaat dan met de RS232 Interface verbonden is, gaan. Zie voor meer informatie over het gebruik van de RS232 Interface de handleiding van de Interface.

Wanneer u 4 kiest, OTHER, verschijnt de vraag DEVICE NAME? U kunt dan elk gewenst apparaat en file kiezen, alsof u de TI BASIC opdracht OPEN gebruikt. Bijvoorbeeld: u kunt invoeren DISK1.CATLIST, en vervolgens wordt de catalogus geplaatst of de diskette in Aandrijvingssysteem Een onder de filenaam CATLIST.

De cataloguslijst heeft de volgende vorm:

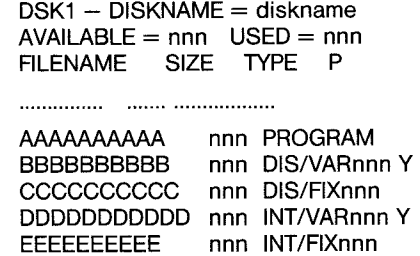

De tekens na DISKNAME vormen de naam die u aan de diskette gegeven hebt. Het getal dat achter AVAILABLE staat is het aantal sectoren dat voor gebruik beschikbaar is Het getal dat achter USED staat is het aantal sectoren dat gebruikt is om data en programma's op te slaan plus het aantal sectoren dat niet bruikbaar is. De gebruikte en beschikbare sectoren vormen een totaal van 358 (of 313) voor een enkelzijdige en 718 (of 628) voor een dubbelzijdige diskette.

De FILENAME is de naam van de file en SIZE is het aantal sectoren dat voor de file gebuikt is. TYPE geeft de parameters van de file. Wanneer een file-type PROGRAM is, is de file vermoedelijk een BASIC-programma. DIS/VARnnn duidt op een scherm-vorm file met een vast lente aan records; de maximale record-lengte bedraagt nnn tekens. INT/VARnnn duidt op een interne-vorm file met een variabele lengte aan records, met een maximale record-lengte van nnn tekens, terwijl INT/FlXnnn duidt op een interne-vorm file met een vaste lengte aan records met een record-lengte van nnn tekens. (Zie File-bewerking in de volgende paragraaf van dit hoofdstuk voor een verklaring van de termen scherm-vorm vs. interne-vorm en files met een variabele dan wel vaste lengte). De "P"-kolom geeft aan of de file al dan niet beschermd is Wanneerer een "Y" staat, dan defile niet beschreven worden.

BACKUP DISK - U kiest deze optie wanneer u een copie van een diskette wilt maken. Dit wordt meestal gedaan opdat u een extra copie van data en programma's hebt voor het geval er iets met de orginele diskette gebeurt. De optie wordt tevens gebruikt om files op een diskette in volgorde te zetten. Het vervaardigen van een schaduw-exemplaar comprimeert de informatie op de diskette, zodat zo weinig mo-

gelijk ruimte in beslag wordt genomen. (Wanneer u één aandrijvingssysteem gebruikt en diskettes wilt copieren, dient u de instructies van het scherm te volgen.)

**N.B.:** Hoe lang het copieren duurt is afhankelijk van twee dingen: het aantal files op de hoofddiskette en de lengte van elke file. Wanneer de copie-diskette nog niet geinitialiseerd is, heeft men nog een extra minuut nodig voor het initialisatie-proces. Algemene regel is dat het ongeveer 20 seconden duur om 11,5 bytes gegevens de copieren.

Hieronder volgt het copieer-proces wanneer u twee of drie aandrijvingssystemen hebt. Wanneer u deze optie kiest, verschijnt het volgende beeld:

#### BACKUP DISK SELECTIVE (Y/N)? N

Uw antwoord op de vraag SELECTIVE (Y/N)? bepaalt of alle files of alleen geselecteerde files op de diskette gecopieerd dienen te worden. Wanneer u **N** invoert, worden alle files op de diskette gecopieerd. Wanneer u **Y** invoert kunt u kiezen welke files u wilt copieren.

Vervolgens verschijnt de vraag MASTER DISK (1-3)?, waarmee de computer wil het nummervan het aandrijvingssysteem dat de diskette die gecopieerd moet worden, bevat. Wanneer u die vraag beantwoordt, wordt de naam van de diskette ingevuld.

De vraag COPY DISK (1-3)? verschijnt. Uw antwoord hierop bepaald welke diskette de gecopieerde data te verwerken krijgt. Wanneer de diskette geïnitialiseerd is, wordt de naam ingevuld. Is de diskette niet geïnitialiseerd, dan verschijnt de boodschap DISK NOT INITIALIZED. De vraag INITIALIZE NEW DISK (Y/N)? verschijnt dan. Data kunnen niet gecopieerd worden wanneer de diskette niet geinitialiseerd is. Wanneer de diskette geinitialiseerd is en data bevat, worden die data tijdens het copieerproces niet uitgewist.

Wanneer er meer gebruikte sectoren op de hoofddiskette zijn dan beschikbare sectoren op de copie-diskette, dan zal er op de copie-diskette niet voldoende ruimte zijn. Wanneer u al begonnen bent met copieren, kunt u op **CLEAR** drukken om het proces stop te zetten. Breng vervolgens een nieuwe copie-diskette in en begin opnieuw.

Wanneer u de diskette wilt initialiseren, verschijnt de vraag DISKNA-ME? Voer de gewenste naam voor de nieuwe diskette in. Vervolgens verschijnt de vraag 40 TRACKS (Y/N)? Wanneer de nieuwe diskette 40 sporen heeft, voert u **Y** in. Heeft zij 35 sporen, dan voert u **N** in. Nu verschijnt de vraag SINGLE-SIDED (Y/N)? Wanneer u met een dubbelzijdige diskette en een dubbelzijdig aandrijvingssysteem werkt, drukt u op Y; anders op N. Tijdens het initialisatieprocesvan de diskette verschijnt de boodschap INITIALIZE NEW DISK WORKING... PLEA-SE WAIT.

Is de nieuwe diskette geinitialiseerd, of was zij al geinitialiseerd, dan gaat het copieerproces verder. Wanneer u de hele diskette copieert verschijnt de boodschap WORKING.... PLEASE WAIT PRESS: CLEAR TO ABORT COMMAND op het scher, en vervolgens verschijnt informatie over het copieerproces terwijl de files gecopieerd worden.

**N.B.:** Wanneer u het proces wilt stopzetten dan kan het zijn dat u gedurende enkele seconden **CLEAR** ingedrukt moet houden. De Disk Manager module stopt pas wanneer zij klaar is met het copieren van de module waar zij mee bezig was. Houd **CLEAR** ingedrukt tot de module reageert.

Wanneer u alleen bepaalde files copieert, wordt elke file opgesomd, gevolgd door de vraag COPY FILE (Y/N)? U kunt dan kiezen of u de file al dan niet wilt copieren door resp. op **Y** o **N** te drukken.

Bij één aandrijvingssysteem wordt de volgende procedure gevolgd om de inhoud van een diskette op een andere te copiëren. Breng eerst zoveel mogelijk data van de eerste diskette over in het geheugen van de computer. Verwijder vervolgens de eerste diskette en brena de tweede diskette in. Schriif de data vanuit het geheuaen van

de computer op de tweede diskette. Verwijder de tweede diskette en brengt de eerste diskette weer in. Herhaal dit proces tot alle data gecopieerd zijn.

MODIFY NAME - Kies deze optie wanneer u de naam van een diskette wilt wijzigen. Kiest u deze optie, dan verschijnt het volgende beeld:

Uw antwoord op de vraag MASTER DISK (1-3)? duit het aandrijvingssystem dat de diskette bevat aan. De diskettenaam wordt ingevuld en vervolgens verschijnt de vraag NEW DISKNAME? Voer de naam in die u de diskette wilt geven.

INITIALIZE NEW DISK-Een nieuwe diskette moet altijd eerstgeinitialiseerd worden, zodat de computer haar kan gebruiken. Wanneer u deze optie kiest, verschijnt het volgende beeld:

Uw antwoord op de vraag MASTER DISK (1-3)? duidt het aandrijvingssysteem dat de diskette bevat aan. Dan verschijnt de naam van de diskette of de boodschap DISK NOT INITIALIZED, gevolgd door de vraag NEW DISKNAME? U voert dan de gewenste naam van de diskette in. Geldige diskettenamen zijn maximaal tien tekens lang en bevatten geen punt of spatie.

Nu verschijnt de vraag 40 TRACKS (Y/N)?Wanneer de nieuwe diskette 40 sporen heeft voert u **Y** in. Heeft zij er 35, dan voert u **N** in.

Vervolgens verschijnt de vraag SINGLE-SIDED (Y/N)? Wanneer u een dubbelzijdige diskette en een dubbelzijdig aandrijvingssysteem hebt, dan drukt u op **N** en **ENTER** om de maximale opslagruimte uit de diskette te halen; anders drukt u op **Y** en **ENTER;** 

Wanneer u op **PROC'D** drukt wordt de diskette geinitialiseerd; dit proces duurt ongeveer een minuut. Op het scherm verschijnt gedurende enkele ogenblikken de boodschap:

> INITIALIZE NEW DISK WORKING...PLEASE WAIT

Dan verschijnt de boodschap 0 WORKING.... PLEASE WAIT, gevolgd door 1, vervolgens door 2. Het getal 2 wordt met één vermeerderd wanneer een nieuwe sector geinitialiseerd is. Dit proces stopt bij 358 (of 314) voor een enkelzijdige diskette en 719 (of 629) voor een dubbelzijdige diskette.

#### DISKETTE-TESTS

De derde optie op de hoofdselectielijst van de Disk Manager is DISK TESTS. Soms is het nodig de conditie van een diskette, het diskette aandrijvingssysteem of het besturingsapparaat te controleren. Het testen kan gedaan worden op twee niveau's. Aan de ene kant bestaat een snelle test. Voor een enkelzijdige diskette duurt een lus ongeveer twee minuten indien de destructieve versie en 40 seconden indien de niet-destructieve versie gekozen wordt (in het laatste geval blijft de informatie op de diskette bewaard). Bij een dubbelzijdige diskette duurt elke lus ongeveer vier minuten bij de destructieve versie en 80 seconden bij de niet-destructieve versie. De niet-destructieve test voldoet meestal. De destructieve versie van de test wordt gewoonlijk gehanteerd bij nieuwe diskette om te bepalen of ze goed zijn of niet.

De tweede test is een omvattende test die diskette, besturingsapparaat en aandrijvingssysteem zorgvuldig controleert. Tijdens dit controleproces worden alle data die zich op de diskette bevonden vernietigd. Voordat u deze test uitvoert dient u een schaduw-exemplaarvan de diskette te maken als u de data wilt bewaren; u kunt ook de test op een blanco diskette uitvoeren. Deze tweede test duurt voor een enkelzijdige diskette ongeveer 16 minuten per lus en voor een dubbelzijdiae ongeveer 32 minuten.

**N.B.:** Heeft een diskette een destructieve test ondergaan, dan moet zij opnieuw geïnitialiseerd worden alvorens ze weer gebruikt kan worden. Indien een diagnostische test een foutindicatie aangeeft, herheal dan de test met een diskette waarvan u zekerweet dat zij goed is; zo kunt u nagaan of het diskettesysteem problemen vertoont.

Wanneer u DISK TESTS kiest, verschijnt het volgende beeld:

DISK TESTS 1 QUICK TEST 2 COMPREHENSIVE TEST

YOUR CHOICE? 1

Kiest u 1, QUICK TEST, dan verschijnt het volgende beeld:

### QUICK TEST DESTRUCTIVE TEST (Y/N)? N

De vraag DESTRUCTIVE TEST (Y/N)? stelt u in staat te bepalen of de data op de diskette vernietigd zullen worden of niet. Wanneer u ze wilt vernietigen geeft u **Y** als antwoord. Anders **N.** 

Dan verschijnt de vraag MASTER DISK (1-3)?. Uw antwoord geeft aan welk aandrijvingssysteem de diskette bevat die u wilt testen. Wanneer u antwoord wordt de DISKNAME ingevuld en verschijnt de vraag 40 TRACKS (Y/N)? indien u DESTRUCTIVE TEST selecteerde. Wanneeru **Y** antwoordt, wordt de diskette op 40 sporen getest. Antwoord u **N,**  dan wordt zij op 35 sporen getest. Vervolgens verschijnt de vraag SIN-GLE-SIDED (Y/N)? Wanneer u zowel een dubbelzijdige diskette als een dubbelzijdig aandrijvingssysteem hebt, dan drukt u op N en ENTER; anders op Y en ENTER. Dan verschijnt de vraag LOOP (Y/N)?. Het antwoord bepaalt of de test een keer of steeds opnieuw tot u hem stopzet, wordt uitgevoerd. Antwoord **Y**als u de test herhaald wil zien. Antwoord N als u de test maar één maal wilt laten lopen.

De vraag LOG ERRORS? (Y/N)? verschijnt. Uw antwoord bepaalt of eventuele fouten behalve op het scherm ook nog op een andere apparaat geregistreerd dienen te worden. Wanneer u geen andere registratie wenst, voert u **N** in. Wilt u wel een andere registratie, dan voert u **Y** in. Drukt u op **Y,** dan verschijnt de vraag DEVICE NAME? U kunt dan de naam van het apparaat en de file noemen waar u de fout geregistreerd wenst te hebben. Wanneer u bijvoorbeeld een registratie wenst op de diskette in aandrijvingssysteem Twee onder de filenaam LOGLIST, dan voert u in: DSK2.LOGLIST. Wanneer u de gesignaleerde fouten op een aangesloten Solid State thermische printer wilt registreren, dan drukt u op TP als apparaat-naam. U kunt de registratie niet laten plaatsvinden op het aandrijvingssysteem dat getest wordt.

Wanneer de test loopt, worden eventuele fouten als volgt geregistreerd:

> BAD ADDRESS/CODE nnn/nn TOTAL ERRORS: nn COMPLETED PASS: nn WORKING...PLEASE WAIT. PRESS CLEAR TO ABORT COMMAND

Het eerste getal na BAD ADDRESS/CODE duidt op de sector die niet goed was. Het tweede getal is de foutcode voor de gevonden fout (zie Appendix B). Bij elke gevonden fout klinkt een foutsignaal.

Het getal na TOTAL ERRORS is het totale aantal fouten dat tot dan toe in de diskette gevonden is. Het getal achter COMPLETED PASS is het aantal keren dat de test is uitgevoerd. Wanneer u de test niet wilde laten herhalen, wordt zij slechts eenmaal uitgevoerd. Anders toont deze test hoeveel lussen tot dan toe zijn uitgevoerd.

Wanneer u kiest voor de uitgebreide test, verschijnt het volgende beeld:

COMPREHENSIVE TEST **DESTRUCTIVE** MASTER DISK (1-3)? 1

**N.B.:** De test duur ongeveerl6 minuten vooreen enkelzijdige en ongeveer 32 minuten voor een dubbelzijdige diskette. Alle data en/of programma's op de diskette gaan verloren.

Vanaf dit punt is de procedure dezelfde als voor de Quick Test. U beantwoordt gewoon de vragen die op het scherm verschijnen.

De uitgebreide test bestaat uit zes testen die schrijven open lezen vanaf alle sectoren op de diskette.

#### BEWERKING VOOR EEN DISKETTE

Optie 4 op de hoofdselectielijst van de Disk Manager module is SET ALL COMMANDS FOR SINGLE DISK PROCESSING. Kies deze optie alleen indien u slechts een aandrijvingssysteem hebt of indien u alleen DSK1 gaat gebruiken. Deze optie versnelt de processen die de Podrachtmodule uitvoert. Als u deze optie gekozen hebt verschijnt de boodschap SINGLE DISK PROCESSING HAS BEEN INITIALIZED op het scherm. (Indien u bewerkingen met meerdere diskettes wilt uitvoeren dient u de module te verwijderen en opnieuw in te voeren.)

Let erop dat u een diskette in het aandrijvingssysteem brengt voor u een andere opdracht selecteert. De vragen MASTER DISK (1-3), en COPY DISK (1-3)? worden automatisch beantwoord telkens wanneer u een optie kiest en de diskette is onmiddellijk toegankelijk.

### WERKING DISKETTE-SYSTEEM MET TI BASIC

Uw diskette-systeem kan gemakkelijk met TI BASIC gebruikt worden. Deze paragraaf handelt over het opslaan en laden van programma's en het bewerken van file-data met programme's.

Het diskette-systeem heeft wat werkruimte nodig in het hoffdgeheugen (RAM) van de Home Computer. De exacte hoeveelheid benodigde ruimte is afhankelijk van het aantal files dat op een bepaald moment open kan. In TI BASIC is dit aantal reeds vastgesteld op 3. Het diskette-systeem gebruikt dan 2088 bytes RAM.

U kunt de instructie-regel CALL FILES gebruiken om het aantal files dat open kan blijven, te veranderen. Denk er echter aan dat wanneer u het aantal open files vergroot, de hoeveelheid geheugen die door het diskette-systeem gebruikt wordt ook toeneemt. (Zie CALL FILES voor meer informatie.)

#### OPSLAAN EN LADEN VAN PROGRAMMA'S

Het diskette-systeem zorgt ervoor dat TI BASIC programma's gemakkelijk en snel opgeslagen en teruggeroepen kunnen worden. Op een enkelzijdige diskette kunnen ca. 100 programma's van 50 regels, op een dubbelzijdige diskette ca. 100 programma's van 100 regels opgeslagen worden.

De SAVE-opdracht wordt gebruikt om een programme op de diskette op te slaan. De vorm is:

#### SAVE apparaat.programma-naam

Het apparaat. is DSK1, DSK2 of DSK3, afhankelijk van aan welk aandrijvingssysteem u wilt refereren. De programma-naam is elke geldige identificatie-naam die u uw programma geven wilt. Geldige programmanamen zijn maximaal 10 tekens lang en kunnen alle tekens bevatten behalve een punt en een spatie.

Om bijvoorbeeld een programma dat COLORDEMO heet op te slaan in de diskette in aandrijvingssysteem EEN, voert u de volgende opdracht in (met het programma in het geheugen):

SAVE DSK1.COLORDEMO

In plaats van het nummer van het aandrijvingssysteem kunt u ook de naam van de diskette aangeven. Om een programma dat COLORDE-MO heet op een diskette genaamd MYDISK op te slaan, voert u in:

#### SAVE DSK.MYDISK.COLORDEMO

De computer zoekt dan alle aangesloten aandrijvingssystemen af, totdat hij er een gevonden heeft die MYDISK bevat.

De OLD-opdracht wordt gebruikt om een programma vanaf een diskette te lezen. De vorm is:

#### OLD apparaat.programma-naam

Wanneer u de OLD-opdracht invoert wordt het programma dat u bij naam noemt in het geheugen van de computer gelezen. U kunt dan de bewerkingen RUN, LIST of EDIT erop uitvoeren, op dezelfde wijze als wanneer u een programma gebruikt dat via het toetsenbord is ingevoerd.

#### AFSPRAKEN OMTRENT NAMEN VAN FILES

De naam van een file kan maximaal 10 tekens lang zijn en kan bestaan uit elk teken, behalve een punt en een spatie. Geldige namen voor files zijn dezelfde als geldige namen voor diskettes.

#### FILE-BEWERKING

Er zijn zeven TI BASIC instructieregels die gebruikt worden om toegang te krijgen tot files op diskettes. Dit zijn: OPEN, CLOSE, INPUT, PRINT, EOF, RESTORE, en DELETE. Daarenboven bestaat er nog een speciaal subprogramma, CALL FILES genaamd. Hiermee kunt u het aantal files dat tegelijkertijd open kan zijn, veranderen. Elk van de bovengenoemde instructieregels wordt nu besproken in zijn werking met het diskette-systeem.

OPEN - De OPEN-instructie dient als voorbereiding voor een TI BASIC programma om data-files die op diskettes liggen opgeslagen te gebruiken. Het biedt een schakel tussen een file-nummer dat in het programma is gebruikt en de file op de diskette; het beschrijft de kenmerken van een file zodat een programma de file kan verwerken of creeren. Wanneer de file al bestaat, dan moet de beschrijving die in het programma is gegeven overeenkomen met de werkelijke kenmerken van de file.

De OPEN-instructie heeft de volgende algemene vorm:

#### $OPEN \neq file-number$ : "apparaat.file-naam" [,file-organisatie] [,file-type] [,open-modus] [,record-type]

Het file-nummer en apparaat.file-naam moeten in de OPEN-instructie genoemd worden. De andere informatie kan in willekeurige volgorde gegeven worden en mag ook weggelaten worden. Wanneer een item wordt weggelaten, dan neemt de computer bepaalde standaardkenmerken, "defaults" genaamd aan. Deze worden hieronder beschreven.

• File-nummer— Het file-nummer (1 t/m 255) wordt aan een bepaalde file door middel van de OPEN-instructie toegekend (Filenummer 0 is het toetsenbord en scherm van de computer. Dit nummer kan niet gebruikt worden voor andere files en is altijd open.) U kunt de overige nummers willekeurig toekennen, zolang elke file maar een verschillend nummer heeft.

Het file-nummer wordt ingevoerd als een nummer-teken ( ) gevolgd door een numerieke expresseie die, wanneer zij naar het dichtstbijzijnde gehele getal wordt afgerond, een getal vormt tussen 1 en 255 en niet het nummer is van een file die al open is.

• apparaat.file-naam - Het apparaat. verwijst naar de diskette waarop een bepaald bestand is opgeslagen. Wanneer een file op een diskette in aandrijvingssysteem Een is opgeslagen, dan is het apparaat DSK1. Voor aandrijvingssysteem Twee is het apparaat DSK2. Voor aandrijvingssysteem Drie, DSK3. De file-naam kan elke geldige naam zijn.

In plaats van het aandrijvingssysteem-nummer, kunt u ook DSK. gevolgd door de diskette-naam, een punt en vervolgens de filenaam gebruiken.

#### OPEN ≠1:"DSK,DISKETTE.FILE1"

De computer zoekt op alle aandrijvingssystemen naar de diskette met de naam die u hebt opgegeven.

• file-organisatie - Files kunnen sequentieel of random georganiseerd worden. Records in een sequentiele file worden een voor een gelezen of geschreven. Records op random files kunnen in elke volgorde geschreven worden. Zij kunnen ook sequentieel verwerkt worden.

Om aan te geven welke structuur een file heeft moet u SEQUENT-TIAL voor sequentiele files of RELATIVE voor random files invoeren. U kunt desgewenst het beginaantal records op een file aangeven door het woord SEQUENTIAL of RELATIVE te doen volgen door een numerieke expressie. Wanneer u de file-organisatie niet aangeeft, dan gaat de computer ervan uit dat u SEQUENTIAL wenst.

Bij het verwerken van files op volgorde worden SEQUENTIELE files meestal sneller verwerkt dan RELATIVE files. Soms echter zijn RANDOM files efficienter.

• file-type. Files kunnen op diskettes worden opgeslagen, hetzij in gemakkelijk leesbare ASCII-tekens, hetzij in door de computer leesbare binaire vorm. Wanneer de informatie geprint wordt of op het scherm verschijnt en mensen er gebruik van moeten maken, dan is de ASCII-vorm meestal een betere keuze. Binaire records nemen echter minder ruimte in beslag en worden sneller door de computer verwerkt.

Om aan te geven dat u de file in de ASCII-vorm wenst, voert u DISPLAY in (De lengte van een record van het DISPLAY-type is beperkt tot ongeveer 150 bytes.) Voor de binaire vorm voert u INTERNAL in. Wanneer u geen file-type aangeeft, dan gaat de computer ervan uit dat u DISPLAY wenst.

• open-modus - Deze invoering geeft de computer de instructie dat de file zowel gelezen als beschreven kan worden (UPDATE), alleen gelezen kan worden (INPUT), alleen beschreven kan worden (QUTPUT) of dat er alleen lets aan toegevoegd kan worden (APPEND).

Wanneer een file als beschermd te boek staat, kan er niet op geschreven worden en kan zij niet geopend worden voor input. De APPEND-modus kan alleen gehanteerd worden bij records met een variabele lengte. Wanneer u geen open-modus aangeeft dan gaat de computer ervan uit dat u UPDATE wenst.

**N.B.** Wanneer een onbescherme file al op een diskette bestaat, dan heeft het aangeven van OUTPUT als open-modus tot gevolg dat een bestaande file wordt weggeschreven door een nieuwe file. U kunt dit voorkomen door alle bestaande records te lezen zodat u naar het einde van een file gaat, of door de RESTORE-instructie te gebruiken bij de juiste record.

• record-type - File-records kunnen alien dezelfde lengte hebben (FIXED) of in lengte varieren (VARIABLE). Wanneer zij alien dezelfde lengte kennen, dan vuldt de computer ieder record dat korter

is op, om het verschil weg te werken. Langere records kunnen gekortwiekt worden tot ze de juiste lengte hebben. Files die records met een vaste lengte hebben worden sneller verwerkt dan files met records van een variabele lengte.

Desgewenst kunt u een maximum lengte van een record aangeven door de woorden VARIABLE of FIXED te doen volgen door een numerieke expressie. De maximum lengte voor een variabele file is 254 bytes en de maximum lengte voor een vaste file is 255 bytes. Wanneer u geen recordlengte aangeeft, dan neemt de computer als lengte 80 aan.

RELATIVE files moeten records met een vaste lengte hebben. Wanneer u voor een RELATIVE file geen record-type hebt aangegeven, dan gaat de computer ervan uit dat het FIXED moet zijn.

SEQUENTIAL files kunnen FIXED of VARIABLE zijn. Wanneer u geen record-type voor een SEQUENTIAL file aangeeft, dan gaat de computer ervan uit dat het VARIABLE moet zijn. Een file met een vaste lengte kan heropend worden voor SEQUENTIAL of RELA-TIVE toegang, onafhankelijk van voorgaande file-organisatie instructies.

Hier volgen enkele voorbeelden van OPEN-instructies:

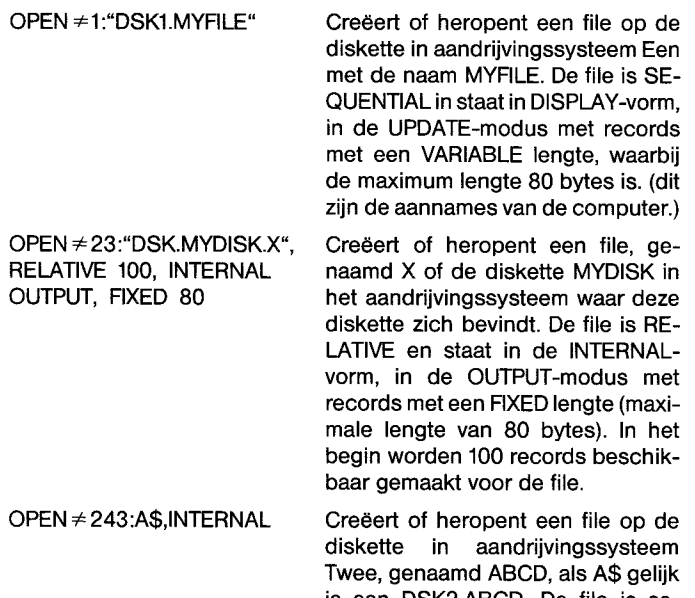

is aan DSK2.ABCD. De file is sequentieel en staat in INTERNALvorm, in de UPDATE-modus met records met een VARIABLE lengte (maximale lengte 80 bytes).

CLOSE - De CLOSE-instrucite sluit of onderbreekt het verband tussen een file en een programma. Nadat een CLOSE-instructie is uitgevoerd is de file niet meer beschikbaar, tenzij zij weer geopend wordt door een OPEN-instructie. Desgewenst kunnen files verwijderd worden door aan het einde van de CLOSE-instructie DELETE toe te voegen.

De CLOSE-instructie kent de volgende algemene vorm:

#### CLOSE file-nummer [:DELETE]

Het file-nummer is het nummer dat u in de OPEN-instructie gebruikte om de file te openen.

Wanneer u een file niet sluit, kunnen data verloren gaan. Wanneer een programma stopgezet wordt door een BREAK-instructie, door op **CLEAR** te drukken of door een fout, dan kunnen soms files niet gesloten worden, zelfs wanneer u in uw programma een CLOSE-instructie hebt opgenomen. U kunt de files echter sluiten door NEW in te voeren, of BYE, wanneer u de BASIC-modus wilt verlaten. Het redigeren van een programma sluit ook automatisch alle open files.

**N.B.:** Wanneer u TI BASIC verlaat door op **QUIT** te drukken, dan kunnen data verloren gaan. Verlaat daarom, wanneer u files aan het bewerken bent, de BASIC-modus alleen door BYE in te voeren.

INPUT - De INPUT-instructie, gebruikt met diskettes, stelt u in staat data van files te lezen. De instructie kan alleen gebruikt worden wanneer de files geopend zijn in de INPUT- of UPDATE-modus.

De INPUT-instructie kent de volgende algemene vorm:

INPUT file-nummer [,REC record-nummer]: [variabele-opsomming]

File-nummer en variabele-opsomming moeten in de INPUT-instructie vermeld worden. Record-nummer kan desgewenst toegevoegd worden bij het lezen van ramdom toegankelijke files.

- file-nummer Het file-nummer is het getal dat door de OPEN-instructie aan een bepaalde file wordt toegekend. Het file-nummer wordt ingevoerd als een nummerteken  $(\neq)$ , gevolgd door een numerieke expressie die, wanneer zij tot het dichtstbijzijnde gehele getal wordt afgerond, een getal vormt van 1 tot 255 en het nummer is van een file die al open is.
- record-nummer Een record-nummer verwijst naar de record op de file die u wilt lezen. Het record-nummer kan alleen aangegeven worden voor RELATIVE files. (SEQUENTIAL files worden in sequentiele (achtereenvolgende) volgorde gelezen.)
	-
- variabele-opsomming De variabele-opsomming is een opsomming van variabelen waarin u de data van de file gelezen wenst te zien. Zij bestaat uit een rij of uit numerieke variabelen, door kom ma's gescheiden.

Hier volgen enkele voorbeelden van INPUT-instructies:

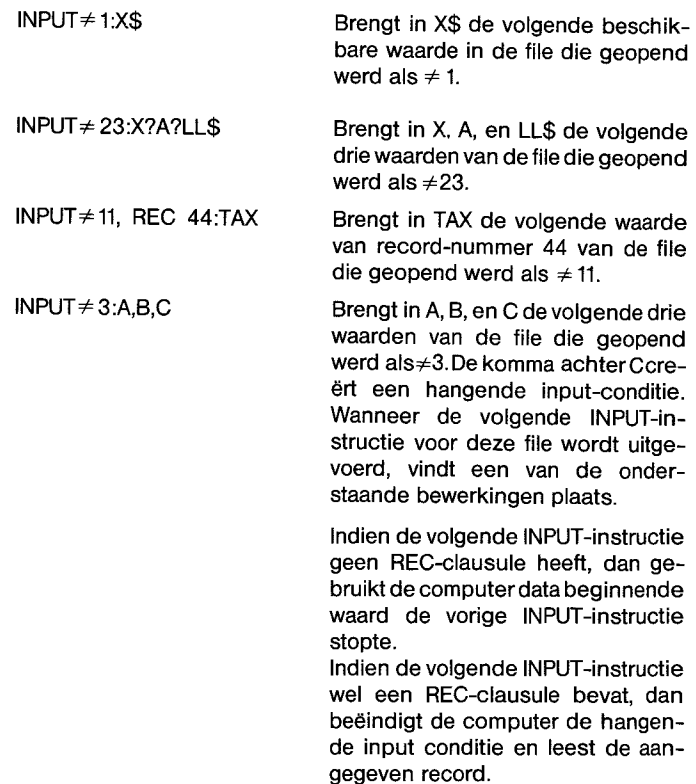

PRINT - De PRINT-instructie stelt u in staat data te schrijven op files op diskettes. Deze instructie kan alleen gebruikt worden wanneer files geopend zijn in de OUTPUT, UPDATE of APPEND-modus.

De PRINT-instructie heeft de volgende algemene vorm:

#### $PRINT \neq file-number$

[,REC record-nummer] [:print-opsomming]

Het file-nummer moet in de PRINT-instructie genoemd worden. Het record-nunTmer kan desgewenst genoemd worden wanneer geschreven wordt op random toegankelijke (RELATIVE) files. De printopsomming is ook facultatief.

- file-nummer- Het file-nummer is het getal dat aan een bepaalde file wordt toegekend door de OPEN-instructie. Het file-nummer wordt ingevoerd als een nummerteken  $( \neq )$ , gevolgd door een numerieke expressie die, wanneer zij wordt afgerond naar het dichtstbijzijnde gehele getal, een getal vormt van 1 tot 255 en het nummer is van een open file.
- record-nummer Een record-nummer verwijst naar de record op de file waarop u wilt schrijven. Het record-nummer kan alleen gegeven worden voor random files (RELATIVE)
- print-opsomming De print-opsomming is de lijst waarden die u op de file wilt zetten. De lijst bestaat uit een rij of numerieke variabelen of constanten, gescheiden door komma's, dubbele punten en punt-komma's.

Hieronder volgen enkele voorbeelden van PRINT-instructies:

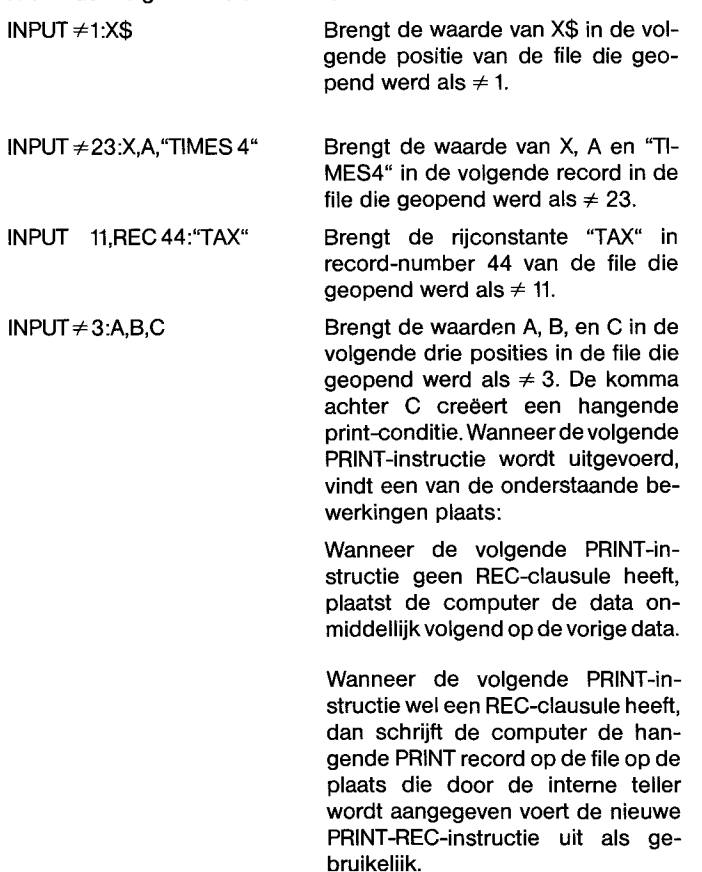

EOF - De eof (en-of file/einde file) funtie geeft aan of er een andere record is die van een file gelezen moet worden. De EOF-functie heeft de volgende algemene vorn:

#### EOF [file-nummer]

De waarde van het file-nummermoet overeenkomen met het nummer van een open file.

De EOF-functie gaat er altijd van uit dat de volgende record sequentieel gelzen gaat worden, zelfs wanneer u een RELATIVE file gebruikt.

De waarde die de EOF-funtie oplevert hangt af van waar u zich in de file bevindt. Wanneer u niet aan het einde van de file bent, dan is de waarde 0. Bent u wel aan het einde van de file, dan levert de functie een waarde van 1 op. Als de diskette vol is en u aan het einde van de file bent, dan levert de functie een waarde van —1 op.

Hieronder volgen enkele voorbeelden van de EOF-functie:

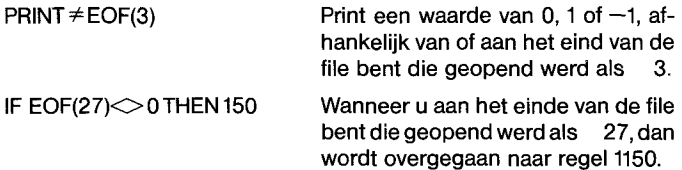

De gebruikelijke manier om na te gaan wat de laatste record is in RELATIVE files is om een "dummy" record als eerste in de file te hanteren. Deze record bevat het aantal records in de file. Steeds wanneer u de lengte van de file wijzigtm oet u deze record bijwerken.

RESTORE — De RESTORE-instructie wordt gebruikt om u naar een aangegeven record op een file te brengten. De instructie heeft de volgende algemene vorm:

#### RESTORE \*file-nummer [,REC recordnummer]

Het file-nummer moet in de RESTORE-instructie genoemd worden. Het record-nummer kan desgwenst ook vermeld worden.

- $file-number Het file-number$  is het nummer dat aan een bepaalde file wordt toegekend door de OPEN-instructie. Het filenummer wordt ingevoerd als een nummerteken  $( \neq )$ , gevolgd door het nummer van een open file.
- record-nummer Een record-nummer verwijst naar de record op de file waar u de file geplaatst wenst te zien.

Hieronder volgen enkele voorbeelden van de RESTORE-instructie.

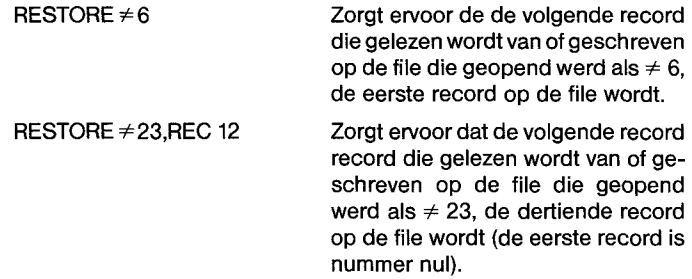

Bij RELATIVE files kunt u RESTORE meestal alleen gebruiken om de file zo te plaatsen dat u de EOF-functie kunt gebruiken, omdat de record die u wilt lezen of schrijven kan worden in de INPUT- of PRINT-instructie.

DELETE - De DELETE-formulering wordt gebrukt om files te verwijderen. Deze instructie heeft de volgende algemene vorm:

#### DELETE  $\neq$  file-nummer

Het file-nummer moet in de DELETE-instructie genoemd worden. Het file-nummer wordt ingevoerd als een nummerteken ( $\neq$ ), gevolgd door

Het volgende deel, de regels 380 t/m 430, printen een bepaalde record. Regel 400 controleert of de gekozen record bestaat.

> 380 REM PRINT A RECORD 390 INPUT "WHICH RECORD? ":RECORD2 400 IF RECORD2>RECORD1 - 1 THEN 610 410 INPUT $\neq$  10, REC RECORD2:X\$ 420 PRINT "RECORD";RECORD2;"IS ";X\$ 430 GOTO 230

In het volgende deel printen de regels 440 t/m 520 de hele file in sequentiële volgorde.

> 440 REM SEQUENTIAL 450 PRINT "THE FOLLOWING ARE THE" 460 PRINT "RECORDS:" 470 RESTORE  $\neq$  10 480 FOR RECORD2 =  $0$  TO RECORD1 - 1 490 INPUT ≠ 10:X\$ 500 PRINT RECORD2;X\$ 510 NEXT RECORD2 520 GOTO 230

In het volgende deel stellen de regels 530 t/m 620 u in staat een record te wijzigen of toe te voegen. Regel 550 controleert of de regel die gewijzigd of toegevoegd moet worden niet het einde van de huidige file overschrijdt.

> 530 REM CHANGE A RECORD 540 INPUT "WHICH RECORD? ":RECORD2 550 IF RECORD2>RECORD1 THEN 610 560 INPUT "NEW VALUE? ":X\$ 570 PRINT≠ 10,REC RECORD2:X\$ 580 IF RECORD2<RECORD 1 THEN 230 590 RECORD1 = RECORD2 + 1 600 GOTO 230 610 PRINT "RECORD IS BEYOND THE END OF THE FILE." 620 GOTO 230

Het laatste deel, regel 630, sluit de file aan het einde van het programma

630 CLOSE  $\neq$  10

BEWAAR EN HERSTEL EEN BEELD — De regels 100 t/m 210 van het volgende programma kunnen gebruikt worden als een subroutine in andere programma's, wanneer u iets wilt bewaren dat u op het scherm gemaakt hebt. (Zorg ervoor dat u telkens wanneer u het programma gebruikt de file-naam wijzigt, zodat u niet over een file heen schrijft die u eerder bewaard hebt.) Dit programma bewaart en herstelt slechts de tekens die zich op het scherm bevinden. Informatie of geherdefinieerde tekens en kleuren wordt niet bewaard.

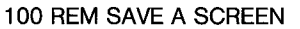

- 110 REM ADD AT END OF THE PROGRAM THAT PRODUCES THE SCREEN 120 REM 130 REM CHOOSE A UNIQUE FILENAME 140 OPEN ≠ 20:"device.file-name",INTERNAL 150 FOR ROW = 1 TO 24 160 FOR COLUMN  $=$  1 TO 32 170 CALL GCHAR[ROW,COLUMN,X] 180 PRINT  $\neq$  20:X 190 NEXT COLUMN
- 200 NEST ROW
- 210 CLOSE  $\neq$  20

De regels 220 t/m 330 kan men laten lopen als een onafhankelijk programma. Zij roepsen de inhoud van een scherm op dat eerder werd bewaard en op het scherm gebracht.

> 220 REM REPRODUCE A SCREEN 230 OPEN #30:"device.file-name",INTERNAL 240 FOR ROW = 1 TO 24  $250$  FOR COLUMN = 1 TO 32 260 INPUT $\neq 30:X$ 270 CALL VCHAR[ROW,COLUMN,X] 280 NEXT COLUMN 290 NEXT ROW  $300$  CLOSE  $\neq 30$ 310 REM DELAY TO GIVE TIME TO LOOK AT THE SCREEN 320 FOR DELAY = 1 TO 10000 330 NEXT DELAY

LEES DE CATALOGUS — Het volgende programma stelt u in staat de catalogus voor een diskette vanuit TI BASIC te lezen en te printen. De regels100t/m 160 geven een eendimensionale reeks van 5 elementen die corresponderen met de vijf soorten files. De volgende vier regels vragen om het nummer van het aandrijvingssysteem die de diskette die u wilt catalogiseren bevat en controleren vervolgens of u een geldige invoering gedaan hebt.

> 100 CALL CLEAR 110 DIM TYPE\$[5] 120 TYPE\$ $[1] =$  "DIS/FIX"  $130$  TYPE\$ $[2] =$  "DIS/VAR"  $140$  TYPE\$[3] = "INT/FIX"  $150$  TYPE\$[4] = "INT/VAR" 160 TYPE\$[5] = "PROGRAM" 170 INPUT "MASTER DISK [1-3]? ":A 180  $A = INT[A]$ 190 IF A<1 THEN 170 200 IF A>3 THEN 170

Het volgende deel opent de file, leest de diskette-informatie voor record 0 en brengt dit op het scherm.

> 210 OPEN ± 1:"DSK"&STR\$[A]&".",INPUT, RELATIVE,INTERNAL 220 INPUT ≠1:A\$I,J,J,K 230 DISPLAY "DSK";STR\$[A];" — DISKNAME = "; A\$:"AVAILABLE=";K;" USED=";J-K

De rest van het programma leest de rest van de informatie in de index, brengt het in de juiste vorm en brengt de catalogus op het scherm.

> . . . . . . . . . ."; . . . . . . . . . . . . . . . 250 FOR LOOP = 1 TO 127 260 INPUT  $\neq$  1:A\$,A,J,K 270 IF LEN[A\$] = 0 THEN 350 280 DISPLAY :A\$;TAB[12];J;TAB[17]; TYPE\$[ABS[A]]; 290 IF ABS $[A] = 5$  THEN 320  $300 B\$  = " " $8STR$[K]$ 310 DISPLAY SEG\$[B\$,LEN[B\$] - 2.3]; 320 IF A>0 THEN 340 330 DISPLAY TAB[28];"Y"; 340 NEXT LOOP 350 CLOSE≠1

een numerieke expressie die, wanneer zij wordt afgerond naar het dichtstbijzijnde gehele getal, een getal vormt van 1 tot 255 en het nummer van een file die al open is.

**N.B.:** Files kunnen alleen verwijderd worden wanneer ze niet beschermd zijn.

CALL FILES - Het FILES subprogramma wordt gebruikt om het aantal files (maximaal negen) dat tegelijkertijd OPEN kan zijn, te wijzigen. (Wanneer u geen aantal OPEN files aangeeft, dan gaat de computer er in TI BASIC uit van drie OPEN files). De hoeveelheid beschikbare geheugen (RAM) wordt verminderd met 534 bytes, plus 518 extra bytes voor elke toegestane OPEN file.

De CALL FILES heeft de volgende algemene vorm:

CALL FILES (aantal) NEW

Het aantal moet een cijfer zijn, van 1 t/m 9. Dit is het aantal files dat teglijkertijd OPEN kan zijn. De opdracht NEW moet onmiddellijk na de CALL FILES-opdracht gegeven worden. Wanneer CALL FILES niet wordt uitgevoerd, dan stelt de computer het aantal files dat OPEN kan in o drie.

#### **WAARSCHUWING**

CALL FILES kan alleen gebruikt worden als een opdracht in TI BASIC. Het kan niet gebruikt worden als een instructie in een TI BASIC programma. Het gebruik van CALL FILES in een programma of het weglaten van NEW kan leiden tot onvoorspelbare gevolgen, inclusief verlies van een programma en/of verlies van data op een diskette.

#### CATALOGISEREN VAN FILES

Door de file-index op een diskette vast te leggen, kunt u TI BASIC gebruiken om een catalogus van de diskette-inhoud te lezen. De diskette-index (of catalogus) file is een file zonder naam, met de INTERNAL vorm en een FIXED lengte. Hier volgt een voorbeeld van een OPEN-instructie die toegang biedt tot de catalogus op aandrijvingssysteem Een.

#### 100 OPEN \*1:"DSK1.",INPUT,RELATIVE,INTERNAL

**N.B.:** De file-naam wordt weggelaten, daar de catalogus een file zonder naam is.

Elke record in de catalogus file bevat vier elementen: een rij en drie numerieke waarden. geschreven in de INTERNAL vorm. Er zijn precies 128 records in de file, genummerd van 0 t/m 128.

Record 0 bevat informatie over de diskette. De rij (maximaal 10 tekens lang) geeft de naam van de diskette en de numerieke elementen geven de volgende informatie:

- $\bullet$  het record-type (altijd een nul voor record  $\neq$ 0)
- het totale aantal sectoren op een enkelzijdige diskette (358 of 313) en op een dubbelzijdige diskette (716 of 626)

Records 1 t/m 127 bevatten informatie over de corresponderende files in de index. Het rij-element is de file-naam en de numerieke elementen zijn als volgt:

- Het file-type (een negatieve waarde indien de file beschermd is)
	- 1 = DISPLAYED/FIXED data file
	- $2 =$  DISPLAYED/VARIABLE data file
	- 3 = INTERNAL/FIXED data file
- $4 =$  INTERNAL/VARIABLE data file
- 5 = BASIC programma of andere "geheugen image" data
- het totaal aantal sectoren dat aan de file is toegekend
- het totaal aantal bytes per record

Een type-5 file heeft altijd nul (0) als het aantal bytes per record, daar deze meting geen verband houdt met geheugen imaga data.

Een voorbeeld programma aan het einde van deze paragraaf laat zien hoe een diskette catalogus op het scherm gebracht kan worden.

#### VOORBEELD-PROGRAMMA'S

In deze paragraaf worden drie programma's behandeld. De eerste tonnt enkele technieken die gebruikt kunnen worden bij file-bewerking: hoe wordt een file geopend, hoe schrijft men er random records bij, hoe leest men er random records van. Het tweede programma laat zien hoe de inhoud van het scherm bewaard kan worden op een file en later weer terug op het scherm gebracht kan worden. Dit is handig wanneer u een grafiek-scherm gemaakt hebt en dit wilt opslaan en terugroepen. Het derde programma toont hoe de catalogus van een diskette gelezen kan worden met behulp van TI BASIC.

ALGEMEEN PROGRAMMA— Het volgende programmatoont algemene file-bewerking-technieken voor een file met random toegang:

Het eerste deel, de regels 100 t/m 130 geven de invoerings-instructie:

100 CALL CLEAR 110 OPEN \* 10:"DSKI.GENFILE", RELATIVE 50,INTERNAL 120 PRINT "ENTER'XXX' TO LEAVE ENTRY." 130 PRINT

Het volgende deel, de regels 140 t/m 220 bieden de mogelijkheid voor invoering van maximaal 50 records, genummerd van 0 t/m 49. Regel 180 controllerd of de laatste record ingevoerd is. Wanneer 50 records zijn ingevoerd, deelt regel 220 de gebruiker mee dat de file vol is.

> 140 REM ENTRY 150 FOR RECORD1  $= 0$  TO 49 160 PRINT "RECORD"; RECORD1; 170 INPUT X\$ 180 IF X\$ = "XXX" THEN 230 190 PRINT  $\neq$  10, REC RECORD1:X\$ 200 NEXT RECORD1 210 REM FULL 220 PRINT "FILE FULL"

Het voglende deel, de regels 230 t/m 370 stellen de programmagebruiker in staat te kiezen wat hij wil doen.

> 230 REM CONTROL SECTION 240 PRINT 250 PRINT "ENTER 'S' TO PRINT FILE" 260 PRINT "SEQUENTIALLY." 270 PRINT "ENTER 'C' TO CHANGE OR ADD" 280 PRINT "A RECORD." 290 PRINT "ENTER 'R' TO PRINT A RECORD." 300 PRINT "ENTER 'L' TO LEAVE THE" 310 PRINT "PROGRAM." 320 INPUT "YOUR CHOICE: ":Y\$ 330 PRINT 340 IF Y\$ \_ "S" THEN 440 350 IF Y\$ \_ "C" THEN 530 360 IF Y\$ \_ "L" THEN 630 370 IF Y\$ <> "R" THEN 230

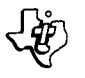

### Appendix A

#### FOUTCODES IN TI BASIC

De normale foutcodes voor uw computer worden gegeven in de Handleiding. De volgende codes zijn voor fouten die te maken hebben met het diskette-systeem.

Foutcodes zijn getallen bestaande uit twee cijfers. Het eerste cijfer duidt op de opdracht of instructie die met de fout te maken heeft en het tweede cijfer vertelt u om wat voor soort fout het gaat.

EERSTE

CIJFER OPDRACHT OF INSTRUCTIE

- 0 OPEN
- 1 CLOSE<br>2 INPUT
- **INPUT**
- 3 PRINT
- 4 RESTORE<br>5 OLD
- 5 OLD **SAVE**
- 7 DELETE
- 9 EOF

### TWEEDE

CIJFER SOORT FOUT

- 0 Het aangegeven aandrijvingssysteem kan niet worden gevonden.
- 1 APPARAAT of FILE BESCHERMD Neem de bescherming van de diskette weg door de tape van de inkeping te verwijderen, of verwijder bescherming via de Disk Manager module
- 2 FOUTIEVE OPEN TOEKENNING Een of meer OPEN-opties waren ongeldig of kwamen niet overeen met de werkelijke kenmerken van de file.
- 3 ONGELDIGE BEWERKING Wordt normaal niet opgewekt door door het diskette-systeem. Kan echter toch veroorzaakt worden indien u probeert een ongeldige file-bewerking uit te voeren, bijvoorbeeld INPUT van de thermische printer vragen.
- 4 GEEN RUIMTE De diskette is vol of u probeert meer files te openen dan is toegestaan
- 5 POGING VOORBIJ HET EINDE VAN EEN FILE TE LEZEN
- 6 APPARAAT FOUT Kan voorkomen als de diskette niet geinitialiseerd is of beschadigd is geraakt. Kan ook voorkomen wanneer tijdens de vorige print het apparaat zonder stroom stond, wanneer het aandrijvinssysteem niet goed functioneert, enz.
- $7$  FILE FOUT  $-$  De aangegeven file of diskette bestaat niet of u poogt een BASIC file te lezen, alsof het data is.

### Appendix B

### FOUTCODES IN DE DISK MANAGER OPDRACHTMODULE

Wanneer zich een foutcode voordoet terwijl u de Disk Manager Opdrachtmodule gebruikt kan deze een andere betekenis hebben dan in Appendix A is aangegeven

OPEN fouten — Een fout in een OPEN-instructie genereert een foutcode varierend van 00 tot 07; de betekenis van deze codes komt overeen met de onder TWEEDE CIJFER opgesomde betekenissen in Appendix A.

De volgende tabellen geven de betekenis van de overige twee-cijferige foutcodes.

EERSTE

CIJFER SOORT FOUT

- 1 ANDERE
- 2 ZOEK OF STAP
- 3 INPUT
- 4 PRINT
- (5 t/m 8 worden niet gebruikt)
- SPECIALE FOUTCODE VOOR UITGEBREIDE TEST
- TWEEDE

CIJFER SOORT FOUT

- 1 RECORD NIET GEVONDEN<br>2 CRC
- 2 CRC
- 3 VERLOREN DATA
- 4 BESCHERMD TEGEN SCHRIJVEN
- 5 SCHRIJFT-FOUT
- 6 GEEN DISKETTE/AANDRIJVINGSSYSTEEM of
- AANDRIJVINGSSYSTEEM NIET KLAAR 7 ONGELDIGE INPUT PARAMETERS
- (8 wordt niet gebruikt)
- 
- 9 SPECIALE FOUTCODE VOOR UITGEBREIDE TEST

De volgende voorbeelden geven enkele typische foutcodes en hun betekenis.

- FOUT-CODE BETEKENIS
- 16 GEEN DISKETTE of AANDRIJVINGSSYSTEEM
- 17 ONGELDIGE INPUT PARAMETERS
- 21 ZOEK DE FOUT
- 31 RECORD NIET GEVONDEN OP INPUT
- 32 CRC FOUT OP INPUT
- 33 VERLOREN DATA OP INPUT
- 41 RECORD NIET GEVONDEN OP PRINT<br>42 CRC FOUT OP PRINT (ID VELD)
- 42 CRC FOUT OP PRINT (ID VELD)<br>43 VERLOREN DATA OP PRINT
- **VERLOREN DATA OP PRINT**
- 44 BESCHERMD TEGEN SCHRIJVEN
- 99 UITGEBREIDE TEST DATA GESCHREVEN OP TEST 5 KUNNEN NIET GEVERIFIEERD WORDEN GEDURENDE TEST 6

#### Appendix C

DISKETTE/CASSETTE BEWERKINGEN

Het overbrengen van programma's tussen cassettes en diskettes

Om programma's tussen cassettes en diskettes over te brengen, laad u het programma in het geheugen van de computer m.b.v. de OLDopdracht. Bewaar dan het programma d.m.v. SAVE.

De volgende sequentie bijvoorbeeld, brengt een programme van een cassette naareen diskette in aandrijvingssysteem Een en sent als filenaam BRYAN toe.

#### OLD CS1

(volgt de normale cassette instructies)

SAVE DSK1.BRYAN

De data bevinden zich nu op de diskette in aandrijvingssysteem Een onder de naam "BRYAN"

De volgende sequentie brengt een programme, genaamd "EDGIN" over van de diskette in aandrijvingssysteem Een naar een cassette.

#### OLD DSK1.EDGIN

#### SAVE CS1

(volg de normale cassette instructies)

Het programma bevindt zich nu op de cassette.

#### DATA OVERBRENGEN VAN CASSETTE NAAR DISKETTE

Wilt u data overbrengen van een cassette naar een diskette, dan moet u deze van de cassette in de computer lezen en ze vervolgens op de diskette opslaan. U moet eerst beslissen hoe u de data op de diskette gaat opslaan, d.w.z. welke parameters u gaan gebruiken in de OPENinstructie.

Het volgende programma brengt data van een cassette over in een file, genaamd KAY, op aandrijvingssysteem Een. De file wordt opgezet in een default-vorm (een door de computer bepaalde vorm).

```
100 OPEN * 50:"CS1" 
110 OPEN \neq 60."DSK1.KAY"
120 READ \neq 50:X$
130 REM WANNEER DE FILE EINDIGT? HEEFT HET 
    PROGRAMMA EEN FOUT 
140 PRINT \neq 60 X$
150 GOTO 120
```
Wanneer u het programma laat lopen, krijgt u instructies hoe u de cassette dient te gebruiken.

De EOF-functie kan bij cassettes niet gebruikt worden. Nadat u het programma hebt laten lopen, eindigt het met fout33, omdat de diskette geen data meer heft. **U MOET "BYE" INVOEREN.** Drukt u op **QUIT,**  dan kunnen data van de diskette verloren gaan.

### SERVICE EN GARANTIE-INFORMATIE

#### BY MOEILIJKHEDEN

Wanneer het diskette-systeem niet goed blijkt te werken, controleer dan het volgende:

- **1. Stroom** Kijk of alle apparaten aangesloten zijn. Schakel dan bij de diverse units de stroom in, in de juiste volgorde: diskette aandrijvingssysteem en Expansion Chassis het eerst, gevolgd door console en monitor.
- **2. Kaart positie** Let erop dat het lampje dat u controleert correspondeert met de positie van de kaart
- **3. Kapot lampje** Als u denkt dat een van de lampjes is doorgebrand, breng de kaart dan in een andere gleuf.
- **4. Connector-separatie** Kijk of console en besturingsapparaat goed staan opgesteld.
- **5. Snoer** Controleer of de juiste snoeren gebruikt zijn. Controleer de snoeren op losse of gebroken einden. Controleer of de snoeren oo de iuiste wiize bevestiqd ziin, met de qoede kant boven.
- **6. Software** Controleer of alle opdrachten en instructies gebruikt zijn zoals in deze handleiding beschreven staat. Wanneer het diskette systeem wel goed werkt met de Disk Manager Opdrachtmodule, maar niet met een programma, dan zit het probleem hem waarschijnlijk in het programma. Kijk vooral naar het gebruik van OPEN, INPUT en PRINT.
- **7. Diagnostische tests** Controleer of diskette, besturingsapparaat en aandrijvingssysteemen goed werken m.b.v. de diagnostische tests.
- 8 **Expansion Chassis** Controleer of console en chassis unit goed zijn verbonden.
- 9. Indien geen van de bovenstaande suggesties uw problemen oplost, zie dan: **Hebt u vragen of wilt u huip** (blz. ) of zie de Service-informatie paragraaf in de Handleiding (van de Home Computer).

#### DISKETTE-MANKEMENTEN

Diskettes kunnen informatie kwijtraken wegens een kras op het oppervlak. Hoeveel informatie verloren gaat hangt af van de vorm van de kras. Een cirkelvormige kras, waarschijnlijk veroorzaakt door iets dat zich in de diskette gedrongen heeft door de magnetische kop, kunnen een heel spoor vernietigen; meestal gaan dan de data van een file verloren.

Een rechte kras, bijvoorbeeld veroorzaakt door een potlood of nagel die zich loodrecht over het diskette-oppervlak beweegt, kan alle informatie op een aantal sectoren vernietigen. Meestal gaan dan de informatie van het meerendeel der files verloren. Wanneer de kras door sector 0 of 1 gaat, gaat alle informatie van de diskette verloren, daar deze sectoren de catalogus bevatten die de computer gebruikt om files op te sporen.

Krasjes die te klein zijn om met het blote oog waar te nemen kunnen toch informatie verloren doen gaan.

Informatie kan ook verdwijnen doordat diskettes aan magnetische velden of extreme hitte of koude werden blootgesteld of wanneer de diskettes gebogen werden.

#### HEBT U VRAGEN OF WILT U HULP

Wanneer u vragen hebt over reparatie van het diskette-systeem of aankoop van randapparatuur of software, bel dan uw winkelier.

In verband met de talrijke suggesties die van alle kanten bij Texas Instruments binnenkomen en die zowel oude als niewe ideeen bevatten, zal Texas Instruments deze suggesties alleen in overweging nemen als zij gratis ter beschikking van Texas Instruments gesteld worden. Ons beleid is erop gericht om vertrouwelijke suggesties niet in overweging te nemen. Als u dus uw suggesties met Texas Instruments wilt delen of als u ons een BASIC-taal programma wilt laten beoordelen dat u hebt ontwikkeld, neem dan de volgende verklaring in uw brief op:

"Alle hierbij gezonden gegevens wordt Texas Instruments aangeboden op een niet vertrouwelijke, nietverplichtende basis; Door het aanbieden van deze gegevens ontstaat geen enkele rechtsbetrekking met Texas Instruments, hetzij vertrouwelijk of anderszins, hetzij uitdrukkelijk of stilzwijgend. Texas Instruments kan zonder enige vergoeding aan mij van deze gegevens gebruik maken, daarop auteurs recht (aanvragen en) verkrijgen, deze gegevens verspreiden, publiceren of reproduceren of er op andere wijze over beschikken".

#### Connecting the Controller Card to an Internal Disk Drive

The installation directions given on pages 9 and 10 of the TI Disk Memory System manual and on pages 5 and 6 of the TI Disk Memory Drive manual are incorrect. To install an internal drive and connect it to the Controller Card, please follow the procedure listed here.

- 1. Turn off the computer console and all attached devices
- 2. WARNING TO AVOID DAMAGING ACCESSORY CARDS, WAIT TWO (2) MINUTES AFTER TURNING OFF THE UNIT FOR THE POWER TO DISCHARGE BEFORE PROCEEDING.
- 3. Remove the top from the peripheral system by depressing the latches on the back edge of the top and pulling up<br>4. Two Phillins-bead screws attach the front casing of the disk drive compartment. One is located on the top
- Two Phillips-head screws attach the front casing of the disk drive compartment. One is located on the top of the peripheral system, and the other is on the bottom of the unit. Remove the top screw.
- 5. Carefully place de Peripheral Expansion System on its left side so that the disk drive compartment is at the top. Remove the screw on the bottom of the peripheral system. Note that the screws are different lengths. The top screw is the shorter of the two: the bottom screw, the longer
- Note: Save the screws to secure the internal disk drive in place after it is installed in the Peripheral Expansion System.
- Place the peripheral system in its proper upright position; and remove the front casing from the opening of the disk drive compartment. (Save the front casing in case you want to remove the internal disk drive from the Peripheral Expansion System later)
- 7. Two flexible cables are packed with the Controller Card' one is for connecting an internal disk drive, and the other is for connector external drives Locate the cable which has different types of connectors at its ends; this is the cable used to connect the Controller Card by the internal drive. (Save the cable with indentical end connectors for connecting external drives)
- Examine the connector tab on the side of the Controller Card and the .34-pir.,connector on the internal disk drive connector cable Note the proper orientation of the two; you will have to connect them through a slot at the black of the drive compartment after the Controller Card is in place. The tab and the 34-pin connector are keyed so that they can only be connected in one way.<br>8. Next, note that the label identifying the Disk Drive Controller Card is on the top of the card On the front of the card is an indicator l
- be seen from the front of the peripheral system unit when the card is active.
- Hold the Disk Drive Controller Card so that the indicator light faces the front of the peripheral system and the connector tab faces the back of the unit. Carefully align the card with slot number B and press down firmly until the card is fully seated in place. (The card can be placed in any slot, but the cable then interferes with other slots).
- 10 Attach the 34-pin connector of the disk drive cable to the 34-pin connector on the side of the tab on the Controller Card You will have to reach through the disk drive compartment to do this (If you look down into the Peripheral Expansion System from the top, you can see the connector as you make the connection).
- 11. Two screws hold the cover of the disk drive in place Remove these screws, usine a Phillips-head screwdriver, and save the screws for installing the disk drive. Do not remove the disk drive cover.
- 12. A four-wire pwer card is inside the compartment One end of this card is connected to the peripheral system. Plus the loose end of the card into the four-pin connector on the back of the disk drive This connector is also keyed to fit only one way. When connecting the 4-pin power cable to the internal drive, an audible click indicates that the cable connector is fully scated onto its tab
- 13. Attach the edge connector of the disk drive cable to the 34-pin connector tab on the back of the disk drive.<br>14. Slide the disk drive into the compartment so that the red indicator light is in the top left-hand corner.
- Slide the disk drive into the compartment so that the red indicator light is in the top left-hand corner. Note align the screw openines on the top and bottom of the peripheral system with the holes in the disk drive. If they do not line up, the drive may be in upside down.
- 15. Again, carefully place the peripheral system on its left side Using the screws removed from the front casing and the disk drive cover, insert the two long screws into the openines on the bottom of the peripheral system. After they are secure, place the peripheral system in its proper upright position, and insert the two short screws in the opening on the top of the system
- 16 Replace the top on the peripheral system by sliding the front edge under the extension on the front of the unit. Firmly press down on the back edge of the top. Do not run the system without the top in place; the top ensures proper ventilation. Note: if the top does not fit properly, remove the card and realign it in the slot, remembering to press down firmly until the connection is made

IMPORTANT NOTE: If either the Peripheral Expansion System or the internal disk drive requires repair service, REMOVE THE INTERNAL DRIVE FROM THE PERIPHERAL EXPANSION SYSTEM FOR SEPARATE PACKING AND SHIPPING. Shipping the disk drive inside the Peripheral Expansion System can damage the drive.

#### Initializing Diskettes

During diskette initialization, the Disk Manager Command Module asks for certain information that identifies the types of disk controller, disk drives, and diskettes you are using. These prompts are TRACKS PER SIDE?, SINGLE SIDED (Y/N)?, and SINGLE DENSITY (Y/N).

The TI Disk Drive Controller Card, Model Number PHT 1240, supports up to 40 tracks of single density data per diskette side. The type of disk drive and diskettes you are using determines whether or not you can write to and read from both sides of the diskette.

When you respond to the prompt TRACKS PER SIDE?, enter 40 in most cases. Most disk drives support 40 tracks per diskette side. However, some older drives may support only 35 tracks per side If yours is one of these, enter, 35 in response to this prompt.

In answer to the prompt SINGLE SIDED (Y/N)?, enter Y if you are using a single sided disk drive. If both your diskette and drive are double-sided, enter N. (For more information about diskette types, see page 5 of the TI Disk Memory System manual and your disk drive manual).

In response to the prompt SINGLE DENSITY (Y/N)? enter Y since the TI Disk Drive Controller Card supports only single-density data. Although doubledensity diskettes and disk drives may be used with the controller, data is recorded in single-density format.

Diskette initialization is described on pages 17, 24 and 26 of the Disk Memory System manual.

#### IN CASE OF DIFFICULTY

After installing the Disk Memory System in your Peripheral Expansion System, the computer may display one of the following Error Codes while using the Disk Manager cartrides. Read the explanation of the error message and follow the instructions given to correct the problem.

- 1. Disk Error 0 This error code indicates that the computer is unable to locate the Disk Controller Card in the system. Make sure that the card is fully seated in its slot. See Step 9 of the previous instructions.
- 2. Disk Error 16 This error message indicates one of several problems. If you are using an internal disk drive only, one of the following situations may exist.

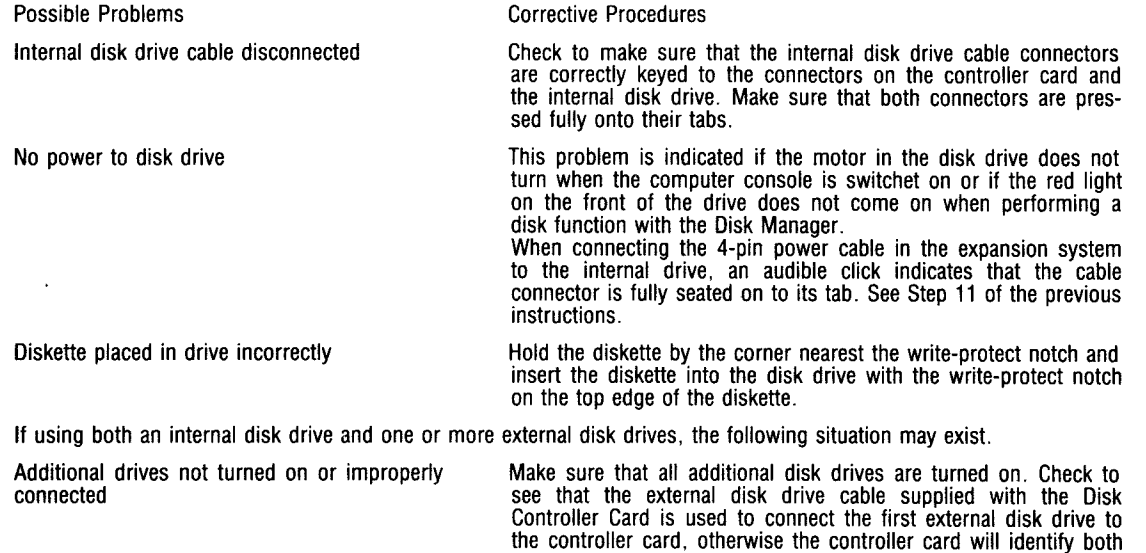

one and the drives will not function properly. 3. Disk Error 34 — This error message indicates that you are trying to write in a disk that is write protected. Remove the piece of tape from the write-protect notch or select another diskette which is not write protected.

the internal drive and the first external drive as disk drive number

Note: If you already owned an external disk drive before you purchased your Peripheral Expansion System and its internal disk drive, it is necessary to install a special resistor pack in the internal disk drive before using the drives together. To obtain your resistor pack and instructions for its installation, call your retailer.

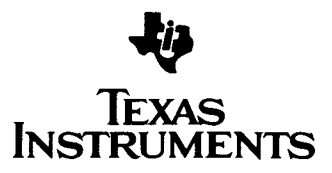

 $\asymp$ 

inabucner Uiskettenspeichersystem und Uiskettenlautwerk

ischlieBen der Steuerkarte an ein internes Diskettenlaufwerk.

e Einbauanweisungen auf den Seiten 9 und 10 des Handbuchs fur das TI Diskettenspeichersystem bzw. auf den Seiten 5 und 6 des Handbuchs fur das TI skettenlaufwerk sind ungenau. Zum Einbau eines internen Diskettenlaufwerks und zum Anschlue des Laufwerks and die Steuerkarte ist wie folgt vorzugen:

- Computer-Konsole und alle angeschlossenen Gerate abschalten.
- ACHTUNG: UM SCHADEN AN ZUBEHORKARTEN ZU VERMEIDEN, ZWEI (2) MINUTEN NACH ABSCHALTEN DER EINHEIT WARTEN, DAMIT EINE ENTLADUNG ERFOLGEN KANN.
- Die Haltelaschen am hinteren Teil des Oberteils eindrticken und das Oberteil vom Peripheriesystem abnehmen.
- Die vordere Abdeckung des Fachs fur das Diskettenlaufwerk ist mit zwei Kreuzschlitzschrauben befestigt. Eine befindet sich an der Oberseite des Peripheriesystems, die andere ar der Untersite der Einheit. Die obere Schraube losen.
- Das Peripherieerweiterungssystem vorsichtig auf die linke Seite legen. so da8 das Fach fur das Diskettenlaufwerk nach oben weist. Die Schraube and der Unterseite des Peripheriesystems losen. Die beiden Schrauben sin unterschiedlich lang die kurzere Schraube gehört an die Oberseite und die längere an die Unterseite.

Amerkung: Beide Schrauben aufbewahren, um das interne Diskettenlaufwerk nach Einbau in das Peripherieerweiterungssystem zu befestigen.

- Das Peripheriesystem wieder in seine normale Position bringen und die vordere Abdeckung vom Fach fur das Diskettenlaufwerk entfernen (Die Abdeckung aufheben, falls das interne Diskettenlaufwerk wieder aus dem Peripherieerweiterungssystem ausgebaut werden sollte).
- Zusammen mit der Steuerungskarte werden zwei flexible Kabel geliefert: eines zume Anschluß eines internen Diskettenlaufwerks und eines zum Anschluß von externen Diskettenlaufwerken. Das Kabel mit verschiedenen Steckern and beiden Enden dient zum Anschlu8 der Steuerungskarte an das interne Diskettenlaufwerk. (Das Kabel mit identischen Steckern an beiden Enden wird zum Anschlu8 von externen Diskettenlaufwerken aufbewahrt).
- Prtifen Sie die AnschluBleiste seitlich auf der Steuerungskarte sowie den 34-poligen Stecker am AnschluBkabel fur das interne Diskettenlaufwerk. Beachten Sie die Ausrichtung der beiden Verbindungselemente: sie mussen durch einen Schlitz in der Ruckwand des Diskettenlaufwerk-Fachs gesteckt werden, nachdem die Steuerungskarte eingesetz ist Die Anschlußleiste und der 34-polige Stecker sint mit einer Fuhrung versehen, so daß sie nicht falsh eingesteckt werden konnen.
- Achten Sie darauf, da8 sich das Etikett, mit dem die Diskettenlaufwerk-Steuerkarte gekennzeichnet ist, oben an der Karte befindet. Auf der Vorderseite der Karte ist eine Anzeigeleuchte angebracht. Diese leuchtet auf, wenn die Karte aktiv ist, und ist von der Vorderseite der Peripherie-Systemeinheit aus sichtbar.
- Halten Sie die Diskettenlaufwerk-Steuerkarte so, daß die Anzeigeleuchte zur Vorderseite des Peripheriessystem und dies Anschlu ß leiste zur Rückseite der Einheit weisen. Die Karte sorgfaltig mit Schlitz 8 ausrichten und fest eindrucken, bis sie sicher befestigt ist. (Die Karte kann in einen beltebigen Schlitz eingesteckt werden; wird sie nicht in Schlitz 8 eingesteckt, stort ledoch das Kabel beim Zugang zu den anderen Schlitzen)
- Stecken Sie den 34-poligen Stecker des Diskettenlaufwerkkabels in die 34-polige Anschlußleiste der Steuerkarte ein. Hierfur müssen Sie in das Diskettenlaufwerk-Fach greifen. (Wenn Sie von oben in das Peripherieerweiterungssystem sehen, konnen Sie den Stecker beobachten, wenn Sie den Anschlu8 vornehmen).
- Die Abdeckung des Diskettenlaufwerks ist mit zwei Schrauben befestigt Beide Schrauben mit einem Kreuzschlitzschraubenzieher ldsen und zum Einbau des Diskettenlaufwerks aufbewahren. Abdeckung des Diskettenlaufwerks noch nicht entferne.
- Im inneren des Fachs befindet sich ein vieradriges Stromversorgungskabel, das an das Peripheriesystem angeschlossen ist. Das freie Ende des Kabels wird in den vierpoligen Stecker an der Ruckseite des Diskettenlaufwerks eingesteckt. Bieser Stecker weist eine Fuhrung auf, so daß er nicht falsch angeslossen werden kann. Ein deutliches Klicken sagt lhnen, da8 der Stecker ordnungsgema8 in die AnschluBleiste eingerastet ist.
- Schließen Sie den Stiftsockel des Diskettenlaufwerkkabels and die Steckerleiste auf der Ruckseite des Diskettenlaufwerks an.
- Schieben Sie das Diskettenlaufwerk so in die Offnung ein, da8 sich die rote Anzeigeleuchte in der linken oberen Ecke befindet. Amerkung: Richten Sie die Schraubenlocher an der Ober-und Unterseite des Peripheriesystems entsprechend den Bohrungen am Diskettenlaufwerk aus Kdnnen diese nicht miteinander in Deckung gebracht werden, so haben Sie mdglicherweise das Diskettenlaufwerk falsch herum eingebaut.
- Legen Sie das Peripheriesystem wieder vorsichtig auf die linke Seite. Bringen Sie die beiden aufbewahrten langen Schrauben an der Unterseite des Eigen die das Feripheriesystem weten Feriening auf die mite ochte. Bringen die die beiden aubewahlten langen Schrauben an der Unterseite des<br>Peripheriesystems an und ziehen Sie die Schrauben fest Anschließend bringen Sie d
- Oberteil des Peripheriesystems wieder anbringen, indem Sie die Vorderkante unter die Schiene an der Vorderseite der Einheit schieben. Hinterkante des Oberteils fest nach unten drucken. Das System dart nicht ohne das Oberteil betrieben werden, da dieses eine ordnungsgema8e Beltiftung sicherstelit. Anmerkung: Wenn sich das Oberteil nicht einwandfrei anbringen la8t, ist die Karte auszubauen und neu mit dem Schlitz auszurichten, wobei darauf geachtet werden mu8, dagsie fest nach unten gedruckt wird, bis die Verbindung hergestellt ist.

CHTIG ! Mu8 das Peripherieerweiterungssystem oder das interne Diskettenlaufwerk repariert werden, 1ST DAS INTERNE DISKETTENLAUFWERK AUS DEM RIPHERIEERWEITERUNGSSYSTEM AUSZUBAUEN UND GETRENNT VERPACKT ZU VERSCHICKEN: Bei Transport des Peripherieerweiterungssystems mit iaebautem Diskettenlaufwerk kann das Laufwerk beschadiat werden.

#### Initialisieren von UISKetten

Beim Initialisieren von Disketten fragt das Diskettensteuerungs-Befehlsmodul nach bestimmten Informationen zur Identifizierung der verwendeten Diskettensteuerung, Diskettenlaufwerks and Disketten. Diese Aufforderungsmeldungen lauten TRACKS PER SIDE? (Spuren pro Seite?), SINGLE SIDED (Y/N)? (Einseitig — Ja/Nein?) and SINGLE DENSITY (Y/N)? (Einfache Schreibdichte — Ja/Nein?).

Die TI Diskettenlaufwerk-Steuerkarte Modell-Nummer PHP 1240 unterstutzt bis zu 40 Spuren bei einfacher Schreibdichte pro Diskettenseite. Der Typ des Diskettenlaufwerks und die Art der von Ihnen verwendeten Disketten entcheiden daruber, ob Sie auf beiden Seiten der Diskette schreiben bzw. lesen konnen.

Als Antwort auf die Aufforderung TRACKS PER SIDE? geben Sie im allgemeinen 40 em. Die meisten Diskettenlaufwerke unterstiitzen 40 Spuren prc Diskettenseite. Einige altere Diskettenlaufwerke unterstutzen jedoch Mdglicherweise nur 35 Spuren pro Seite; in diesem Fall mussen Sie als Antwort auf di€ Aufforderung TRACKS PER SIDE? den Wert 35 eingeben.

Als Antwort auf die Aufforderungen SINGLES SIDED (Y/N)? mussen Sie Y (Ja) eingeben, wenn Sie mit einem Diskettenlauwerk fur einseitiges Lesen/Schreiben arbeiten. Vertiigen Sie uber Disketten and ein Diskettenlaufwerk fur zweiseitigen Betrieb, lauted die Antwort N (Nein). (Weitere Informatio• nen uber Diskettenarten finden Sie auf Seite 5 des Handbuchs fur das TI Diskettenspeichersystem bzw. im Handbuch fur Ihr Diskettenlaufwerk).

Als Antwort auf die Aufforderung SINGLE DENSITY (Y/N)? geben Sie Y (Ja) ein, da die TI Diskettenlaufwerk-Steuerkarte nur Daten mit einfacher Schreib• dichte unterstützt. Mit dieser Steuerkarte konnen zwar Disketten und Diskettenlaufwerke für doppelte Schreibdichte verwendet werden, aber die Daten werden nur im Format mit einfacher Schreibdichte aufgezeichnet.

Eine ausfuhrliche Beschreibung des Initialisierens von Disketten finden Sie auf den Seiten 17, 24 and 26 des Handbuchs fur das Diskettenspeichersystem.

#### Auftreten von Stđrungen

Nach Einbau des Diskettenspeichersystems in das Peripherieerweiterungssystem kann es moglich sein, daß der Computer bei Verwendung von Diskettens teuerungs-Einschuben einen der nachstehenden Fehlercodes anzeigt. Lesen Sie die Erlauterungen der Fehlermeldung durch and befolgen Sie die gegebener Anweisungen, um die Störung zu beheben.

- 1. Disk Error 0 (Diskettenfehler 0) Dieser Fehlercode gibt an, daß der Computer die Diskettenlaufwerk-Steuerkarte im System nicht lokalisieren kann. Prufen Sie, ob die Karte ordnungs gemaB in den Schlitz eingesteckt ist. Vgl. Schritt 9 der vorherigen Anweisungen.
- 2. Disk Error 16 (Diskettenfehler 16)
- Diese Fehlermeldung kann mehrere Ursachen haben. Arbeiten Sie mit nur einen internen Diskettenlaufwerk, so kdnnen folgende Situationen vorliegen:

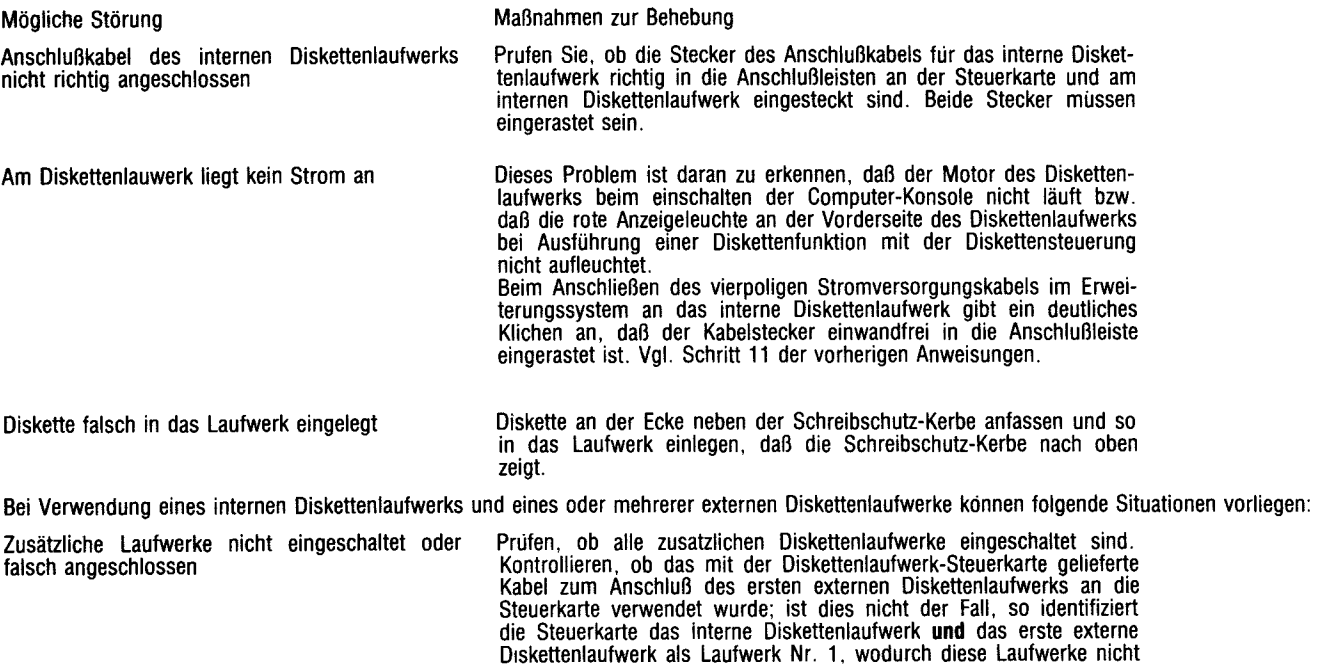

einwandfrei arbeiten kdnnen.

#### 3. Disk Error 34 (Diskettenfehler 34)

Diese Fehlermeldung erscheint, wenn Sie versuchen, auf eine schreibgeschiitzte Diskette zu schreiben. Entfernen Sie das Klebeband von der Schreib; chutz-Kerbe oder verwenden Sie eine nichtschreibgeschutzte Diskette.<br>Anmerkung: Hatten Sie vor Kauf des Peripherieerweiterungssystems mit internen Diskettenlaufwerk bereits ein externes Diskettenlaufwerk, so muß in da interne Diskettenlaufwerk ein spezielles Widerstandselement eingebaut werden, ehe die Diskettenlaufwerke zusammen betrieben werden konnen. Da Widerstandselement und die Einbauanweisungen erhalten Sie von Ihrem Handler.

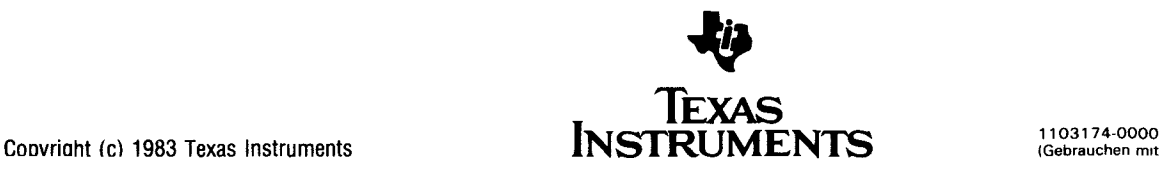

IGebrauchen mit 1103012-0100 und 110311-010(

Jx manueis « Systeme ae aisquette » et « unite ae aisquette ».

#### mnexion de la carte-contr6leur a une unite interne de disquette.

consignes d'installation figurant aux pages 9 et 10 du manuel « Systeme de disquette TI » et aux pages 5 et 6 du manuel « Unite de disquette II » sont correctes. Veuillez suivre dorenavant les instructions ci-apres pour installer une unite interne et la connecter a la carte controleur.

- I. Eteindre la console d'grdinateur et les peripheriques installes.
- ?. ATTENTION : POUR EVITER D'ENDOMMAGER LES CARTES ,ACCESSOIRES, ATTENDRE DEUX (2) MINUTES APRES LA MISE HORS TENSION DU SYSTEME JUSQU'A CE QUE LE COURANT SE SOIT DECHARGE.
- Enlever le capot du Système Périphérique en enfonçant les verrous situés à l'arrière et en le tirant vers le haut
- Deux vis cruciformes (Phillips) retiennent la partie avant du logement de l'unité de disquette ; une est placée au-dessus du système périphérique tandis que l'autre se trouve à sa base. Retirer la vis supérieure.
- 5. En procédant avec soin, placer le Système d'Extension Périphérique sur son côté gauche (le compartiment de l'unité de disquette doit maintenant se trouver vers le haut) Retirer la vis inferieure du Systeme Peripherique. On notera que les deux vis sont de longueurs differentes. La vis superieure est la plus courte des deux.

Remarque : conserver soigneusement ces deux vis pour fixer de nouveau l'unite interne de disquette apres son installation dans le Systeme d'Extension Périphérique.

- 3. Remettre le Systeme Peripherique en position normale et retirer l'habillage avant de I'ouverture du logement de l'unite de disquette. (Conservez cet habillage au cas où vous voudriez retirer ultérieurement l'unité de disquette du Système d'Extension Périphérique).
- Deux cordons électriques souples sont livrés avec la carte-contrôleur : un sert au branchement de l'unité intérne de disquette ; l'autre va servir au branchement d'unites externes.

Répérer le cordon qui possède des prises différentes à ses extrémités ; c'est le câble qui servira à brancher la carte-contrôleur sur l'unité interne. (Conservez precieusement le cable possedant des prises identiques et qui servira au branchement des unites externes).

- Observer la barrette de connexion situee sur le cote de la carte-controleur et la prise a 34 contacts se trouvant a I'extremite du cordon de branchement d'unite interne. Remarquer l'orientation particuliere de ces deux elements : vous devez les connecter au travers d'une ouverture situee a t'arriere du logement d'unité une fois que la carte-contrôleur aura été mise en place. La barrette et la prise à 34 contacts sont dotées d'un système détrompeur de sorte qu'elles ne peuvent être connectées que d'une seule manière.
- Remarquer que l'étiquette d'identification de la carte-contrôleur d'unité de disquette se trouve sur le dessus de la carte. A l'avant de la carte se trouve un témoin lumineux de fonctionnement visible à l'avant du Système Périphérique lorsque la carte est active.
- $\mathbf{a}$ Prendre la carte-controleur d'unite de disquette de maniere que le temoin lumineux soit dirige vers l'avant du Systeme Peripherique et la barrette de connexion vers 1'arriere de l'unite. Bien aligner la carte sur la position numero 8 et l'enfoncer a fond jusqu'a ce qu'elle soit parfaitement prise en position (On peut placer la carte dans n'importe quelle fente mais le cable vient alors interferer avec les autres fentes).
- D. Brancher le contennecteur a 34 contacts du cordon de l'unite de disquette sur le connecteur a 4 broches situe sur le cote de la patte de la cartecontroleur. Pour y parvenir, vous devez traverser le logement de l'unite de disquettes. (En observant de haut en bas le Systeme d'Extension Peripheri-
- que vous pouvez voir le connecteur au moment où vous faites le branchement).<br>1. Deux vis immobilisent le couvercle de l'unité de disquettes. Retirer ces vis à l'aide d'un tournevis cruciforme et les conserver à part pour l de l'unite de disquette. Ne pas retirer le couvercle de l'unite de disquettes.
- 2. Un cordon d'alimentation à 4 fils conducteurs se trouve à l'intérieur du compartiments. Une de ses extrémités est connectée au Systéme Périphérique. Brancher la prise de l'autre extremite du cordon dans le connecteur a 4 broches situe a 1'arriere de l'unite de disquette. Ce connecteur est aussi muni d'un détrompeur si bien que l'on ne peut faire le branchement que d'une seule façon. Lors du branchement de ce cordon d'alimentation sur l'unité interne de disquette, on doit entendre un declic indiquant que le connecteur est parfaitement positionne.
- 3 Brancher le connecteur-barrette du cable de l'unite de disquette sur le connecteur a 34 contacts situe a 1'arriere de l'unite de disquette.
- 4. Introduire l'unite de disquette dans son logement de sorte que le temoin lumineux rouge se trouve dans le coin superieur gauche. Remarque : verifier l'alignement correct des perçages de vis en haut et en bas du Systéme Périphérique avec les perçages de l'unité de disquette. S'ils ne s'alignent pas, c'est que l'unite a ete introduite dans le mauvais sens.
- 5 Remettre doucement le Systeme Peripherique sur son cote gauche. En utilisant les vis retirees de l'habillage de facade et du couvercle d'unite de disquette, introduire les deux vis les plus longues dans les pergages a la base du Systeme Peripherique. Une fois serrees, placer le Systeme Peripherique dans sa position normale et introduire les deux vis courtes dans les pergages au-dessus du systeme.
- 6. Remettre le capot de protection du Systeme Peripherique en engageant le bord avant de ce capot sous la patte faisant saillie a l'avant de l'unite. Bien enfoncer en position le bord arrière du couvercle. Ne pas faire fonctionner le système avec son capot ; il est indispensable pour la ventilation. Remarque : si le capot ne veut pas s'engager correctement en place, il faut retirer la carte et la realigner dans la fente en se rappelant de bien l'enfoncer jusqu'à ce que la connexion soit parfaite.

REMARQUE IMPORTANTE : Si vous devez expedier soit 1e Systeme d'Extension Peripherique soit l'unite interne de disquette pour une revision ou une reparation, IL FAUT SORTIR L'UNITE INTERNE DU SYSTEME D'EXTENSION PERIPHERIQUE POUR LES EXPEDIER SEPAREMENT. L'envoi du systeme complet avec l'unité de disquette risque d'endommager l'unité.

#### iitialisation de disquette

endant l'initialisation d'une disquette, le module de commande « GESTION DE DISQUES » demande certaines informations lui permettant d'identifier les ifferentes types de controteurs de disques, les unites de disquette et les disquettes que vous utilisez. Ces messages sont les suivants : PISTES PAR ACE ?, SIMPLE FACE (0/N) ? ET SIMPLE DENSITE (0/N) ?.

a Carte-contrôleur de système de disquette TI, numéro de référence PHP 1240, peut gérer un maximum de 40 pistes de données en simple densité par ice de disauette. Le-tvoe d'unite de disquette, et des disquettes que vous utilisez determine la possibilite pour vous d'ecrire et de lire sur les deux faces de

En reponse au message PISTES PAR FACE 9, tapez 40 dans la plupart des cas. La majorite des unites de disquettes peuvent supporter 40 pistes par face de disquette. Toutefois, certaines unités de type ancien ne peuvent en supporter que 35. Si vous avez un ancien modèle d'unité, tapez 35 en réponse à ce message.

En reponse au message SIMPLE FACE (0/N) ?, tapez 0 si vous utilisez une unite de disquette simple face. Si votre disquette et votre unite sont « double face », tapez N. (Reportez-vous à la page 5 du manuel « Systeme de disquette » de TI ainsi que votre manuel relatif à l'unité de disquette où vous trouverez de plus amples informations sur les divers types de disquettes).

En reponse au message SIMPLE DENSITE (0/N) ?, tapez 0 puisque la carte-controleur d'unite de disquette TI ne peut supporter que des donnees en simple densite. Les donnees sont enregistrees sous le format de simple densite bien qu'1 soit possible d'utiliser a la fois des disquettes double densite et des unités de disquettes double densité avec ce contrôleur.

La procédure d'initialisation de disquette est décrite aux pages 17, 24 et 25 du Manuel « Systéme de disquette ».

#### EN CAS DE ĐIFFICULTE

Apres ['installation du systeme de disquette dans votre Systeme d'Extension Peripherique, it peut arriver que l'ordinateur affiche un des codes d'erreur suivants lorsqu'on utilise le module « GESTION DE DISQUES ». Reportez-vous aux explications du message d'erreur correspondant et suivez les instructions indiquees pour corriger ce probleme

- 1. Erreur disque 0 Ce code d'erreur indique l'ordinateur est incapable de localiser Ia carte-controleur de disquette dans le systeme Assurez-vous que la carte est bien en position dans sa fente. Relisez le point 9 des instructions precedentes.
- 2. Erreur disque 16 Ce message d'erreur indique divers problèmes. Si vous utilisez uniquement une unité interne de disquettes, le problème peut être un des suivants :

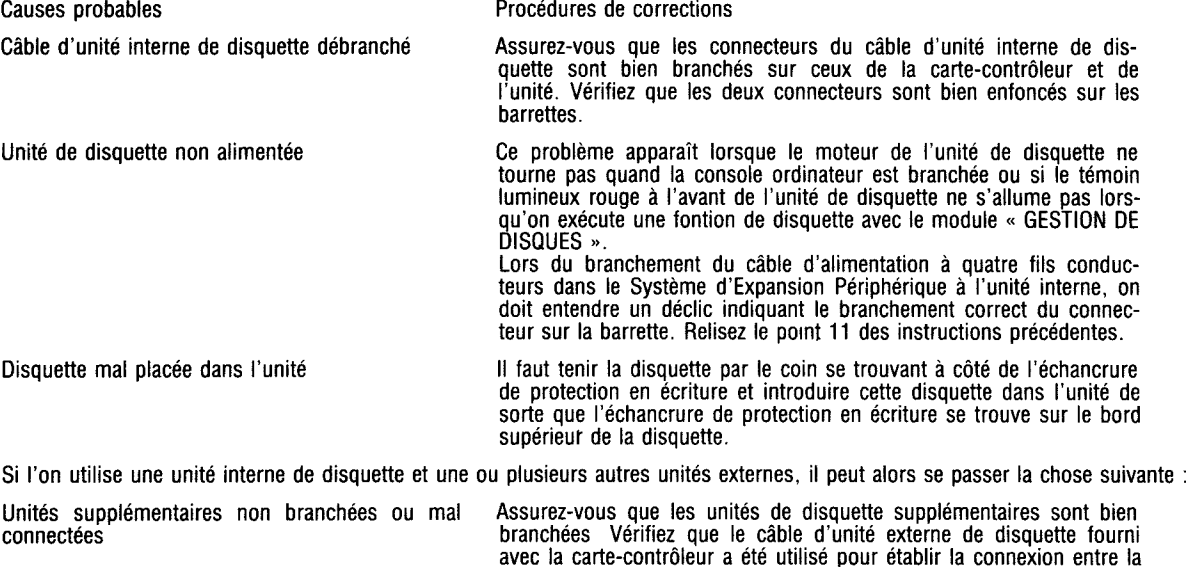

3. Erreur disque 34 — Ce message d'erreur indique que vous essayez d'ecrire sur une disquette protegee en ecriture. II taut alors retirer l'autocollant de I'echancrure de protection ou prendre une autre disquette qui ne soit pas protegee en ecriture.

première unité externe et la carte-contrôleur ; sinon, la carte-contrôleur va identifier l'unité interne et la première unité externe comme portant le numéro 1 et les unités ne fonctionneront pas correctement.

٠

Remarque : si vous possédiez déjà une unité externe de disquette avant l'achat de votre Système d'Extension Périphérique et de son unité interne de disquette, il est nécessaire d'installer un boîtier de résistances spécial dans l'unité interne de disquette avant d'utiliser les deux unités ensemble. Adressezvous a votre detaillant agree pour obtenir un boitier de resistances ainsi que les instructions pour son installation.

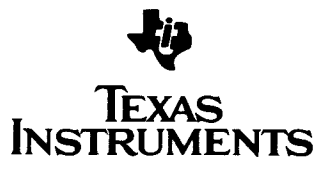

#### ollegamento deila Scheda di Controllo ad un'Unita' a Dischi Interna

e istruzioni d'installazione riportate alle pagg. 9 e 10 del manuale per il sistema di memoria a dischi sono inesatte. Per installare un'unita' a dischi interna e ollegarla alla scheda di controllo dovete seguire le procedure qui di seguito elencate.

- 1. Spegnete la consolle del computer e tutti i dispositivi collegati.
- 2 AVVERTENZA: PER EVITARE DI DANNEGGIARE LE SCHEDE DEGLI ACCESSORI, ATTENDETE DUE (2) MINUTI DOPO AVER SPENTO I DISPOSITIVI PER CONSENTIRE LA COMPLETA SCARICA DELL'ALIMENTATORE PRIMA DI PROCEDERE.
- Togliete la parte superiore del sistema di periferiche premendo sui dispositivi di fermo.
- Sul lato superiore e sul lato inferiore del sistema di periferiche si trovano due viti Phillips che servono a tener fermo lo sportellino frontale dello scomparto dell'unita' a dischi; rimuovete la vite posta sul lato superiore.
- Poggiate delicatamente il sistema di espansione per periferiche sul suo lato sinistro, così che lo scomparto dell'unita a dischi venga a trovarsi in alto. Rimuovete la vite posta sul lato inferiore del sistema di periferiche. Potete notare che le due viti non sono lunghe uguali: la vite sul lato superiore e' infatti piu' corta di quella posta sul lato inferiore

Nota: Conservate queste viti per poter rimettere a posto l'unita' a dischi interna dopo averla inserita nel sistema di espansione delle periferiche.

- 6 Rimettete it sistema di periferiche in posizione verticale e togliete lo sportellino frontale facendolo passare attraverso l'apertura dello scomparto dell' unita' a dischi. (Conservate lo sportellino frontale nel caso vogliate in sequito estrarre l'unita' a dischi interna dal sistema di espansione delle periferiche).
- 7. Insieme alla scheda di controllo avete ricevuto due cavi flessibili: uno serve a collegare l'unita' a dischi interna e l'altro le unita' esterne. II cavo dotato di connettori disuguali alle estremita' e' quello usato per collegare la scheda di controllo all'unita' a dischi interna. (Conservate anche tl cavo dotato di connettori tutti uquali per il collegamento di unita' a dischi esterne).
- Esaminate la linguetta del connettore posto sul lato della scheda di controllo ed it connettore a 34 pin posto sul cavo connettore dell'unita' a dischi interna. Imprimetevi bene in mente it corretto orientamento dei due; dovrete infatti collegarli attraverso uno slot posto sul retro dello scomparto dell'unita' una volta installata la scheda di controllo. Sia la linguetta che il connettore a 34 pin sono fatti in modo tale da poter essere collegati solo in un'unica maniera.
- 8. Notate ora che 1'etichetta d'identificazione della scheda di controllo si trova sulla parte superiore della scheda. Nella parte anteriore della scheda e' posto un indicatore luminoso, che si illumina quando la scheda e' attiva e che e' visibile dal lato frontale del sistema di periferiche.
- 9. Reggete la scheda di controllo in modo tale che I'indicatore luminoso si trovi di fronte al sistema di periferiche e la linguetta del connettore di fronte al retro dell'unita'. Allineate con cura la scheda sullo slot N. 8 e premete con decisione verso il basso fino a che la scheda sia ben inserita. (La scheda puo' essere inserita in qualsiasi slot, ma, se si usa uno slot diverso dal N. 8, il cavo potrebbe interferire con gli altri slot).
- 0. Collegare d connetore a 34 pin del cavo dell'unita' a dischi al connettore a 34 pin sul lato della linguetta posta sulla scheda di controllo. Per poterlo fare, dovrete far passare it braccio attraverso lo scomparto dell'unita' a dischi. (Se, mentre state effettuando it collegamento, guardate dall'alto verso il basso in direzione del sistema di espansione delle periferiche, potrete vedere il connettore).
- 1. Sono due le viti che tengono fermo il coperchio dell'unita' a dischi; procedete a rimuover le usando un cacciavite a croce e conservatele ner quando dovrete installare nuovamente l'unita'. Non togliete il coperchio dell
- 2. AII'interno dello scomparto si trova un cavo di alimentazione a quattro fili. Un'estremita' di questo cavo e' collegata al sistema delle periferiche Inserite l'estremita' libera del cavo nel connettore a quattro pin situato sul lato posteriore dell'unita' a dischi. Anche questo connettore e' fatto in modo da poter esser inserito solo in un senso. Mentre state colleganto it cavo di alimentazione a 4 fill all'unita' a dischi interna, udrete ad un certo punto un "clic" che segnala che il connettore del cavo si e' accomadato correttamente sulla linquetta.
- 3. Collegate il connettore marginale del cavo dell'unita' a dischi alla linguetta del connettore a 34 pin posta sul lato posteriore dell'unita'.
- 4 Riponete l'unita' a dischi nel suo scomparto in modo tale che l'indicatoe luminoso si trovi nell'angolo superiore sinistro. Nota: Allineate i fori per le viti sul lato superiore ed inferiore del sistema di periferiche con i fori sull'unita' a dischi. Se non si riescono ad allineare. l'unita' e' stata probabilmente inserita capovolta.
- 5. Ribaltate ancora una volta con attenzione it sistema di periferiche sul suo lato sinistro. Usando le viti tolte dallo sportellino frontale e dal coperchio dell'unita' a dischi. inserite le due viti piu' lunghe nei fon posti sul lato inferiore del sistema dele periferiche. Dopo averle strette, rimettete it sistema delle periferiche in posizione verticale ed inserite le due viti piu' carte nei fon posti sul lato superiore del sistema
- Rimettete a posto la parte superiore del sistema di periferiche facendo scivolare il bordo anteriore sotto la sporgenza che si trova sotto la parte frontale dell'unita'. Fate forza sul bordo posteriore del lato superiore Non mettete mai in funzione it sistema privo di coperchio di protezione, in quanto questo ne assicura la corretta ventilazione. Nota: Se la parte superiore non va completamente a posto, estraete la scheda e riallineatela nello slot, ricordando poi di spingerla fino in fondo per stabilire il contatto

IOTA IMPORTANTE: Nel caso il sistema di espansione delle periferiche oppure l'unita' a dischi interna richiedano un intervento tecnico di riparazione.<br>STRAETE SEMPRE L'UNITA' A DISCHI INTERNA DAL SISTEMA DI ESPANSIONE DELL ' infatti il rischio di danni all'unita' dischi nel caso questa si trovi all'interno del sistema di espansione delle periferiche durante la spedizione.

#### lizializzazione dei dischetti

iurante l'inizializzazione del dischetto, il Modulo di Comando per Gestione Dischi (Disk Manager) vi richiede alcune informazioni relative all'identificazione ei tipi di unita' di controllo dischi, unita' a dischi e dischetti usati Queste richieste sono TRACKS PER SIDE?, SINGLE SIDED (Y/N)?, e SINGLE DENSITY Y/N)?.

a scheda di controllo TI, Modello numero PHP 1240, supporta fino a 40 tracce di dati a densita' semplice per lato. Dipende dal tipo di unita' dischi e di ischetti utilizzati se si possa o meno scrivere a leggere su entrambi i lati del dischetto.

:ome riposta alla richiesta TRACKS PER SIDE?, potete digitare 40 nella maggior parte dei casi. La maggioranza delle unita' a dischi supportano infatti 40 -acce per lato (di dischetto). Sono tuttavia ancora in circolazione alcune inita's a dischi che supportano solo fino and un massino di 35 tracce per lato. Se vete un'unita' dischi di ouesto tioo. diaitate 35 in risoosta a auesta richiesta.

In risposta alla richiesta SINGLE SIDED (Y/N)?, digitate Y nel caso stiate usando un'unita' a dischi a faccia singola. Se sia il dischetto che l'unita' discni sono a doppia faccia, digitate N. (Per ulteriori informazioni riguardo ai tipi di dischetti, vedere pagina 5 del manuale del sistema di memoria a dischi TI ed tl manuale dell'unital' a dischi).

Alla richiesta SINGLE DENSITY (Y/N)?, digitate Y poiche' la scheda di controllo TI supporta soltando dati a densita' semplice. Sebbene con il controllore sia possibile usare dischetti ed unita' a densita' doppia, i dati verranno memorizzati solamente in formato a densita' semplice.

L'inizializzazione dei dischetti e' descritta alle pagine 17, 24 e 26 del manuale del sistema di memoria a dischi

#### IN CASO DI INCONVENIENTI

Dopo aver installato il sistema di memoria a dischi nel vostro sistema di espansione delle periferiche, puo' accadere che il computer visualizzi uno dei sequenti codici d'errore mentre state usando la cartuccia del Modulo di Comando Gestione Dischi. Leggete Ia spiegazione del messaggio d'errore e sequite le istruzioni date per eliminare il quasto.

- 1. Disk Error 0 Questo codice di errore indica che it computer non e' in grado in trovare Ia scheda di controlla nel sistema. Assicuratevi che la scheda sia ben allogiata nello slot. Vedere passo 9 delle precedenti istruzioni
- 2. Disk Error 16 Questo messagio di errore puo' essere indicativo di diversi problemi. Se stade usando soltando un'unita' a dischi interna, si puo' dare uno del sequenti casi.

Possibile Procedure di Causa e la procedure di Causa e la procedure di Causa e la procedure di Causa e la procedure di<br>Procedure di Causa e la procedure di Causa e la procedure di Causa e la procedure di Causa e la procedu

Il cavo dell'unita dischi interna non e'collegato Controllate che i connettori del cavo dell'unita' a dischi interna siano correttamente collegati ai connettori sulla scheda di controllo e sull'unita' a dischi interna. Accertatevi che entrambi i connettori siano bene a contatto con le rispettive linquette

correzione

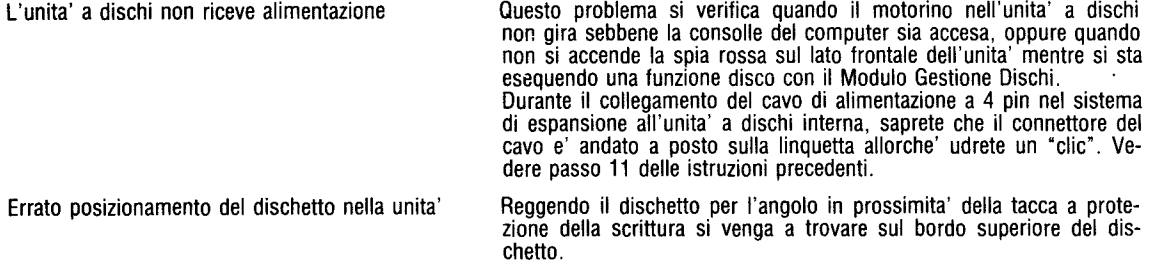

Se state usando sia un'unita' a dischi interna che una o piu' unita' esterne, puo' verificarsi la sequente situazione.

Unita' addizionali non accese oppure impropria- Assicuratevi che tutte le unita' a dischi addizionali siano accese mente collegate Controllate che il cavo per le unita' dischi esterne fornito con la controllate che il cavo per<br>Scheda di controllo venga usato per collegare la prima unita' a dischi esterna alla scheda di controllo, altrimenti la scheda di controllo identifichera' sia l'unita interna che la prima unita' esterna come unita' numero uno, compromettendo cosi' i1 buon funzionamento delle unita' a dischi.

3. Disk Error 34 - Questo messaggio d'errore indica che state cercando di scrivere in un disco con protezione alla scrittura. Togliete il pezzeto di nastrc adesivo dalla tacca a protezione della scrittura oppure scegliete un altro dischetto senza scrittura protetta

Nota: Se disponete di un'unita' a dischi esterna acquistata precedentemente al sistema di espansione delle periferiche ed all'unita' a dischi interna, Sara' necessario installara uno speciale pacco di resistori nell'unita' a dischi interna prima di usare le due unita' insieme. Per ottenere il pacco di resistori necessario e le istruzioni relative alla sua installazione, rivolgetevi al rivenditore locale

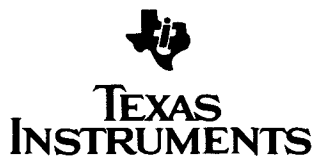

**inu**   $~$ 

r ~ **na** ~

**ur** 

Coovriaht (c) 1983 Texas Instruments

andleidingen voor Schijfgeheugensysteem en **LISK** urive

e Aansluiting van Besturingskaart op intern schijfgeheugen.

e instructies op de pagina's 9 en 10 van de handleiding van het TI Schijfgeheugensysteem en op de pagina's 5 en 6 van de handleiding oor het TI Diskettestation zijn onjuist. Voor het aansluiten van een intern schijfgeheugen op de Besturingskaart dient u de volgende proceure te volgen.

- 1. Zet de computerconsole en alle aangesloten apparatuur af.
- 2. WAARSCHUWING: OM TE VOORKOMEN DAT SYSTEEMKAARTEN BESCHADIGEN DIENT U NA HET AFZETTEN VAN DE EENHEID TWEE (2) MINUTEN TE WACHTEN ZODAT DE STROOM ZICH KAN ONTLADEN.
- 3. Verwijder de bovenkant van het geheugensysteem door de palletjes aan de achterzijde in te drukken en de bovenkant op te tillen.
- 4. De voorkant van het diskettestation is bevestigd met twee kruiskopschroeven: een aan de bovenkant en een aan de onderkant. Verwijder die aan de bovenkant.
- 5. Zet het Randapparatuur-Uitbreidingssysteem voorzichtig op zijn (linker) kant, met de disketteruimte boven. Verwijder de schroef aan de onderkant van het systeem. De schroeven hebben een verschillende lengte! De schroef aan de bovenkant is korter dan die aan de onderkant.

N.B. Bewaar de schroeven om de interne disk drive te bevestigen wanneer het in het Randapparatuur-Uitbreidingssysteem wordt geinstalleerd.

- 6. Zet het systeem weer in de normale stand en verwijder de klep voor de opening van de disk drive. (Bewaar hem voor het geval u de interne disk drive weer uit het Randapparatuur-Uitbreidingssysteem wilt verwijderen).
- 7. Bij de Besturingskaart worden twee buigzame kabels geleverd: een aansluitingskabel voor een interne disk drive en een voor externe drives. De kabel met verschillende connectors aan beide einden dient voor het aansluiten van de Besturingskaart op de interne disk drive. (Bewaar de andere kabel, met identieke connectors aan de uiteinden, voor het aansluiten van externe drives.) Kijk of de contactklip aan de zijkant van de Besturingskaart en de 34-pens connector van de aansluitkabel voor de interne disk drive geen afwijkingen vertonen. Nadat de Besturingskaart op zijn plaats is gebracht, dient de aansluiting tot stand te worden gebracht via een gleuf aan de achterkant van de drive. Contactlip en 34-pens connector zijn beveiligd en kunnen maar op een manier aangesloten worden.
- 8. Het label met de aanduiding Disk Drive Besturingskaart zit aan de bovenkant. Aan de voorkant zit het controlelampje dat brandt wanneer de kaart in werking is.
- 9. Zorg er bij het insteken van de Disk Drive Besturingskaart voor dat het controlelampje aan de voorkant van het systeem zit en de contactlip aan de achterkant. Hou de kaart recht voor gleuf nummer 8 en druk hem stevig aan tot hij goed op zijn plaats zit. (In andere gleuven zit de kabel de aanliggende gleuven in de weg).
- 10. Sluit de 34-pens connector van de disk drive kabel aan op de 34-pens aan de zijkant van de contactlip op de Besturingskaart. U kunt er alleen via het disk drive compartiment bij komen. (Wanneer u van boven af in het systeem kijkt, kunt u de connector zien terwijl u de aansluiting tot stand brengt.)
- 1 1. De klep van de drive zit vast met twee schroeven. Verwijder deze met een phillips schroevedraaier en bewaar ze voor het installeren van de disk drive. Laat de klep op zijn plaats zitten.
- 12. Binnen in het disk drive compartiment zit een vier-polig snoer dat aangesloten is op het systeem. Steek het uiteinde van dit snoer in de vier-pens connector aan de achterkant van de disk drive. Ook deze connector is beveiligd en past maar op één manier. Als u een klik hoort, zit de connector op zijn plaats.
- 13. Sluit de randconnector van de disk drive-kabel aan op de 34-pens connector aan de achterkant van de disk-drive.
- 14. Schuif de disk drive in het compartiment zodat het rode controlelampje in de linker bovenhoek zit. Zorg dat de schroefgaten aan de boven- en onderkant van het systeem precies boven de gaatjes in de disk drive zitten. Wanneer dat niet het geval is, zit de drive er waarschijnlijk verkeerd in.
- 15. Plaats het systeem nogmaals voorzichtig op zijn (linker)kant. Gebruik de schroeven van de dekplaat en de disk drive klep, steek de twee lange schroeven door de gaten van de onderkant van het systeem. Draai ze goed vast en zet het systeem weer rechtop. Steek vervolgens de beide losse schroeven door de gaten aan de bovenkant van het systeem.
- 16. Zet de dekplaat voor de bovenkant van het systeem weer op zijn plaats door de voorzijde onder de rand aan de voorkant van de eenheld te schuiven. Druk de achterkant van de dekplaat stevig aan. Zet het systeem niet aan wanneer de dekplaat niet op zijn plaats zit; de plaat is noodzakelijk voor een goede ventilatie. Wanneer de dekplaat niet goed past, dan moet u de deze weer uit de gleuf halen, er opnieuw insteken, en stevig aandrukken tot de aansluiting tot stand is gekomen.

BELANGRIJK: Wanneer het Randapparatuur-Uitbreidingssysteem of de interne disk drive aan een onderhoudsbeurt toe zijn, VERWIJ-DER DAN DE INTERNE DRIVE UIT HET RANDAPPARATUUR-UITBREIDINGSSYSTEEM ZODAT ZE APPART VERPAKT EN VERZON-DEN KUNNEN WORDEN. Wanneer bii verzending de disk drive in het Uitbreidingssysteem blijft zitten, kan de drive beschadigd wor-

#### Het initialiseren van diskettes.

Bij het initialiseren van de diskette vraagt de Disk Manager Commando Module om bepaalde informatie over het type disk besturing, disk drive en diskette dat u gebruikt. De vragen zijn respectievelijk:

SPOREN PER ZIJDE?,

### ENKELZIJDIG (YIN)?, en

#### ENKELE DICHTHEID (Y/N)?

De TI Disk Drive Besturingskaart Model N° PHP 1240, kan per diskettezijde data bevatten tot 40 sporen van enkele dichtheid. Het type disk drive en diskette dat u gebruikt, bepaalt of beide zijden van de diskette wel of niet beschreven en afgelezen kunnen worden.

Op de vraag SPOREN PER ZIJDE? dient u in de meeste gevallen 40 te antwoorden. De meeste disk drives hebben 40 sporen per zijde. Andere drives kunnen echter soms maar 35 sporen per zijde hebben. Mocht dat het geval zijn, dan dient u de vraag te beantwoorden met 35.

Op de vraag ENKELE ZIJDE (Y/N) ? antwoordt u met Y wanneer u een normale disk drive (een schrijf/leeskop) gebruikt. Zijn zowel diskette als drive tweezijdig, druk dan op N. (Voor verdere informatie over soorten diskettes, zie pagina 5 van de TI Schijfgeheugensysteem handleiding en van het Disk Drive handboek).

Antwoord op de vraag ENKELE DICHTHEID (Y/N) ? met Y, want de TI Disk Drive Besturingskaart kan alleen data van enkele dichtheid bevatten. Diskettes en disk drives met enkele dichtheid kunnen wel worden gebruikt, maar de gegevens worden opgeslagen in enkele dichtheid. Het initialiseren van diskettes staat beschreven op pagina's 17, 24, en 26 van de handleiding voor het Schijfgeheugensysteem.

#### PROBLEMEN ?

Wanneer het Schijfgeheugensysteem in het Randapparatuur- Uitbreidingssysteem is genstalleerd, kan het voorkomen dat de computer een van de volgende foutmeldingen geeft bij gebruik van de Disk Manager Commando Module. Zoek op wat de foutmelding betekent en volg de instructies om het het probleem op te lossen.

- 1. Diskette Foutmelding 0 Deze foutmelding geeft aan dat de computer de Diskette Besturingskaart in het systeem niet kan lokaliseren. Zorg ervoor dat de kaart goed in de gleuf zit. Zie punt 9 van de voorgaande instructies.
- 2. Diskette Foutmelding 16 Deze foutmelding kan op verscheidene problemen wijzen. Wanneer u alleen een interne disk drive gebruikt, kan zich een van de volgende situaties voordoen.

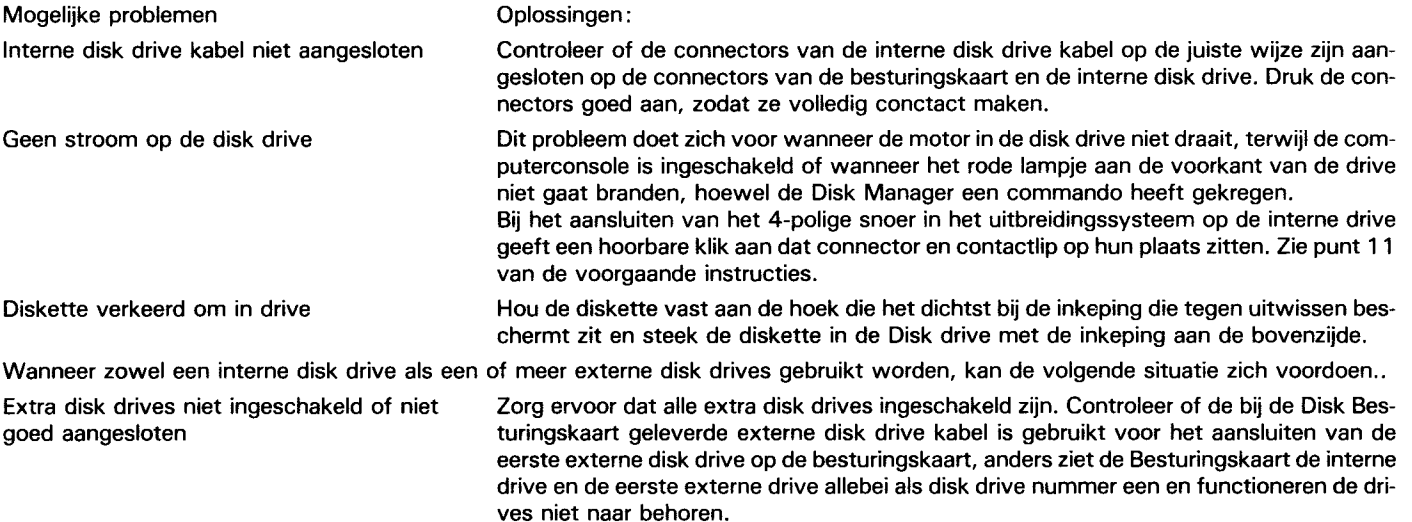

3. Diskette Foutmelding 34 — Deze foutmelding betekent dat u een diskette probeert te beschrijven die tegen uitwissen beschermd is. Verwijder het stukje plakband van de inkeping die de schijf tegen uitwissen beschermt of neem een diskette die wel tegen uitwissen beschermd is.

N.B. Mocht u voor de aanschaf van uw Randapparatuur- Uitbreidingssysteem en de nieuwe disk drive al in het bezit zijn van een extern disk drive, dan dient u een speciale weerstand in de interne disk drive aan te brengen voor u de beide drives samen gaat gebruiken. De weerstand en instructies voor de montage kunt u via uw leverancier verkrijgen.

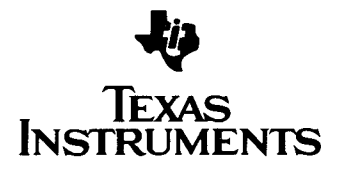

 $\overline{\phantom{a}}$ 

 $\circ$ 20 ≍

# *NOTES*